# **OTECAN.**

**Användarhandbok för**

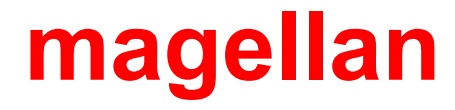

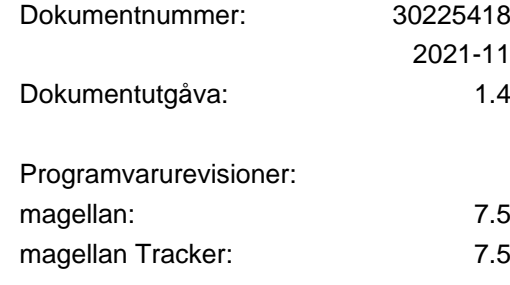

 $C \in$ 

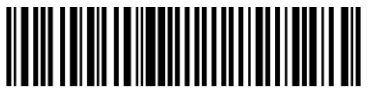

30225418 04

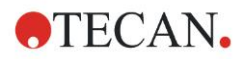

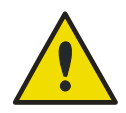

#### **VARNING**

#### **LÄS NOGA IGENOM OCH FÖLJ INSTRUKTIONERNA I DENNA MANUAL INNAN DU ANVÄNDER INSTRUMENTET.**

#### *Anmärkning*

Vi har gjort vårt bästa för att undvika fel i texter och diagram. Tecan Austria GmbH tar dock inte något ansvar för eventuella fel som kan förekomma i detta dokument.

Tecan Austria GmbH har som policy att förbättra produkter när ny teknik och nya komponenter blir tillgängliga. Tecan Austria GmbH förbehåller sig därför rätten att när som helst ändra specifikationerna baserat på adekvata verifieringar, valideringar och godkännanden.

Vi tar gärna emot eventuella kommentarer om innehållet i denna handbok.

#### *Tillverkare*

Tecan Austria GmbH Untersbergstr. 1A A-5082 Grödig, Österrike T: +43 6246 89 330 F: +43 6246 72 770 [www.tecan.com](http://www.tecan.com/) E-post: office.austria@tecan.com

#### *Upphovsrättsinformation*

Innehållet i denna manual tillhör Tecan Austria GmbH och får inte kopieras, reproduceras eller överföras till annan person eller andra personer utan föregående skriftligt tillstånd.

Copyright © Tecan Austria GmbH Med ensamrätt. Tryckt i Österrike.

#### *Deklaration om EC-godkännande*

Tillhandahålls på begäran.

#### *Avsedd användning för magellan*

Se [1.2](#page-9-0) [Avsedd användning för magellan.](#page-9-0)

#### *Om denna manual*

magellan är ett universellt paket för reducering av data som används för att analysera data som genereras från analyser av mikroplattor. Detta är endast konstruerat för professionell användning.

Denna manual beskriver hur man:

- Installerar programvaran
- Använder programvaran

#### *Anmärkning om skärmbilder*

Det kan hända att versionsnumret som visas på skärmbilderna inte stämmer överens med numret på den aktuella utgåvan. Skärmbilder ersätts endast om innehållet som har att göra med programmet har ändrats.

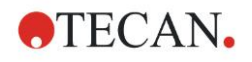

# **Varningar, uppmaningar om försiktighet och anmärkningar**

Följande typer av meddelanden används i den här publikationen. De belyser viktig information eller varnar användaren om eventuellt farliga situationer:

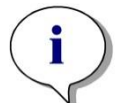

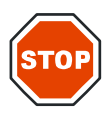

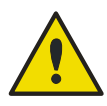

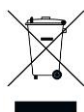

*Anmärkning Anger användbar information.*

**FÖRSIKTIGHET ANGER RISK FÖR SKADA PÅ INSTRUMENTET ELLER DATAFÖRLUST OM INSTRUKTIONERNA INTE FÖLJS.**

#### **VARNING**

**ANGER RISK FÖR ALLVARLIG PERSONSKADA, DÖDSFALL ELLER SKADA PÅ UTRUSTNINGEN OM INSTRUKTIONERNA INTE FÖLJS.**

#### **OBSERVERA**

**DIREKTIV 2012/19/EU OM AVFALL SOM UTGÖRS AV ELLER INNEHÅLLER ELEKTRISKA ELLER ELEKTRONISKA PRODUKTER (WEEE)**

**RISK FÖR ICKE ÖNSKVÄRDA MILJÖEFFEKTER TILL FÖLJD AV AVFALLSHANTERING.**

- **KASTA INTE ELEKTRISK OCH ELEKTRONISK UTRUSTNING BLAND VANLIGT HUSHÅLLSAVFALL.**
- **UTTJÄNT ELEKTRISK OCH ELEKTRONISK UTRUSTNING SKA SAMLAS IN SEPARAT.**

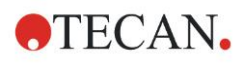

# **Symboler**

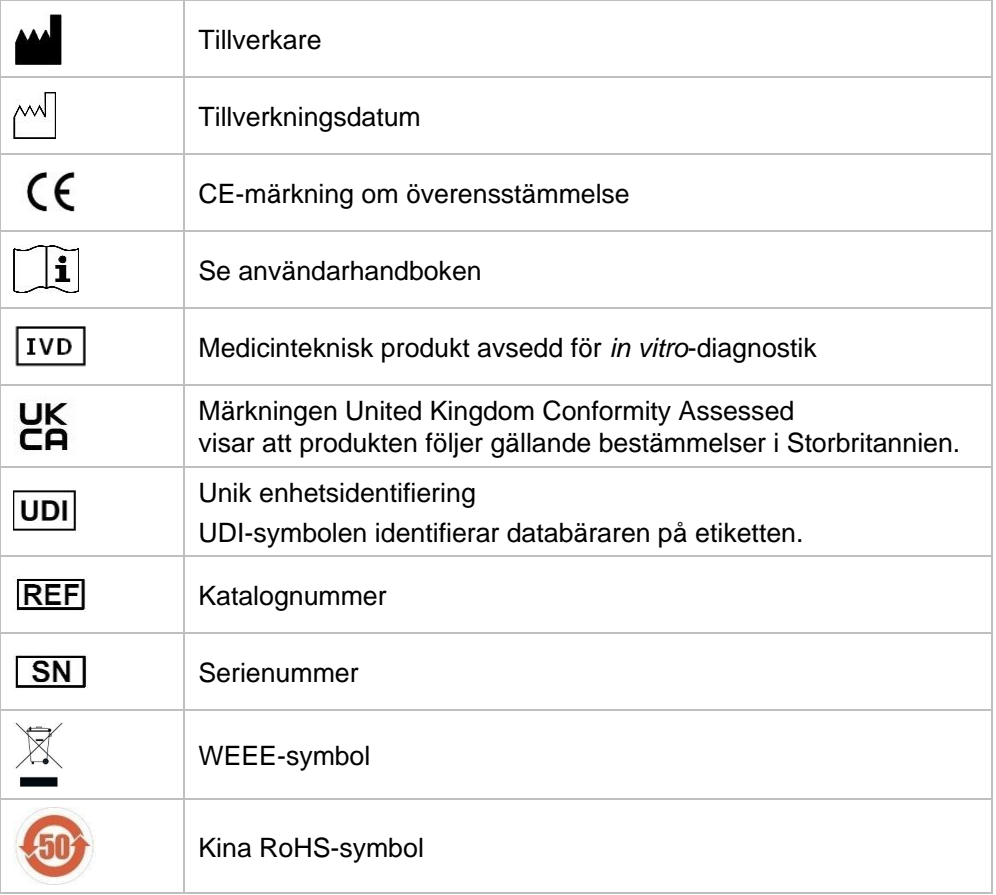

# **Innehållsförteckning**

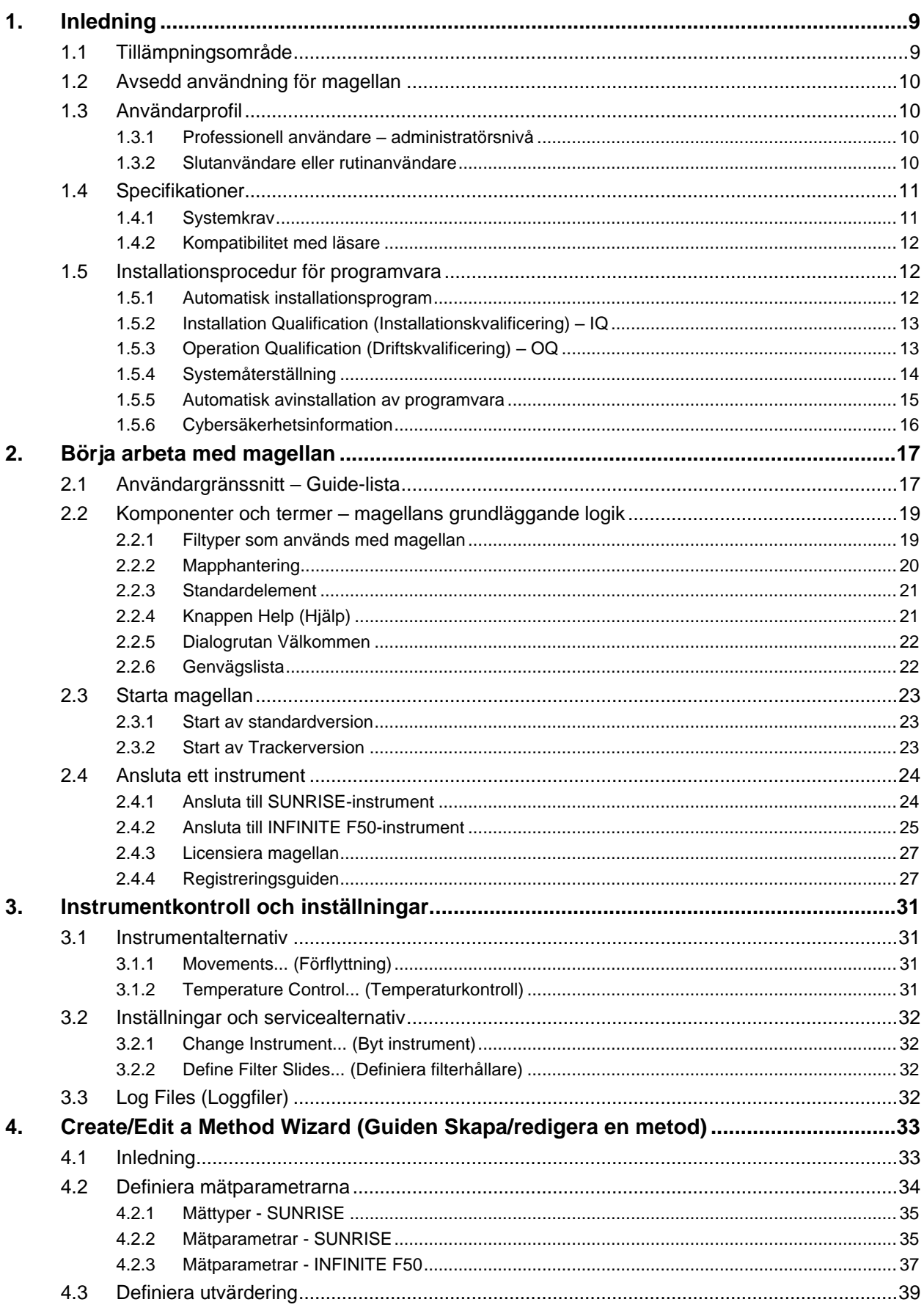

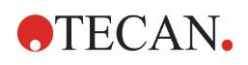

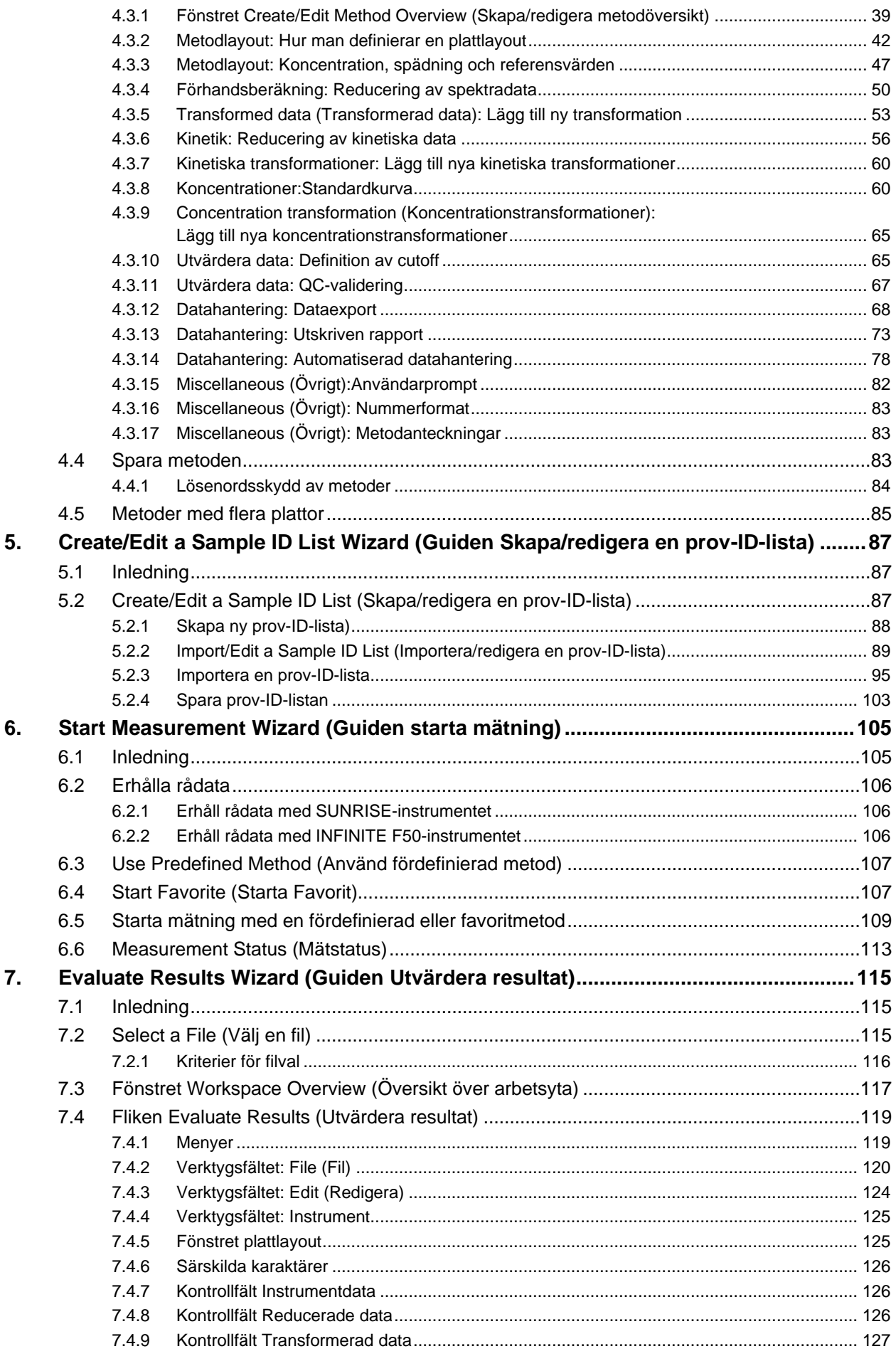

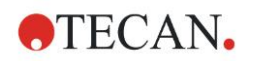

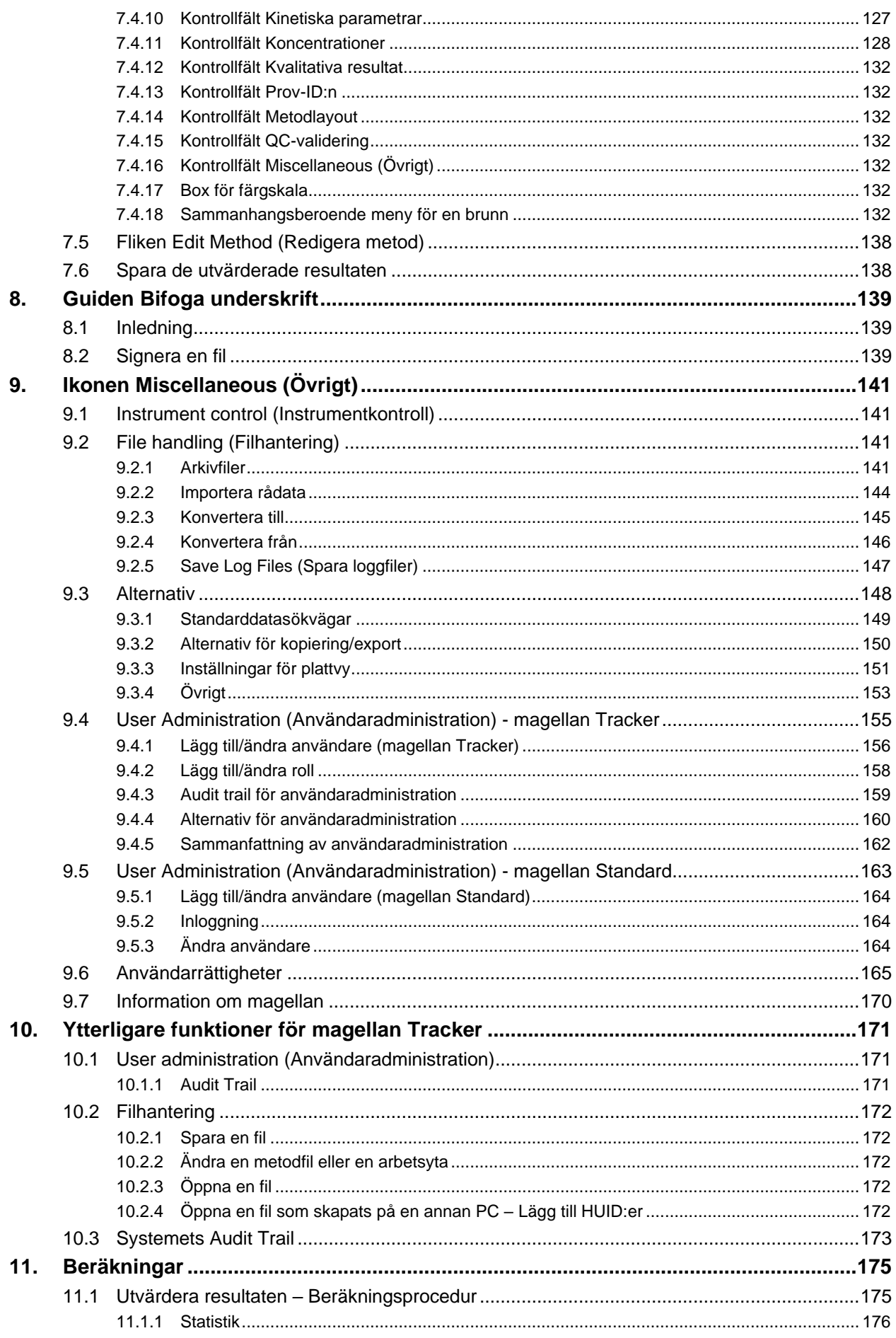

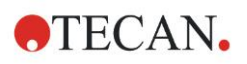

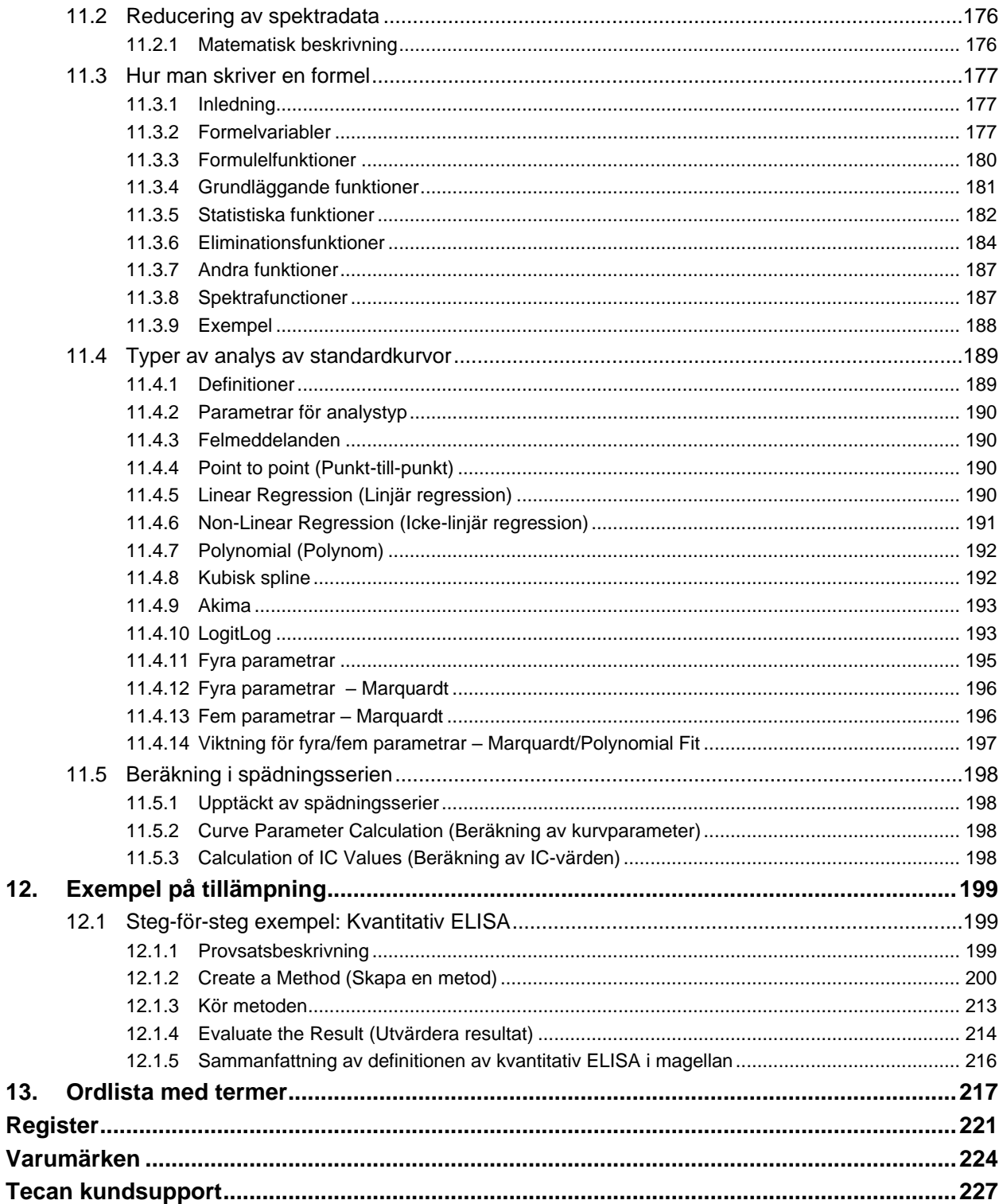

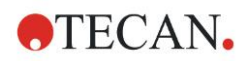

# <span id="page-8-0"></span>**1. Inledning**

# <span id="page-8-1"></span>**1.1 Tillämpningsområde**

magellan är en **programvara för styrning av läsare och dataanalys** för analysering av data som genereras av mätningar med en Tecan plattläsare i enkelläge för absorbans (t.ex. SUNRISE och INFINITE F50) för användning vid in vitro-diagnostik.

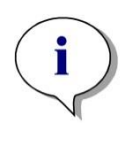

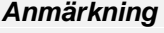

*Det är viktigt att notera att enbart en korrekt installation av instrumentet och magellan-programvaran inte garanterar överensstämmelse med gällande förordningar. Motsvarande riktlinjer för processer och standardiserade tillvägagångssätt (SOP, standard operating procedures), inklusive validering och kvalitetskontroll måste också etableras.*

**magellan** är utformad för att användas med de operativsystem och Microsoft Office-versioner som anges i kapitel [1.4.1](#page-10-1) [Systemkrav](#page-10-1) . Om ytterligare program installeras kan funktionaliteten i enlighet med IVD for Europa- och föreskrifterna i FDA inte garanteras.

*Anmärkning För att förhindra missbruk av användarrättigheter och förfalskning av data rekommenderas användaradministratören att inte ha magellanrättigheter. Användaradministratören bör helst vara en del av ITavdelningen.*

*Anmärkning Kundernas systemadministratör är ansvarig för alla ändringar som görs i datorns operativsystem. Kunden måste se till att lämpliga användarrättigheter har ställts in för att undvika att data manipuleras eller raderas utanför magellan-programvaran.*

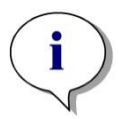

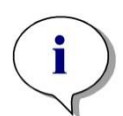

*magellan är utformat för att användas med en dator. Det är inte avsett att integreras i ett nätverk.*

#### *Anmärkning*

*Anmärkning*

*Eventuella allvarliga incidenter som har inträffat i samband med enheten och programvaran ska rapporteras till tillverkaren och den behöriga myndigheten i den medlemsstat där användaren och/eller patienten är etablerad.*

# <span id="page-9-0"></span>**1.2 Avsedd användning för magellan**

**magellan** är en programvara för styrning av läsare och dataanalys för analysering av data som genereras av mätningar med en Tecan plattläsare i enkelläge för absorbans (t.ex. SUNRISE och INFINITE F50) för användning vid in vitro-diagnostik.

Programvaran **magellan** är avsedd att användas främst för absorbansmätningar och utvärdering av kvalitativa, semikvantitativa och kvantitativa IVD-analyser. Programvaran **magellan** kan programmeras av användaren; programvaran måste konfigureras av användaren i enlighet med analysinstruktionerna.

Produkten är avsedd för yrkesmässig laboratorieanvändning av utbildad personal. Produkten är inte avsedd för hemmabruk eller användning av privatpersoner.

**magellan** är tillgängligt i två versioner:

- **magellan**
- **magellan Tracker**

**magellan** Tracker erbjuder all nödvändig funktionalitet som krävs för att uppfylla föreskrifterna i FDA 21 CFR part 11 utöver **magellans** funktionalitet.

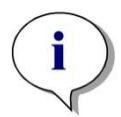

*Anmärkning magellan är tillgängligt i två versioner: magellan och magellan Tracker.*

*För att underlätta hänvisningen i denna bruksanvisning är magellanversionen markerad som magellan Standard.*

# <span id="page-9-1"></span>**1.3 Användarprofil**

# <span id="page-9-2"></span>*1.3.1 Professionell användare – administratörsnivå*

Administratören är en person med lämplig teknisk utbildning och motsvarade erfarenhet och färdigheter. Om produkten används som avsett kan denna person identifiera och undvika farliga situationer.

Administratören har omfattande kunskaper och kan instruera slutanvändare eller rutinanvändare gällande analysprotokoll med en Tecan-produkt inom dess avsedda användningsområde.

Vana vid datorprogram och goda kunskaper i engelska krävs.

# <span id="page-9-3"></span>*1.3.2 Slutanvändare eller rutinanvändare*

Slutanvändaren eller rutinanvändaren är en person med lämplig teknisk utbildning och motsvarade färdigheter och erfarenhet. Om produkten används som avsett kan denna person identifiera och undvika farliga situationer.

Vana vid datorprogram och goda språkkunskaper i respektive nationellt språk vid installationsplatsen samt i engelska krävs.

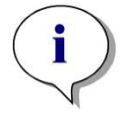

*Anmärkning Information om utbildningsdatum, utbildningarnas längd och hur ofta de genomförs finns tillgänglig via kundsupport. Adress och telefonnummer finns i användarhandboken och på nätet:*  **<http://www.tecan.com/customersupport>**

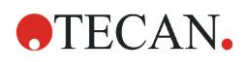

# <span id="page-10-0"></span>**1.4 Specifikationer**

# <span id="page-10-1"></span>*1.4.1 Systemkrav*

Följande krav måste uppfyllas för att använda **magellan**:

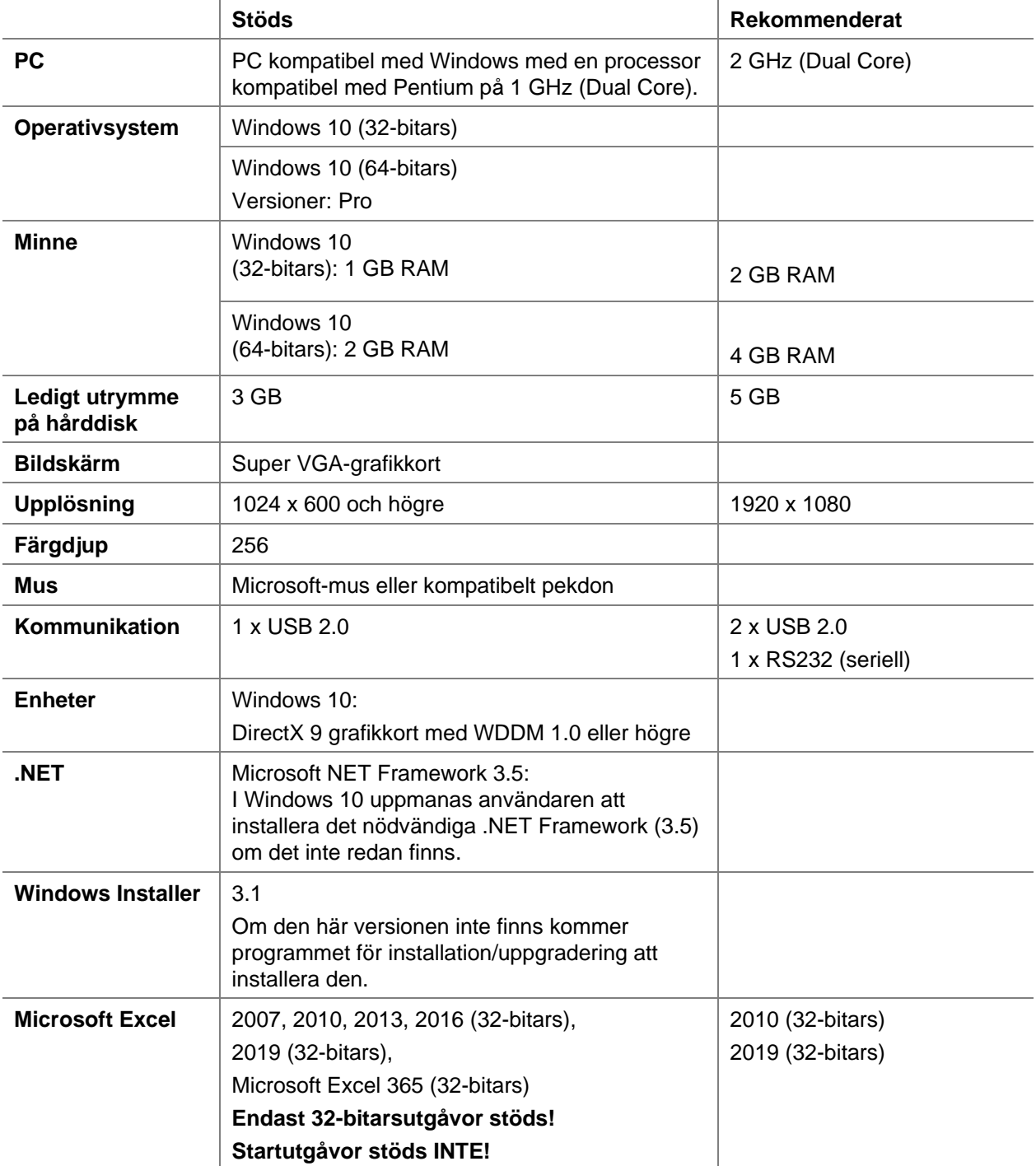

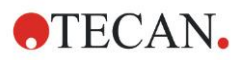

# <span id="page-11-0"></span>*1.4.2 Kompatibilitet med läsare*

Följande Tecan-läsare kan användas med **magellan**:

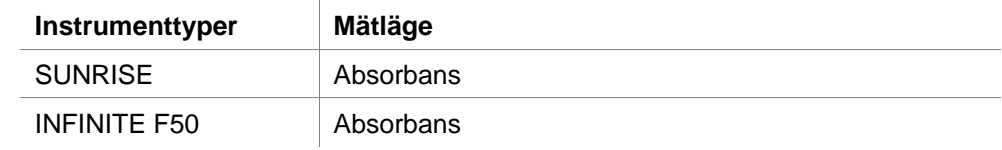

# <span id="page-11-1"></span>**1.5 Installationsprocedur för programvara**

### <span id="page-11-2"></span>*1.5.1 Automatisk installationsprogram*

magellan installeras av ett automatiskt installationsprogram. Alla nödvändiga komponenter installeras automatiskt.

Starta magellan\_Setup.exe för att påbörja installationen.

- I det första fönstret i guiden InstallShield Wizard visas de komponenter som krävs för att installera magellan. Klicka på **Install (Installera)** för att fortsätta. **Windows 10:** Om det nödvändiga .NET Framework (3.5) inte finns med, uppmanas användaren att starta installationen. Välj **Install this feature (Installera den här funktionen)** (en internetanslutning krävs). Om användaren hoppar över installationen kommer installationen av magellan inte att lyckas.
- Ett **Välkomstfönster** visas med information om programvaran och installationsprocessen. Klicka på **Next (Nästa)** för att fortsätta.
- Nästa fönster visar **License Agreement (Licensavtalet)**. Läs igenom **License Agreement (Licensavtalet)** och klicka på **I agree (Jag godkänner)**  för att acceptera och fortsätta.
- Därefter visas fönstret **Customer Information (Kundinformation)**. Om du redan har köpt programvaran anger du ditt serienummer nu och klickar på **Next (Nästa)**. Om du inte har ett serienummer än klickar du fortfarande på **Next (Nästa)** för att fortsätta installationen. Du kan registrera dig senare (se kapitel [2.4.3](#page-26-0) [Licensiera magellan\)](#page-26-0).
- Därefter visas fönstret **Destination Folder (Målmapp)** . Standardinställningssökvägen visas. Klicka på **Browse (Bläddra)** för att ändra standarddestinationen om så önskas. Klicka på **Next (Nästa)** för att fortsätta.
- Därefter visas fönstret **Language Selection (Språkval).** Välj önskat språk.
- I fönstret **Use For Regulated Environments (Används i reglerade miljöer)**, välj magellan **Standard** eller magellan **Tracker**, beroende på vilken version du har beställt, för att installera programvaran. Klicka på **Next (Nästa)** för att fortsätta.
- Installationsprogrammet är nu redo för installation. Klicka på **Next (Nästa)** för starta installationen.
- Klicka på **Finish (Slutför)** för att avsluta installationen och stänga installationsprogrammet.

Programvaran kan startas via Windows **Start**-menyn genom att välja magellan. Installationsprogrammet upptäcker automatiskt en tidigare installation av **magellan**. Den gamla versionen måste avinstalleras innan du kan installera en ny magellan-version. Avinstallationen kan utföras automatiskt med hjälp av installationsguiden (se även kapite[l1.5.5](#page-14-0) [Automatisk avinstallation av](#page-14-0)  [programvara\)](#page-14-0).

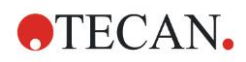

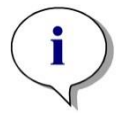

*Anmärkning Det är väldigt viktigt att personen som installerar programvaran har administratörsrättigheter på datorn.*

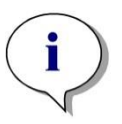

*Anmärkning Om en äldre version av magellan ska installeras måste den aktuella versionen avinstalleras helt innan den äldre versionen kan installeras från början.*

# <span id="page-12-0"></span>*1.5.2 Installation Qualification (Installationskvalificering) – IQ*

Det är rekommenderat att använda det automatiska installationskvalificeringsprogrammet för att kontrollera att installationen av **magellan** har lyckats.

Starta magellan IQ.exe från Windows start-menyn: **Start > Programs > Tecan > magellan IQ** eller direkt från filsystemet i den standardinställningsvägen som anges i installationsprogrammet (vanligtvis, **C:\Program Files\Tecan\magellan**).

Installationskvalificeringsprogrammet upptäcker automatiskt den installerade versionen av **magellan**. Klicka på **Check (Kontrollera)** för att börja installationskvalificeringen.

IQ-verktyget visar tillståndet för alla installerade komponenter. Det finns tre möjliga tillstånd: **Successful (Lyckad), Warning (Varning) och Failed (=Error) (Misslyckad (=Fel))**. Om eventuella fel rapporteras, kontakta din lokala kundtjänst för support.

Efter slutförd kontroll är det möjligt att skapa en rapport som innehåller den information som visas av IQ-verktyget. Förutom informationen i IQ-verktyget innehåller rapporten ett signaturfält så att rapporten kan sparas och skrivas ut i revisionsändamål. Klicka på knappen **Report (Rapport)** i: **File > Report (Fil > Rapport)** för att skapa en rapport. Rapporten kan sparas som en PDF-fil och andra filtyper.

Klicka på **Cancel (Avbryt)** eller **Exit (Avsluta)** för att stänga installationskvalificeringsprogrammet.

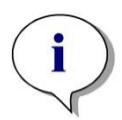

#### *Anmärkning*

*Installationskvalificeringen bör upprepas varje gång magellan installeras, uppdateras till en nyare version, eller om det underliggande systemet uppdateras eller ändras.*

# <span id="page-12-1"></span>*1.5.3 Operation Qualification (Driftskvalificering) – OQ*

Utöver kontrollen av installationskvalificeringen rekommenderar Tecan också att **magellans** beräkningsförmåga testas. För det här syftet innehåller installationsmediet för **magellan** en arbetsyta och en rapportfil.

Öppna OQ-arbetsytan för den installerade **magellan**-versionen och skriv ut rapporten. Den nyligen utskrivna rapporten måste vara identisk med motsvarande OQ PDF-rapport (förutom tid och datum).

Om de två rapporterna inte är identiska, kontakta din lokala återförsäljare för support.

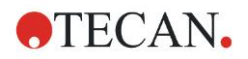

# <span id="page-13-0"></span>*1.5.4 Systemåterställning*

För att reparera en skadad installation av **magellan** efter ett maskinvarufel är det viktigt att påbörja säkerhetskopieringenen av data i förväg.

#### **Systemåterställning med säkerhetskopieringsprogram för data**

Säkerhetskopiering av data utförs vanligtvis med säkerhetskopieringsprogram för data. Detta gör det möjligt att spara hela systemet, inklusive alla data, så att det kan återställas när som helst.

En detaljerad beskrivning och exakta instruktioner finns i Windows Help (för Windows säkerhetskopieringspaket) eller i den medföljande dokumentationen.

**magellan**-licensen är bunden till datorns maskinvara, vilket innebär att den kan bli ogiltig efter ett maskinvarubyte. Du bör därför kontrollera att din licens fortfarande är giltig efter en systemåterställning. Detta kan göras i dialogrutan **About magellan (Information om magellan)** genom att starta registreringsguiden och kontrollera om det registrerade serienumret och

licensnumret fortfarande är giltiga. Om du får ett felmeddelande ska du kontakta Tecans kundsupport för att få ett nytt licensnummer.

#### **Manuell systemåterställning**

I de fall där en fullständig återställning av systemet inte är möjlig med säkerhetskopieringsprogrammet (t.ex. på grund av att maskinvaruförändringarna är för omfattande eller för att en annan version av Windows-operativsystemet installerades på den nya datorn), måste **magellan** installeras om och flera filer måste kopieras från en säkerhetskopia.

Då består systemåterställningsprocessen av följande steg:

- 1. Installera magellan
- 2. Starta magellan och definiera magellan-administratören
- 3. Ange användaren och användarrättigheterna på nytt.
- 4. Kopiera magellan.ini-filen från säkerhetskopian.
- 5. Kopiera magellan-metoderna från säkerhetskopian.
- 6. Kopiera prov-ID-listorna från säkerhetskopian.
- 7. Kopiera arbetsytorna från säkerhetskopian.
- 8. Kopiera exporterad data från säkerhetskopian.

När maskinvaruförändringarna och en omlicensering för magellan Tracker har slutförts får användaren information om att filerna kommer från en annan dator när användaren öppnar metodfilerna och arbetsytorna som skapats under den gamla licensen. För att lösa detta problem följer du den detaljerade beskrivningen i kapitel [10.2.4](#page-171-4) [Öppna en fil som skapats på en annan PC –](#page-171-4) Lägg [till HUID:er.](#page-171-4)

#### **Datasäkerhet**

För att se till att stegen i systemåterställningen ovan kan slutföras snabbt bör en säkerhetskopia upprättas i tid. Säkerhetskopian bör innehålla **magellan**-metoder, arbetsytor, prov-ID-listor, exporterad data, audit trail-filer, system audit trail-filer, UserManagement.xml-filen, filerna i katalogen Pdfx och filen magellan.ini. Innehållet i säkerhetskopian ska alltid vara uppdaterat. Tecan rekommenderar att du använder alternativet **Auto Archiving (Automatisk arkivering)** för säkerhetskopiering av metoder, arbetsytor och prov-ID-listor. Du hittar information om Auto Archiving (Automatisk arkivering) i kapitel [9.2.1](#page-140-3) [Arkivfiler/](#page-140-3)[Automatic Archiving \(Automatisk arkivering\).](#page-142-0)

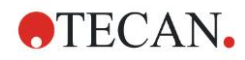

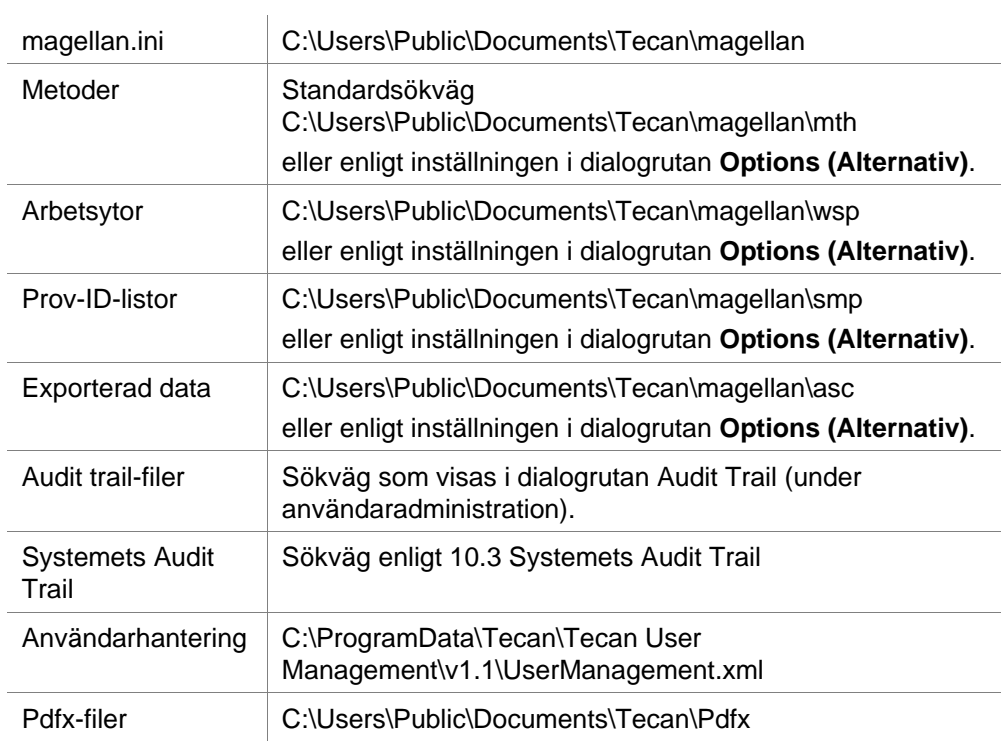

#### **Sökvägar i magellan – Windows 10**

# <span id="page-14-0"></span>*1.5.5 Automatisk avinstallation av programvara*

Programvaran **magellan** kan tas bort med hjälp av Windows standardrutin för avinstallation:

- Stäng **magellan**
- Välj **Add/Remove Programs (Lägg till/ta bort program)** från **Inställningar - Kontrollpanelen** i **Windows start-meny**.
- Välj ikonen för **magellan** och klicka på **Remove (Ta bort)**.

Under borttagningen får du frågan om delade komponenter ska tas bort eller inte. Om **Yes (Ja)** väljs, kommer **magellan** att avinstalleras helt och andra Tecanprogram kommer inte längre att fungera. Det skadar inte ditt system om du låter dessa komponenter vara kvar. Om du är osäker på vad du ska göra föreslår vi att du inte tar bort de delade komponenterna. När du klickar på **Yes (Ja)** eller **No (Nej)** avinstalleras programvaran **magellan**.

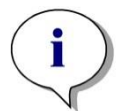

*Anmärkning*

*Vid borttagning av alla delade komponenter tas även data för användaradministration bort. Vissa Tecan-program, till exempel EVOware, kommer inte längre att fungera och måste installeras om.*

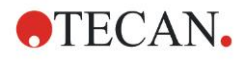

# <span id="page-15-0"></span>*1.5.6 Cybersäkerhetsinformation*

#### **FÖRSIKTIGHET**

**DET ÄR ANVÄNDARENS ANSVAR ATT VIDTA NÖDVÄNDIGA FÖRSIKTIGHETSÅTGÄRDER FÖR ATT SKYDDA SYSTEMET FRÅN CYBERSÄKERHETSHOT.** 

**VID INSTALLATION AV VIRUSSKYDDSPROGRAM ELLER SÄKERHETSRELATERADE UPPDATERINGAR AV OPERATIVSYSTEMET BÖR DU FÖLJA REKOMMENDATIONERNA FRÅN DEN LOKALA IT-AVDELNINGEN. SÄKERHETSKOPIERA MAGELLAN-FILER INNAN DU PÅBÖRJAR UPPDATERINGAR. KÖR INSTALLATIONSKVALIFICERING (IQ), DRIFTSKVALIFICERING (OQ) OCH PRESTANDAKVALIFICERING (PQ) AV MAGELLAN EFTER VARJE SYSTEMÄNDRING.**

#### **Säkerhetskopiera dina data**

Vikten av att säkerhetskopiera filer som kan återhämtas i händelse av en ransomware-attack kan inte överdrivas. Se till att skapa destruktionsbeständiga säkerhetskopior av dina kritiska system och data. Det finns många verktyg och tjänster tillgängliga för säkerhetskopiering, återställning (av tidigare filversioner) och återställning av filer. Se också till att regelbundet testa att säkerhetskopiorna fungerar.

Använd magellans arkivfunktion eller egna verktyg för att säkerhetskopiera magellan-datafiler. För detaljerad beskrivning, se kapitel [9.2.1](#page-140-3) [Arkivfiler.](#page-140-3)

#### **Hantera och kontrollera privilegierad tillgång till data**

För att minimera risken för att autentiseringsuppgifter avslöjas och missbrukas bör du implementera unika lokala administratörslösenord på alla system, separera och skydda privilegierade konton och minska de omfattande behörigheterna i fildatabaserna.

Använd standad Windows-operatörer (inte administratörer) för att använda magellan.

Använd magellan Tracker-funktionen för att kontrollera åtkomst och ytterligare skydda programmet.

#### **Driftskvalificering**

Utöver kontrollen av installationskvalificeringen rekommenderar Tecan också att magellans beräkningsförmåga testas. För detaljerad beskrivning, se kapitel [1.5.3](#page-12-1) [Operation Qualification \(Driftskvalificering\) –](#page-12-1) OQ

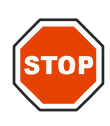

<span id="page-16-0"></span>**magellans** standardguider representerar arbetsflödesmoduler. De är steg-försteg-guider för komplexa procedurer.

I vissa fall finns menyer tillgängliga i rubrikfältet. **Menu (Meny)** erbjuder ett konventionellt sätt att använda programvaran: det relevanta menyalternativet väljs från huvudmenyerna. Alla efterföljande åtgärder startas omedelbart, annars visas en dialogruta där ytterligare val eller poster kan göras.

# <span id="page-16-1"></span>**2.1 Användargränssnitt – Guide-lista**

Den huvudsakliga typen av användargränssnittet i **magellan** är guiden. När du har startat **magellan** visas **Wizard List (Guide-listan)**:

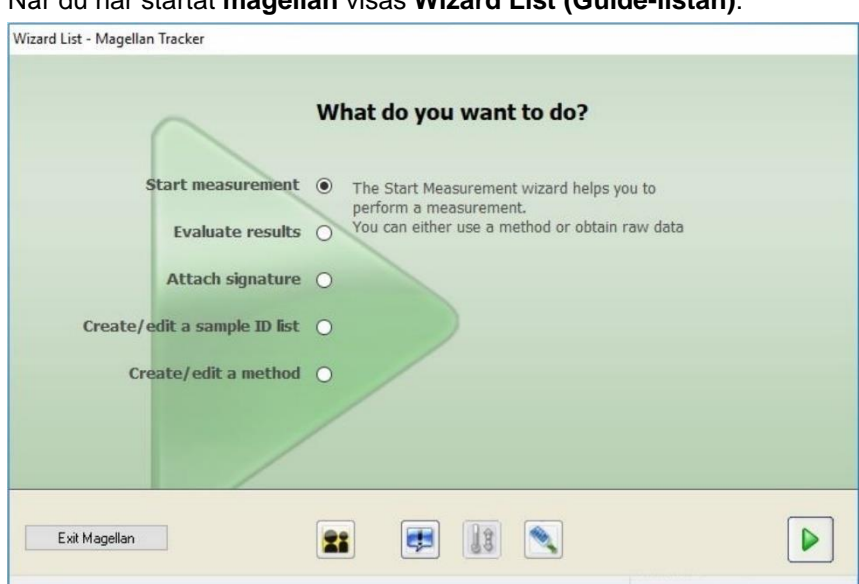

Varje guide kan startas antingen genom att dubbelklicka eller genom att välja

den och klicka på knappen **Next (Nästa).**

#### **Start Measurement Wizard (Guiden starta mätning)**

**Start Measurement wizard (Guiden Starta mätning)** inkluderar följande alternativ:

- **Obtain Raw Data (Erhåll rådata)** används för att snabbt och enkelt generera rådata genom att ställa in de nödvändiga mätparametrarna och sätta igång en mätning.
- **Use Predefined Method (Använd fördefinierad metod)** används för att utföra mätningar baserat på metoder som skapats tidigare.
- **Start favorite (Starta favorit)** används för att välja en av de mest använda metoderna från listan med numrerade ikoner.

För detaljerad beskrivning, se kapitel [6](#page-104-0) [Start Measurement Wizard](#page-104-0) (Guiden [starta mätning\).](#page-104-0)

Efter slutförd mätning skapas en arbetsyta.

#### **Evaluate Results Wizard (Guiden Utvärdera resultat)**

**Evaluate Results wizard (Guiden Utvärdera resultat)** används för att visa rådata och för att utvärdera resultaten. Du kan se utvärderingsparametrarna och utvärdera data på nytt.

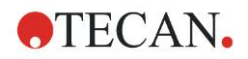

För detaljerad beskrivning, se kapitel [7](#page-114-0) [Evaluate Results Wizard](#page-114-0) (Guiden [Utvärdera resultat\).](#page-114-0)

#### **Attach Signature Wizard (Guiden Bifoga underskrift)**

**Attach Signature wizard (Guiden Bifoga underskrift)** används för att signera metoder och arbetsytor. Den här metoden är bara tillgänglig med **magellan** Tracker.

För detaljerad beskrivning, se kapitel [8](#page-138-0) [Guiden Bifoga underskrift.](#page-138-0)

#### **Create/Edit a Sample ID List Wizard (Guiden Skapa/redigera en prov-ID-lista)**

**Create/Edit a Sample ID list wizard (Guiden Skapa/redigera en prov-ID-lista)** används för att skapa nya och redigera befintliga prov-ID-listor.

För detaljerad beskrivning, se kapitel [5](#page-86-0) [Create/Edit a Sample ID List Wizard](#page-86-0)  [\(Guiden Skapa/redigera en prov-ID-lista\).](#page-86-0)

#### **Create/Edit a Method Wizard (Guiden Skapa/redigera en metod)**

**Create/edit a method wizard (Guiden Skapa/redigera en metod)** används för att definiera eller redigera metoder.

För detaljerad beskrivning, se kapitel [4](#page-32-0) [Create/Edit a Method Wizard \(Guiden](#page-32-0)  Skapa/redigera en metod).

#### **Ikoner**

### **Ikon: Ändra nuvarande användare**

Om användaradministrationen är aktiv (se kapitel [9.4](#page-154-0) [User Administration](#page-154-0)  [\(Användaradministration\) -](#page-154-0) magellan Tracker och kapit[el9.5](#page-162-0) [User Administration](#page-162-0)  [\(Användaradministration\) -](#page-162-0) magellan Standard) klickar du på den här ikonen för att logga ut den nuvarande användaren och logga in en ny användare.

Med **magellan** Standard är användaradministrationen valfri. Med **magellan** Standard är användaradministrationen obligatoriskt.

#### 西 **Ikon: Miscellaneous (Övrigt)**

Klicka på ikonen **Miscellaneous (Övrigt)** för att välja följande alternativ:

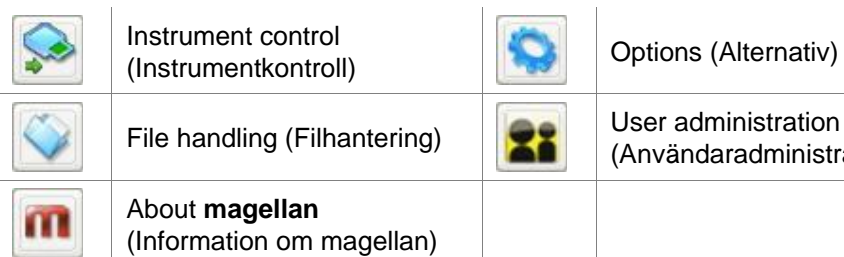

(Användaradministration)

- **Instrument control (Instrumentkontroll)** ger snabb tillgång till flera instrumentfunktioner, service och inställningsalternativ. Se avsnitt [3](#page-30-0) [Instrumentkontroll och inställningar..](#page-30-0)
- **File handling (Filhantering)** används för att flytta filer till en arkivplats, konvertera filer från eller till en annan **magellan**-version och för att importera rådata från en ASCII-fil. Se avsnitt [9.2](#page-140-2) File [handling \(Filhantering\).](#page-140-2)
- **Options (Alternativ)** används för att anpassa vissa standardinställningar som sökväg för skapade filer, alternativ för urklipp och Excel-kopiering, plattvyn och guiden övrigt, uppstart, inställningar för språk och lösenord. Se avsnitt [9.3](#page-147-0) [Alternativ.](#page-147-0)
- **User administration (Användaradministration)** används för att lägga till eller inaktivera användare och för att ställa in eller ändra användarrättigheter.

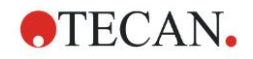

Se kapitel [9.4](#page-154-0) [User Administration \(Användaradministration\) -](#page-154-0) magellan [Tracker,](#page-154-0) respektive kapitel [9.5](#page-162-0) [User Administration \(Användaradministration\)](#page-162-0)  [magellan Standard.](#page-162-0)

• **About magellan (Information om magellan)** tillhandahåller licensinformation och information om den installerade versionen och de installerade komponenterna. Registrering kan begäras genom att starta **Register wizard (Registreringsguiden)** (se kapitel [2.4.3](#page-26-0) Licensiera [magellan](#page-26-0)).

**Stäng** fönstret Miscellaneous (Övrigt) för att gå tillbaka till **wizard list (guidelistan)**.

#### $13$ **Ikon: Temperature control (Temperaturkontroll)**

Använd den här ikonen för att ställa in måltemperaturen för det anslutna instrumentet.

För detaljerad beskrivning, se kapitel [3.1.2](#page-30-3) [Temperature Control...](#page-30-3)  [\(Temperaturkontroll\)](#page-30-3)

# **Ikon: Move plate (Flytta platta)**

Använd den här ikonen för att placera platthållaren i eller flytta den ut ur instrumentet.

# <span id="page-18-0"></span>**2.2 Komponenter och termer – magellans grundläggande logik**

# <span id="page-18-1"></span>*2.2.1 Filtyper som används med magellan*

Följande filtyper används med **magellan**.

**Som standard** lagras alla filtyper som är associerade med **magellan** i underkataloger i lämplig katalog:

...\All Users\Documents\Tecan\

Underkatalogerna visas i tabellen nedan:

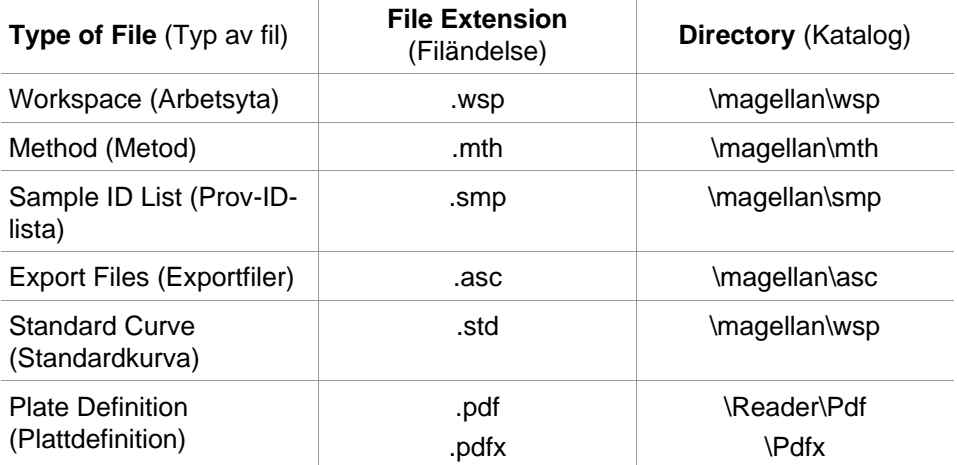

För en detaljerad beskrivning av metoder, prov-ID-listor, arbetsytor och standardkurvor, se kapitel [4](#page-32-0) [Create/Edit a Method Wizard \(Guiden](#page-32-0)  [Skapa/redigera en metod\) ,](#page-32-0) [5.2.3](#page-94-0) [Importera en prov-ID-lista](#page-94-0) och [7](#page-114-0) [Evaluate](#page-114-0)  Results Wizard [\(Guiden Utvärdera resultat\).](#page-114-0)

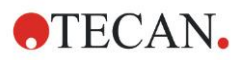

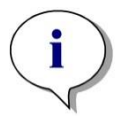

*Anmärkning INFINITE F50-instrument använder filformatet .pdfx, medan SUNRISEinstrument använder .pdf.*

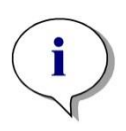

*Anmärkning De tillgängliga menyerna och verktygsfältet varierar beroende på vilken typ av fil som för närvarande är öppen.*

# <span id="page-19-0"></span>*2.2.2 Mapphantering*

I **magellan**, är det möjligt att skapa en användarspecifik mappstruktur för att spara filer (metoder, arbetsytor, standardkurvor och prov-ID-listor) i vilken mapp som helst i Windows Explorer. Nya mappar kan skapas genom att högerklicka och välja **New folder (Ny mapp)** från den sammanhangsberoende menyn. Filer och mappar kan flyttas/klippas/kopieras på samma sätt som i Windows Explorer.

#### **Symboler för filtyper**

**magellan** använder följande symboler för metoder, arbetsytor, standardkurvor och prov-ID-listor i fönstret för filvyn:

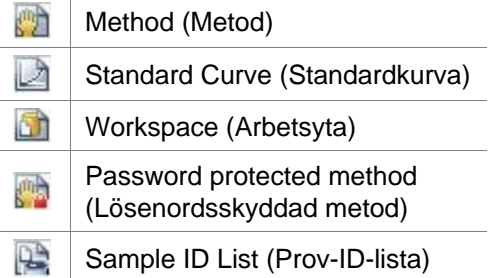

#### **magellan Tracker**

Standardsökvägar för att spara nyligen skapade filer kan ställas in via: Hemsidan för **Wizard list (Guide-lista)** → knappen **Miscellaneous (Övrigt)** → knappen **Options (Alternativ)**→ fliken **Paths (Sökvägar)**.

Användare kan skapa nya mappar i vilken mapp som helst i Windows Explorer under lagringsprocessen.

I fönstret **Save (Spara)** öppnas mappen som anges av filens standardsökväg automatiskt när en ny fil skapas. Om en befintlig fil ändras öppnas sökvägen till den aktuella platsen för filen. Det är dock möjligt att spara filer i vilken mapp som helst i Windows Explorer, eller i en nyligen skapad mapp.

#### **magellan Tracker**

Användare av **magellan** med administratörsrättigheter kan ställa in standardsökvägar för att spara nyligen skapade filer via: Hemsidan för **Wizard list (Guide-lista)** → knappen **Miscellaneous (Övrigt)** → knappen **Options (Alternativ)**→ fliken **Paths (Sökvägar)**. Dessa standardsökvägar gäller för alla användare.

Användare kan skapa nya undermappar endast med Windowsadministratörsrättigheter och endast i den mapp som anges i standardsökvägen under lagringsprocessen.

I fönstret **Save (Spara)** öppnas mappen som anges av filens standardsökväg automatiskt när en ny fil skapas. Om en befintlig fil ändras öppnas sökvägen till den aktuella platsen för filen. Det är dock endast möjligt att spara filer i standardmappen, eller i en befintlig eller nyligen skapad mapp.

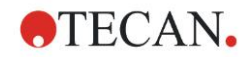

# <span id="page-20-0"></span>*2.2.3 Standardelement*

Varje guide visar i tur och ordning ett antal fönster där all nödvändig information, inställningar och möjligheter till datainmatning finns.

#### **Standardelement i en magellanguide**

För att navigera från ett fönster till ett annat finns det flera knappar längst ner på guiden:

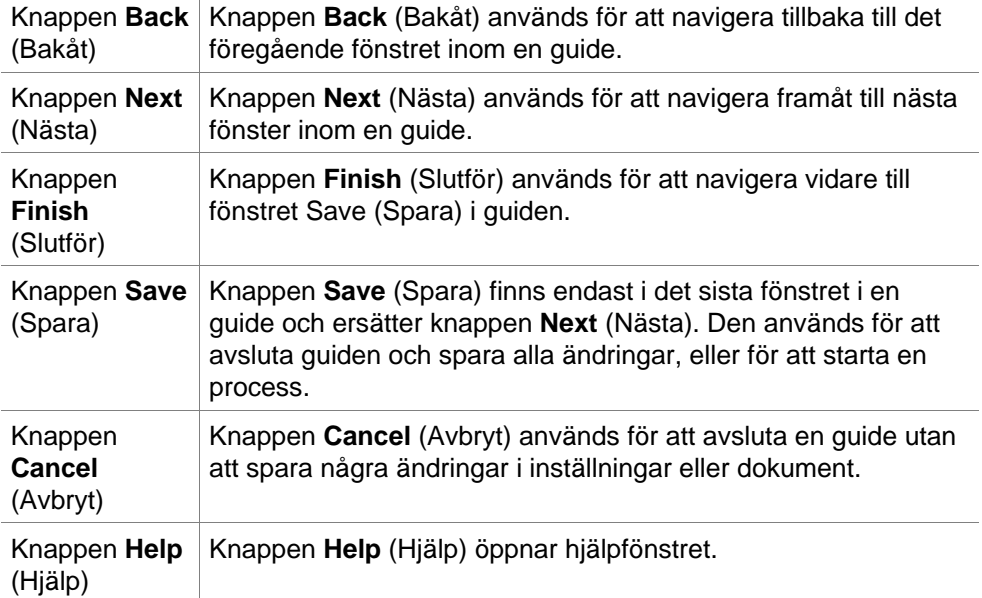

#### **Standardelement i Microsoft Windows**

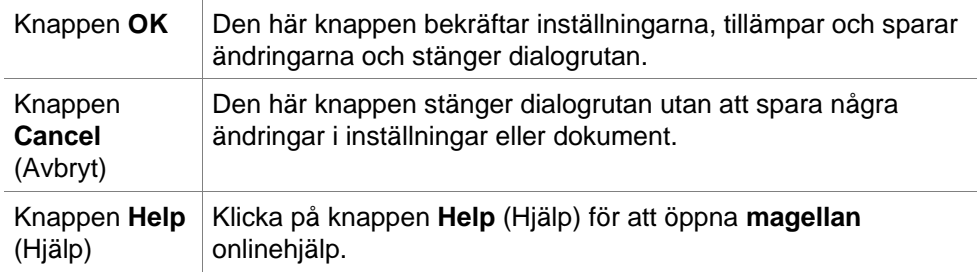

#### **Information om statusfältet**

Statusfältet visar följande information:

- Aktuell information om kommando
- Användarnamn på den inloggade användaren.
- Namn på det anslutna instrumentet. Till exempel: Sunrise
- Metod: mätläge och enhet. Till exempel: Absorbans [OD]
- Arbetsyta: datum och tid för mätningen. Till exempel: 27.11.2002 14:13:03 Antal utvalda brunnar. Till exempel: 3 brunnar utvalda
- Information om tangentbordets status: aktivitet för tangentbordets växelknappar: CAP (caps lock), NUM (Numeric block lock), SCRL (Scroll lock)
- Ikon för status för instrumentanslutning

# <span id="page-20-1"></span>*2.2.4 Knappen Help (Hjälp)*

Klicka på knappen **Help (Hjälp)** eller tryck på "F1" för att öppna **magellan** onlinehjälp.

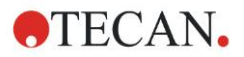

# <span id="page-21-0"></span>*2.2.5 Dialogrutan Välkommen*

Varje guide börjar med dialogrutan **Welcome (Välkommen)**, som ger en kort introduktionsbeskrivning av den procedur som ska utföras.

Rensa kryssrutan **Show welcome page (Visa välkomstsida)** för att dölja välkomstsidor när du startar guider i framtiden.

l.

# <span id="page-21-1"></span>*2.2.6 Genvägslista*

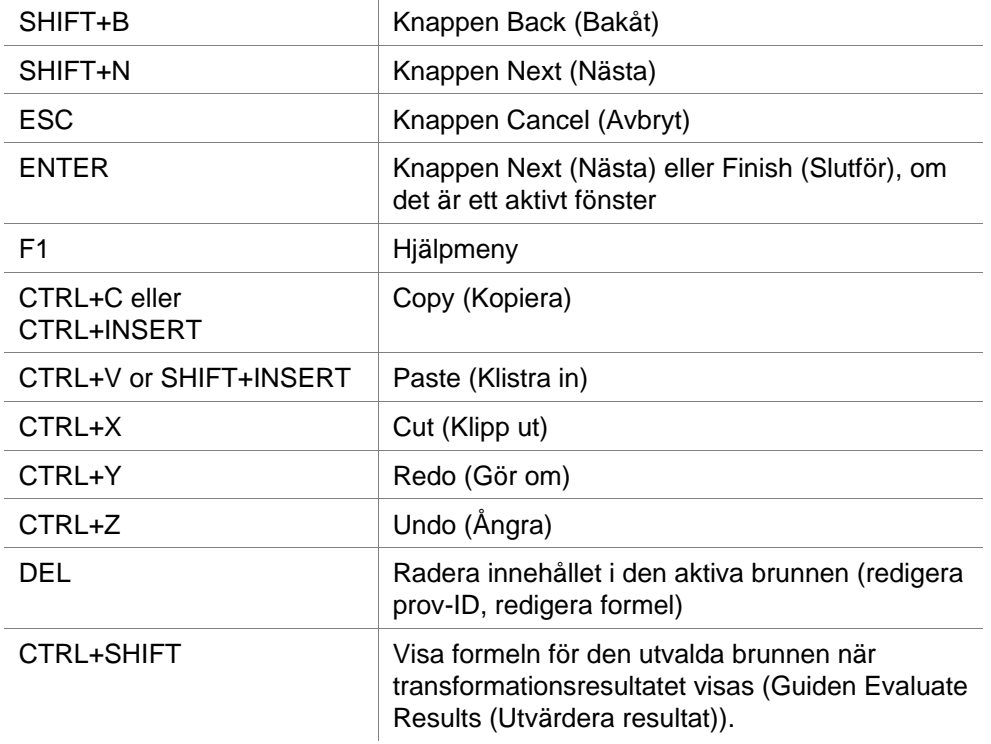

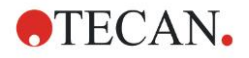

# <span id="page-22-0"></span>**2.3 Starta magellan**

### <span id="page-22-1"></span>*2.3.1 Start av standardversion*

Utför följande steg för att starta **magellan**:

- 1. Se till att ett instrument är anslutet eller välj ett simulerat instrument.
- 2. I Windows **Start**-menyn väljer du programgruppen **Tecan** och klickar på ikonen **magellan**.
- 3. **magellan** startar.

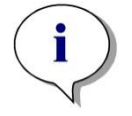

*Anmärkning magellan kan köras med ett anslutet instrument eller i demoläge, där det simulerar ett instrument. Om du vill ansluta till ett instrument (se kapite[l2.4](#page-23-0) [Ansluta ett instrument\)](#page-23-0), sätt på instrumentet innan du startar magellan.*

*Anmärkning Innan du börjar arbeta med magellan rekommenderar vi att du läser versionsinformationen för magellan för att se om det finns några fel i programmet.*

# <span id="page-22-2"></span>*2.3.2 Start av Trackerversion*

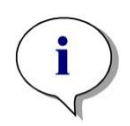

*Anmärkning När magellan Tracker används måste systemet för användaradministration anpassas av en utsedd administratör, som ansvarar för att skapa användarkonton och tilldelning av användarrättigheter. Administratören måste alltid utbildas av Tecan eller en organisation auktoriserad av Tecan.* 

#### **Logga in för första gången med magellan Tracker**

När **magellan Tracker** startas för första gången visas en dialogruta som informerar användaren om att en **User Administrator (Användaradministratör)**  måste skapas först. Klicka på **OK** och dialogrutan **Create Administrator (Skapa administratör)** visas.

Fyll i textfälten och klicka på **OK** för att spara inställningarna. Minst en användaradministratör måste skapas.

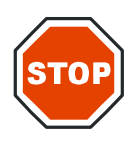

#### **FÖRSIKTIGHET**

**OM ANVÄNDARADMINISTRATÖRENS LÖSENORD GLÖMS BORT KAN INSTÄLLNINGARNA FÖR ANVÄNDARADMINISTRATIONEN INTE ÄNDRAS OCH MAGELLAN MÅSTE INSTALLERAS OM HELT.**

**VI REKOMMENDERAR ATT MINST TVÅ ANVÄNDARADMINISTRATÖRER SKAPAS.**

För alla ytterligare användardefinitioner i användaradministrationen (t.ex. användarrättigheter), se kapitel [9.4](#page-154-0) [User Administration \(Användaradministration\)](#page-154-0)  - [magellan Tracker,](#page-154-0) och kapite[l 9.5](#page-162-0) [User Administration \(Användaradministration\)](#page-162-0)  - [magellan Standard.](#page-162-0)

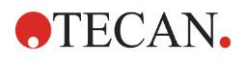

#### **Lösenord**

#### **Urspungliga lösenord (endast magellan Tracker )**

När en användare loggar in för första gången måste lösenordet tilldelat av administratören ändras.

Efter det att användaren har angivit **User name (Användarnamn)** och **Password (Lösenord)** och klickat på **OK**, visas meddelandet "Your initial password is only valid once. You have to change the password!" (Ditt ursprungliga lösenord är bara giltigt en gång. Du måste byta lösenord!) Klicka på **OK**. Fönstret **Change Password (Byt lösenord)** tvingar användaren att ange ett nytt lösenord.

#### **Utgånget lösenord (endast magellan Tracker )**

När gilitghetstiden för lösenordet har gått ut uppmanas användaren att ange ett nytt lösenord.

Se kapite[l 9.4.4](#page-159-0) [Alternativ för användaradministration.](#page-159-0)

#### **Inloggning**

När användaradministrationen har aktiverats visas dialogrutan **Login (Inloggning)** varje gång **magellan** startar.

Dialogrutan **Login (Inloggning)** innehåller följande element:

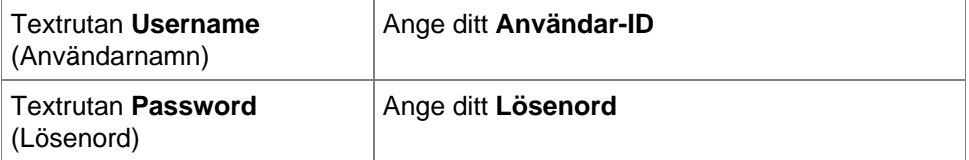

Klicka på knappen **GO (Gå)** för att starta eller på knappen **Cancel (Avbryt)** för att avsluta **magellan**.

#### **Programmet låst**

Om programmet inte har använts under den angivna maximala tidsperioden (användardefinierad endast i **magellan** Tracker), kommer det att låsas för användning. Ett lösenord måste anges för att låsa upp programmet.

# <span id="page-23-0"></span>**2.4 Ansluta ett instrument**

# <span id="page-23-1"></span>*2.4.1 Ansluta till SUNRISE-instrument*

Anslut instrumentet till datorn enligt beskrivningen i bruksanvisningen för instrumentet och slå på instrumentet innan du börjar **magellan**.

#### **Första gången magellan startas**

Första gången **magellan** startas visas dialogrutan **Setup Port (Portinställning)**:

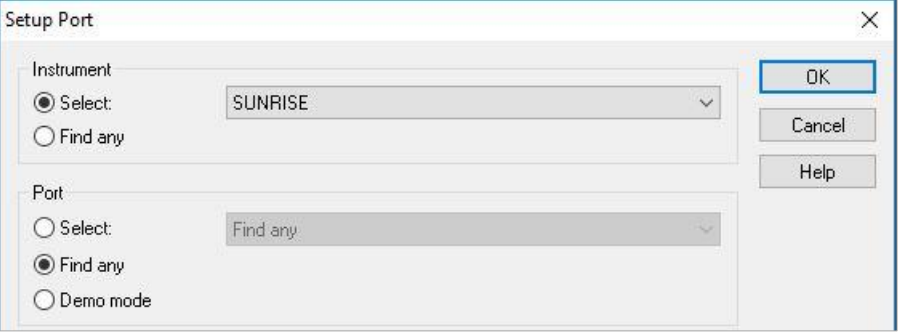

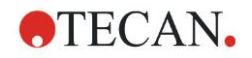

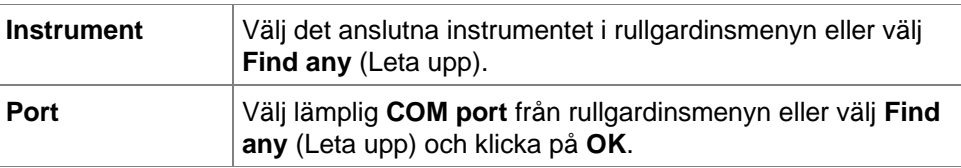

#### **Change Instrument (Byt instrument)**

Klicka på ikonen **miscellaneous (Övrigt)** i guide-listan och **instrument control (Instrumentkontroll)** i listan miscellaneous (Övrigt). Välj **Change instrument (Byt instrument)** från **Setup & Service (Inställning och service)** för att ansluta ett instrument eller för att ändra det anslutna instrumentet.

#### **Demoläge**

Om **inget instrument** är anslutet, välj det instrument som ska simuleras från rullgardinsmenyn i grupprutan **Instrument** och välj **Demo mode (Demoläge)** i grupprutan **Port**. Klicka på **OK**. **magellan** är nu i demoläge.

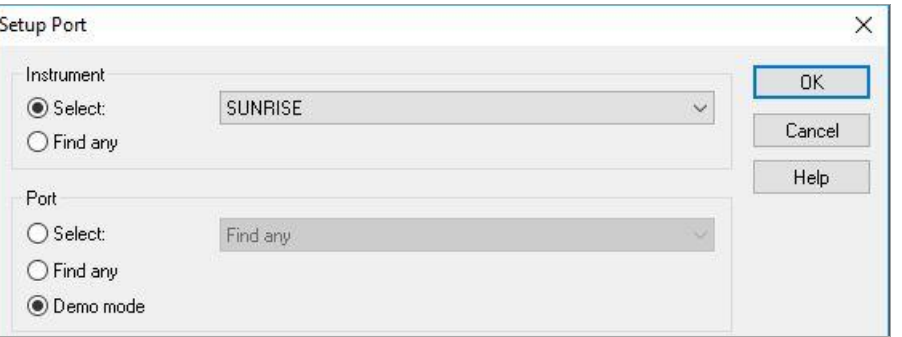

**Demo mode allowed (Demoläge tillåtet)** (i dialogrutan **Options (Alternativ)**) är valt som standard.

I demoläget är det möjligt att utföra alla funktioner förutom faktiska mätningar.

# <span id="page-24-0"></span>*2.4.2 Ansluta till INFINITE F50-instrument*

#### **Första gången magellan startas**

Första gången **magellan** startas visas dialogrutan **Setup Port (Portinställning)**:

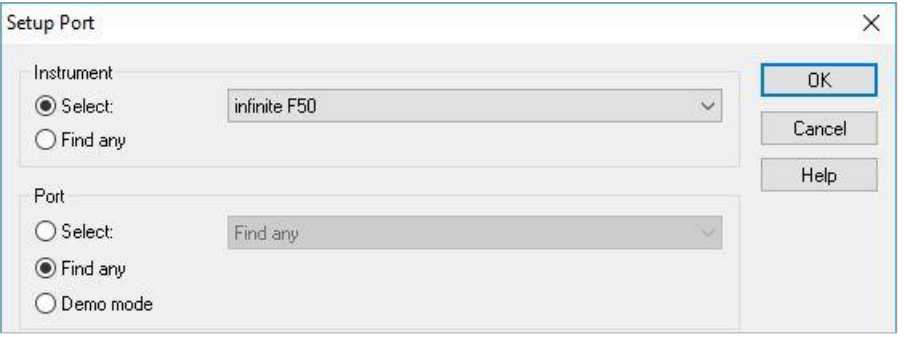

Välj **INFINITE F50** i grupprutan **Instrument** i dialogrutan **Setup Port (Portinställning)**. Klicka på **OK** för att visa dialogrutan **Connect to Instrument (Anslut till instrument)**.

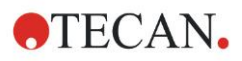

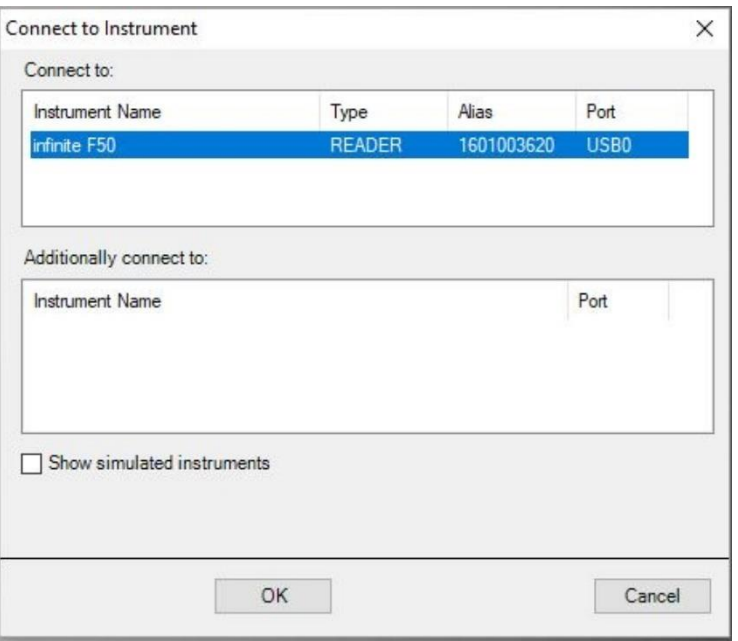

Välj instrumentet och klicka på **OK**.

#### **Demoläge**

Om **inget instrument** är anslutet, välj det instrument som ska simuleras från rullgardinsmenyn i grupprutan **Instrument** i dialogrutan **Setup Port (Portinställning)**:

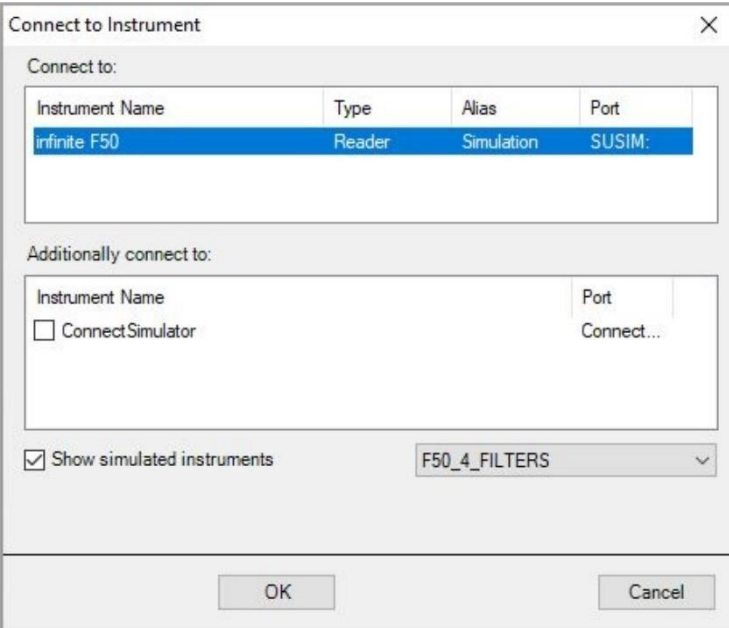

I demoläget markerar du kryssrutan **Show simulated instruments (Visa simulerade instrument)** och det önskade instrumentet i rullgardinsmenyn, klicka på instrumentets namn och klicka på **OK**.

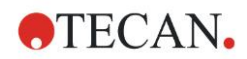

# <span id="page-26-0"></span>*2.4.3 Licensiera magellan*

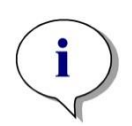

#### *Anmärkning*

*magellan kan användas oregistrerad under 30 arbetsdagar. Om magellan inte har registrerats efter denna period, kommer alternativen spara och utskrift att avaktiveras.*

Licensieringen av **magellan** görs med hjälp av guiden **Register magellan (Registrera magellan)**. Om **magellan** inte har blivit registrerad, kommer denna guide att automatiskt starta varje gång programmet startas.

Guiden **Register magellan (Registrera magellan)** kan också öppnas via ikonen **miscellaneous (Övrigt)** på startsidan för guide-listan. (**miscellaneous** → **About magellan** → **Register**).

För att kunna registrera **magellan**, behövs ett serienummer från magellan, maskinvarans (PC) identifikationsnummer (HUID) och ett licensnummer.

För att licensiera **magellan** finns det två möjligheter:

1. Programvaran har köpts. Serienumret levereras tillsammans med programvaran.

När serienumret har angetts i dialogrutan register **magellan** (Registrera magellan) fyller du i registreringsformuläret för att påbörja begäran om licensnummer. Det ifyllda registreringsformuläret skickas tillsammans med det individuella HUID-numret till Tecan Austria. HUID-numret skapas av programvaran och läggs automatiskt till i registreringsformuläret. Det är relaterat till Windows systemenhetsnummer.

När du har fått licensnumret måste du starta registreringsguiden igen och ange numret. Guiden **Register magellan (Registrera magellan)** bekräftar licensnumret och visar en summering av användarinformationen: Klicka på knappen **Finish (Slutför)** för att slutföra registreringen. **magellans** funktioner kommer därefter att vara fullt åtkomliga för användaren.

2. Programvaran levererades som en demoversion tillsammans med instrumentet. En registrering är möjlig efteråt (inget serienummer levereras).

För att köpa **magellan** och få ett serienummer väljer du alternativet **Order magellan to obtain a valid license (Beställ magellan för att erhålla en giltig licens)** och fortsätt med registreringen enligt beskrivningen ovan.

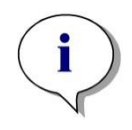

#### *Anmärkning*

*Det är väldigt viktigt att personen som registrerar programvaran också har administratörsrättigheter för datorns operativsystem* 

# <span id="page-26-1"></span>*2.4.4 Registreringsguiden*

Registreringsguiden börjar med dialogrutan **Welcome (Välkommen)**, som innehåller en kort beskrivning av guiden. Klicka på **Next (Nästa)** och dialogrutan **Serial Number (Serienummer)** visas.

#### **Serienummer och licensnummer**

#### **Beställ ett serienummer för magellan**

För att köpa **magellan** och få ett serienummer väljer du alternativet **Order magellan to obtain a valid license (Beställ magellan för att erhålla en giltig licens)**. Fönstret **Registration Form (Registreringsformulär)** visas då (se kapit[elRegistreringsformulär](#page-28-0) nedan).

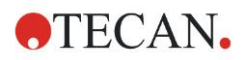

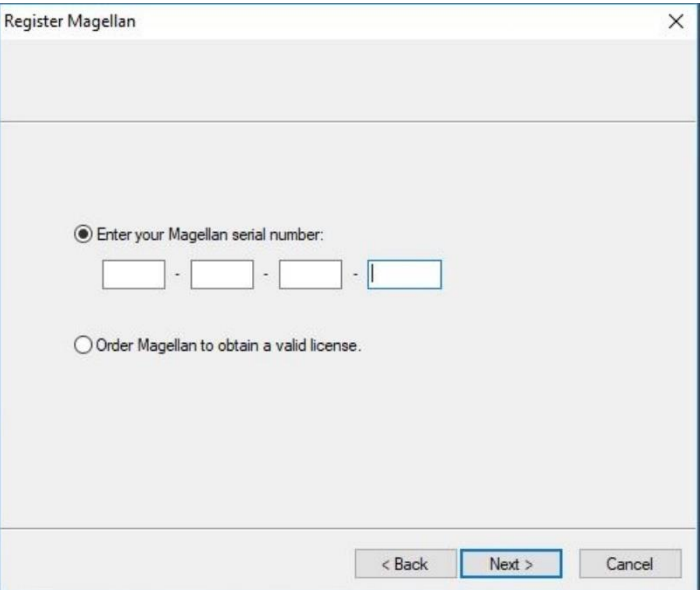

#### **magellan har redan köpts**

Välj **Enter your magellan serial number (Ange ditt serienummer från magellan)**. Ange serienumret som finns på **magellans** förpackning.

Efter att du har angett serienumret, klicka på **Next (Nästa)** och dialogrutan **License Number (Licensnummer)** visas.

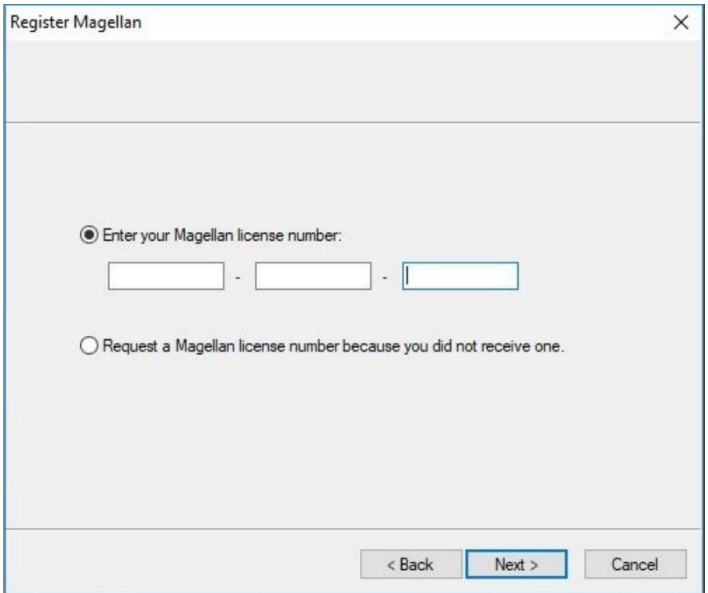

Användare som installerar programvaran för första gången har ännu inget licensnummer och måste välja **Request a magellan license number because you did not receive one (Begär ett licensnummer för magellan eftersom du ännu inte har fått något)**. Klicka på **Next (Nästa)** och fönstret **Registration Form (Registreringsformulär)** visas.

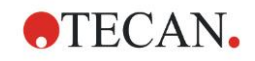

#### <span id="page-28-0"></span>**Registreringsformulär**

Fyll i registreringsformuläret . Fälten som är markerade med en asterisk är obligatoriska.

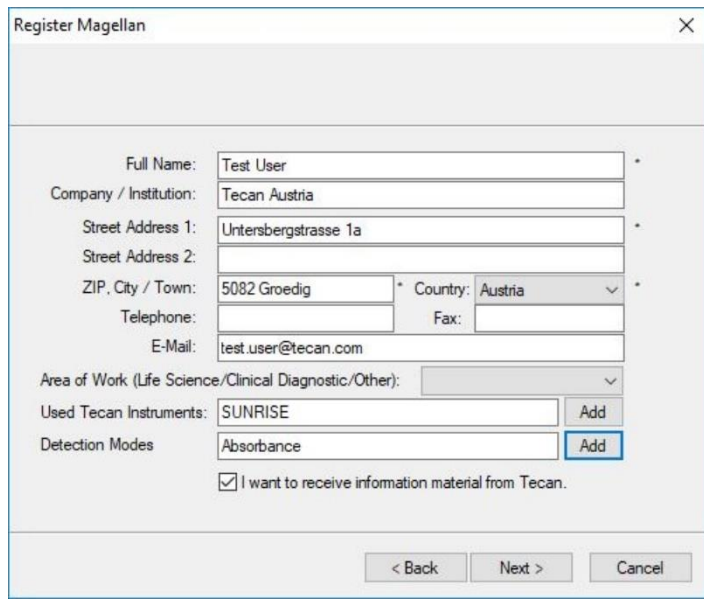

Klicka på **Next (Nästa)** och fönstret med licensavtalet visas. Läs den noggrant och klicka på knappen **I agree (Jag godkänner)**.

Klicka på **Next (Nästa)** och registreringsinformationen visas.

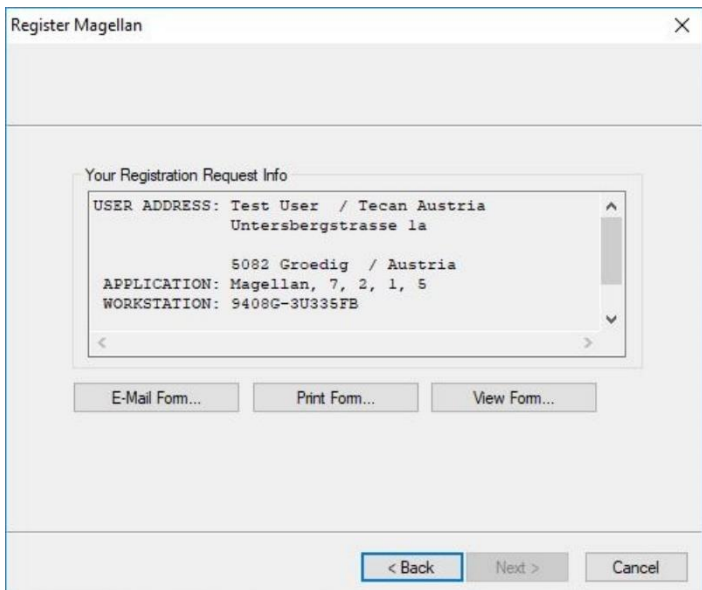

Klicka på **E-Mail Form… (Skicka formulär via e-post)** för att skicka informationen med hjälp av standardprogrammet för e-post på din dator eller klicka på **Print Form… (Skriv ut formulär)** för att skriva ut registreringsformuläret för att sedan faxa det eller skicka det med vanlig post till Tecan. Klicka på **View Form… (Visa formulär)** för att visa registreringsformuläret i WordPad eller Notepad. Inom 24 timmar får du licensnumret.

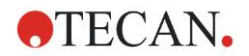

#### **Slutför licensiering av magellan**

När du har fått Tecans licensnummer upprepar du stegen ovan och lägger till licensnumret. Klicka på **Next (Nästa)**. Registreringsguiden bekräftar licensnumret och visar en summering av användarinformationen.

Klicka på knappen **Finish (Slutför)**. Guiden **Register magellan (Registrera magellan)** stängs och **magellans** funktioner kommer att vara fullt åtkomliga för användaren.

# <span id="page-30-0"></span>**3. Instrumentkontroll och inställningar.**

Klicka på knappen **Instrument Control (Instrumentkontroll) i dialogrutan Wizard List (Guide-lista) och dialogrutan Instrument Control (Instrumentkontroll) visas.**

Beroende på vilket instrument som är anslutet aktiveras eller inaktiveras olika instrument-, inställnings- och servicealternativ.

# <span id="page-30-1"></span>**3.1 Instrumentalternativ**

# <span id="page-30-2"></span>*3.1.1 Movements... (Förflyttning)*

Detta öppnar dialogrutan **Movements (Förflyttning)** där det är möjligt att styra förflyttningar på platthållaren och filterhållaren.

# <span id="page-30-3"></span>*3.1.2 Temperature Control... (Temperaturkontroll)*

Endast tillgänglig för instrument som är utrustade med temperaturkontroll.

Med detta alternativ kan användaren fastställa temperaturen i läsaren.

Den här dialogrutan är också tillgänglig via dialogrutan Start Measurement (Starta mätning) innan en mätning startas. (Se kapite[l6.5](#page-108-0) [Starta mätning med en](#page-108-0)  [fördefinierad eller favoritmetod\)](#page-108-0).

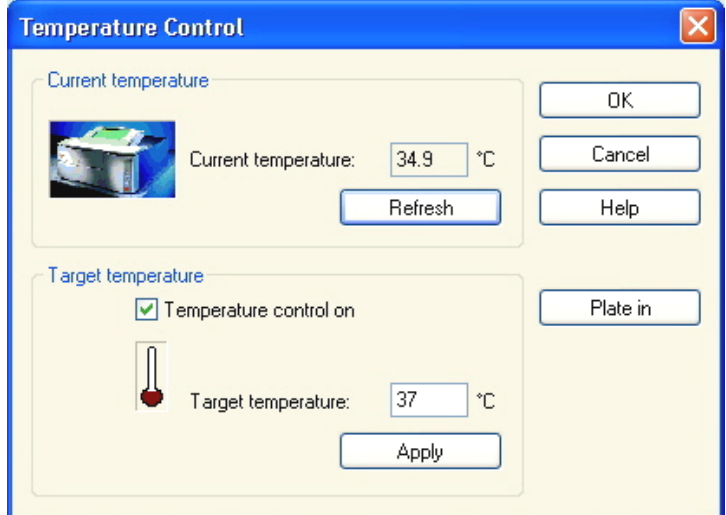

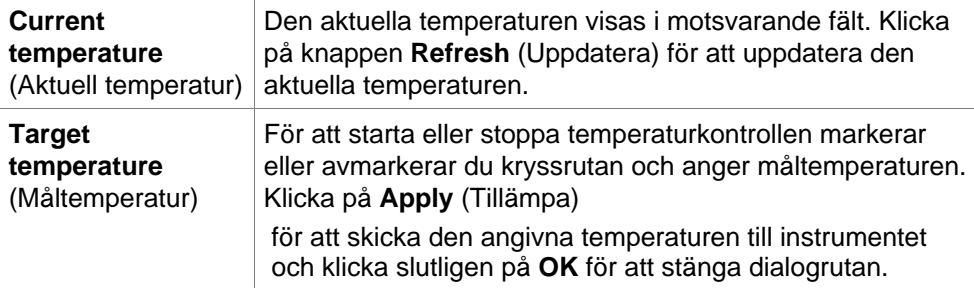

# <span id="page-31-0"></span>**3.2 Inställningar och servicealternativ**

# <span id="page-31-1"></span>*3.2.1 Change Instrument... (Byt instrument)*

I rutan **Setup & Service (Inställningar och service)** klickar du på **Change instrument… (Byt instrument)** för att öppna dialogrutan **Setup Port (Portinställning)**.

Detta alternativ gör det möjligt att ansluta **magellan** till ett instrument. Se kapite[l2.4](#page-23-0) [Ansluta ett instrument](#page-23-0) för mer detaljer.

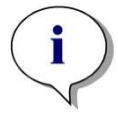

#### *Anmärkning*

*Om du ansluter ett annat instrument till datorn eller om du ändrar gränssnittsparametrarna måste du alltid välja det här menyalternativet. Inställningarna används automatiskt nästa gång programmet startas.*

# <span id="page-31-2"></span>*3.2.2 Define Filter Slides... (Definiera filterhållare)*

Det går att definiera standardfilterhållare och anpassade filterhållare. Se motsvarande kapitel i instrumentets användarhandbok.

# <span id="page-31-3"></span>**3.3 Log Files (Loggfiler)**

När du arbetar med magellan skapas loggfiler. Kommunikationen mellan programvaran och instrumentet och kommunikationen mellan programvarans komponenter lagras i dessa loggfiler.

De finns i följande sökvägar:

• Loggfiler för **magellans** (kommunikation mellan enstaka komponenter i **magellan** Windows 10:

C:\Users\Public\Documents\Tecan\LogFiles\

• Insamling av nödvändiga loggfiler

Loggfiler kan sparas som zip-arkiv genom att välja knappen **Save Logfiles… (Spara loggfiler)** i dialogrutan **File handling (Filhantering) (Miscellaneous → File Handling). Zip-arkivet kan nu namnges och sparas i en angiven katalog. I händelse av mät- eller statusfel i magellan, innehåller detta arkiv alla data om brunnar, status (t.ex. överflöde, "lamp low") eller beräkningsfel och kan enkelt skickas till din lokala kundtjänst för support. För mer information se kapitel** [9.2](#page-140-2) File [handling \(Filhantering\)](#page-140-2) **– Spara loggfiler.**

• Loggfiler för INFINITE F50 (kommunikation mellan **magellan** och INFINITE F50-instrumentet):

Windows 10:

C:\Users\Public\Documents\Tecan\LogFiles\magellan\V x.y\Instrument Serial Number

• Loggfiler för SUNRISE (RdrOle.log; kommunikation mellan **magellan** och SUNRISE-instrumentet): Windows 10: C:\Users\CurrentUser\AppData\Local\Temp

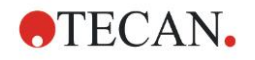

# <span id="page-32-0"></span>**4. Create/Edit a Method Wizard (Guiden Skapa/redigera en metod)**

# <span id="page-32-1"></span>**4.1 Inledning**

**Create/Edit a Method Wizard (Guiden Skapa/redigera en metod)** används för att

- Skapa eller redigera metoder,
- Ställa in parametrar för mätning och utvärdering,
- Definiera plattlayouten,
- Välja format för den utskrivna rapporten och
- Ställa in parametrarna för automatiserad datahantering.

#### **Sammanfattning av arbetsflöde**

Klicka på **Continue (Fortsätt)** på **Välkomstsidan** av **Create/edit a method wizard (Guiden Skapa/redigera en metod)** I nästa fönster, välj

- **Create new (Skapa ny)** om du vill definiera en ny metod eller
- **Edit (Redigera)** om du vill ändra en befintlig metod.

I fönstret **Define Measurement Parameters (Definiera mätparametrar)** kan mätparametrar ställas in. Klicka på **Define Evaluation (Definiera utvärdering)** för att definiera plattlayouten, utvärderingsparametrar, utskrift och parametrar för automatiserad datahantering. I slutet av guiden sparas den nya eller ändrade metoden som en .mth-fil.

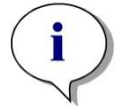

*Anmärkning För en steg-för-steg-beskrivning om hur man skapar en metod, se Kapitel [12](#page-198-0) [Exempel på tillämpning.](#page-198-0)*

#### **Sida för filval**

I guide-listan, klicka på knappen **Create/Edit a method (Skapa/redigera en metod).** Klicka på **Next (Nästa)** på **Välkomstsidan** av **Create/edit a method wizard (Guiden Skapa/redigera en metod)** och sidan **File Selection (Filval)** med följande element visas:

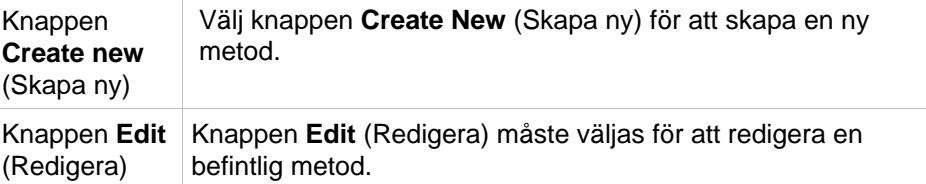

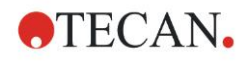

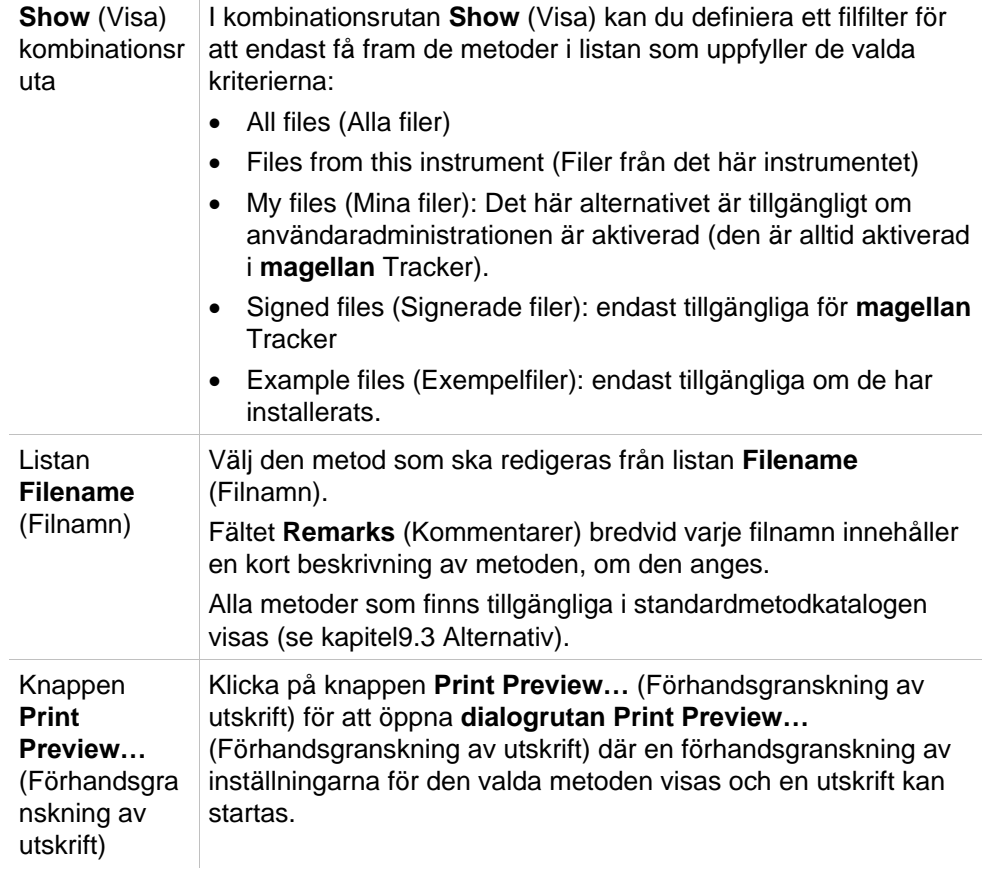

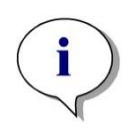

#### *Anmärkning*

*Om ett SUNRISE-instrument är anslutet, men en INFINITE F50-metod är vald, visas dialogrutan Instrument Mismatch (Missmatchade instrument):*

*• Anslut till rätt instrument.*

# <span id="page-33-0"></span>**4.2 Definiera mätparametrarna**

I fönstret **Measurement Parameters (Mätparameterar)** är det möjligt att ställa in alla nödvändiga parametrar för mätningen, inklusive mätläge, våglängder, läsningsläge, temperatur osv., beroende på typen av instrument som är ansluten. När du är ansluten till ett INFINITE F50-instrument, se användarhandboken för icontrol för mer information om hur du definierar mätparametrar.

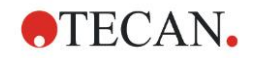

# <span id="page-34-0"></span>*4.2.1 Mättyper - SUNRISE*

Klicka på **Make your selection (Gör ditt val)** och dialogrutan **Measurement type (Mättyp)** visas:

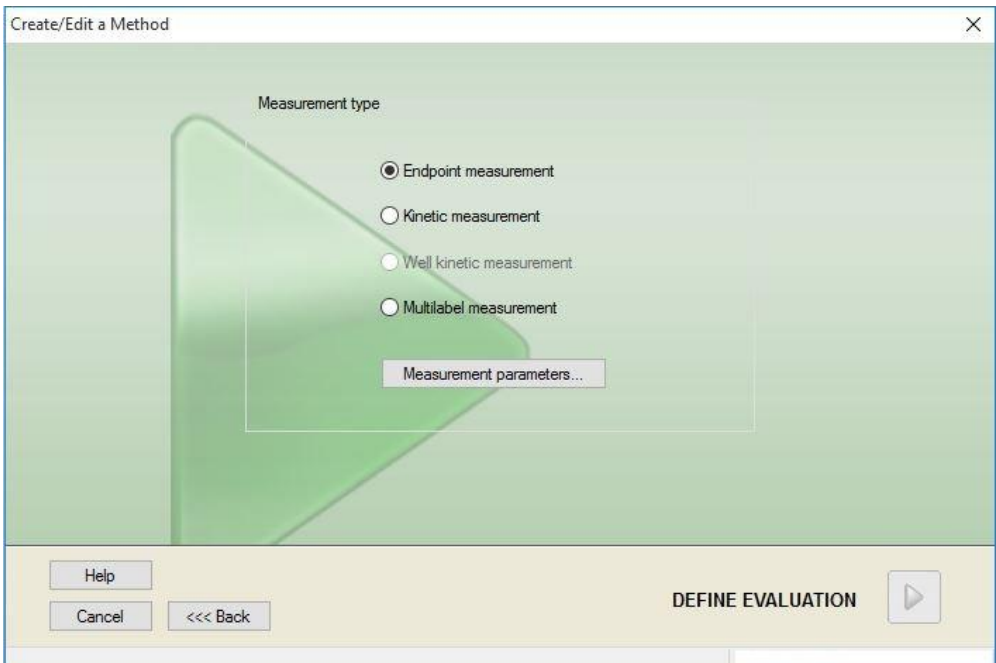

Mättypen ska väljas från en lista med alternativknappar.

Fönstret **Measurement type (Mättyp)** innehåller följande element (beroende på instrumentet som är anslutet):

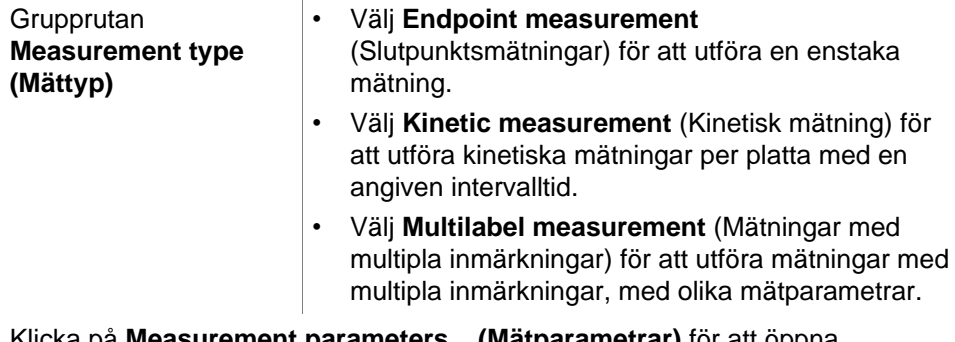

Klicka på **Measurement parameters... (Mätparametrar)** för att öppna dialogrutan **Measurement Parameter (Mätparameter)**.

# <span id="page-34-1"></span>*4.2.2 Mätparametrar - SUNRISE*

Välj önskad **Measurement type (Mättyp)** och klicka på **Measurement parameters... (Mätparameterar)** för att öppna dialogrutan Measurement Parameter (Mätningsparameter) för justering av

- Barcode (Streckkod),
- Wavelengths (Våglängder),
- Measurement parameters (read mode) (Mätparameterar läsningsläge),
- Kinetics (Kinetik)
- Temperature (Temperatur) och
- Shaking (Skakning).

Klicka på knappen **OK** för att spara ändringarna och på knappen **Cancel (Avbryt)** för att avvisa dem.

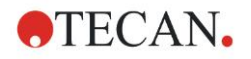

Beroende på vilket instrument som är anslutet och mättypen som valts varierar dialogrutan **Measurement Parameters (Mätparameterar)** och de respektive flikarna som är tillgängliga.

Vid anslutning till ett Infinite-instrument, se användarhandboken för i-control.

#### **Multilabel Measurement (Mätningar med multipla inmärkningar)**

Om mättypen Multilabel measurement (Mätningar med multipla inmärkningar) har valts visas dialogrutan **Multilabel Measurement (Mätningar med multipla inmärkningar)**

För att skapa en lista med parameterfönster måste du klicka på knappen **New (Ny)**. Dialogrutan **Measurement Parameters (Mätparameterar)** visas där ett nytt set mätparametrar kan definieras. Minst två set av mätparametrar måste skapas i dialogrutan multipla inmärkningar.

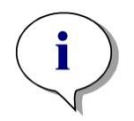

#### *Anmärkning*

*Om Move plate out after measurement (Flytta ut plattan efter mätning) väljs när metoden körs, visar magellan en meddelanderuta där vätskorna i plattan kan ändras och mätningen kan fortsätta. I annat fall utförs mätningen utan paus.*

Mätparametern **Comments (Kommentar)** kan användas för att märka mängden mätparametrar i listan.

Dialogrutan **Multilabel (Multipla inmärkningar)** innehåller följande element:

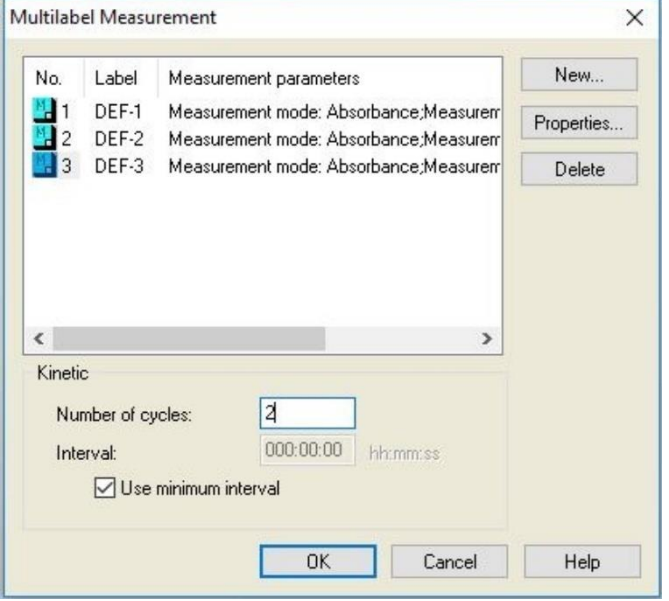

Listan **Label (Märkning)**

I listan **Multilabel (Multipla inmärkningar)** listas de befintliga definitionerna av mätparametrar rad för rad. I kolumnen **No. (Nr.)** räknar ett referensnummer upp de befintliga definitionerna av mätparametrar och en liten ikon visas. Kolumnen **Label (Märkning)** visar ett anpassningsbart namn (i **Measurement Parameters – General Tab – Comment to this measurement**). Kolumnen **Measurement parameters (Mätparameterar)** visar en sammanfattning av de valda mätparametrarna.
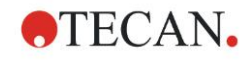

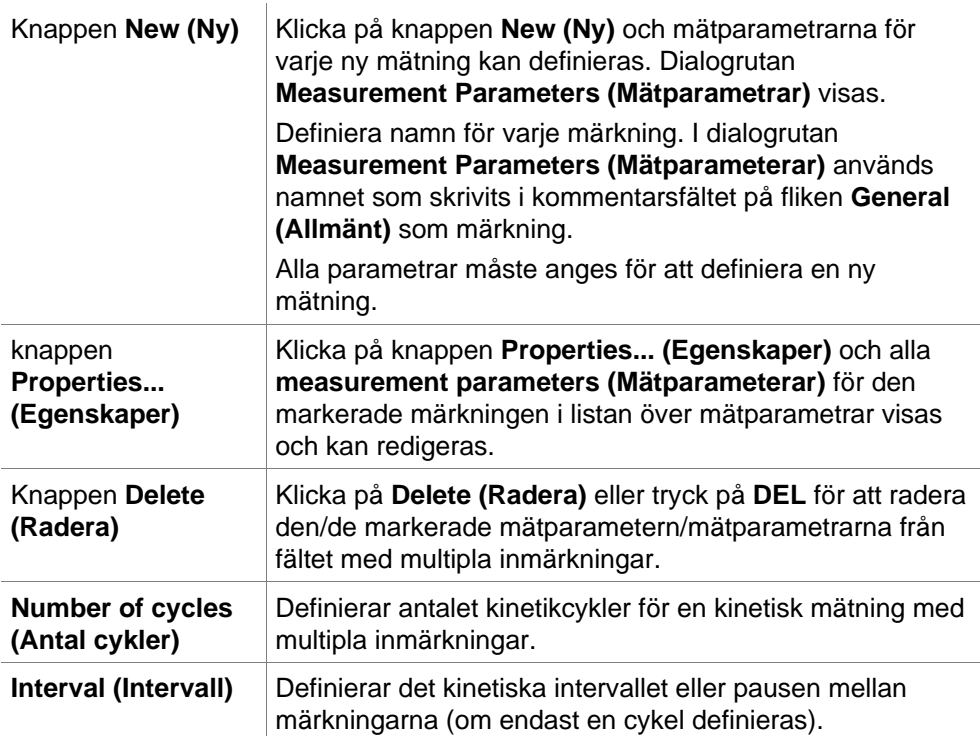

# *4.2.3 Mätparametrar - INFINITE F50*

### **Definiera slutpunktsmätningar**

Följande exempel beskriver en **Absorbance Endpoint Measurement (Slutpunktsmätning för absorbans)** i alla brunnar i en mikroplatta med 96 brunnar.

- 1. Välj en mikroplatta med 96 brunnar från rullgardinsmenyn **Plate definition (Plattdefinition)**.
- 2. Som standard väljs alla brunnar i mikroplattan med 96 brunnar för mätning.
- 3. Ange önskad mätnings- och referensvåglängd.

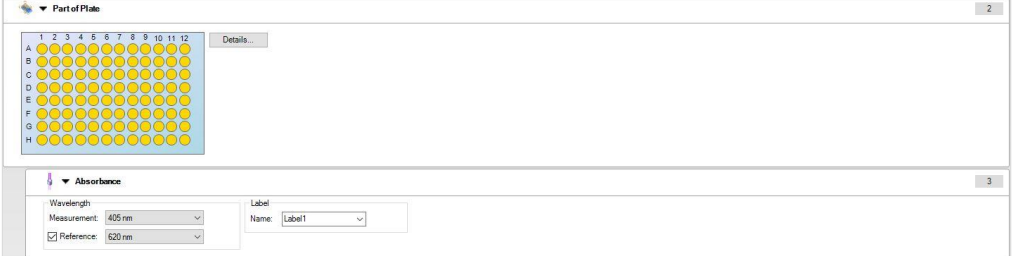

#### **Definiera mätningar med multipla inmärkningar**

Följande exempel beskriver en **Absorbance Multilabel Measurement (Mätning med multipla inmärkningar för absorbans)** i alla brunnar i en mikroplatta med 96 brunnar. Tre absorbansmärkningar ska mätas.

- 1. Välj en mikroplatta med 96 brunnar från rullgardinsmenyn **Plate definition (Plattdefinition)**.
- 2. Som standard väljs alla brunnar i mikroplattan med 96 brunnar för mätning.
- 3. Ange önskad mätningsvåglängd.
- 4. Infoga 2 eller fler **Absorbance (Absorbans)**-element och ange mätningsvåglängderna.

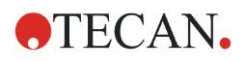

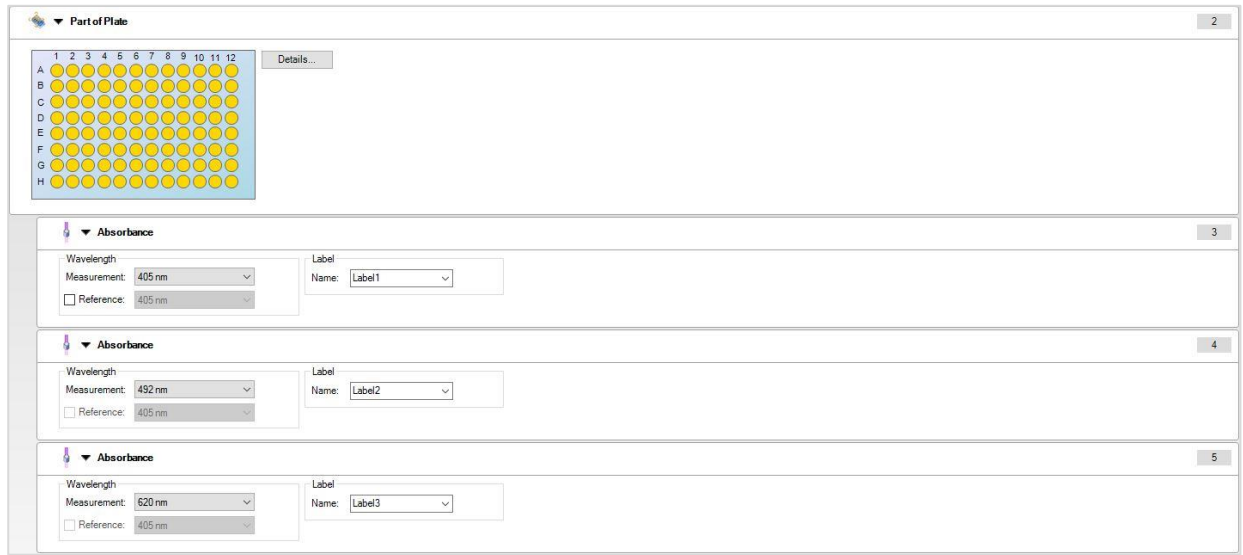

### **Definiera kinetiska mätningar**

Följande exempel beskriver en kinetisk mätning i en mikroplatta med 96 brunnar.

- 1. Välj en mikroplatta med 96 brunnar från rullgardinsmenyn **Plate definition (Plattdefinition)**.
- 2. Infoga ett **Kinetic Cycle (Kinetikcykel)**-programelement mellan delen av plattan och absorbans-elementet.
- 3. Cycles (Cykler)/Number of cycles (Antal cykler): 50
- 4. Kinetic interval (interval between measurements) (Kinetikintervall (intervall mellan mätningar)): välj **Use kinetic interval (Använd kinetikintervall)** och ange: 2 minuter 30 sekunder
- 5. Definiera **Absorbance (Absorbans)**-elementet genom att ange önskad mätningsvåglängd.

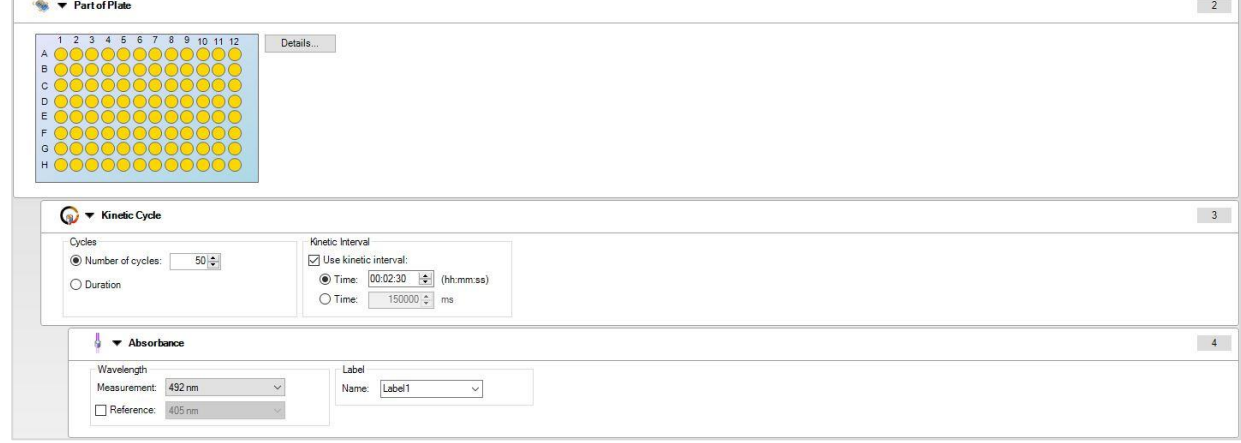

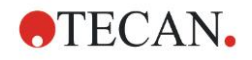

# **4.3 Definiera utvärdering**

# *4.3.1 Fönstret Create/Edit Method Overview (Skapa/redigera metodöversikt)*

I fönstret **Define Evaluation (Definiera utvärdering)** definierar användaren plattlayouten, transformationer och beräkningar, väljer format för den utskrivna rapporten och ställer in parametrarna för automatiserad datahantering.

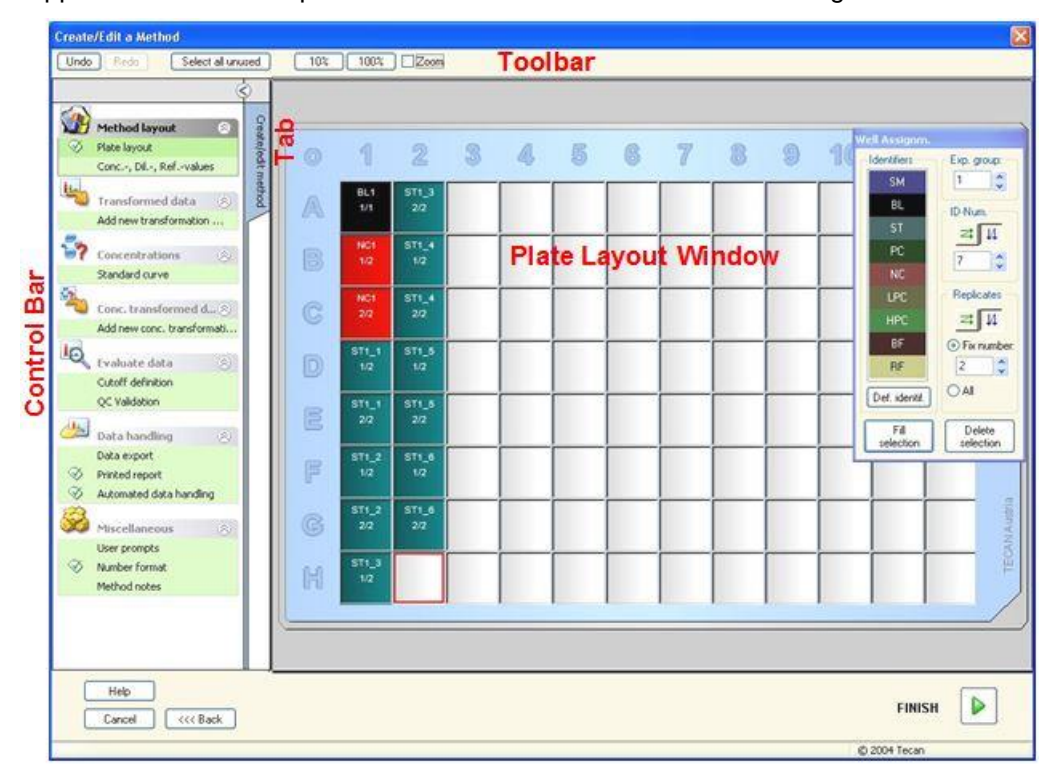

## **Verktygsfältet**

Överst i fönstret visas ett **Verktygsfält** med de vanligaste funktionerna beroende på de aktuellt valda alternativen:

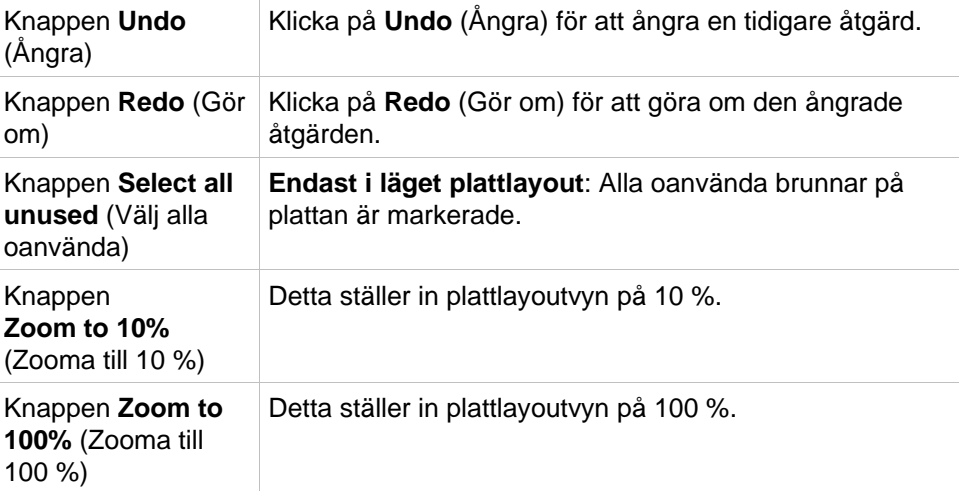

l.

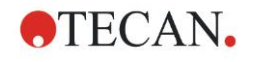

Knappen **Zoom mode** (Zoomläge) Använd knappen **Zoom mode** (Zoomläge) för att zooma in i det markerade området. Om den är aktiverad kan användaren välja ett område att zooma in i genom att markera det önskade layoutområdet. Klicka på höger musknapp för att zooma ut till 100 %.

### **Plate Layout Window (Fönstret plattlayout)**

I det centrala området av fönstret **Plate Layout (Plattlayout)** visas en schematisk layout av en mikroplatta.

När en ny metod skapas väljer du brunnarna för mätningen. Ett klick med musen väljer ut en individuell brunn. De omarkerade brunnarna förblir gråa.

För den definierade layouten visas de identifierare, transformationer och formler som valts i **Kontrollfältet** i motsvarande brunnar (se **Kontrollfältet för Create/Edit Method (Skapa/redigera meny)** nedan).

### **Plattlayout: Sammanhangsberoende meny**

Genom att högerklicka på en brunn i plattlayouten visas en sammanhangsberoende meny för de markerade brunnarna. Följande kommandon är tillgängliga:

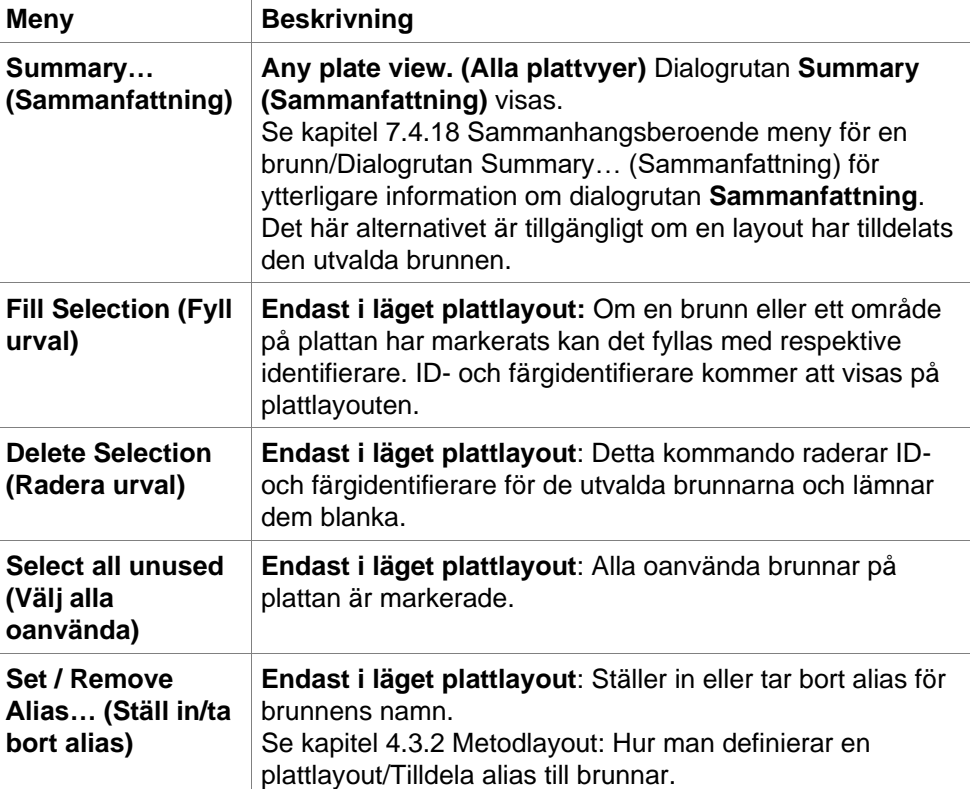

#### **Kontrollfältet i fliken Create/Edit Method (Skapa/redigera metod)**

I **Kontrollfältet** till vänster på skärmen finns ett antal alternativ som ska utföras enligt den föreslagna sekvensen. Beroende på typ av mätning och ansluten läsartyp kan det hända att vissa av alternativen inte är tillgängliga. De är därför dolda.

När du väljer ett alternativ i kontrollfältet visas motsvarande dialogruta eller plattvy i panelen **Plate Layout window (Fönstret plattlayout)** på höger sida av skärmen.

Alla tillgängliga alternativ markeras med ett kryss när de har definierats. För alla typer av transformationer visas namnet på transformationen.

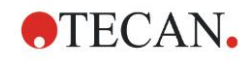

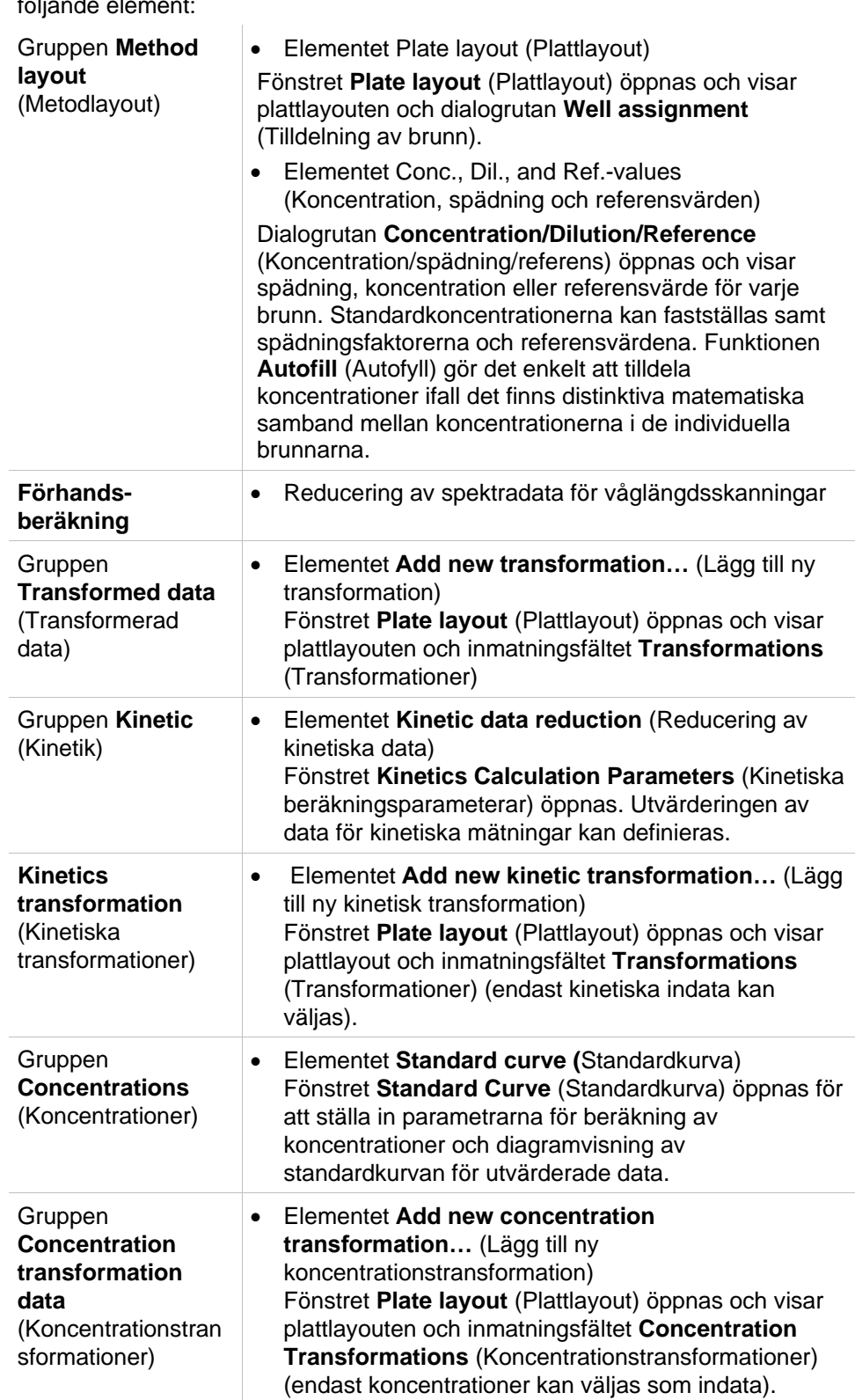

Fliken **Kontrollfält** - **Create/edit method (Skapa/redigera metod)** innehåller följande element:

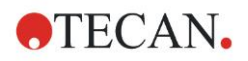

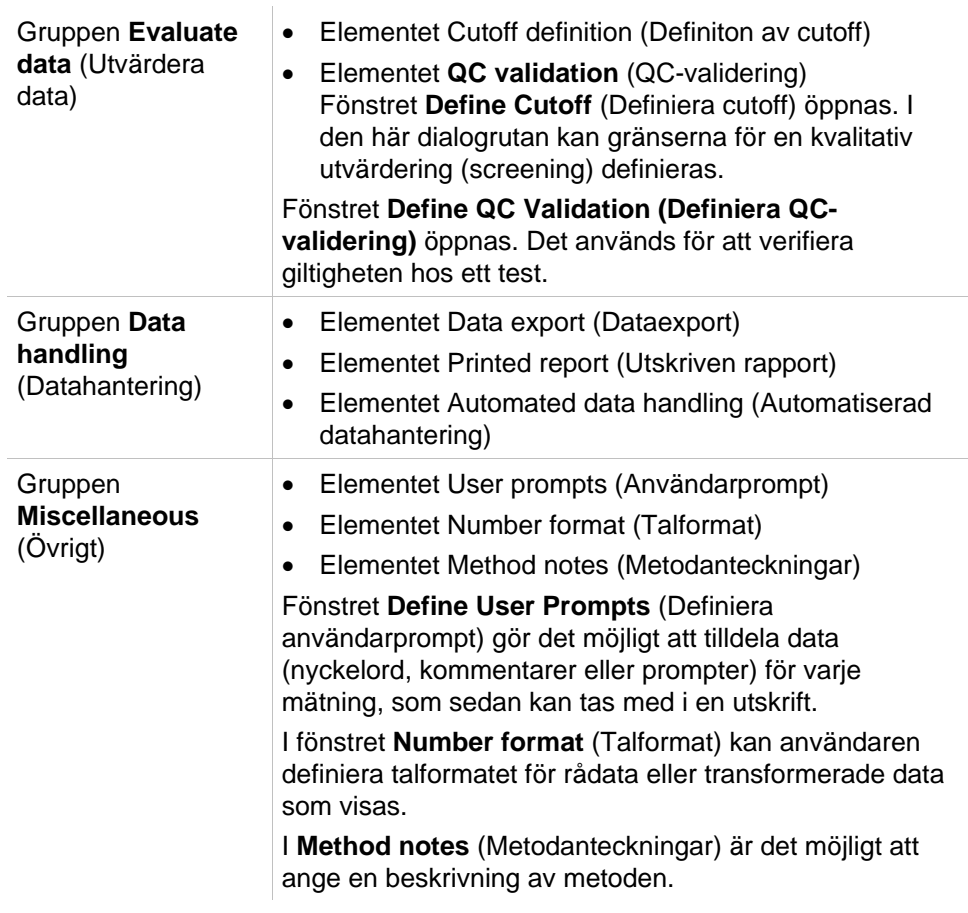

### **Kontrollfältet – fliken Create/Edit Method (Skapa/redigera metod) Sammanhangsberoende meny**

Genom att högerklicka på en transformation, kinetisk transformation och koncentrationstransformation i kontrollfältet visas en sammanhangsberoende meny för den markerade transformationen. Följande kommandon är tillgängliga:

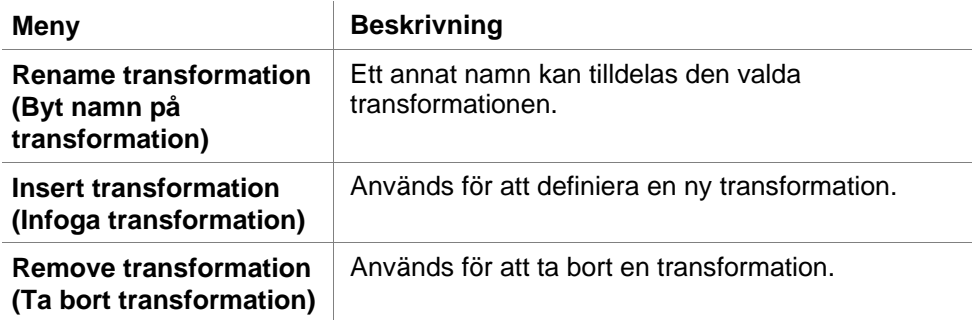

# <span id="page-41-0"></span>*4.3.2 Metodlayout: Hur man definierar en plattlayout*

Expandera **Method layout (Metodlayout)** i **Kontrollfältet** och välj **Plate layout (Plattlayout)**. **Plate view (Plattvyn)** och dialogrutan **Well Assignment (Tilldelning av brunn)** visas.

Varje brunn i analysplattan kan tilldelas en identifierare. På grund av detta bör plattlayouten definieras (dvs. en brunn som anses vara positiv kontroll ska tilldelas en annan identifierare än en brunn som anses vara negativ kontroll).

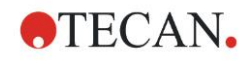

**Well Assignm.** Identifiers Exp. group:  $\vert$ 1  $\ddot{\cdot}$ **SM** BĹ ID-Num. ST. PC  $\mathcal{D}$ **NC** Replicates LPC **HPC** 크  $\mathbf{\overline{11}}$ BF ○ Fix number **RF**  $\odot$  All Def. identif. Fill Delete selection selection

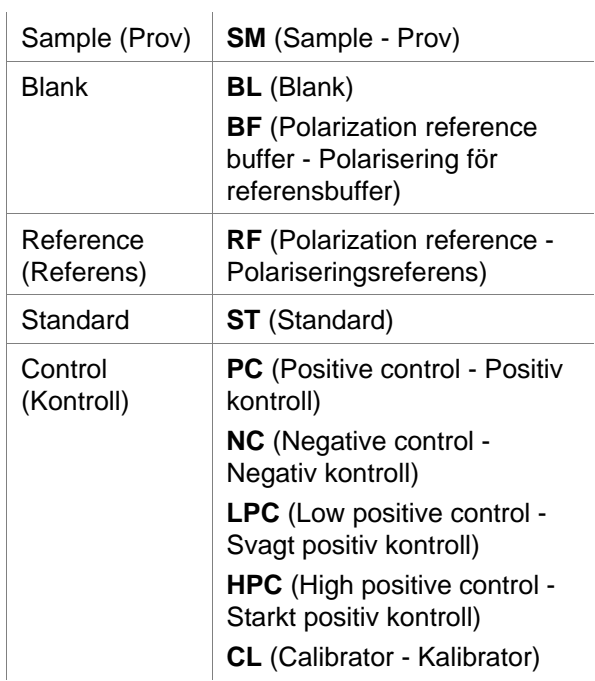

#### Standardidentifierare är:

### **Tilldela en identifierare till brunnen**

I dialogrutan **Well Assignment (Tilldelning av brunn)** kan identifiering av brunnar och layoutdefinition utföras. Den här lådan har också ett antal automatiserade funktioner för tilldelning av ID, vilket är ett viktigt verktyg för plattor av hög densitet.

De önskade inställningarna måste göras i dialogrutan **Well Assignment (Tilldelning av brunn)**. Vanligtvis kan brunnarna markeras genom att klicka på en individuell brunn eller dra musen över de önskade brunnarna.

Följande sätt är möjliga för att tilldela brunnarna den valda identifieraren:

- Dubbelklicka när du gör urvalet av brunnen.
- Välj brunnarna på mikroplattan och klicka sedan på knappen **Fill selection (Fyll urval)** (eller klicka på höger musknapp och välj **Fill selection (Fyll urval)** i den sammanhangsberoende menyn) i dialogrutan **Well Assignment (Tilldelning av brunn)**.
- Välj brunnarna på mikroplattan och dubbelklicka sedan på identifieraren i listan för identifierare i dialogrutan för tilldelning av brunn.
- När du har tilldelat definitionerna ändras displayen i de ändrade brunnarna.

#### *Exempel på en märkt brunn:*

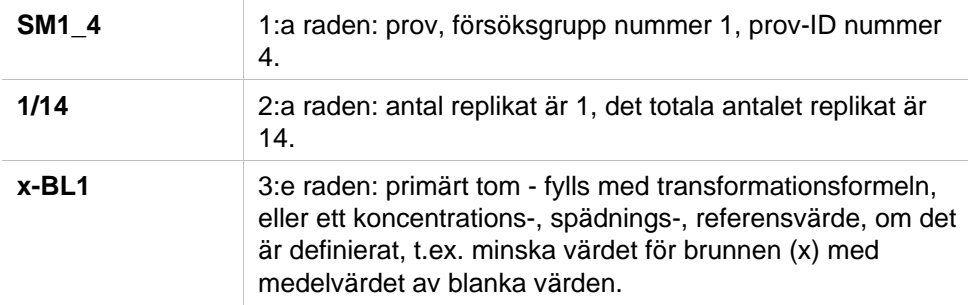

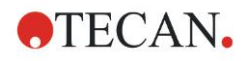

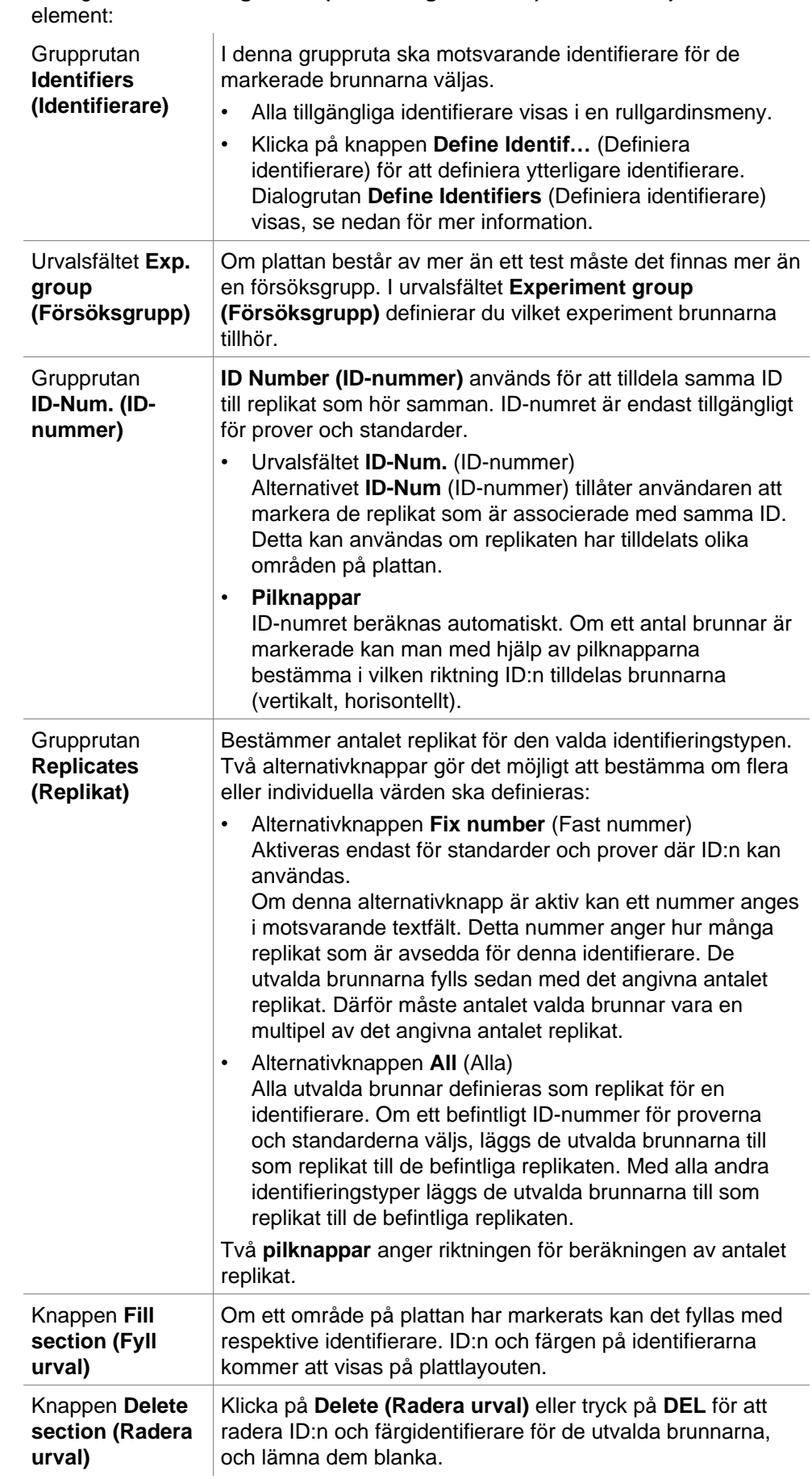

Dialogrutan **Well assignment (Tilldelning av brunn)** innehåller följande

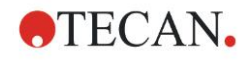

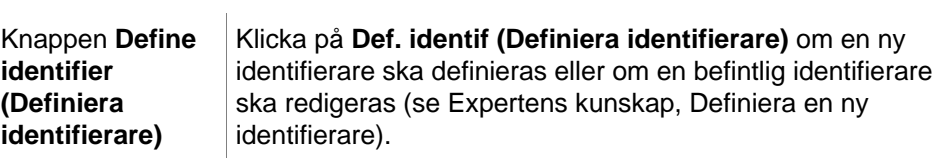

### <span id="page-44-0"></span>**Tilldela alias till brunnar**

Om du vill tilldela alias för definierade namn på brunnar klickar du på höger musknapp i den önskade brunnen, välj **Set/Remove Alias... (Ställ in/ta bort alias)** och välj ett identifieringsnamn i rullgardinsmenyn. Aliasnamnet är markerat med en asterisk \* och tillhör samma försöksgrupp, har samma ID-nummer och replikatnummer som den primärt definierade brunnen. Denna funktion används om t.ex. 0-standarden också används som negativ kontroll.

#### **Definiera en ny identifierare**

I dialogrutan **Well Assignment (Tilldelning av brunn)**, klicka på **Def. Identif för att** definiera en ny identifierare eller redigera en befintlig.

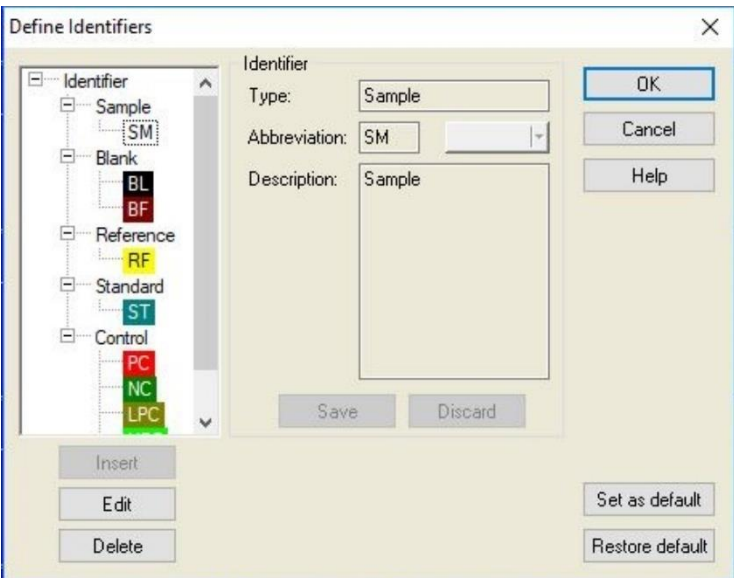

Identifierarna är listade i grupper (se tabellen nedan). Om du markerar en identifierare visas dess egenskaper i det högra fönstret.

Standardidentifierare är:

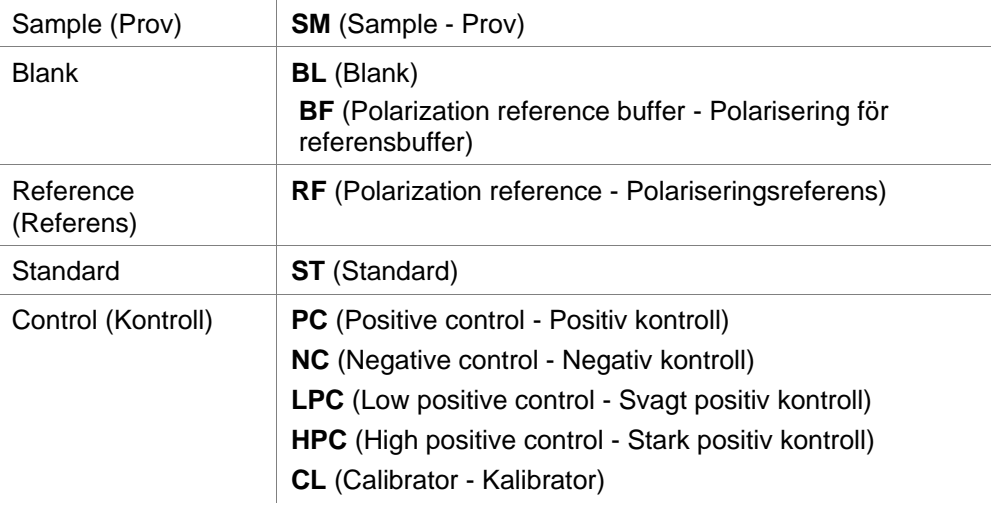

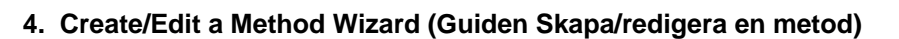

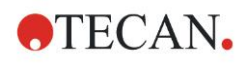

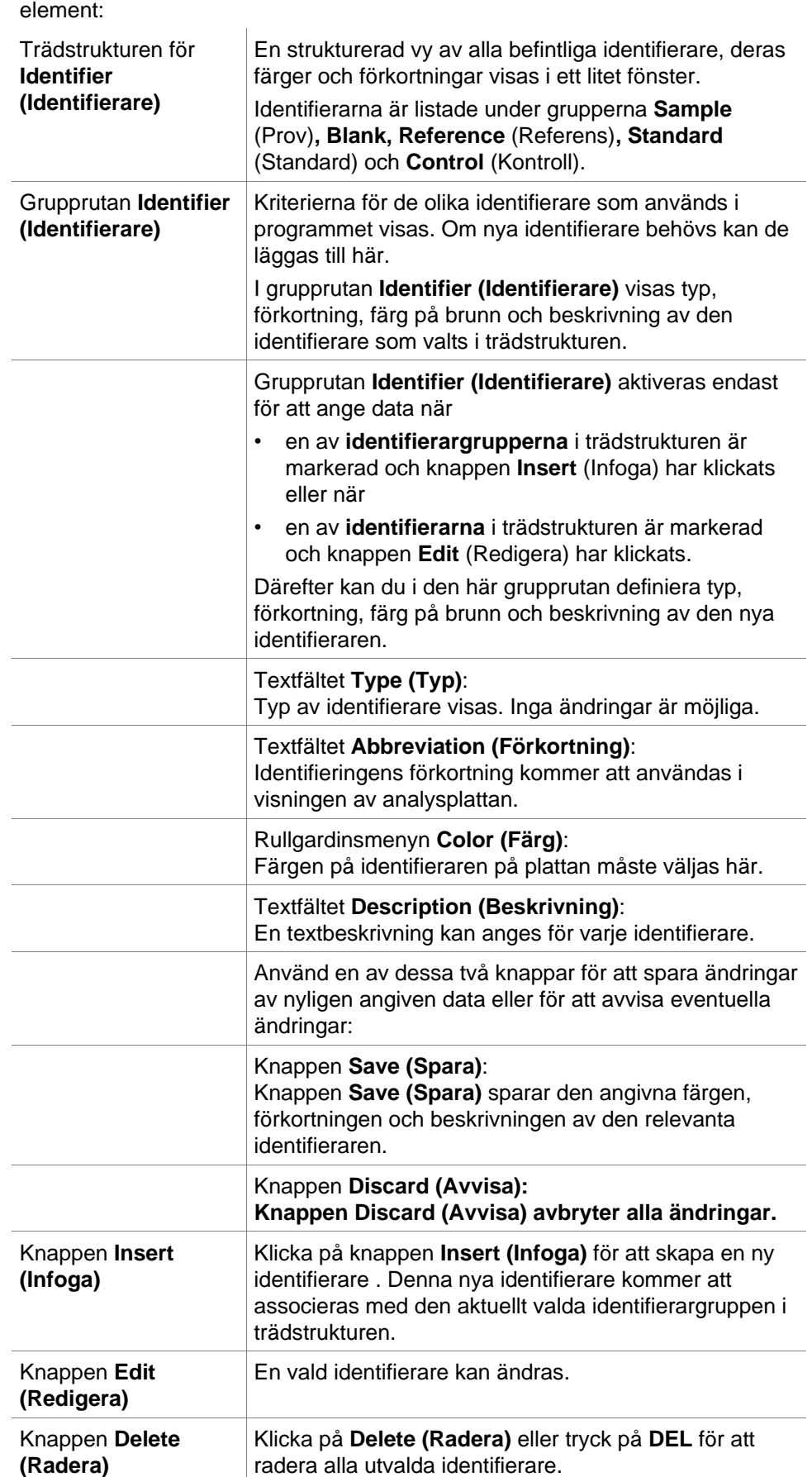

Dialogrutan **Define Identifiers (Definiera identifierare)** innehåller följande

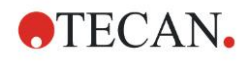

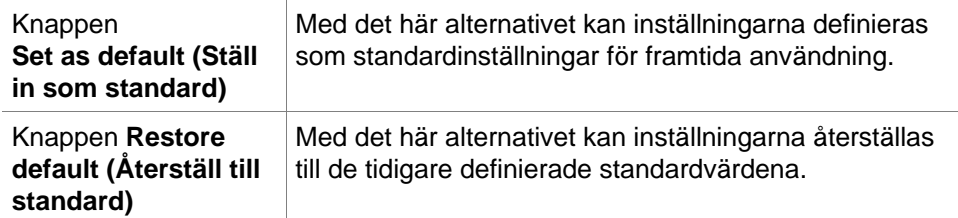

# *4.3.3 Metodlayout: Koncentration, spädning och referensvärden*

I **Kontrollfältet**, expandera **Method layout (Metodlayout)** och välj **Conc./Dil./Ref.-values (Koncentration/spädning/referensvärden)**. **Plate view (Plattvyn)** och dialogrutan **Select Identifier (Välj identifierare)** visas.

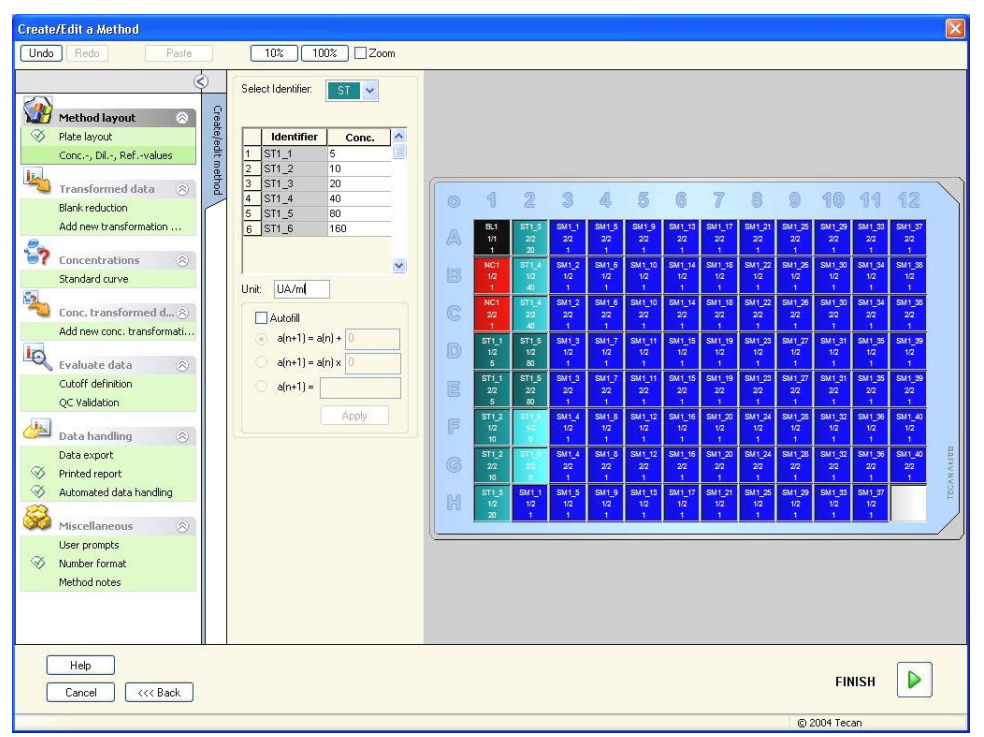

#### Dialogrutan **Concentration/Dilution/Reference (Koncentration/spädning/referens)** innehåller följande element:

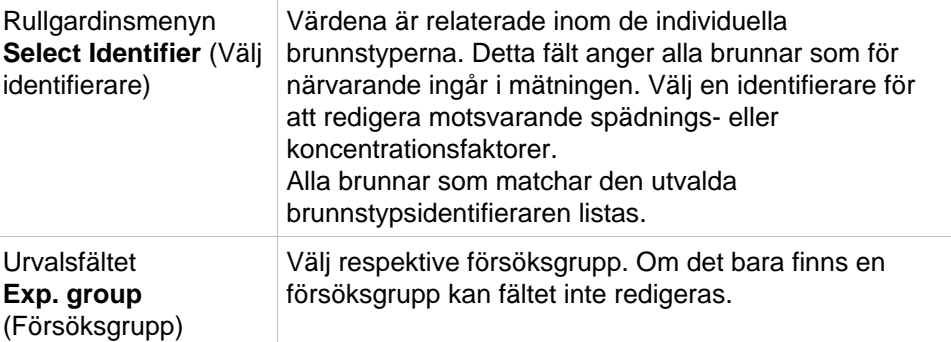

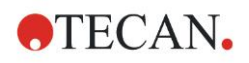

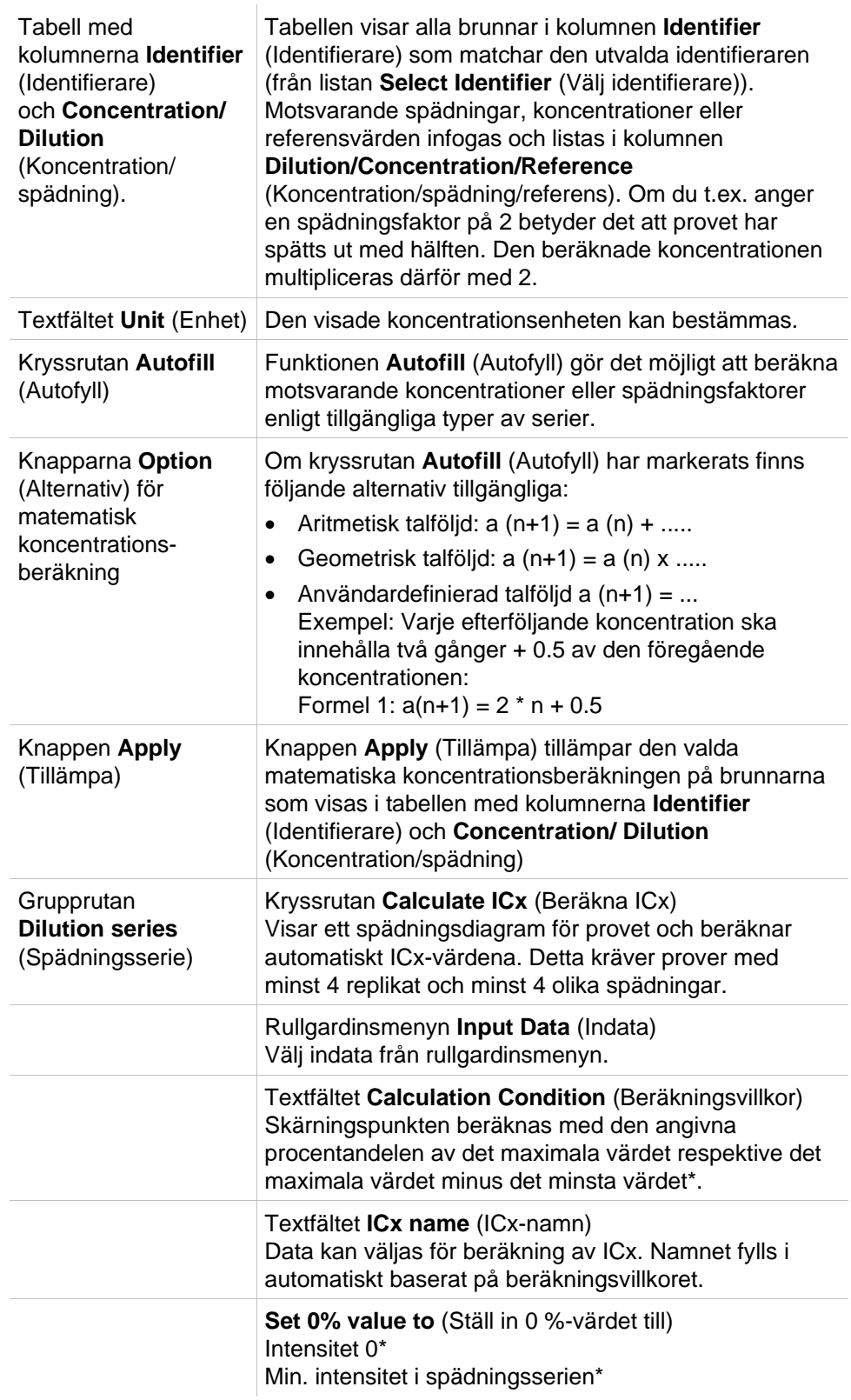

Spädningen kan redigeras direkt i plattlayouten genom att högerklicka på en eller flera utvalda brunnar. På detta sätt är det möjligt att tilldela replikaten olika spädningsvärden.

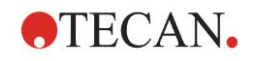

## **Beräkning av ICx**

Den matematiska beräkningen av anpassningen för spädningsserien är identisk med beräkningen av standardkurvan med Marquardts algoritm med fyra parametrar.

Detta kräver minst **fyra replikat** med olika spädningar.

Dessutom beräknas det/de specificerade skärningspunkten/skärningspunkterna t.ex. IC50.

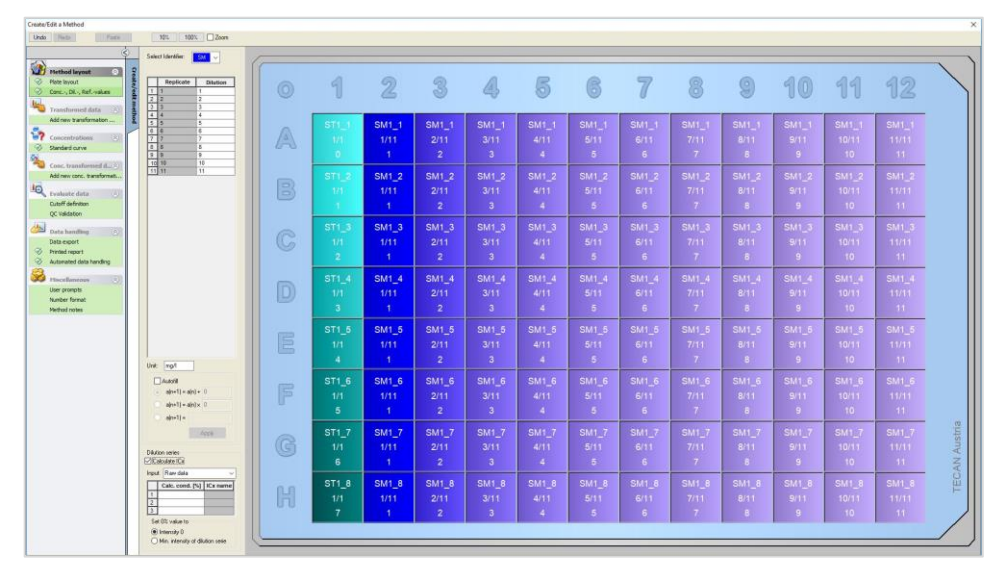

Det är möjligt att definiera fler än en skärningspunkt för spädningsserien. Det är möjligt att definiera 0 %-värdet för beräkningen genom att välja:

• Intensitet 0

Använda 0 OD Det största värdet i spädningsserien anses vara 100 %, värdet 0 anses vara

0 %. ICx (t.ex. IC50) definieras sedan som den spädning där responsen når x % (t.ex. 50 %). Det beräknas endast om värdet ligger inom tillgängliga data (ingen extrapolering används).

eller

• Lägsta intensitet i spädningsserien Användning av den lägsta intensiteten i spädningsserien

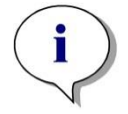

#### *Anmärkning*

*IC50 beräknas ofta med medelvärdet för spädning = 1:1 och spädning = 1:oändligt. För att uppnå detta måste spädningsserien vara korrigerad för utgångsvärdet före beräkningen av ICx.*

Det största värdet i spädningsserien anses vara 100 %, den minsta intensiteten i spädningsserien anses vara 0 %.

# *4.3.4 Förhandsberäkning: Reducering av spektradata*

Det här alternativet är endast tillgängligt för mätningar som innehåller en tvådimensionell skanning (absorbansskanning).

Expandera **Precalculation (Förhandsberäkning)** i kontrollfältet och välj **Spectra Data Reduction (Reducering av spektradata)**.

Reducering av spektradata gör det möjligt att utföra en spektrablankreducering och extrahera specifika data, t.ex. intensiteter från skanningen.

Dialogrutan **Spectra data reduction (Reducering av spektradata)** innehåller följande element:

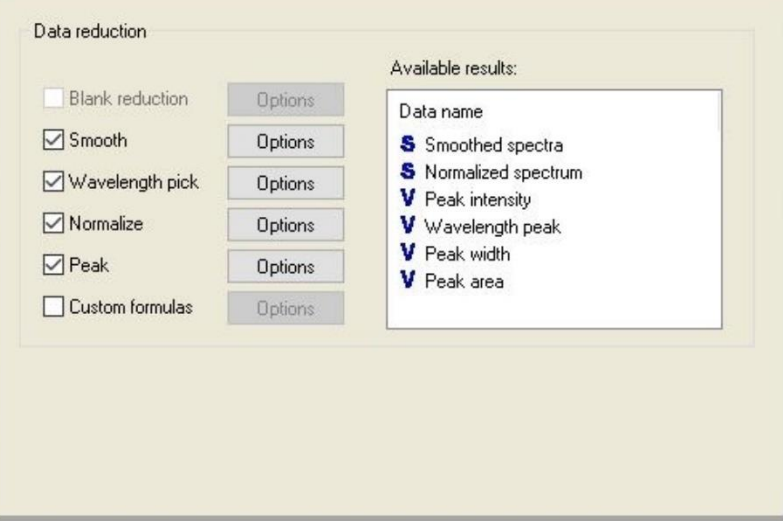

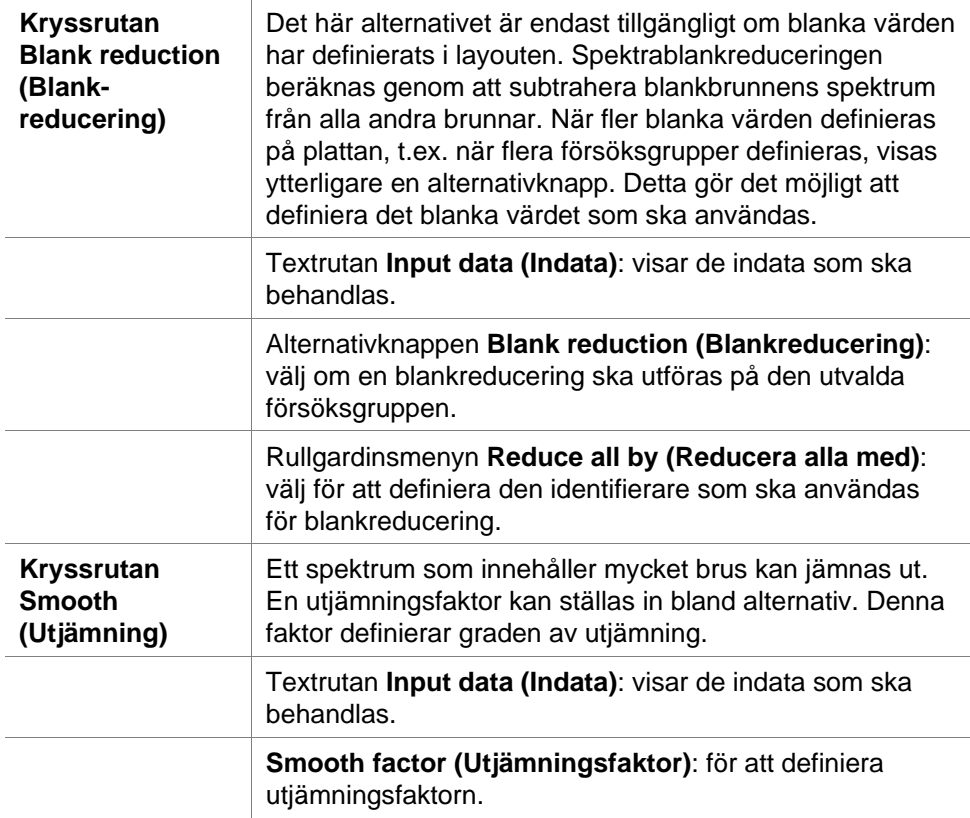

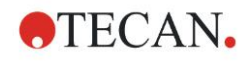

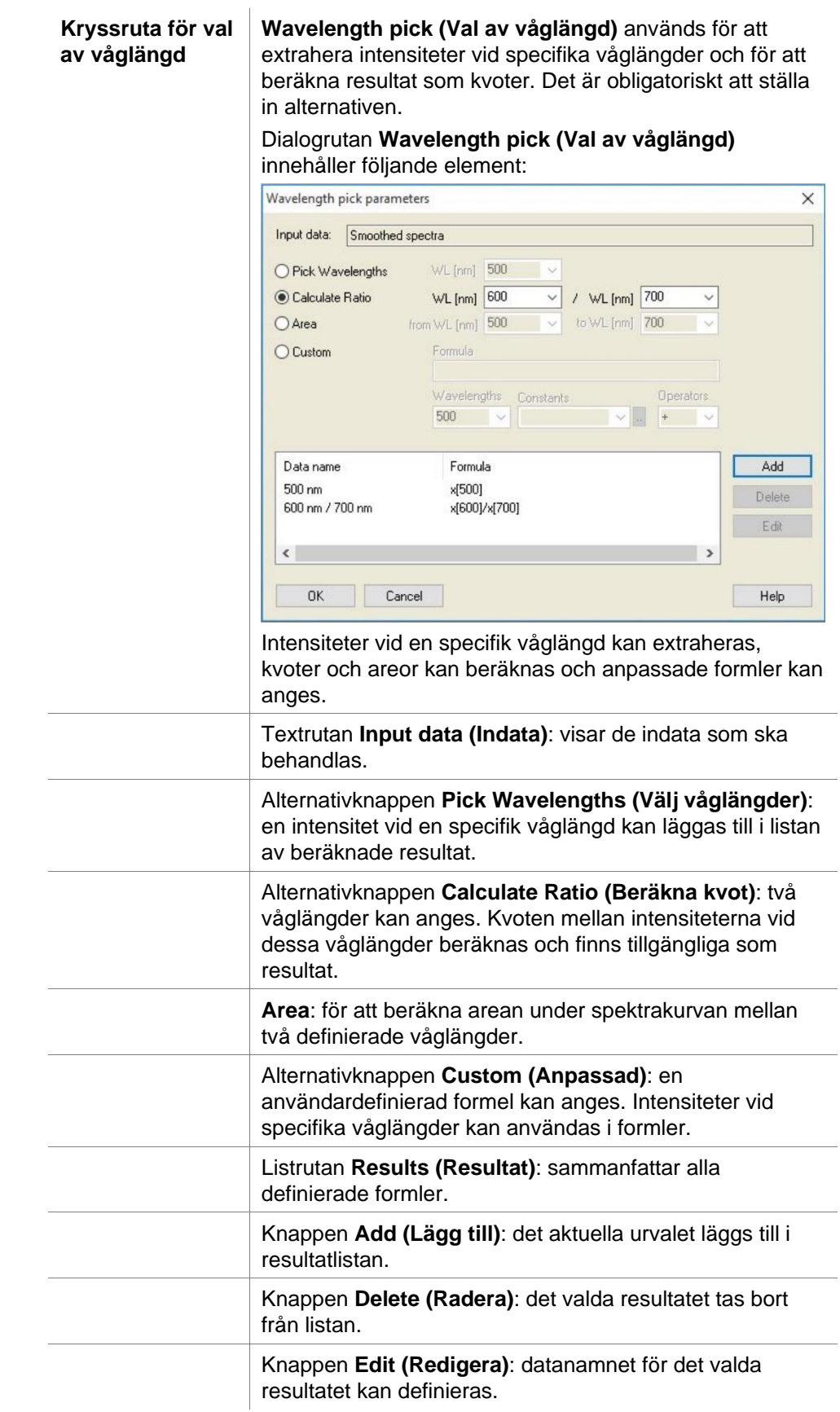

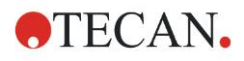

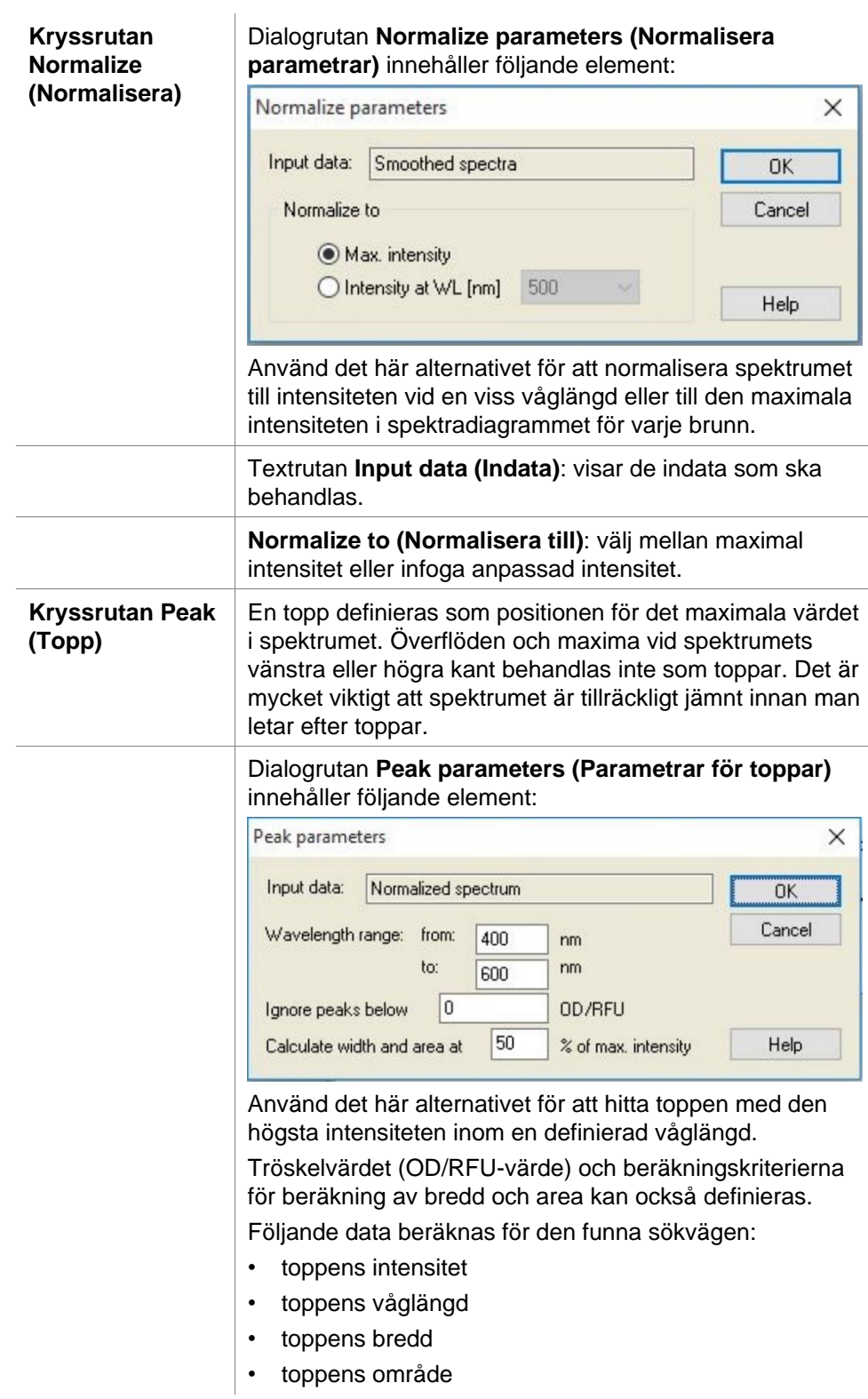

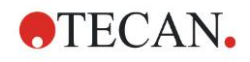

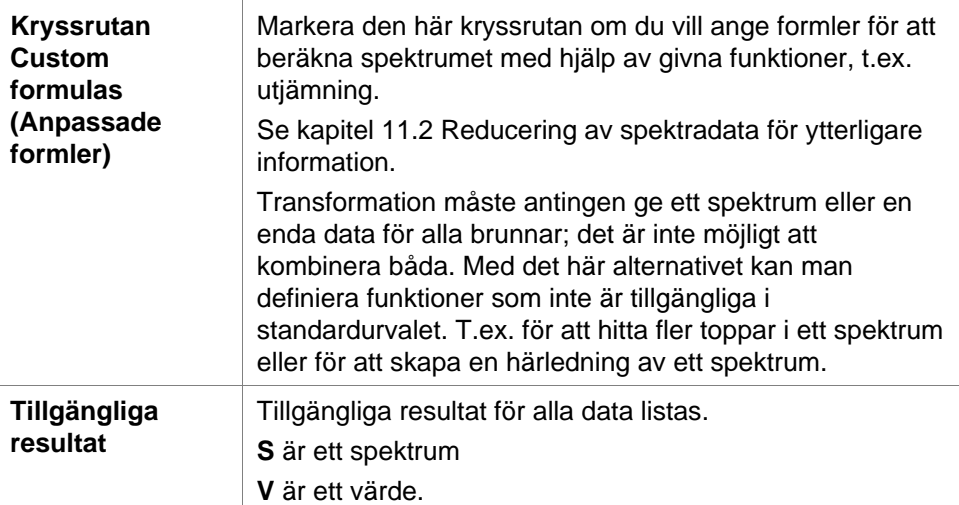

# <span id="page-52-0"></span>*4.3.5 Transformed data (Transformerad data): Lägg till ny transformation*

I kontrollfältet, expandera **Transformed data (Transformerad data)**. Alla definierade transformationer visas i kontrollfältet.

Om du vill definiera en ny transformation väljer du den eller de brunnar som transformationen ska tillämpas på och klickar på **Add new transformation… (Lägg till ny transformation).**

Standardnamnet bör ändras omedelbart i redigeringsrutan. Namnet kan infogas eller ändras senare genom att klicka på **Rename Transformation (Byt namn på transformation)** i den sammanhangsberoende menyn.

Ett typiskt exempel på en transformation är reduceringen av det tomma värdet (blank) från alla brunnar.

#### *Anmärkning*

*Namnet på transformationen måste vara i latinska bokstäver för att göra transformationen tillgänglig som indata för ytterligare transformationer med flera indata.*

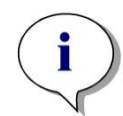

#### *Anmärkning*

*Namnet på en transformation används för att representera resultatet av beräkningarna och kommer också att användas när värdena visas i de specifika menyerna för datautmatning. Beräknade värden för transformationerna finns också tillgängliga som indata för ytterligare utvärderingar.*

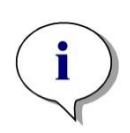

#### *Anmärkning*

*Om ett blankt värde har ställts in i plattlayouten föreslås formeln för att beräkna blankreduceringen i kombinationsrutan: x-BL1.*

*Symbolen x hänvisar till det aktuella värdet i en brunn. BL1 är medelvärdet för blankbrunnen/blankbrunnarna.*

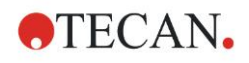

#### *Anmärkning*

*Om en mätning med multipla inmärkningar med två märkningar definieras, föreslås olika formler för att reducera data med multipla inmärkningar i kombinationsrutan.*

*'Label1'!x/'Label2'!x … fördefinierad kvotberäkning 'Label2'!x/'Label1'!x … fördefinierad kvotberäkning 'Label1'!x-'Label2'!x … fördefinierad differensberäkning 'Label2'!x-'Label1'!x … fördefinierad differensberäkning ('Lable1'!x-'Label1'!BL1)/('Label2'!x-'Label2'!BL1) ... fördefinierad kvotberäkning med blankreducering ('Lable2'!x-'Label2'!BL1)/('Label1'!x-'Label1'!BL1) ... fördefinierad kvotberäkning med blankreducering*

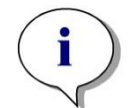

#### *Anmärkning*

*Om läsningsläget är inställt på absorbans föreslås formeln för att beräkna transmissionen i kombinationsrutan: 1/10^x.*

Ett antal transformationsberäkningar kan definieras när metoden konfigureras. Ett typiskt exempel på detta är borttagning av det tomma värdet (blank) från alla brunnar. Se kapite[l 11.3](#page-176-0) [Hur man skriver en formel](#page-176-0) för mer detaljer.

Textrutan för formler ovanför plattvyn används för att definiera olika transformationsberäkningar, med hjälp av rådata och tidigare transformationer som indata.

På mikroplattan måste man välja de brunnar där transformationen ska tillämpas. Redigeringsfältet för transformationer innehåller följande element:

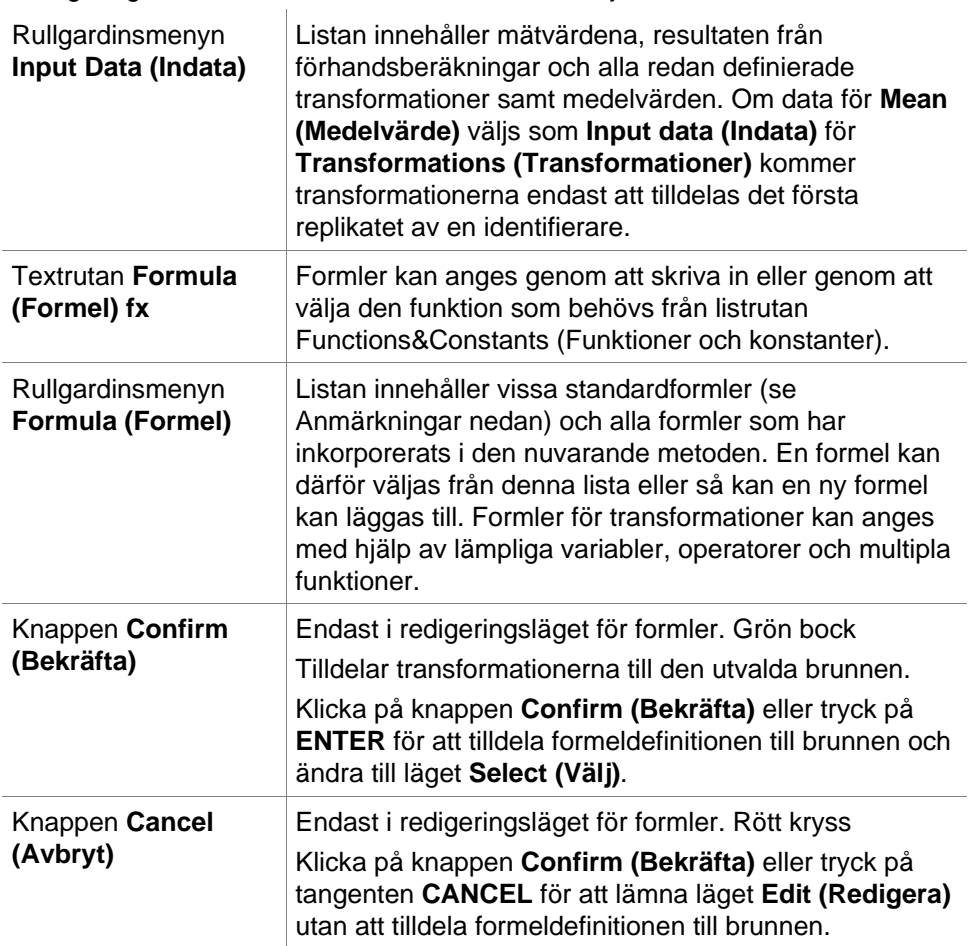

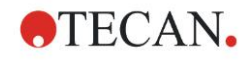

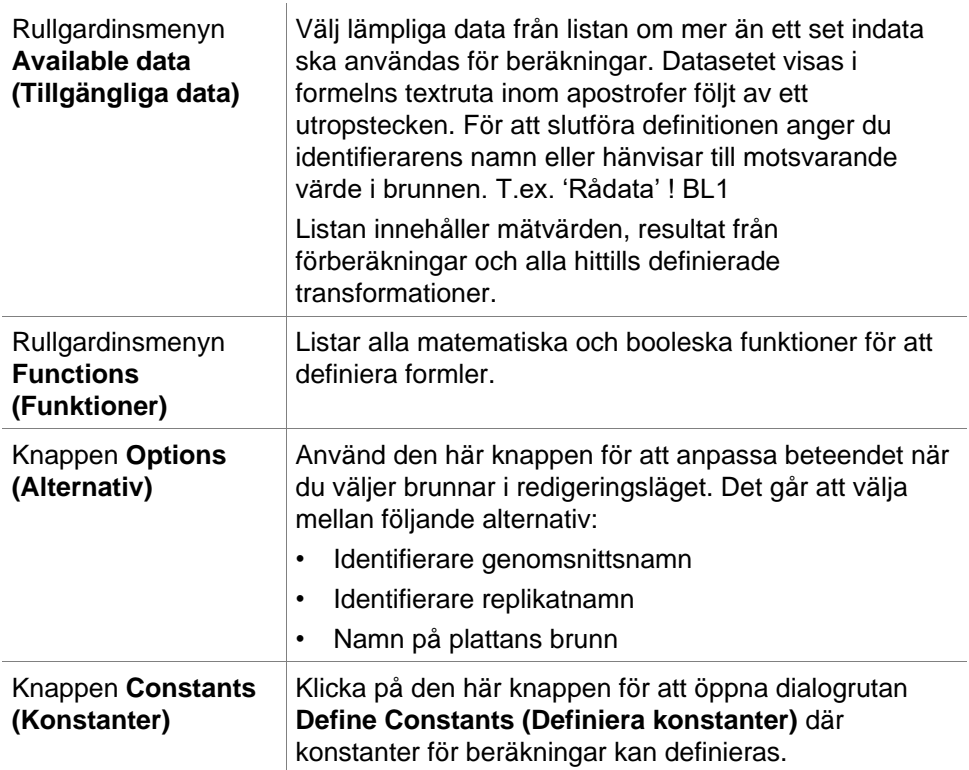

Definitionen för transformation har två lägen:

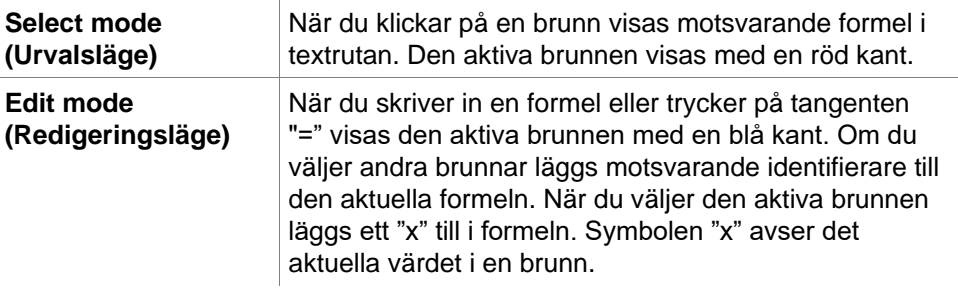

När formeln har skapats tilldelas den till den utvalda brunnen om du trycker på enter eller klickar på bekräftelseknappen (grön bock). Efter att ha tilldelat formeln nås urvalsläget. En integrerad formelkontrollant verifierar att formeln är trovärdig. En varning visas om den skapade formeln inte är möjlig att genomföra.

Välj **CANCEL (Avbryt)** för att avvisa den definierade formeln och nå det valda läget. Det är också möjligt att använda motsvarande knappar till vänster om formeltextrutan.

I läget **Select mode (Urvalsläge)** klickar du på den röda rutan i brunnens högra nedre kant och drar den röda urvalsramen över de brunnar där formeln ska gälla.

Det är också möjligt att välja önskade brunnar och använda funktionerna **Set Formula (Ställ in formel)** och **Remove Formula(s) (Ta bort formel/formler)** som är tillgängliga från den sammanhangsberoende menyn.

Dessa åtgärder måste utföras för alla brunnar som ska innehålla transformationer.

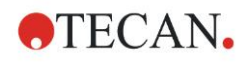

#### **Definiera konstanter**

Använd dialogrutan **Define Constants (Definiera konstanter)** för att definiera konstanta värden i en metod. Dessa konstanter kan användas överallt där en formel kan anges

Klicka på knappen **OK** för att spara de ändrade parametrarna.

Dialogrutan **Define Constants (Definiera konstanter)** innehåller följande element:

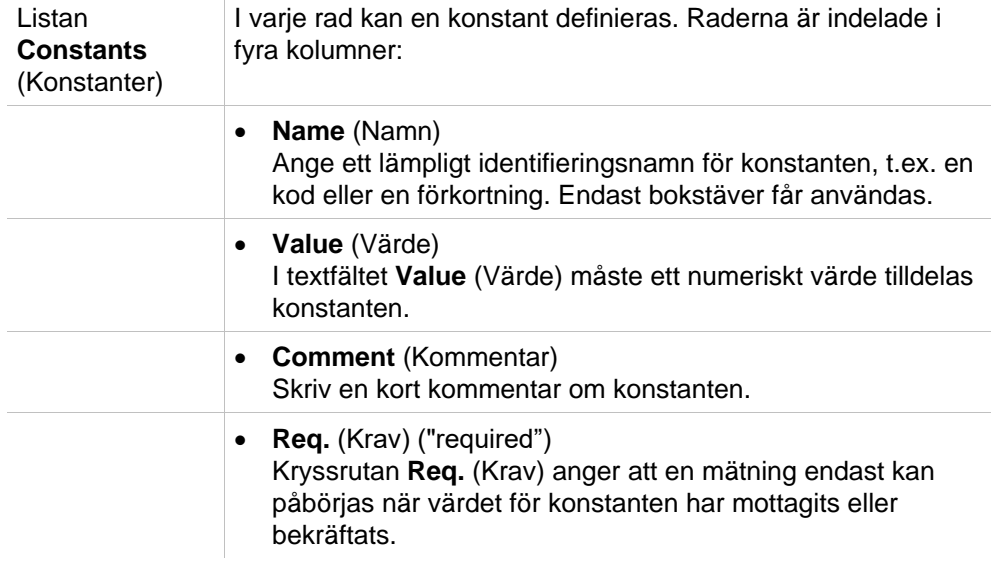

# *4.3.6 Kinetik: Reducering av kinetiska data*

I **Kontrollfältet**, expandera **Kinetic (Kinetik)** och välj **Kinetic data reduction (Reducering av kinetiska data)**.

Dialogrutan är strukturerad i flikar: **Slopes**, **Onsets**, **Min./Max./Area**, **Available output data, Enzyme kinetics**. Enheten för värdena visas i enlighet med det valda mätläget (t.ex. OD för absorbans).

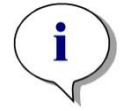

*Anmärkning Oanvändbara data (t.ex. överflödsvärden) ignoreras vid beräkning av kinetiska data.*

## **Fliken Slopes (Lutning)**

Den här fliken tillåter användaren fastställa utvärderingen av den kinetiska kurvans lutning:

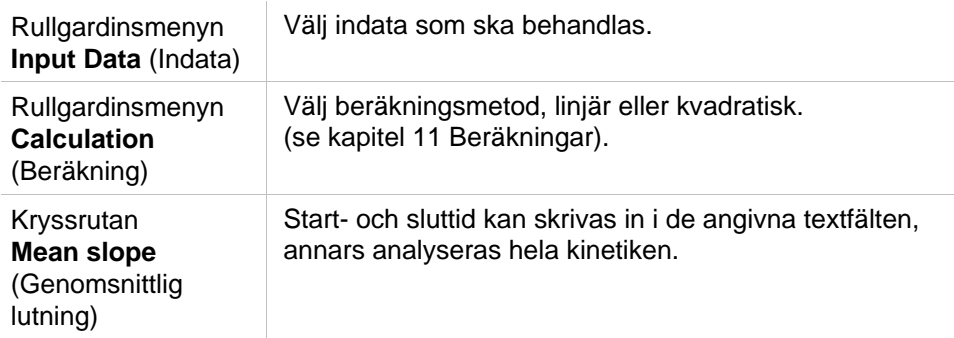

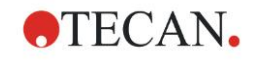

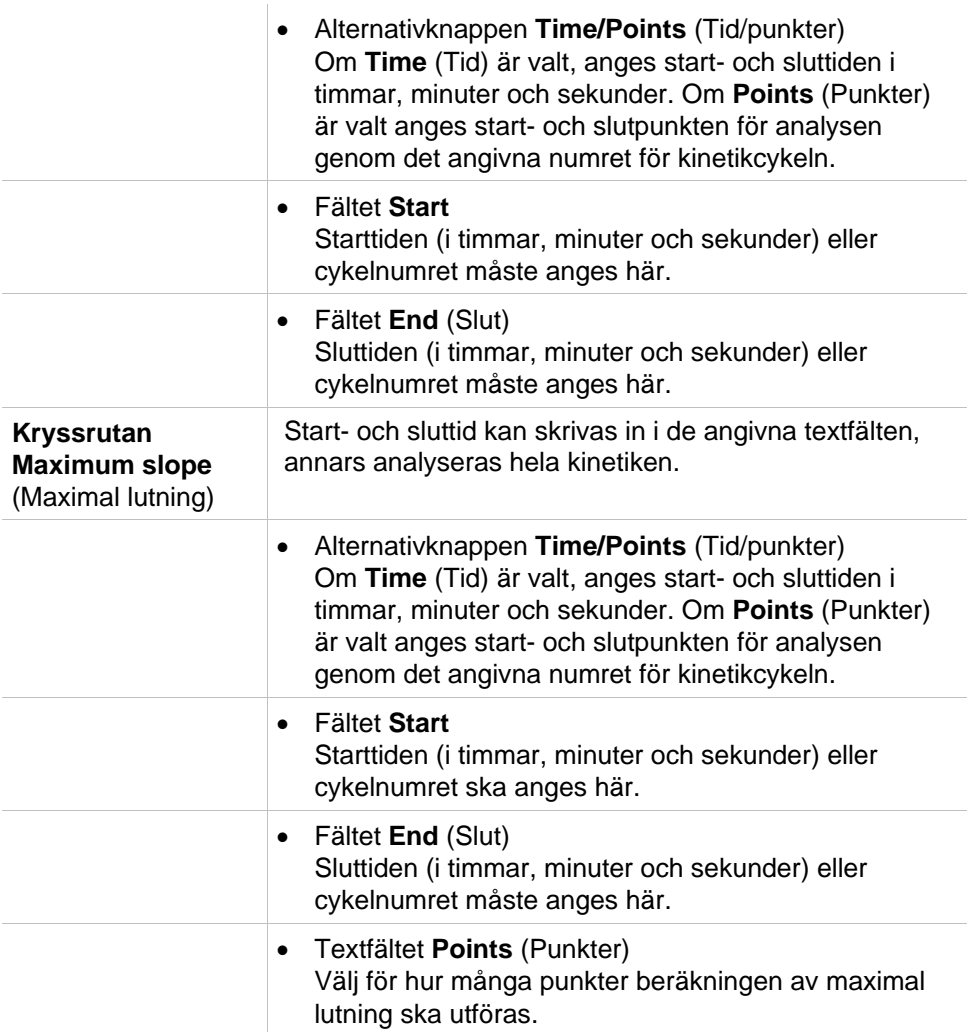

Alternativet **mean slope (genomsnittlig lutning)** bestämmer den genomsnittliga lutningen (genomsnittlig ökning/minskning) för hela det definierade intervallet. En starttid, en sluttid och ett beräkningsläge (linjär eller kvadratisk) måste först anges. Alla mätpunkter som ligger inom det valda intervallet bestäms. En regressionslinje (linjär regression eller polynom av 2:a graden) läggs ut genom de valda mätpunkterna och den genomsnittliga lutningen bildas. Den genomsnittliga lutningen definieras som det aritmetiska medelvärdet av de lutningar som beräknas från mittpunkterna i två intilliggande mätpunkter. Den kinetiska data som görs tillgängliga med denna metod omfattar den genomsnittliga lutningen per sekund, minut och timme samt korrelationskoefficienten och anpassningsgraden.

Med alternativet **maximum slope (maximala lutningen)** bestäms den maximala lutningen (maximal ökning/minskning) som uppnås i det valda intervallet. Under alternativet **Points (Punkter)** ska antalet kombinerade punkter anges. I början beräknas lutningen från centrumpunkten för den 1:sta och den n:te punkten från de första n punkterna. Därefter flyttas intervallet en punkt ytterligare och processen upprepas. Denna process fortsätter över alla punkter inom det valda intervallet. Resultatet kommer att fastställas som det största absoluta värdet av dessa individuella lutningar. De kinetiska data som görs tillgängliga med denna metod omfattar den maximala lutningen per sekund, per minut och per timme samt tidsperioden från den första mätningen till den maximala lutningen i sekunder.

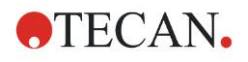

#### **Onsets (Starttider)**

Använd fliken **Onsets (Starttider)** för att bestämma tiden för att nå en viss datapunkt (OD-värde):

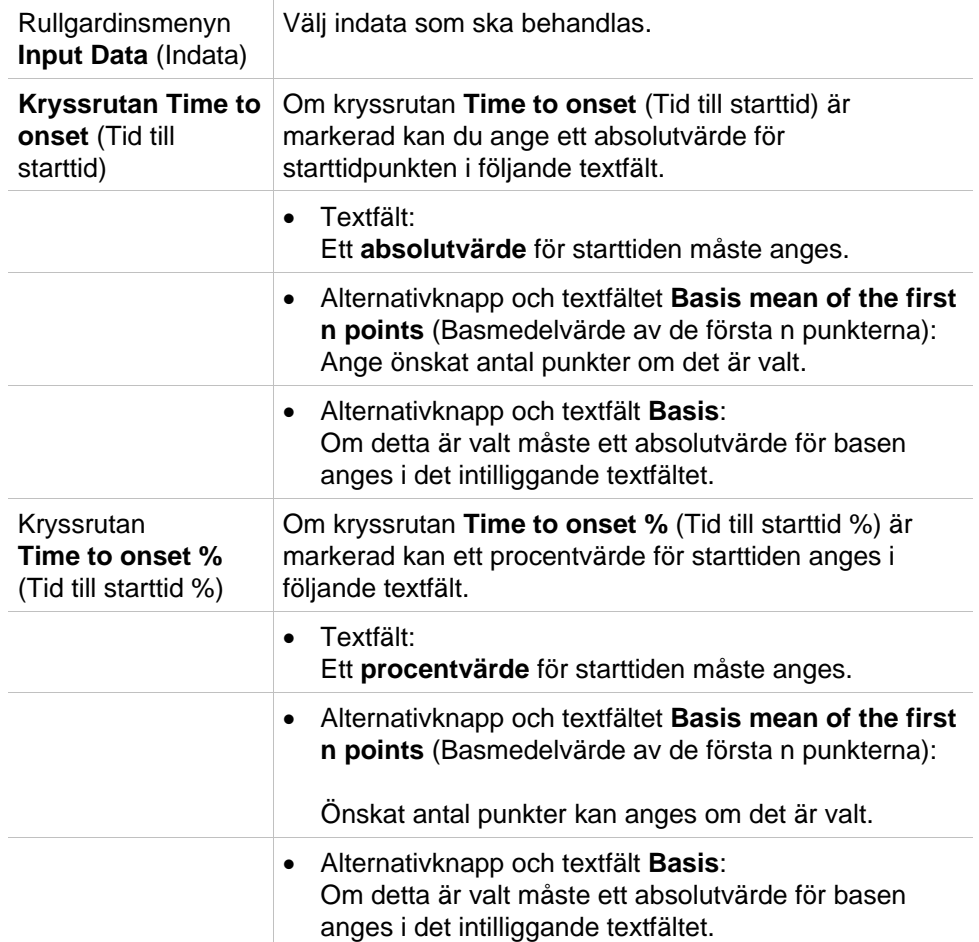

De resultatdata som görs tillgängliga genom denna metod omfattar basvärdet, den tid det tar att nå basvärdet, den tid det tar att nå totalsumman av bas- och startvärdet och skillnaden mellan dessa två tidsperioder (Time Basis to Onset). Med ökande kinetiska mätvärden ska startvärdet definieras som ett positivt tal, med minskande värden ska startvärdet definieras som ett negativt tal.

#### **Fliken Min./Max./Area**

Använd den här fliken för att definiera utvärderingen av minsta och maximala värdena i kurvan och för att definiera beräkningen av arean under den kinetiska kurvan:

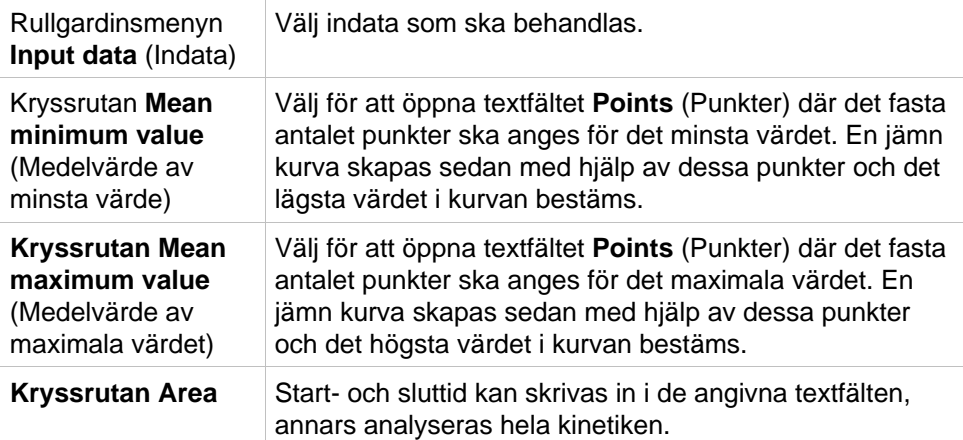

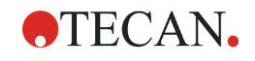

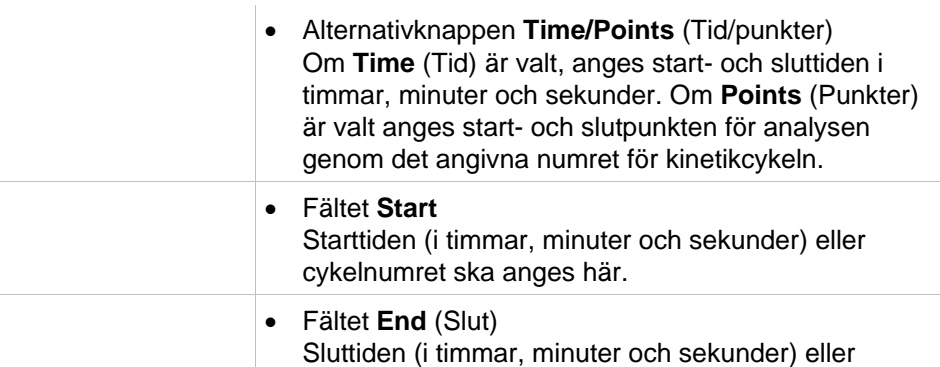

Medelvärden tas från antalet punkter, med start från det första kinetiska mätvärdet. Detta pågår tills den sista kinetiska mätpunkten ingår i beräkningen för medelvärdet. Det minsta/maximala värdet bestäms utifrån dessa medelvärden.

cykelnumret måste anges här.

De resultatdata som görs tillgängliga genom denna metod omfattar minsta/maximala värden och tidperioden från den första mätningen till det minsta/maximala värdet i sekunder.

#### **Exempel:**

Med en kinetik på 5 cykler och ett fast antal på 3 punkter tas följande medelvärden:

medelvärde av 1:a, 2:a och 3:e kinetiska värde

medelvärde av 2:a, 3:e och 4:e kinetiska värde

medelvärde av 3:e, 4:e och 5:e kinetiska värde

Det minsta/maximala värdet bestäms utifrån dessa tre medelvärden.

Arean under kurvan beräknas med hjälp av formeln nedan:

$$
A = \sum_{i=1}^{n-1} y_i \cdot (x_{i+1} - x_i) + \frac{(y_{i+1} - y_i) \cdot (x_{i+1} - x_i)}{2}
$$

## **Fliken Available Data (Tillgängliga data)**

En lista över resultaten visas på fliken Tillgängliga utdata:

**Datafält** I datafältet visas de värden som valts i föregående flikar i dialogrutan Kinetic Calculation Parameters (Kinetiska beräkningsparameterar).

Detta datafält är endast avsett för visning av de angivna utdata och ger inga redigeringsfunktioner.

### **Fliken Enzyme Kinetics (Enzymkinetik)**

Använd den här fliken för att fastställa utvärderingen av enzymkinetik enligt modellen Michaelis-Menten:

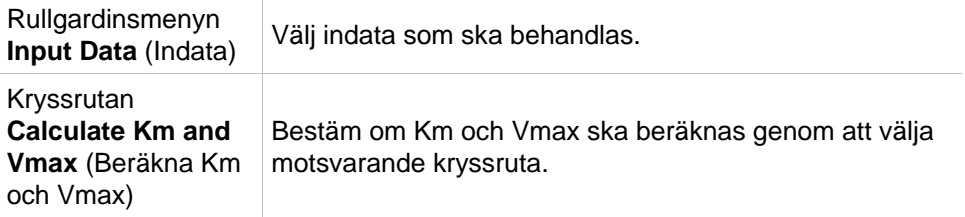

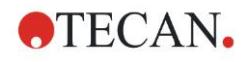

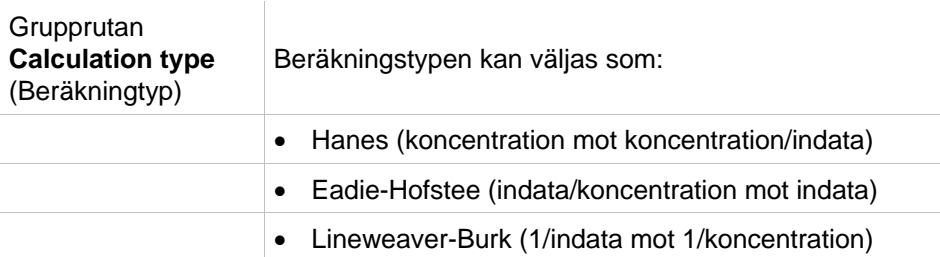

De resultatdata som görs tillgängliga genom denna metod omfattar Km och Vmax för enzymkinetiska diagram för varje försöksgrupp.

Till skillnad från resultaten av de andra kinetiska beräkningarna visas dessa resultat i dialogrutan Graph: Enzyme Kinetics (Diagram: Enzymkinetik).

Den här fliken är endast tillgänglig om standarder finns på plattan och om antingen transformationer eller lutningsberäkningar har definierats.

# *4.3.7 Kinetiska transformationer: Lägg till nya kinetiska transformationer*

I dialogrutan Kinetic transformations (Kinetiska transformationer) kan en transformationsformel definieras. Formeln används för att transformera kinetiska indata individuellt för varje brunn.

I dialogrutan Kinetic transformations (Kinetiska transformationer) kan ytterligare beräkningar utföras på kinetiska indata.

Fönsterelementen är jämförbara med indata för transformation. Se kapitel [4.3.5](#page-52-0) [Transformed data \(Transformerad data\): Lägg](#page-52-0) till ny transformation för mer information.

# *4.3.8 Koncentrationer:Standardkurva*

Använd det här alternativet för att ställa in standardkurvor för kvantitativa tester. Dialogrutan för standardkurvan innehåller olika inställningar för analystyp, axlar och visning av standardkurvan. De redigerbara fälten och elementen är grupperade i 5 olika flikar.

## **Fliken Data**

**Den här fliken innehåller några grundläggande inställningar, t.ex. källan för indata.**

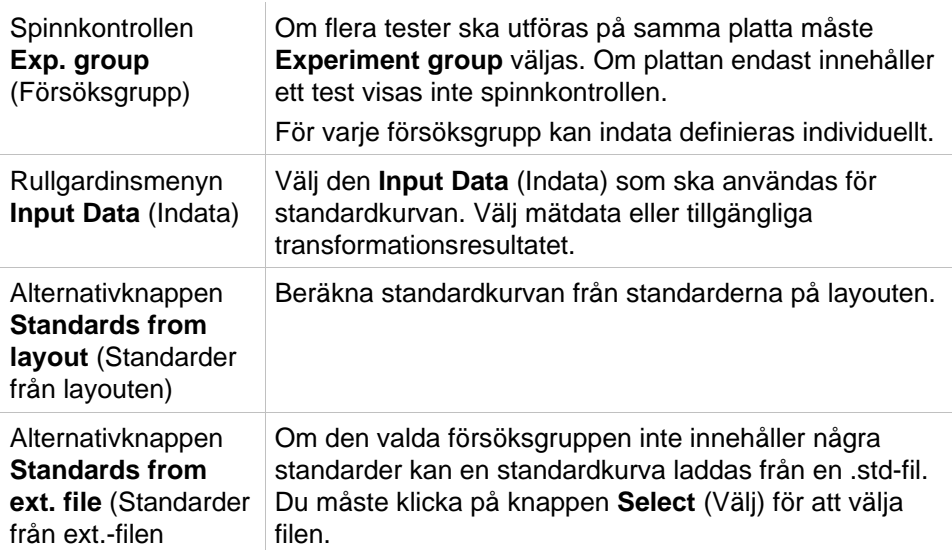

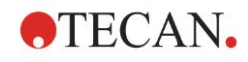

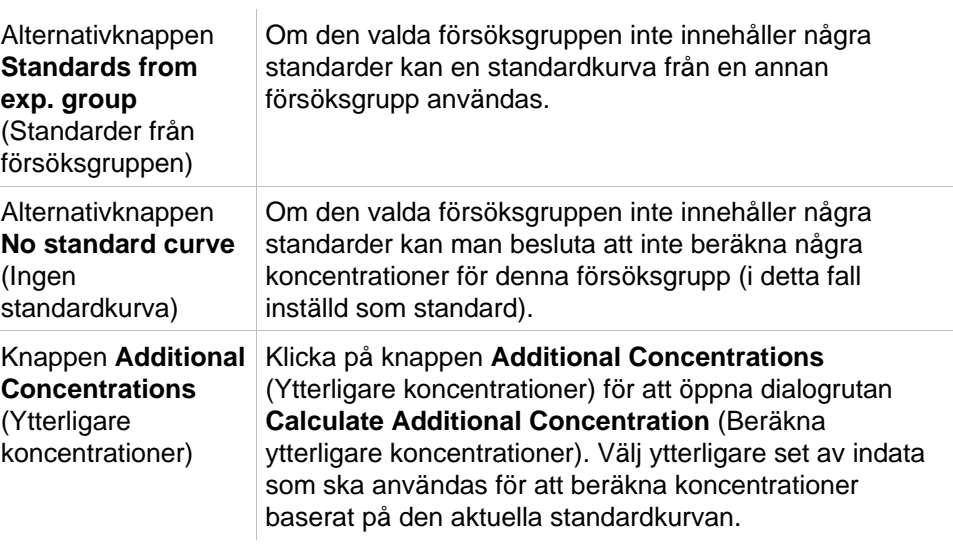

Dialogrutan **Calculate Additional Concentration** (Beräkna ytterligare koncentrationer) innehåller följande element:

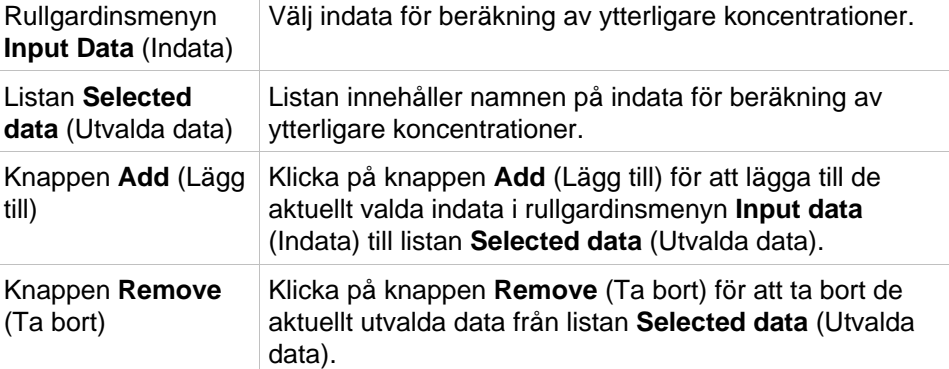

# **Fliken Analysis Type (Analystyp)**

Använd den här fliken för att välja analystyp. Se kapitel [11.4](#page-188-0) [Typer av analys](#page-188-0) av [standardkurvor](#page-188-0) för en detaljerad beskrivning av analystyperna.

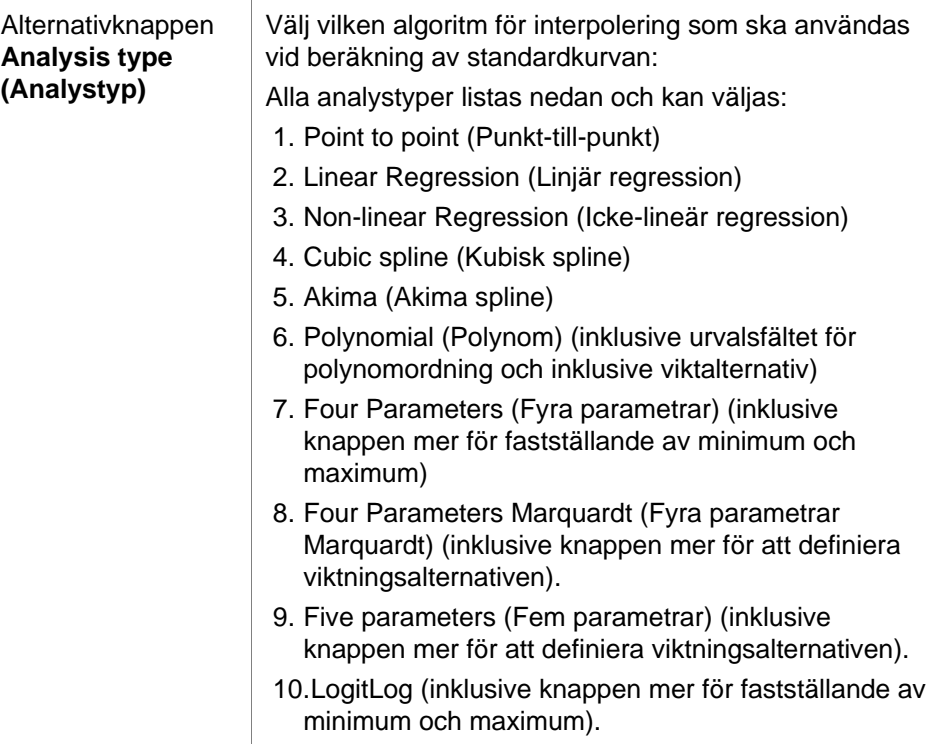

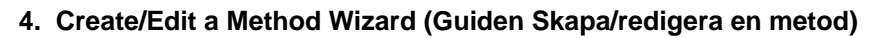

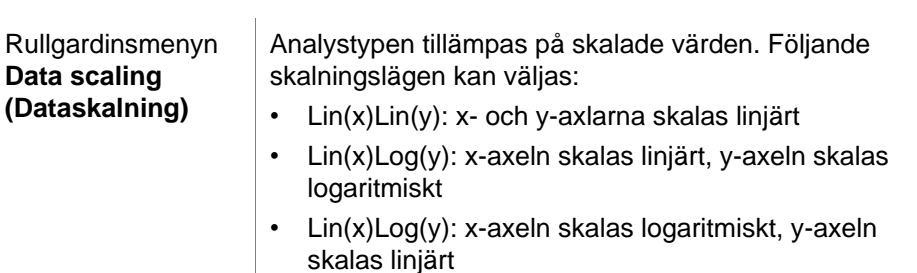

• Log(x)Log(y): x- och y-axlarna skalas logaritmiskt

**OTECAN.** 

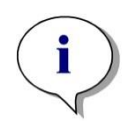

*Anmärkning*

*Observera att om man väljer logaritmisk skalning för x-axeln är det inte möjligt att ha ett koncentrationsvärde på 0, eftersom det matematiskt sett inte är möjligt att beräkna en logaritm av 0. Det är dock möjligt att använda ett värde på till exempel 0.0000001.*

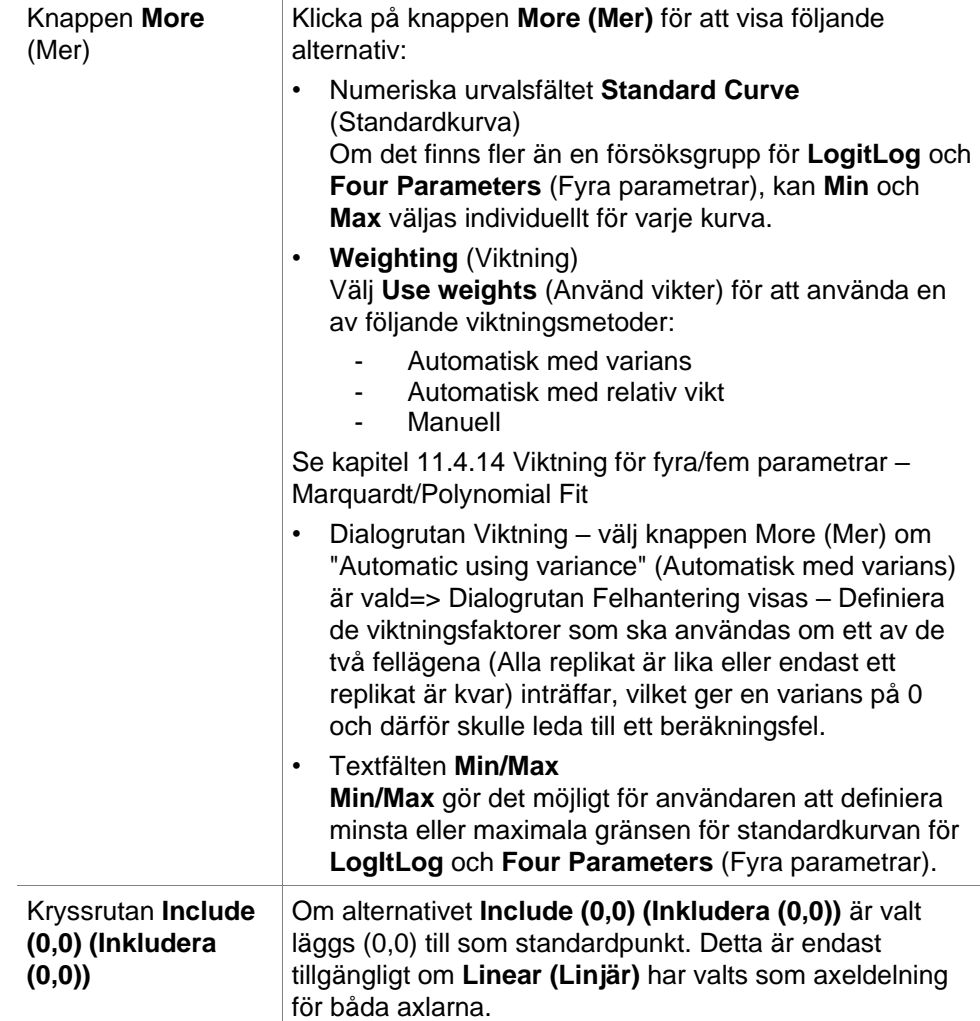

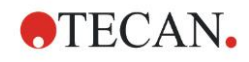

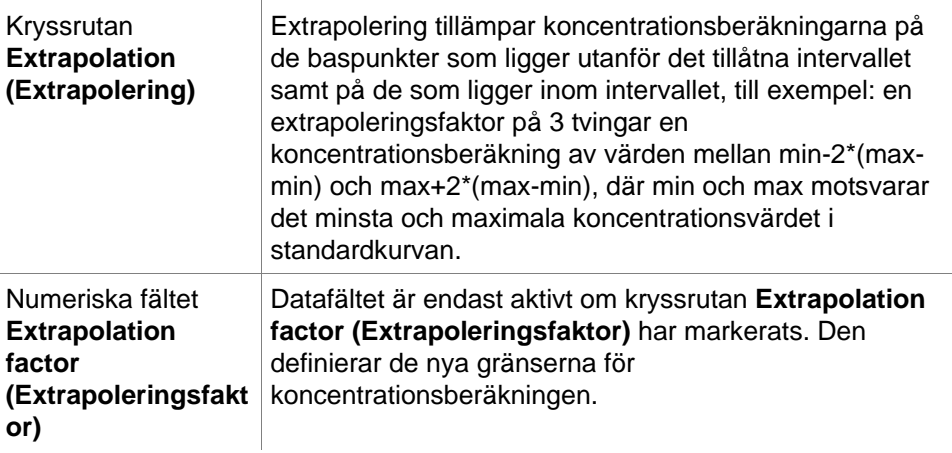

## **Fliken Intercepts (Skärningspunkter)**

Använd den här fliken för att beräkna koncentrationer för valda Y-värden baserat på standardkurvan.

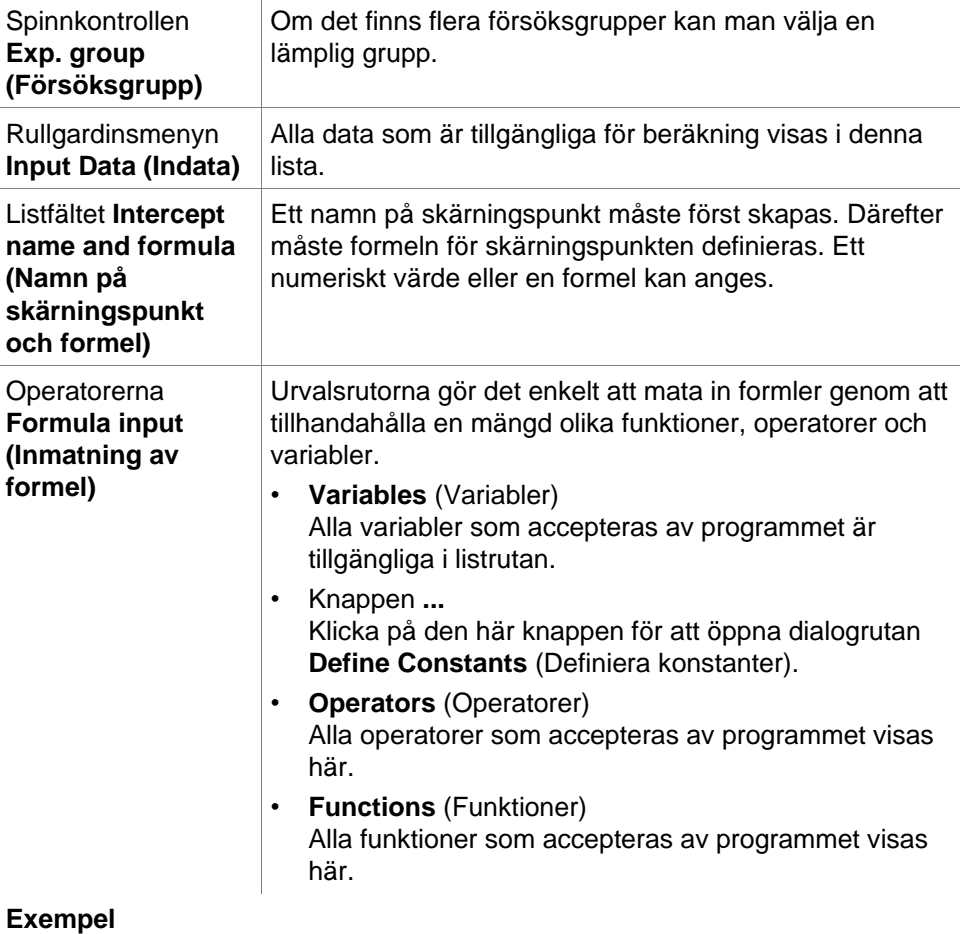

#### **IC50 för standardkurvan:**

Formel: (ST1\_1+ST1\_8)/2

värdet av den minsta standarden plus värdet av den högsta standarden, dividerat med 2.

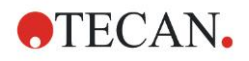

## **Fliken Axis (Axel)**

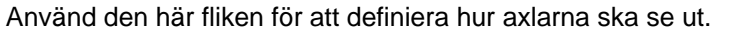

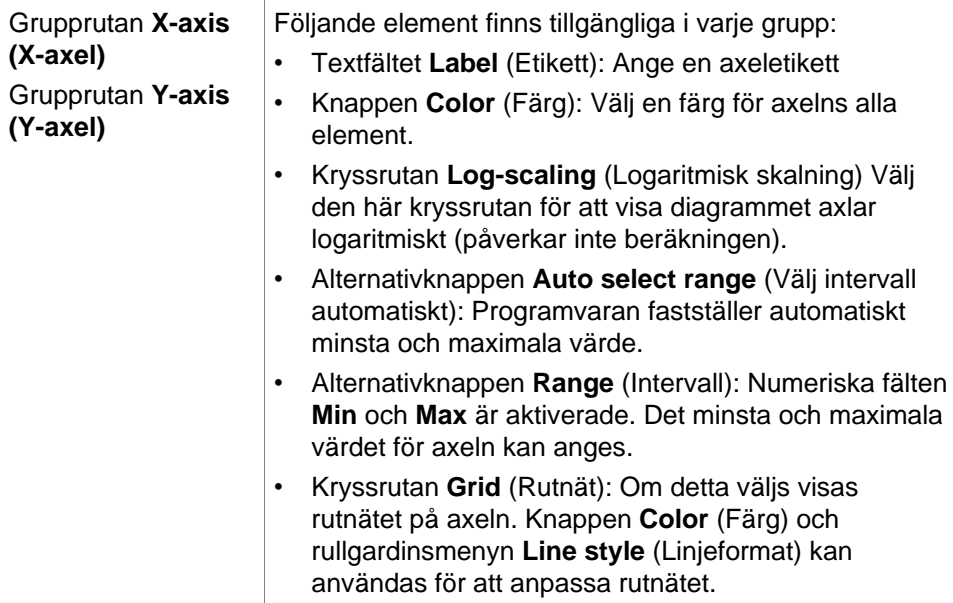

## **Fliken Graph (Diagram)**

Använd den här fliken för att definiera diagrammets utseende.

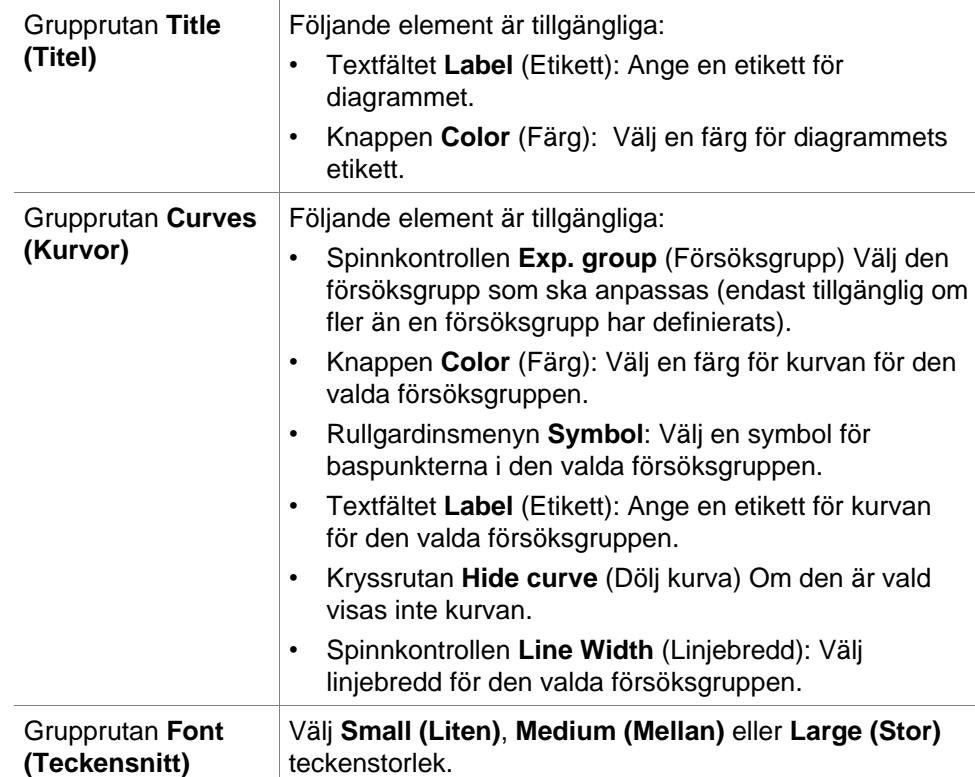

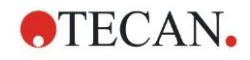

**Grupprutan Display... (Visa)** Följande element kan väljas för att visas: **Legend (Förklaring)**: Kurvfärg, stil för baspunkt och etikett visas tillsammans med ytterligare information (parametrar för analystyp, korrelationskoefficient och så vidare). **Base points (Baspunkter) Intercepts (Skärningspunkter)**: Om skärningspunkter anges kan de visas och märkas i diagrammet. **Error bars (Felstaplar)**: Om standarder definieras som replikat visas en stapel som visar intervallet plus/minus

standardavvikelse för varje baspunkt.

# *4.3.9 Concentration transformation (Koncentrationstransformationer): Lägg till nya koncentrationstransformationer*

#### I dialogrutan **Concentration transformations**

**(Koncentrationstransformationer)** kan en koncentrationsformel definieras. Formeln används för att transformera indata för koncentration individuellt för varie brunn.

#### I dialogrutan **Concentration transformations**

**(Koncentrationstransformationer)** kan ytterligare beräkningar utföras på indata för koncentration.

Fönsterelementen är jämförbara med indata för **transformation** Se kapitel [4.3.5](#page-52-0) [Transformed data \(Transformerad data\): Lägg till ny transformation](#page-52-0) för mer information.

# *4.3.10 Utvärdera data: Definition av cutoff*

Använd det här alternativet för att kategorisera antingen rådata eller beräknade data vid tröskelgränser. Tröskelvärden kan definieras som fasta numeriska värden eller formler.

Använd fönstret **Cutoff Definition (Definition av cutoff)** för att definiera cutoffintervall och för att tilldela färger och namn till cutoff-resultaten.

Fönstret **Cutoff Definition (Definition av cutoff)** innehåller följande element:

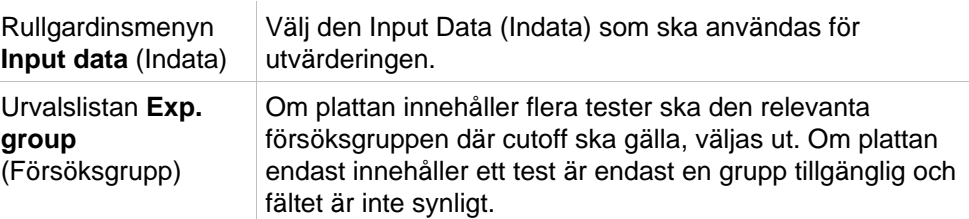

I listan **Cutoff** kan upp till tio cutoff-intervall definieras. Gränserna för varje intervall kan anges.

Det högsta gränsvärdet måste anges överst i listan. Den nästa lägsta placeras därefter och så vidare. En lågt-högt-pil visar nivån. Gränsvärdena hör till de övre gränserna (större och lika villkor).

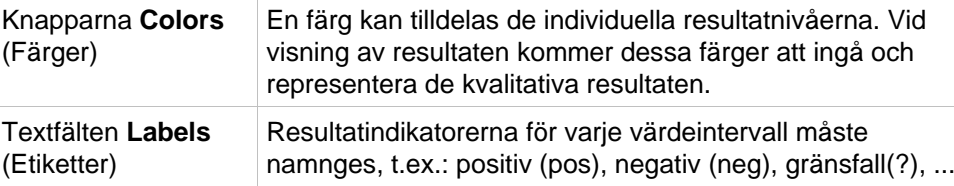

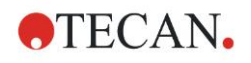

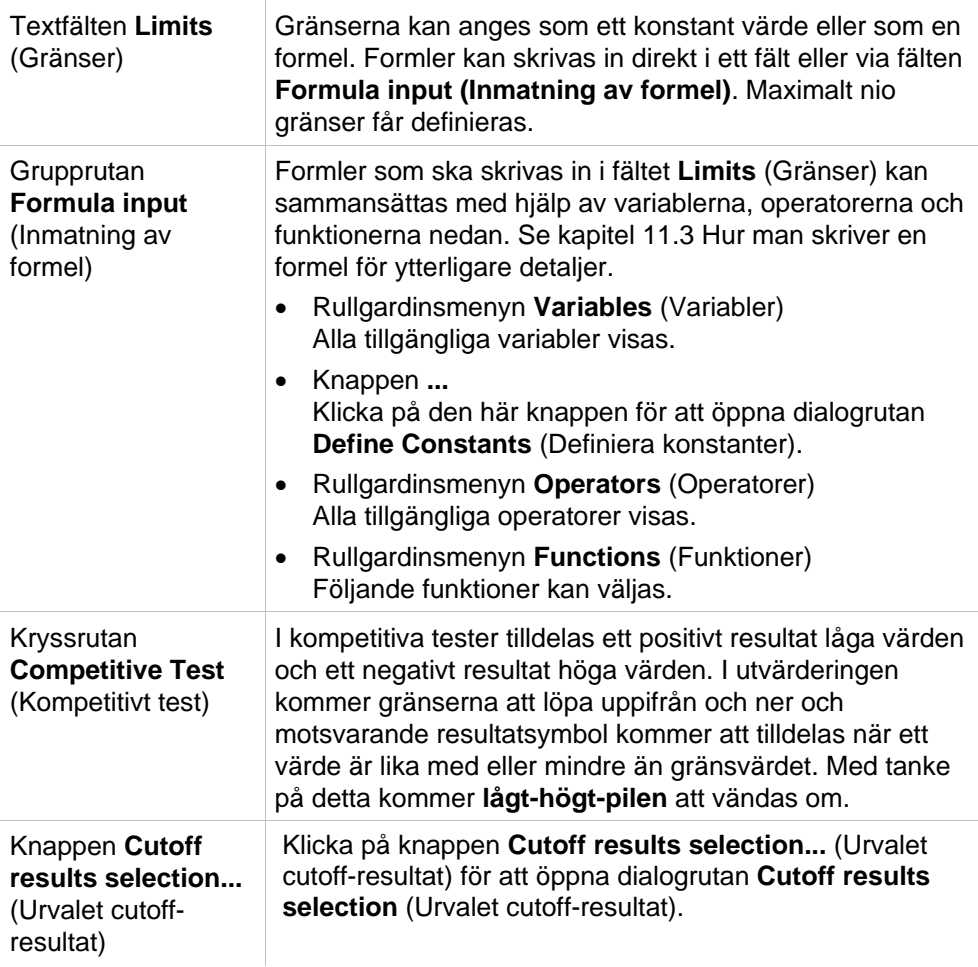

# **Cutoff results selection (Urvalet cutoff-resultat)**

Använd det här fönstret för att välja om ett kvalitativt resultat för en viss identifieringstyp ska visas eller inte.

**Cutoff results selection...** (Urvalet cutoff-resultat) innehåller följande delar:

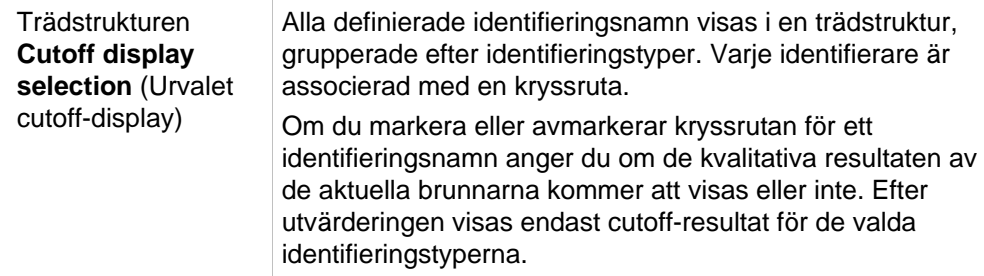

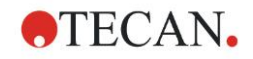

# *4.3.11 Utvärdera data: QC-validering*

Valideringar används för att kontrollera giltigheten hos ett test. Om de definierade kriterierna inte uppfylls visas ett felmeddelande efter mätningen och inga cutoff-resultat visas. (Förutom att användaren har rätt att **fortsätta utvärderingen vid felmeddelande**) – se kapitel [9.6](#page-164-0) [Användarrättigheter.](#page-164-0)

När du har valt rätt indata ska de önskade formlerna anges i listfältet **Validation Conditions (Valideringsvillkor)**. En formelredigerare hjälper användaren att skapa motsvarande matematiska formler.

#### **Exempel:**

Om valideringskriterierna definieras på följande sätt:

#### **NC1>0 och NC1<0.1**

kontrollerar utvärderingen om den negativa kontrollen kan hittas inom det givna intervallet. Om inte visas ett felmeddelande.

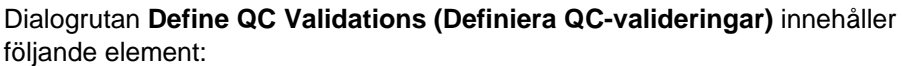

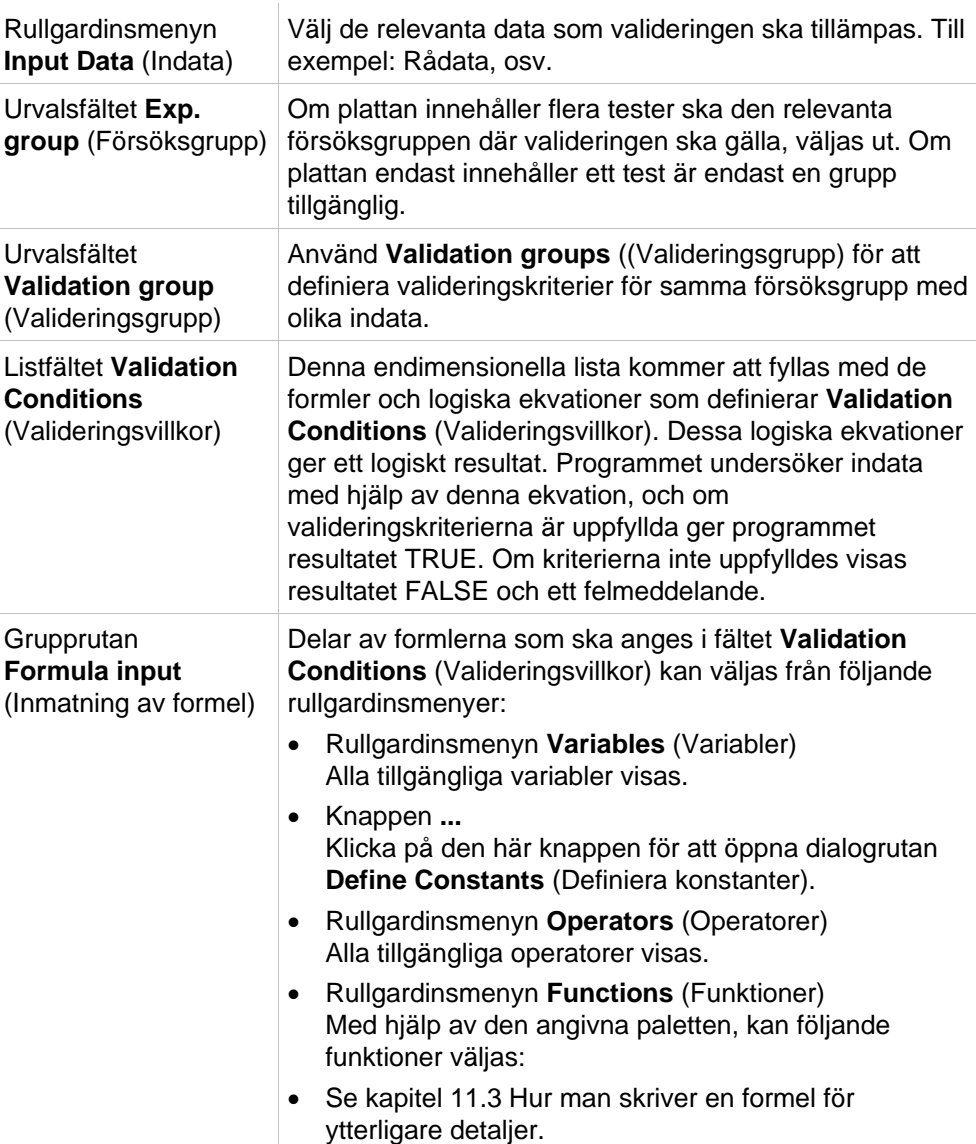

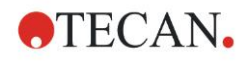

### **Plate to Plate QC (QC platta-till-platta)**

Använd det här alternativet för att definiera en långsiktig QC-validering (se kapite[l 7.4.2](#page-119-0) [Verktygsfältet: File \(Fil\)](#page-119-0)[/QC platta-till-platta\)](#page-120-0):

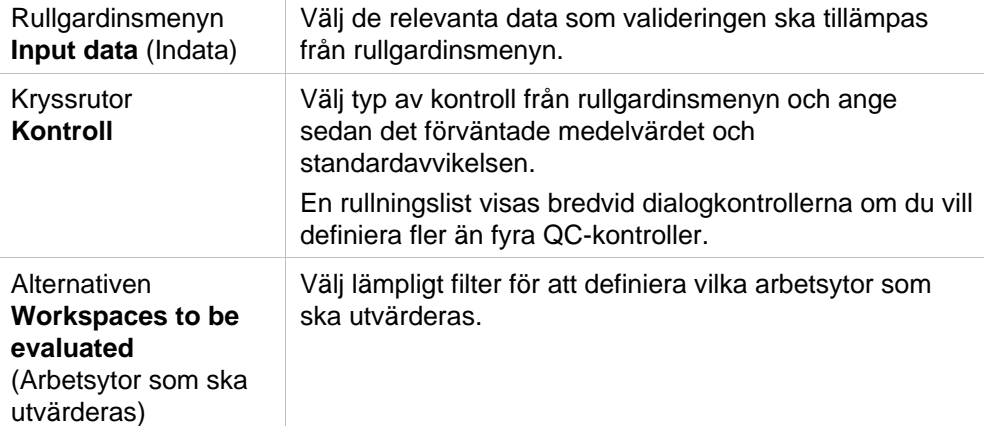

# *4.3.12 Datahantering: Dataexport*

Data som ska exporteras till en ASCII- eller Excel-fil kan väljas i den här dialogrutan:

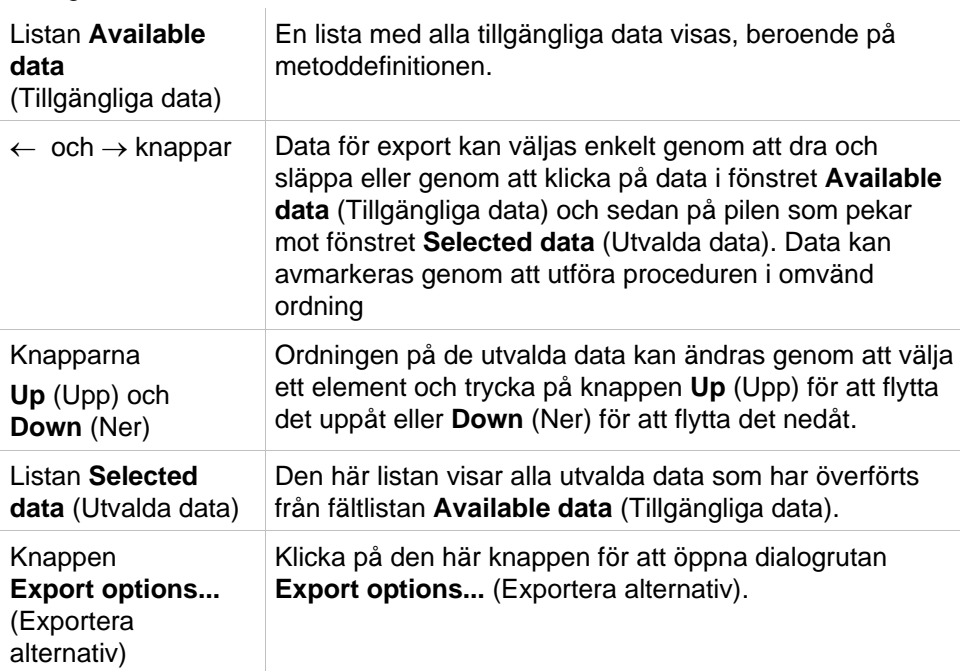

Den faktiska exporten av data sker endast med hjälp av automatiserad databehandling (se [4.3.14](#page-77-0) [Datahantering: Automatiserad datahantering\)](#page-77-0).

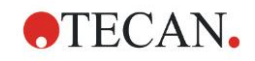

# **Export Options (Exportera alternativ)**

Dialogrutan **Export options...** (Exportera alternativ) innehåller följande element

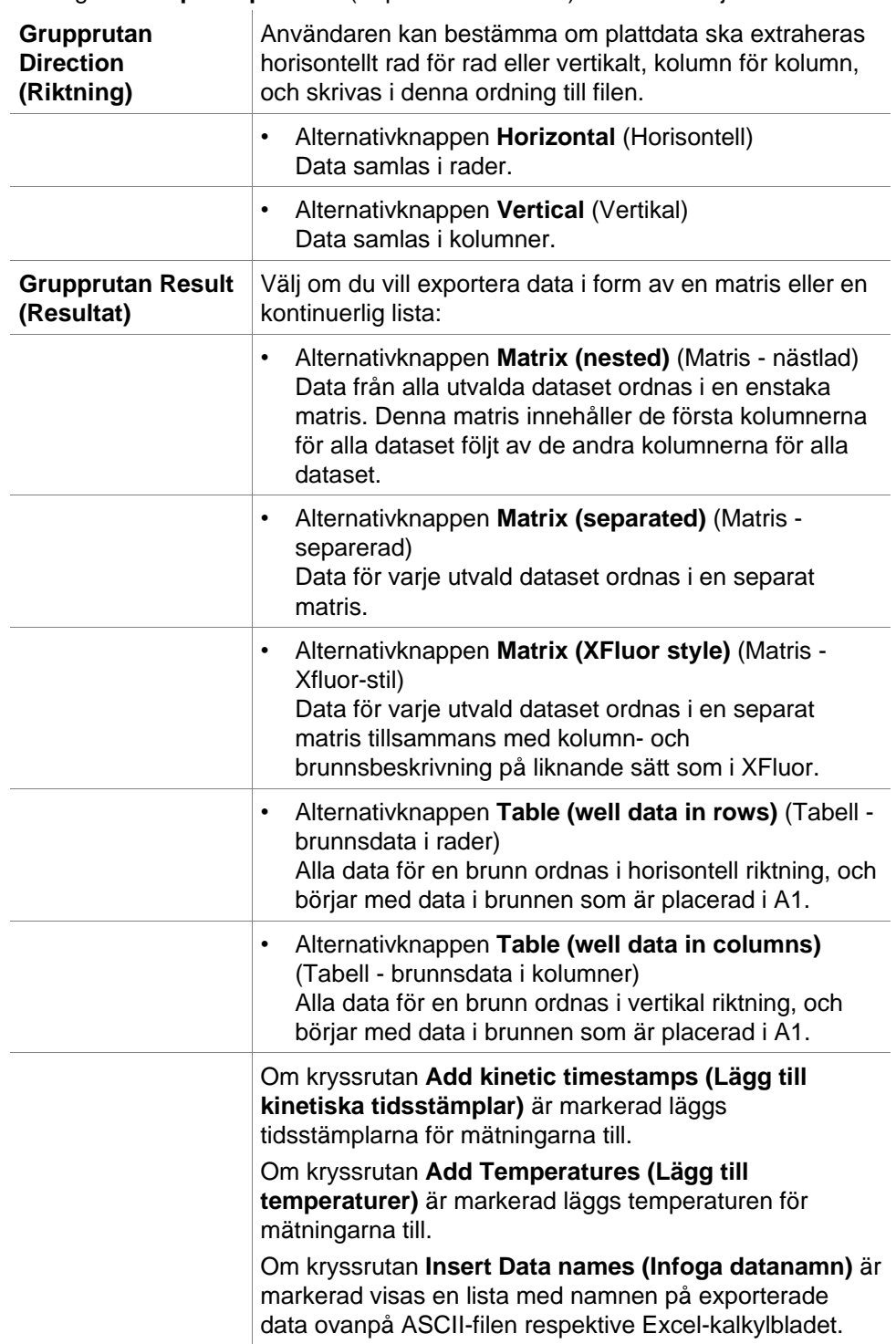

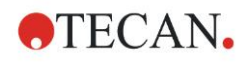

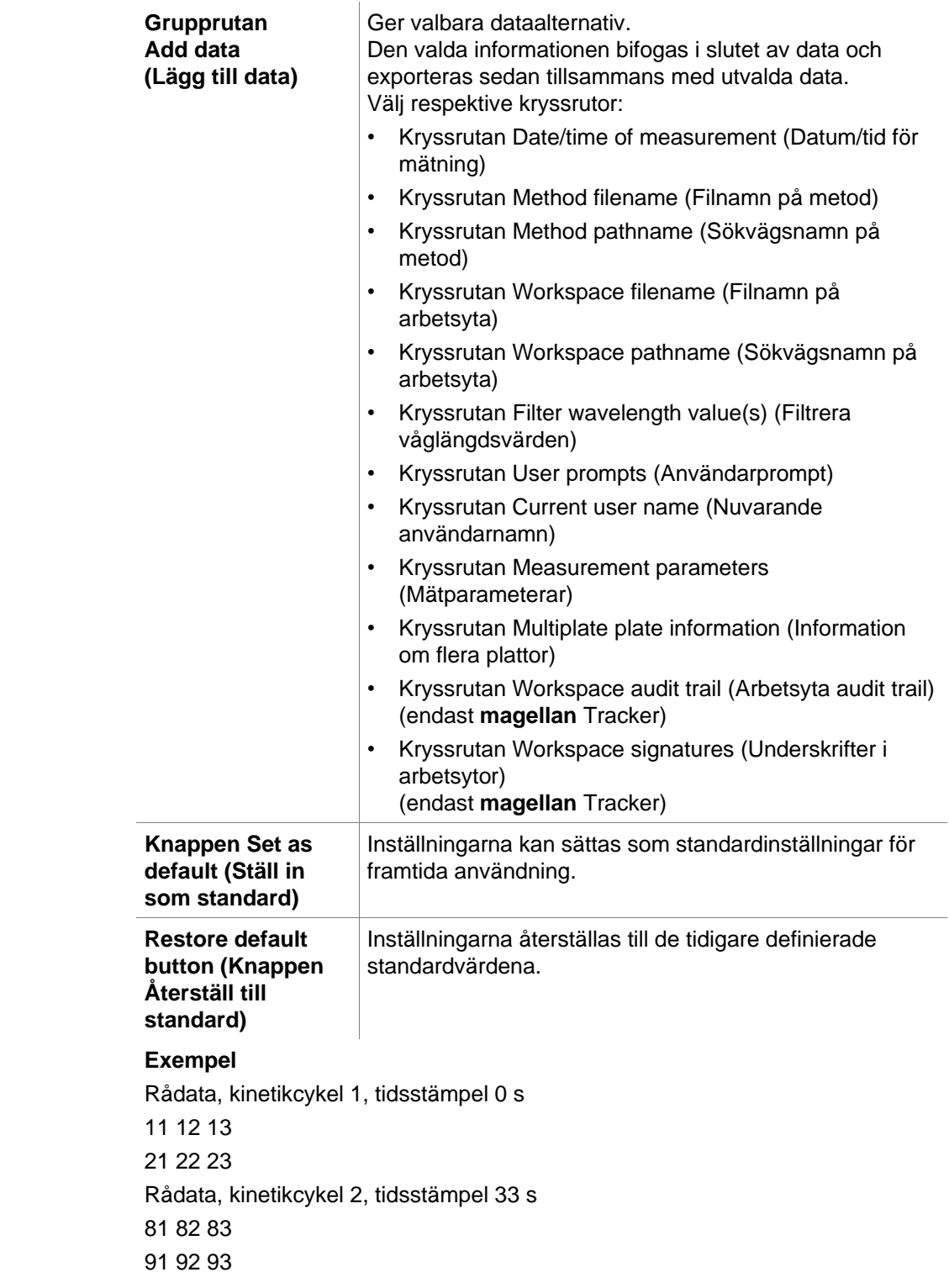

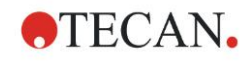

 $\overline{1}$ 

 $\mathbf{I}$ 

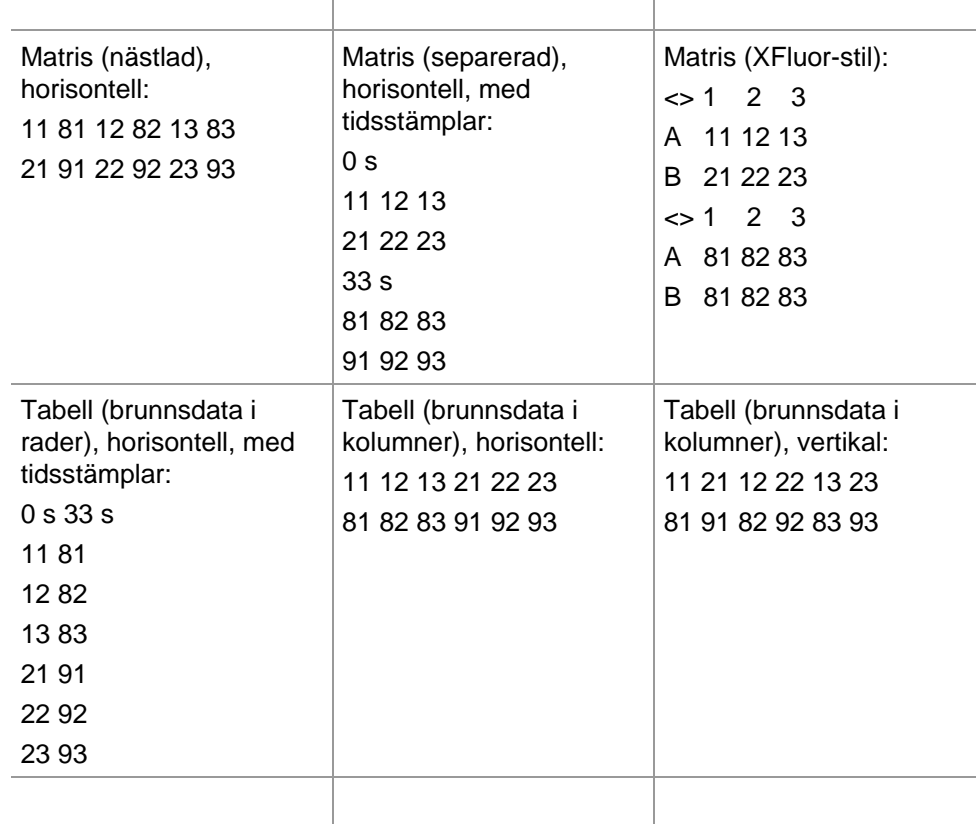

## **Export to ASCII File (Exportera till ASCII-fil)**

Dialogrutan **Export to ASCII File (Exportera till ASCII-fil)** innehåller följande element:

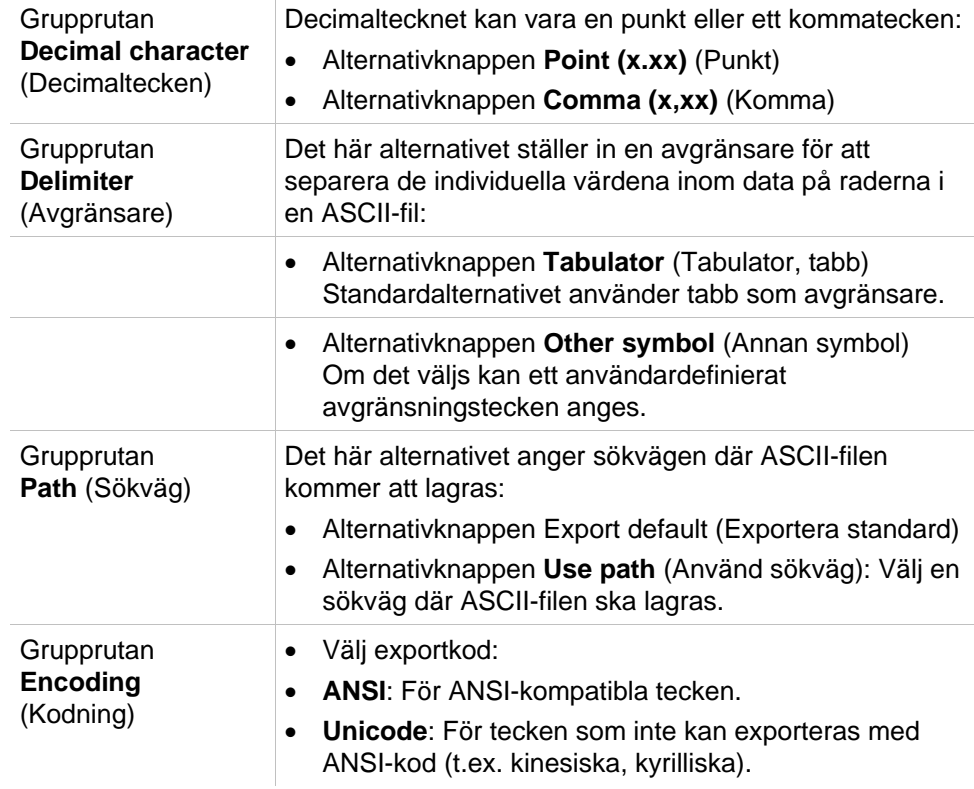

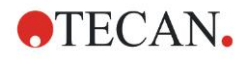

Knappen **Set as default** (Ställ in som standard) Inställningarna kan sättas som standardinställningar för framtida användning. Knappen **Restore**  Inställningarna kan återställas till de tidigare definierade

**default** (Återställ till standard)

standardvärdena.

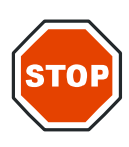

## **FÖRSIKTIGHET**

**EN LÄMPLIG AVGRÄNSARE FÖR EXPORT MÅSTE VÄLJAS. EXPORTAVGRÄNSAREN OCH DECIMALTECKNET FÅR INTE VARA DETSAMMA. TAB ÄR STANDARD SOM AVGRÄNSARE, MEN EN ANNAN SYMBOL KAN VÄLJAS.**

# **Export to Excel (Exportera till Excel)**

Dialogrutan Export to Excel (Exportera till Excel) innehåller följande element:

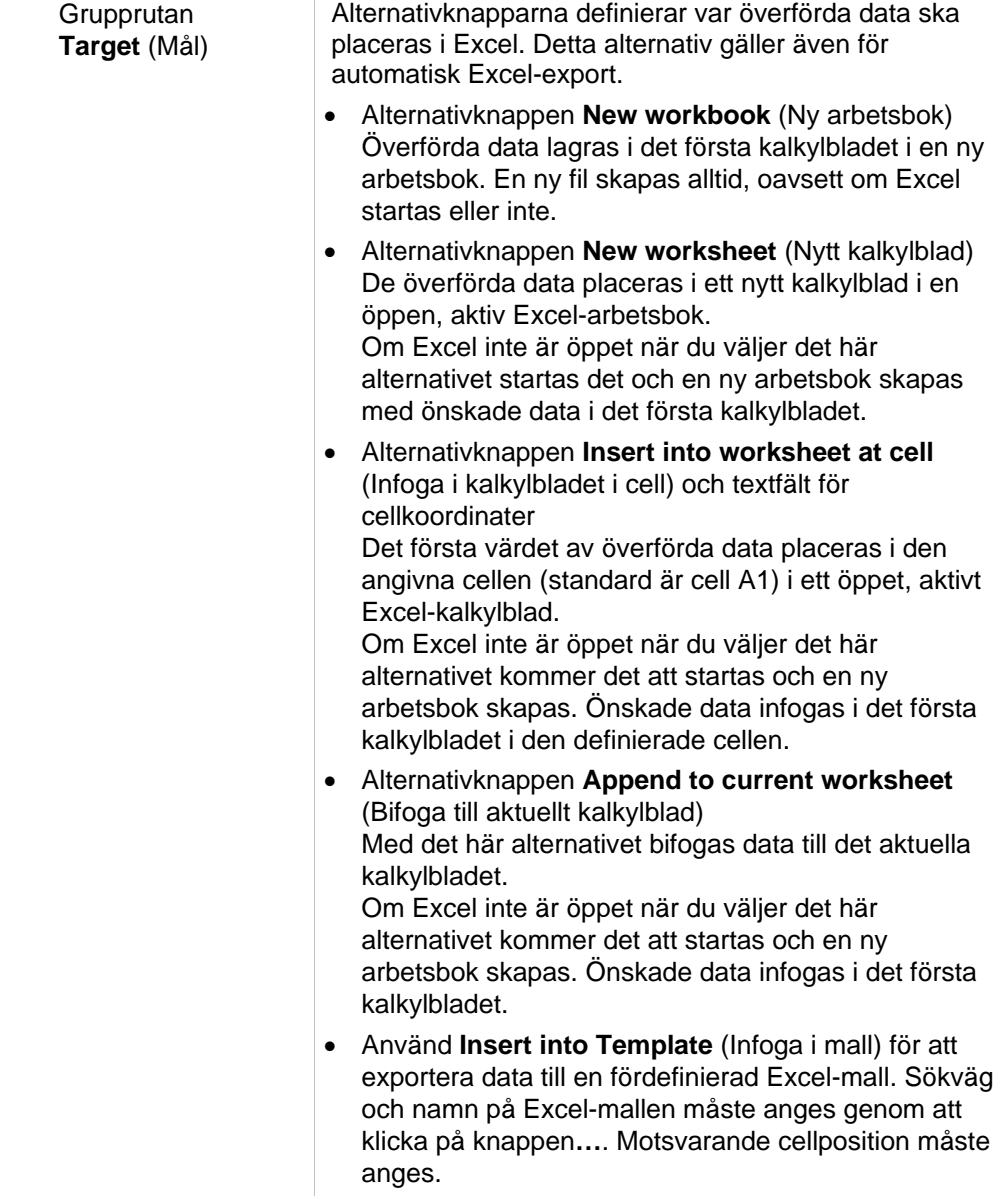
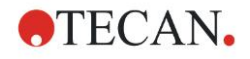

#### **4. Create/Edit a Method Wizard (Guiden Skapa/redigera en metod)**

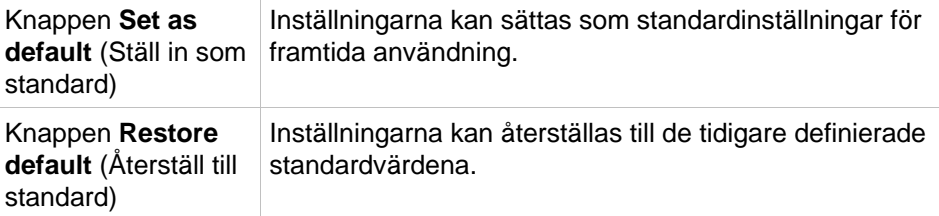

## *4.3.13 Datahantering: Utskriven rapport*

Dialogrutan Printed report (Utskriven rapport) innehåller formateringsfunktioner för pappersutskrifter för att anpassa innehållet och utseendet på utskriften. Inställningarna för rapporterna är grupperade i fyra flikar som representerar följande formateringsområden:

• Fliken Data Selection (Dataurval)

Ñ.

- Fliken Page Setup (Sidinställning)
- Fliken Header (Sidhuvud)
- Fliken Footer (Sidfot)

#### **Fliken Data Selection (Dataurval)**

På fliken **Data Selection (Dataurval)** finns en lista över data som kan skrivas ut.

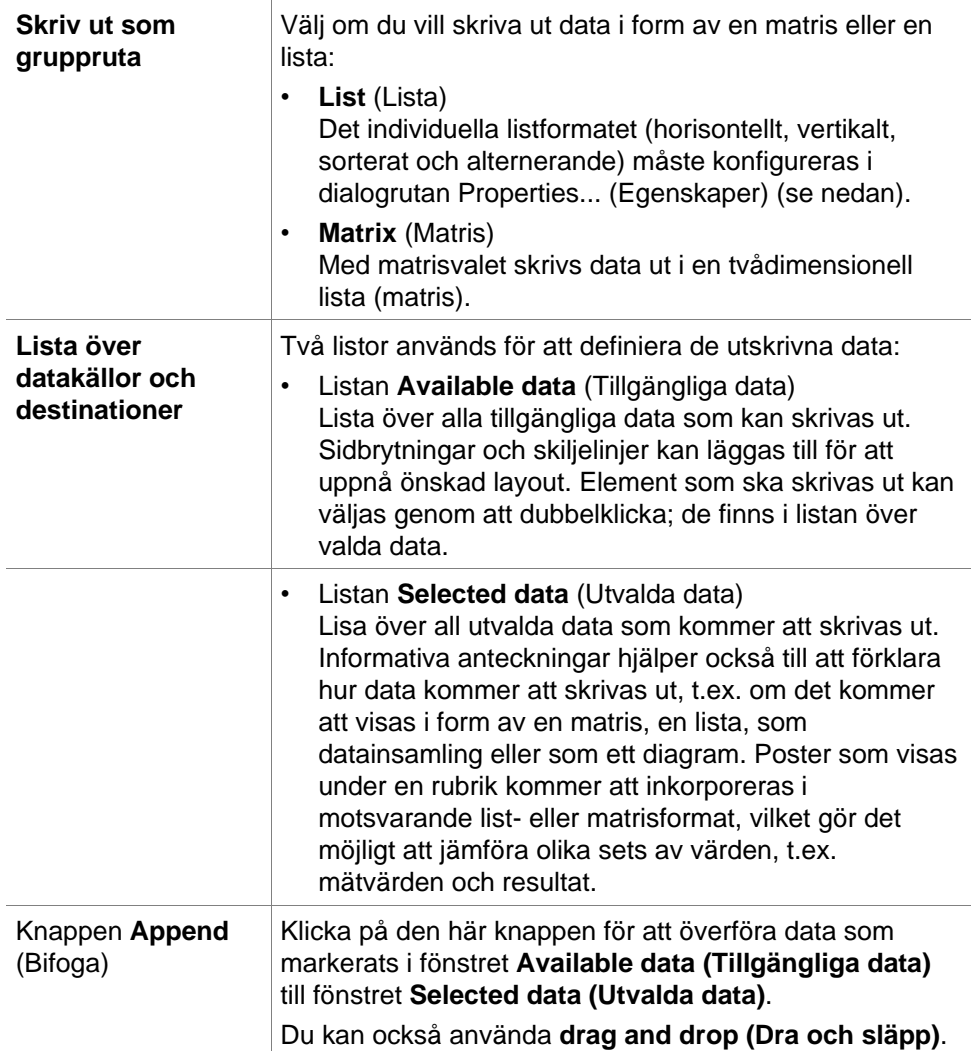

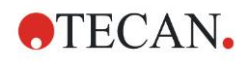

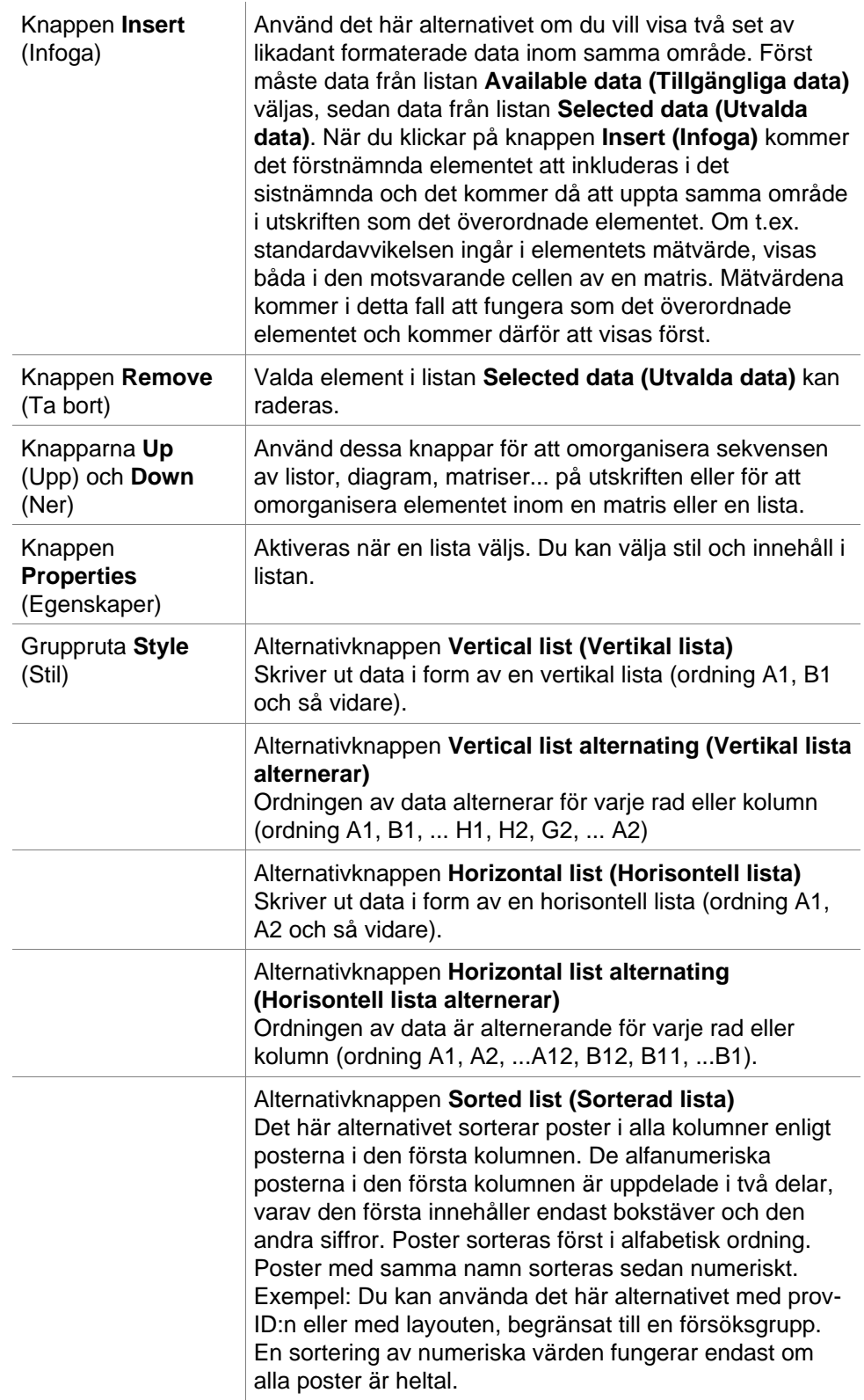

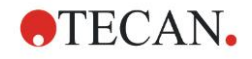

#### **4. Create/Edit a Method Wizard (Guiden Skapa/redigera en metod)**

#### Knappen **Sample oriented list (Orienterad lista för prov)**

Gör det möjligt att skriva ut individuella listor per prov. Separationen för de enstaka tabellerna görs antingen med hjälp av prov-ID:n (om tillgängligt) eller med hjälp av identifieringsnamnen på plattlayouten. Prov-ID:n behövs om layouten innehåller olika försöksgrupper som representerar olika parametrar för samma prover. Det är möjligt att kombinera listformatet **Sample oriented list (Orienterad lista för prov)** med andra **parametrar** som identifierare, försöksgrupper och cutoff-resultat.

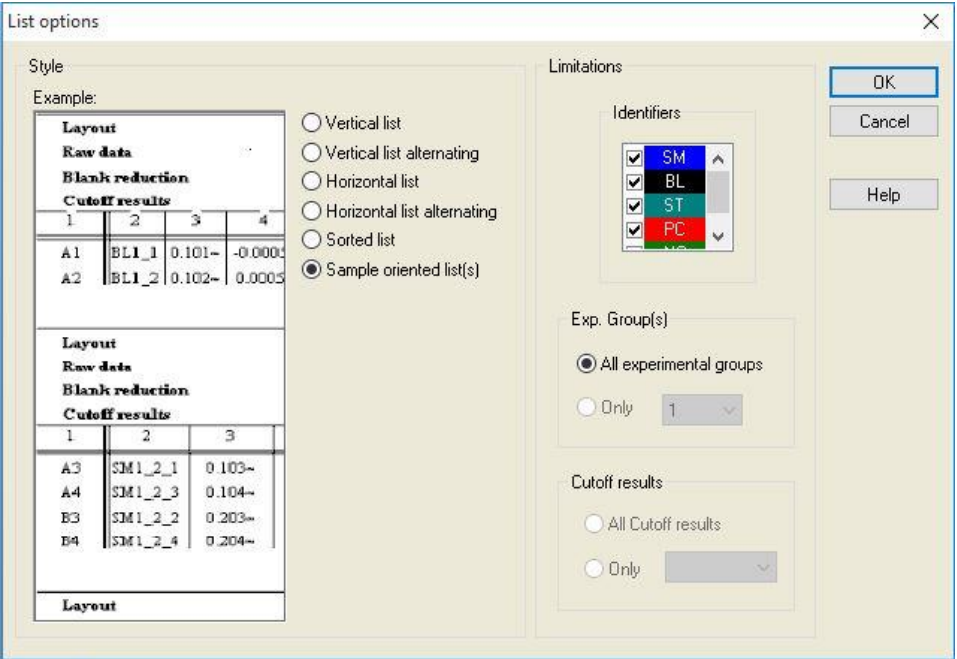

#### **Grupprutan Limitations (Begränsningar)**

#### Välj mellan följande alternativ:

**Identifiers (identifierare)**: välj eller avmarkera vilka identifierare som ska visas i listan.

**Exp. Group (Försöksgrupp)**: välj mellan alla försöksgrupper eller ange numret på den försöksgrupp som ska visas i listan.

**Cutoff results (Cutoff-resultat)**: välj mellan alla cutoffresultat eller välj från listan vilka resultat som ska visas i listan.

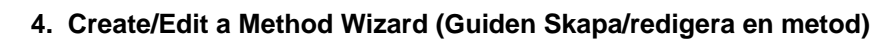

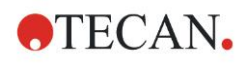

### **Fliken Page Setup (Sidinställning)**

På fliken **Page Setup (Sidinställning)** definieras allmänna inställningar:

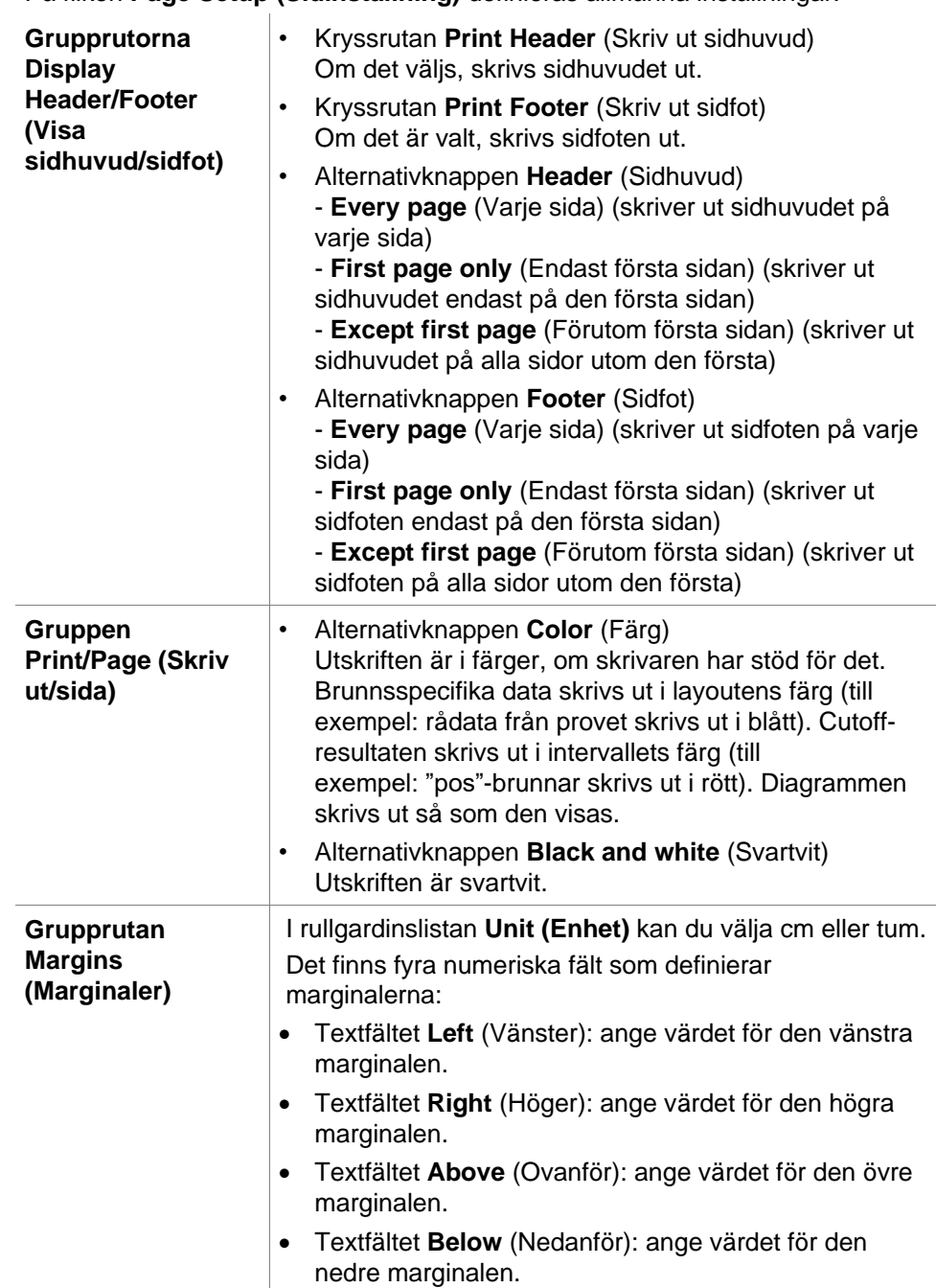

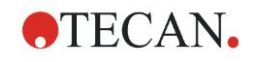

### **Fliken Header (Sidhuvud)**

På fliken **Header (Sidhuvud)** definieras innehållet i dokumentsidhuvudet:

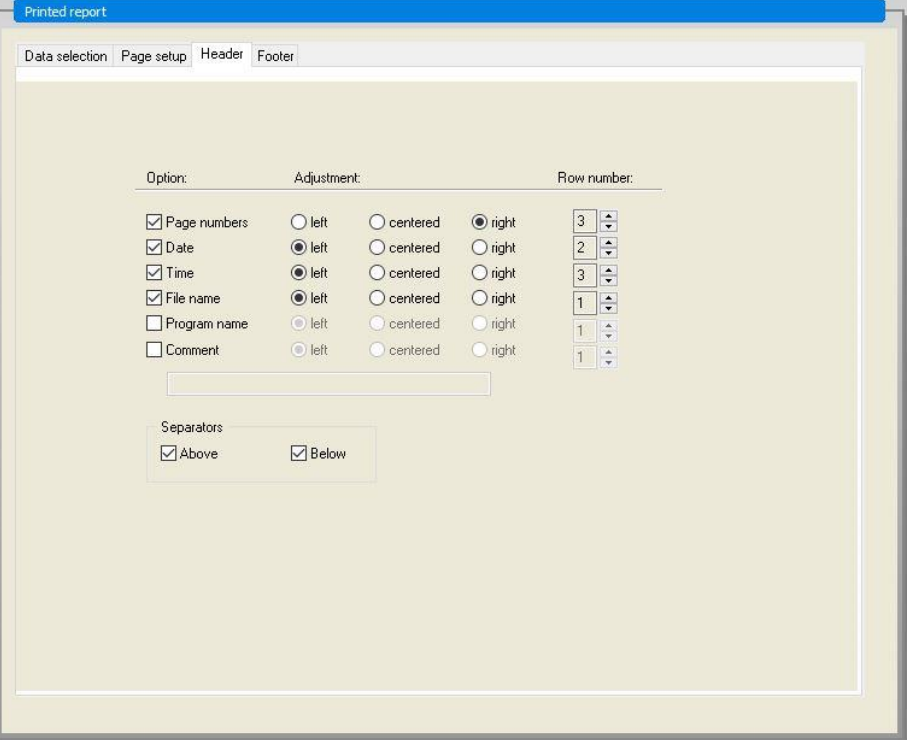

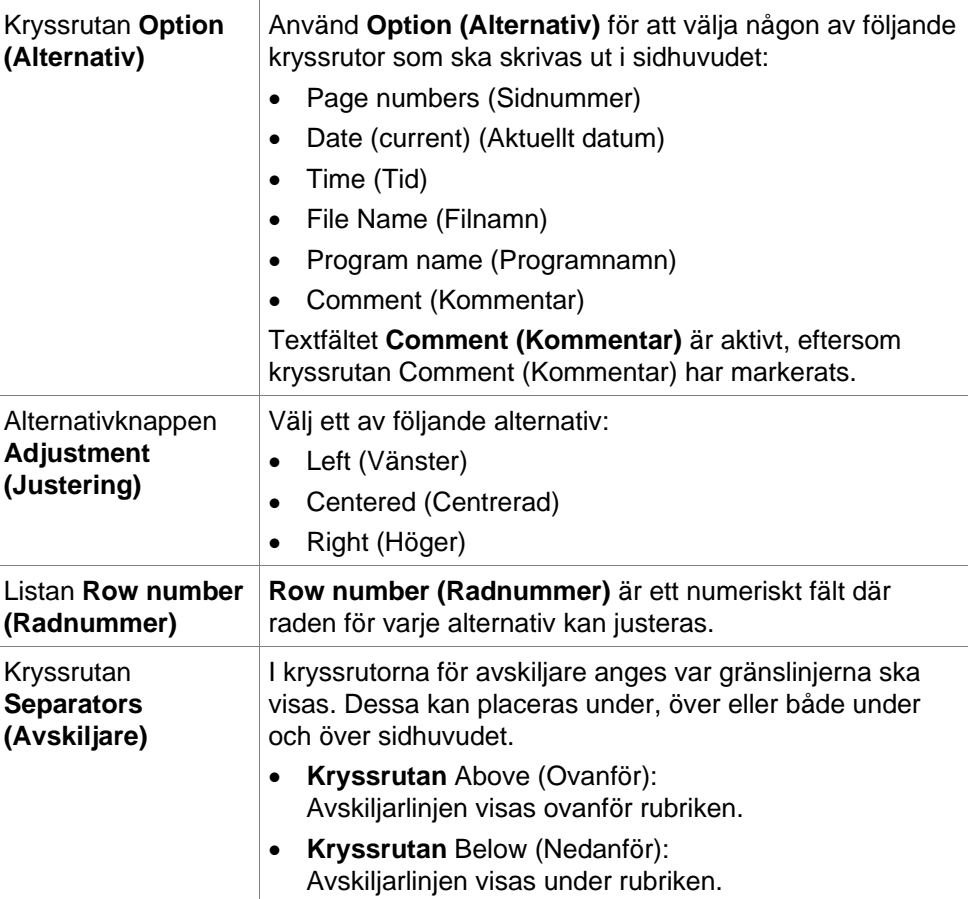

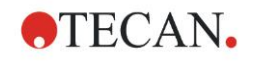

#### **Fliken Footer (Sidfot)**

På fliken **Footer (Sidfot)** definieras innehållet i dokumentfoten. Fliken **Footer (Sidfot)** innehåller samma element som fliken **Header (Sidhuvud)**. För en beskrivning av fliken Footer (Sidfot) se fliken sidhuvud.

Fliken Footer (Sidfot) försvinner om **Print Footer (Skriv ut sidfot)** inte är vald på fliken **Page setup (Sidinställning)**.

### *4.3.14 Datahantering: Automatiserad datahantering*

Efter en mätning kan vissa åtgärder startas automatiskt.

Om du väljer dessa åtgärder utförs de kronologiskt i följande ordning:

- Om kryssrutan **load sample ID list (Ladda prov-ID-lista)** är markerad laddas en prov-ID-lista automatiskt.
- Om kryssrutan **save workspace (Spara arbetsyta)** är markerad (alltid markerad i **magellan** Tracker) sparas den skapade arbetsytan automatiskt.
- Om kryssrutan **export to ASCII file (Exportera till ASCII-fil)** är markerad exporteras de data som valts för export automatiskt till en ASCII-fil.
- Om kryssrutan **export to ASTM (Exportera till ASTM)** är markerad exporteras de data som valts för export automatiskt i ASTM-format efter att metoden körts och kan användas vidare i kompatibla laboratorieinformationssystem (LISLIS - Laboratorieinformationssystem).
- Om kryssrutan **export to Sample Tracking (Export av spårning av prov)** är markerad exporteras de data som valts för export automatiskt till Sample Tracking-systemet (Spårning av prov) när metoden körs. Mer information finns i motsvarande manual för Sample Tracking (Spårning av prov).
- Om kryssrutan **export to Excel (exportera till Excel)** är markerad exporteras de data som valts för export automatiskt till Excel.
- Om kryssrutan **print (Skriv ut)** är markerad skrivs de data som valts för den utskrivna rapporten automatiskt ut på standardskrivaren.
- Om kryssrutan **view results after measurement (visa resultat efter mätning)** är markerad visas mätdata och beräknade data för granskning.

#### **More – Load Sample ID List (Mer – Ladda en prov-ID-lista)**

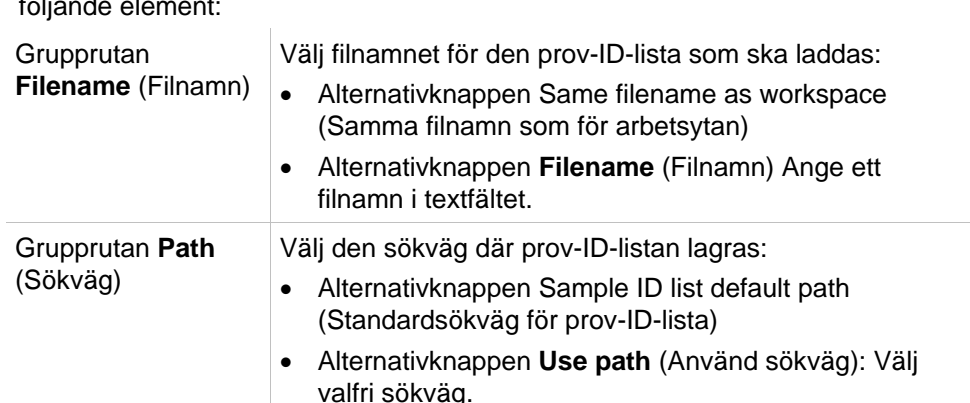

Dialogrutan **More (Load Sample ID List) (Mer - Ladda prov-ID-lista)** innehåller följande element:

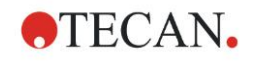

#### **4. Create/Edit a Method Wizard (Guiden Skapa/redigera en metod)**

Grupprutan **Format** Välj formatet för den prov-ID-lista som ska laddas (se kapite[l5.2.3](#page-94-0) [Importera en prov-ID-lista](#page-94-0) för detaljer):

- Alternativknappen Autodetect from the list of supported formats (Autodetektera från listan över format som stöds)
- Alternativknappen **Custom file format** (Anpassa filformat): Klicka på knappen **File format...** (Filformat) för att öppna dialogrutan **Custom Format** (Anpassa format).

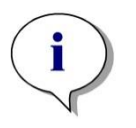

*Anmärkning*

*Om en endast delvis fylld prov-ID-lista laddas automatiskt, raderas alla oanvända prover automatiskt från layouten. Om en slutlig kontroll (t.ex. i brunn H12) har definierats i layouten flyttas denna kontroll automatiskt till brunnen efter den senast använda provbrunnen.* 

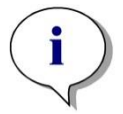

*Anmärkning Automatiskt laddade prov-ID-listor bör endast innehålla prov-ID:n och får inte innehålla ID:n för icke-prover (kontroller, standarder osv.).*

#### **More – Workspace Name (Mer – Arbetsytans namn)**

När du väljer **Save workspace – More (Spara arbetsyta – Mer)** visas dialogrutan **Workspace Name (Arbetsytans namn)** med följande element:

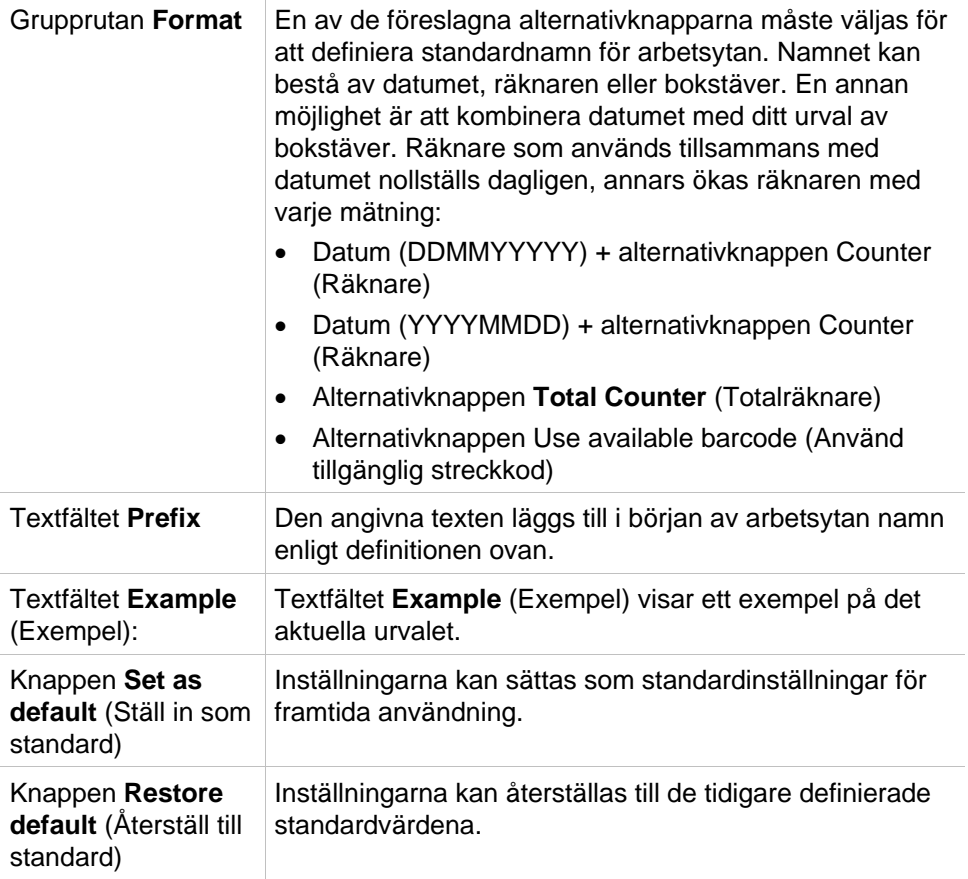

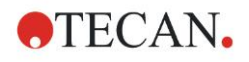

### **More – Export to LIS (Mer – Exportera till LIS)**

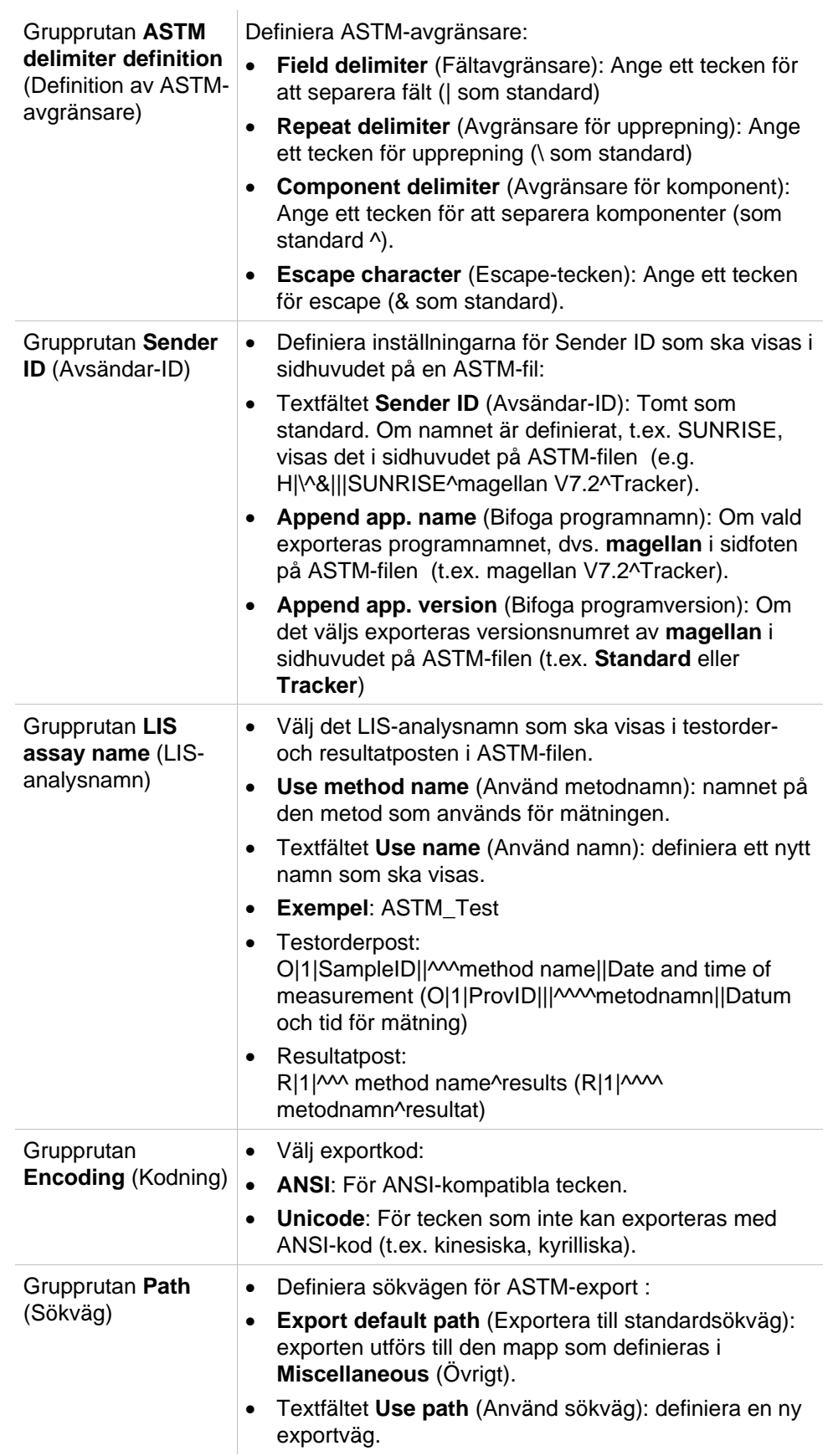

Dialogrutan **More (Export to LIS)** (Mer – Exportera till LIS) innehåller följande element:

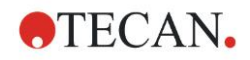

#### **4. Create/Edit a Method Wizard (Guiden Skapa/redigera en metod)**

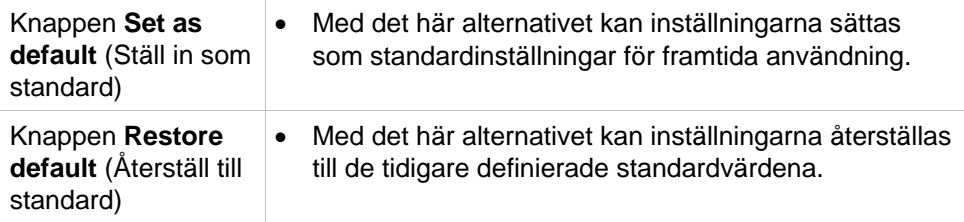

#### **ASTM Export – Example File (ASTM-export – Exempelfil)**

Varje ASTM-exportfil (.txt) består av följande komponenter:

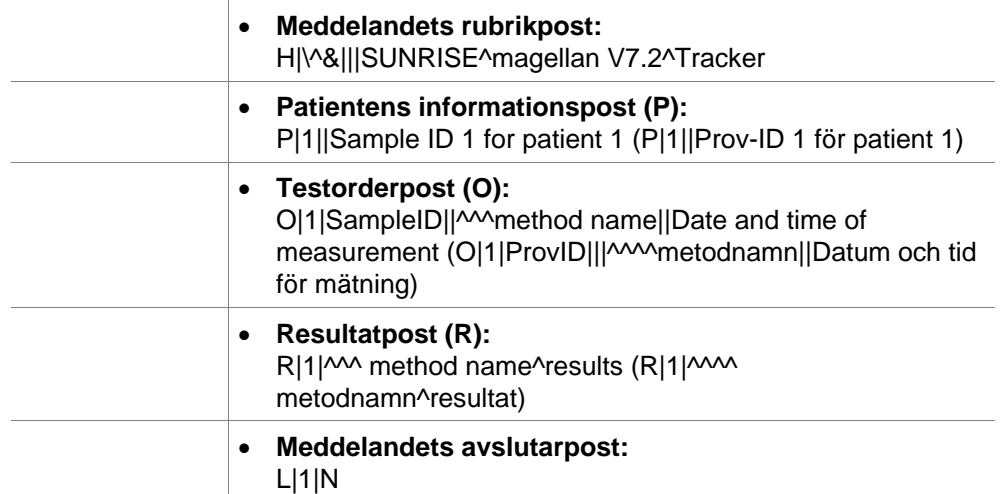

#### **Exempel:**

#### Inställningar för ASTM-export:

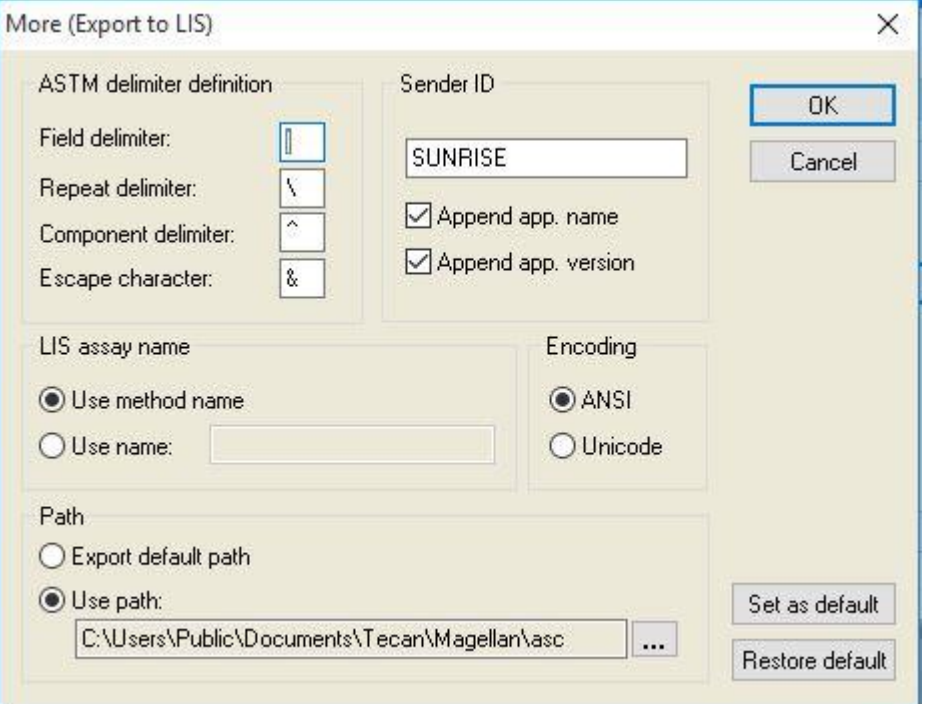

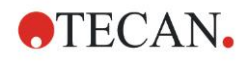

Motsvarande ASTM-fil:

H|\^&|||SUNRISE^magellan V7.2^Tracker P|1||sample1 O|1|sample1||^^^ASTM\_Test||20180315091504 R|1|^^^ASTM\_Test^Raw data^A1|0.101~|OD| P|2||sample2 O|1|sample2||^^^ASTM\_Test||20180315091504 R|1|^^^ASTM\_Test^Raw data^B1|0.201~|OD| P|3||sample3 O|1|sample3||^^^ASTM\_Test||20180315091504 R|1|^^^ASTM\_Test^Raw data^C1|0.301~|OD|

#### **More – View Results (Mer – Visa resultat)**

Dialogrutan **More – View Results** (Mer – Visa resultat) innehåller följande element:

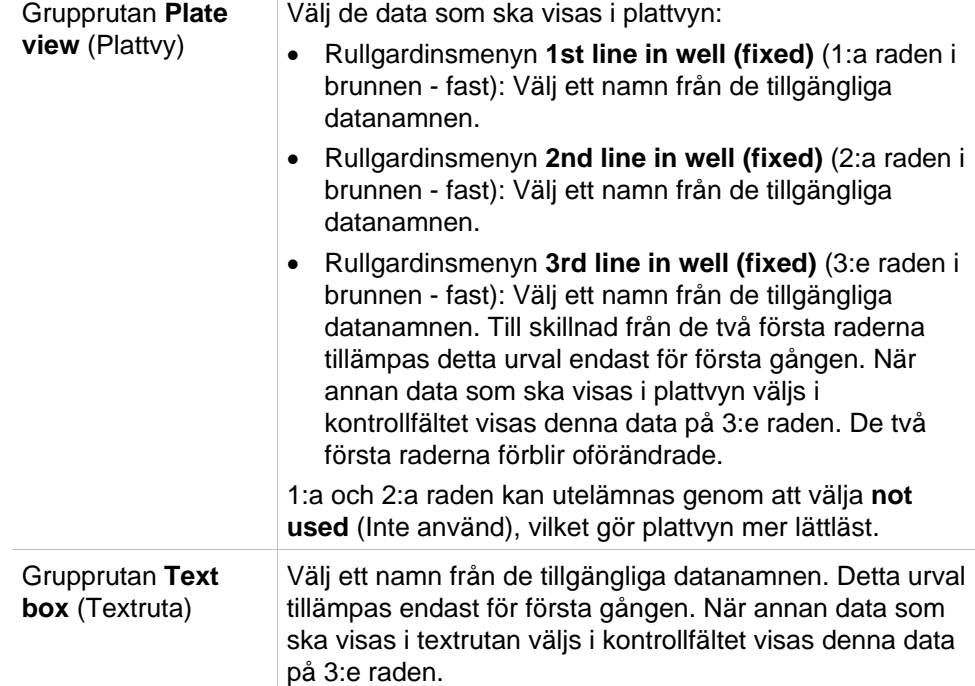

### *4.3.15 Miscellaneous (Övrigt):Användarprompt*

I **Kontrollfältet**, expandera **Miscellaneous (Övrigt)** och välj **User prompts (Användarprompt)**.

I varje **Prompt**-fält i listan kan du ange ett nyckelord. Nyckelordet visas sedan före mätningen. Text kan skrivas in, t.ex. LOT-nummer eller analytikerns fullständiga namn.

Genom att välja **Req. (required) (Krav)** kan en mätning endast påbörjas efter mottagande av en inmatning (en textinformation måste läggas till i fältet **Prompt answer (Promptsvar)**).

Prompter kommer också att visas i listan över tillgängliga data för utskrift.

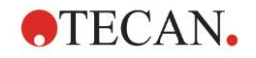

### *4.3.16 Miscellaneous (Övrigt): Nummerformat*

I **Kontrollfältet**, expandera **Miscellaneous (Övrigt)** och välj **Number format (Nummerformat)**.

Dialogrutan **Number format (Nummerformat)** används för att ställa in det numeriska formatet för visning av värden. Dessutom kan det vetenskapliga talformatet för värden utanför intervallet väljas.

Standardinställningen är 5 signifikanta siffror. Om du väljer **User defined (Användardefinierad)** kan du ställa in ett sifferformat med 1–10 heltalsställen och 0–7 decimaler.

Om det användardefinierade nummerformatet har valts måste de två numeriska datafälten ställas in.

Dessutom kan den vetenskapliga (med exponent) eller icke-vetenskapliga beskrivningen användas. Ett exempel på formatet för det aktuella valet visas.

Klicka på **Set as default (Ställ in som standard)** eller **Restore default (Återställ till standard)** för att spara den inmatade definitionen.

### *4.3.17 Miscellaneous (Övrigt): Metodanteckningar*

I **Kontrollfältet**, expandera **Miscellaneous (Övrigt)** och välj **Method notes (Metodanteckningar)**.

I fältet **Method notes (Metodanteckningar)** kan användaren lägga till några kommentarer till filnamnet som visas på metodutskriften.

Enkel formatering som fet, kursiv, understruken och färgad text är möjlig. Formatering kan utelämnas vid utskrift.

# <span id="page-82-0"></span>**4.4 Spara metoden**

Klicka på Finish (Slutför) och spara metoden via fönstret Save as (Spara som), som innehåller följande element:

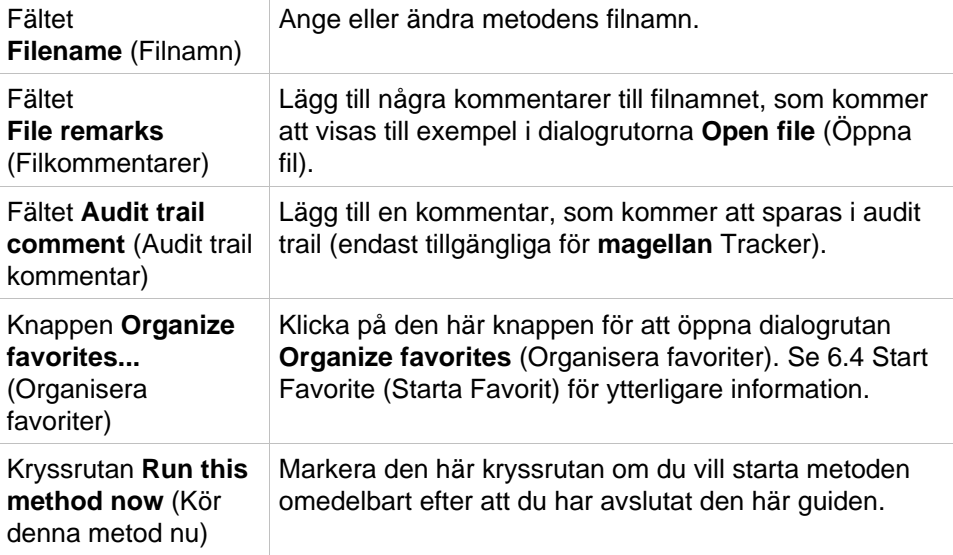

Det ändrade dokumentet kan sparas under sitt nuvarande filnamn eller under ett annat namn.

Klicka på **Save&Finish (Spara och slutför)** för att spara metoden och stänga guiden **Create/Edit a Method (Skapa/redigera en metod)**

Ytterligare knappar i **magellan** Tracker:

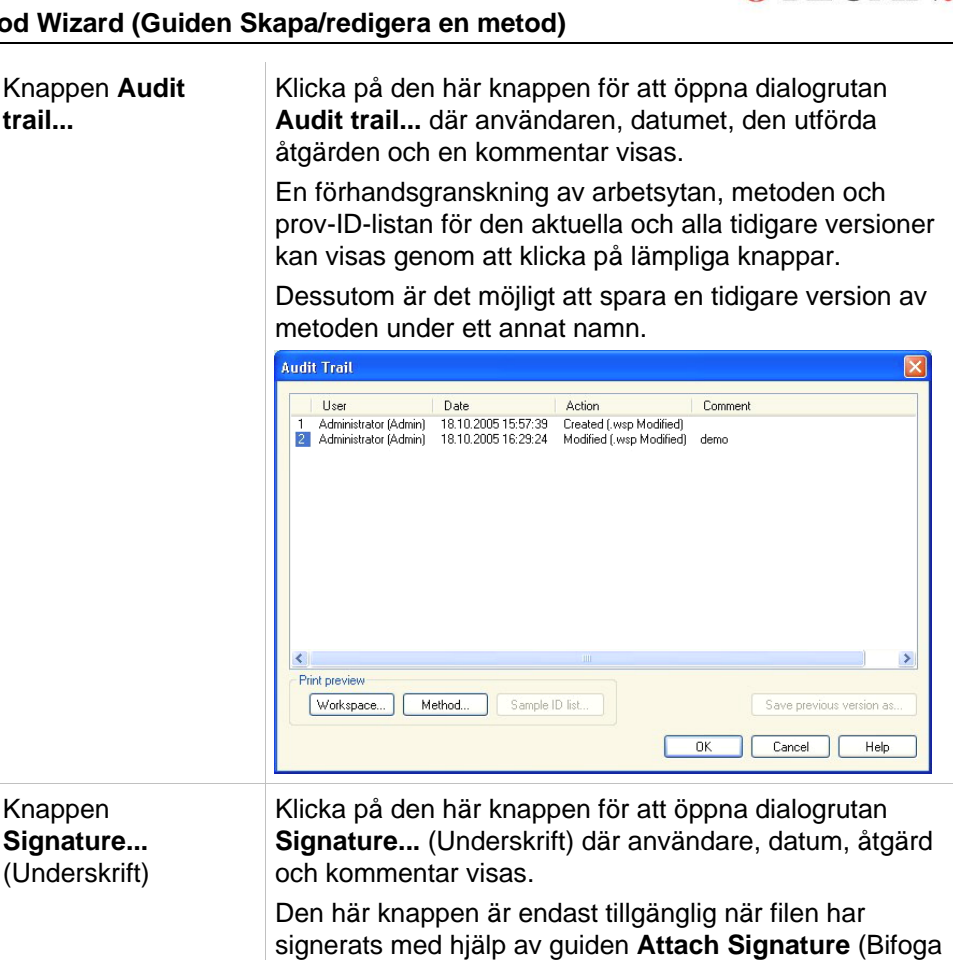

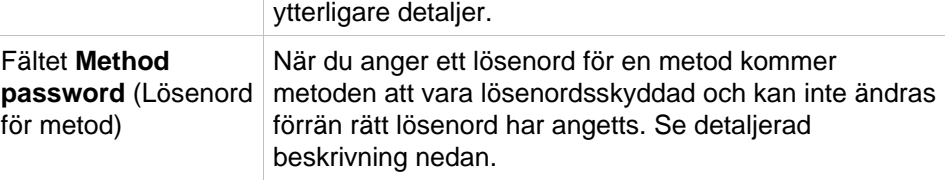

underskrift). Se kapitel [8](#page-138-0) [Guiden Bifoga underskrift](#page-138-0) för

**OTECAN.** 

### *4.4.1 Lösenordsskydd av metoder*

#### **Skydda metod med ett lösenord**

Användare som har rättigheten att skapa och redigera metoder kan skydda metoder genom att tilldela dem ett lösenord.

Som standard har **Administrators (Administratörer)** och **Application Specialists (Programspecialister)** de nödvändiga rättigheterna.

När en ny metod skapas kan lösenordsskyddet ställas in på fliken **Save as (Spara som)** i guiden **Create/edit a method (Skapa en metod)**. Ange metodens namn, skriv lösenordet i redigeringsfältet **Method password (Lösenord för metod)** i (dialogrutans nedre högra hörn) och klicka på **Finish (Slutför)**.

Bekräfta lösenordet i dialogrutan **Method password (Lösenord för metod)** som visas och klicka på **OK**. Metoden sparas med lösenordsskydd.

Redan sparade, men inte lösenordsskyddade metoder kan skyddas genom att öppna metoden och ange lösenordet i fliken **Save as tab (Spara som)** enligt beskrivningen ovan.

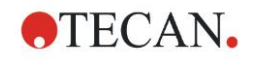

#### **Redigera lösenordsskyddade metoder**

Om du vill öppna en lösenordsskyddad metod anger du det korrekta lösenordet för metoden. Metoden öppnas i **Edit mode (Redigeringsläge)**. Det är möjligt att redigera och spara metoden.

Om **Read only (Skrivskyddad)** väljs, öppnas metoden i skrivskyddat läge. Det är fortfarande möjligt att redigera metoden, men det är inte möjligt att spara ändringarna.

#### **Ändra lösenordet på en lösenordsskyddad metod**

För att ändra lösenordet för en lösenordsskyddad metod öppnar du metoden i **Edit mode (Redigeringsläge)** (lösenord krävs) och ange ett nytt lösenord i redigeringsfältet **Method password (Lösenord för metod)** i **Fliken Spara som (Spara som)**. Klicka på **Finish (Slutför)**.

Bekräfta lösenordet i dialogrutan **Method password ((Lösenord för metod)** och klicka på **OK**.

# **4.5 Metoder med flera plattor**

Vid anslutning till ett INFINITE F50-instrument kan metoder med flera plattor definieras.

Antalet plattor som ska mätas kan ställas in i redigeraren för mätparametrar under metoddefinitionen.

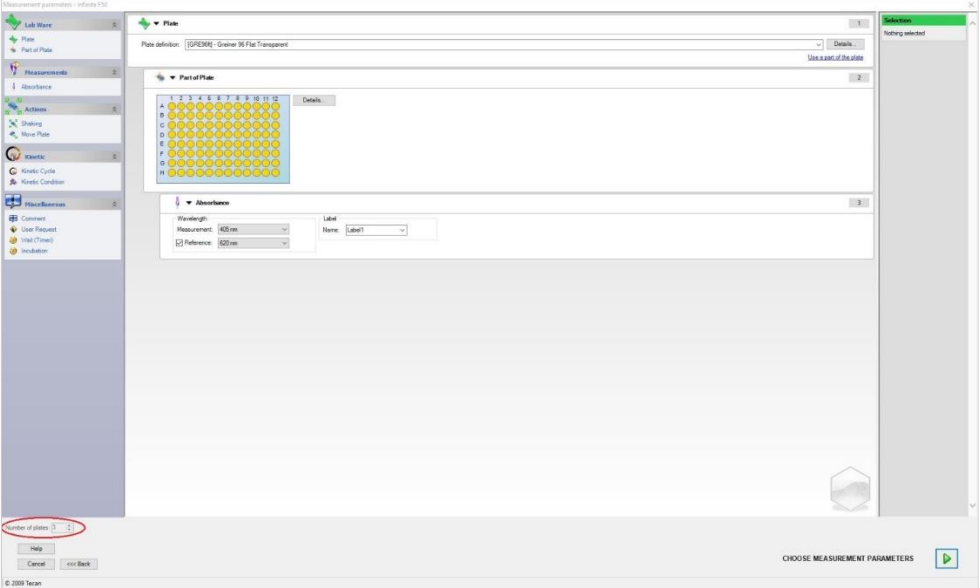

När två eller flera plattor ska mätas finns en räknare tillgänglig för att växla mellan plattorna i fönstret **Define Evaluation (Definiera utvärdering)** också.

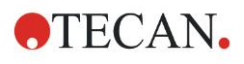

#### **4. Create/Edit a Method Wizard (Guiden Skapa/redigera en metod)**

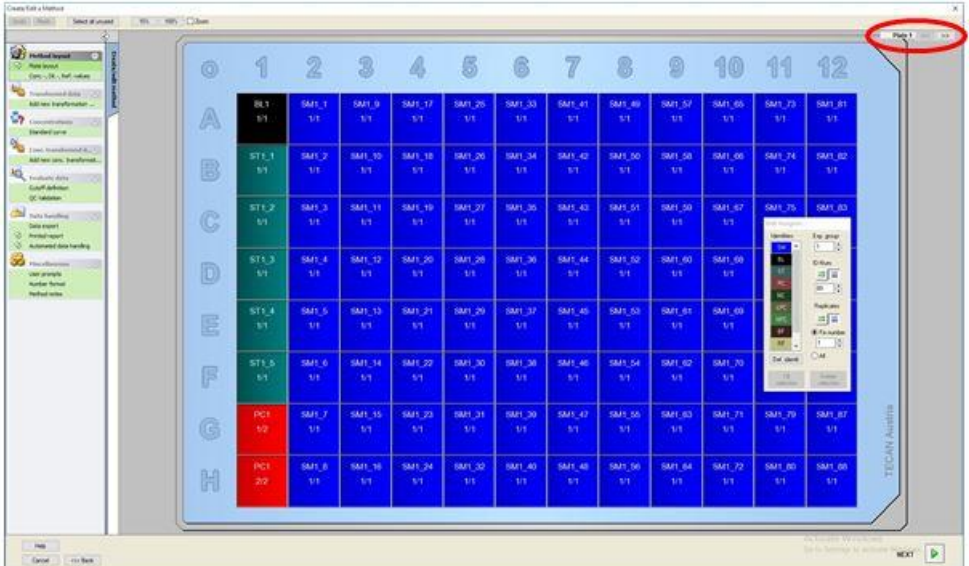

Alla andra parametrar kan definieras på samma sätt som för metoder med en enstaka platta. När du startar en metod med flera plattor visas följande dialogruta:

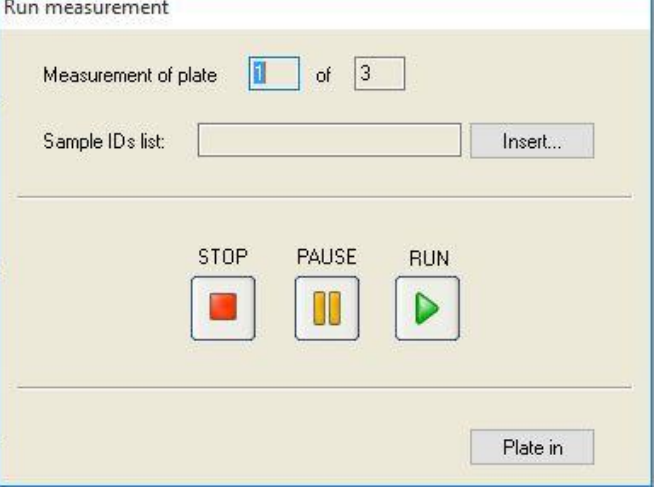

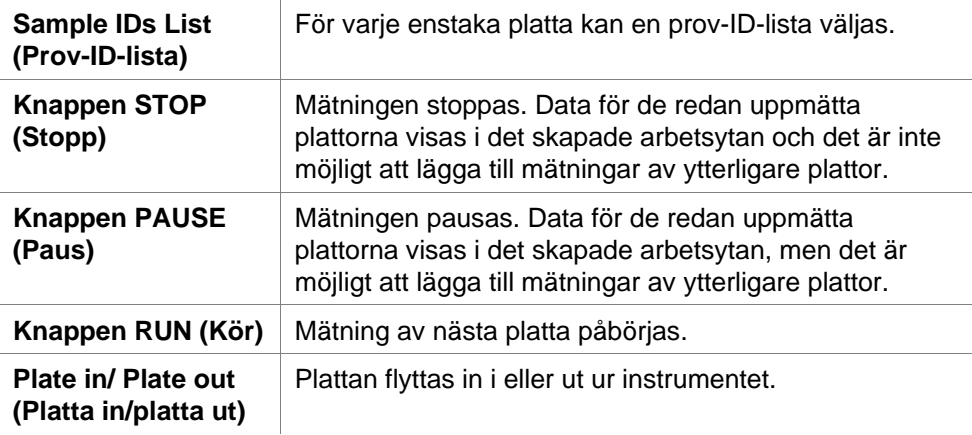

När du kör en metod med flera plattor kan du pausa mätningen mellan två plattor, spara de uppnådda resultaten och fortsätta mätningen för de återstående plattorna vid ett senare tillfälle. Om **Automatic save workspace (Spara arbetsyta automatiskt)** väljs, sparas arbetsytan efter varje enstaka mätning.

# **5. Create/Edit a Sample ID List Wizard (Guiden Skapa/redigera en prov-ID-lista)**

# **5.1 Inledning**

**Create/edit a sample ID list wizard (Guiden Skapa/redigera en prov-ID-lista)** används för att skapa nya provlistor eller redigera befintliga provlistor.

#### **Sammanfattning av arbetsflöde**

Starta guiden **Create/edit a sample ID list (Skapa/redigera en prov-ID-lista)**. Efter en välkomstsida visas sidan **File selection (Filval)**. Välj ett av alternativen: **Create new (Skapa ny)** prov-ID-lista eller **Edit (Redigera)** en befintlig prov-IDlista och spara ID-listan med hjälp av sidan **Save as (Spara som)**.

# **5.2 Create/Edit a Sample ID List (Skapa/redigera en prov-ID-lista)**

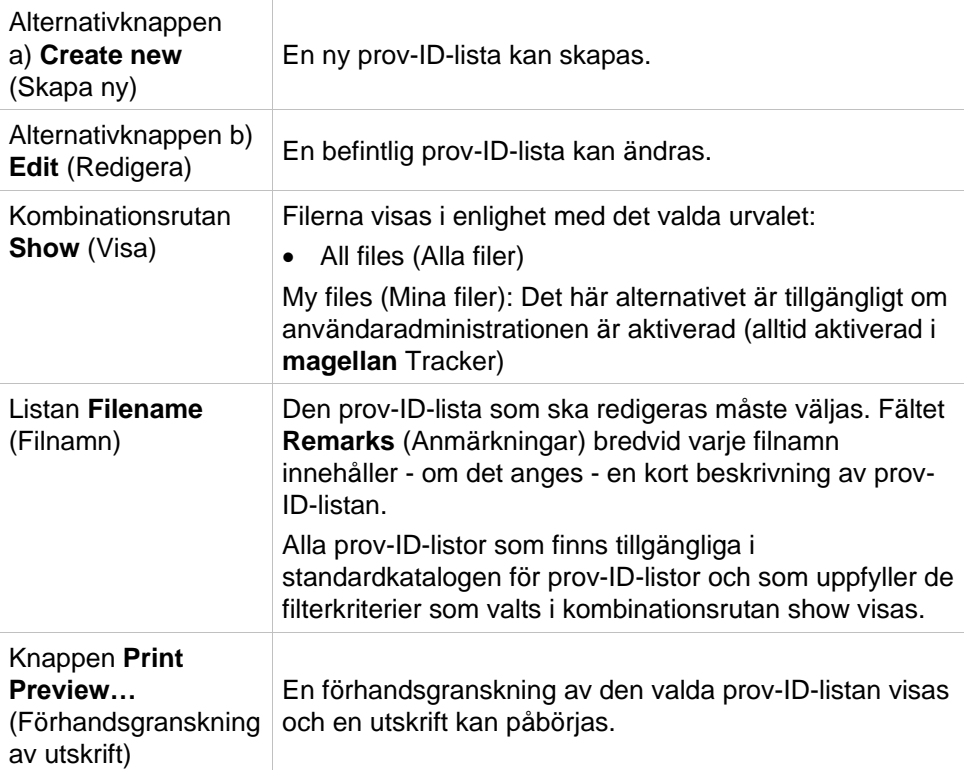

**File Selection (Filval)** innehåller följande element:

### *5.2.1 Skapa ny prov-ID-lista)*

I fönstret **Select Plate Type (Välj plattyp)** kan antalet prov-ID:n per brunn och den plattypen som ska användas väljas. Alternativet **Import from external sample ID list (Importera från extern prov-ID-lista)** möjliggör sökning efter olika typer av prov-ID-filer och importerar dem till **magellan**.

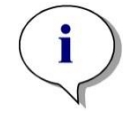

*Anmärkning Vissa prov-ID-listor kan innehålla ytterligare information, t.ex. koncentrationer och spädningar, som kan påverka utvärderingen av mätdata.* 

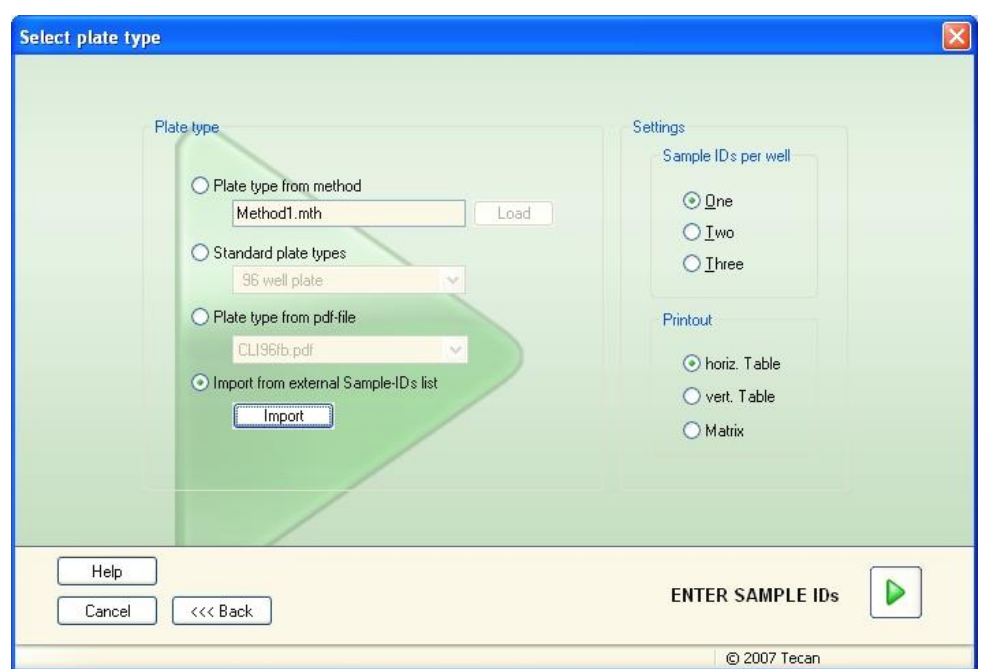

Dialogrutan **Select plate type (Välj plattyp)** innehåller följande element:

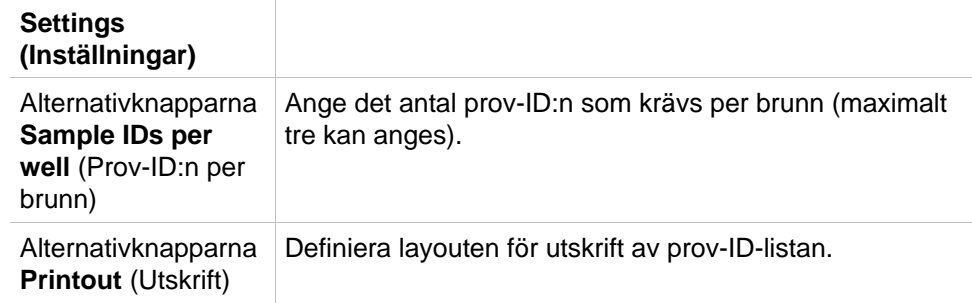

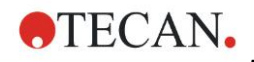

Alternativknappen **Plate type** (Plattyp)

Fyra alternativknappar definierar vilken plattyp som ska väljas:

- **Plate type from method** (Plattyp från metod) Välj en metod för att läsa in plattlayouten. Klicka på **Load** (Ladda) för att söka efter befintliga metodfiler. Dialogrutan WindowsTM **Open** (Öppna) visas. Välj önskad fil och klicka på **Open** (Öppna).
- **Standard plate type** (Standard plattyp) Plattstyper med standardgeometri kan väljas för att definiera plattformatet. När den är aktiverad kan en standardgeometrisk plattyp väljas från en tillhörande rullgardinsmeny.
- **Plate type from pdf-file** (Plattyp från PDF-fil) En fördefinierad pdf-fil (SUNRISE-instrument) eller en pdfx-fil (INFINITE F50-instrument) kan användas för att definiera plattformatet.
- **Import from external Sample ID list** (Importera från extern prov-ID-lista) En extern filtyp kan väljas för import som prov-ID-lista. Se kapitel [5.2.3](#page-94-0) [Importera en prov-ID-lista.](#page-94-0)

Knappen **Enter sample IDs (Ange prov-ID:n)** är endast aktiverad om de nödvändiga inställningarna har definierats (metod har laddats, standardplattyp eller PDF-fil har valts).

### *5.2.2 Import/Edit a Sample ID List (Importera/redigera en prov-ID-lista)*

Efter att ha valt plattyp, visas fönstret **Import/edit a sample ID list (Importera/redigera en prov-ID-lista)**:

- Verktygsfält med knapparna Settings (Inställningar), Edit (Redigera), Autofill (Autofyll), Delete (Radera), Undo/Redo (Ångra/Gör om), Print format (Skriv ut format) Print preview (Förhandsgranskning av utskrift), och Zooming (Zooma).
- Plattvy med en schematisk layout av en mikroplatta.
- Prov-ID-lista (när **Plate type from method (Plattyp från metod) har valts**)
- Dialogruta för att infoga prov-ID:n (när **Standard plate type (Standard plattyp)** har valts)

Om en ny prov-ID-lista ska skapas tilldelas inga prov-ID:n till brunnarna. En brunn kan väljas genom att klicka på brunnen.

Alla nödvändiga prov-ID:n måste anges antingen manuellt eller med hjälp av knapparna i verktygsfältet. De kan även läsas av den handhållna streckkodsläsaren för prov-ID:n. Prov-ID:n kan definieras och redigeras i den definierade mikroplattstypen. Upp till tre prov-ID:n kan anges i varje brunn. Prov-ID:n kan flyttas eller kopieras.

När en metod har valts visas listan **Lista över alla prover från plattans layout (Lista över alla prover från plattlayouten)** på vänster sida. Endast prover utan replikat visas i listan. Prov-ID:n kan anges antingen i listan eller på plattan. Alla ändringar visas omedelbart.

### **Knappar i verktygsfältet**

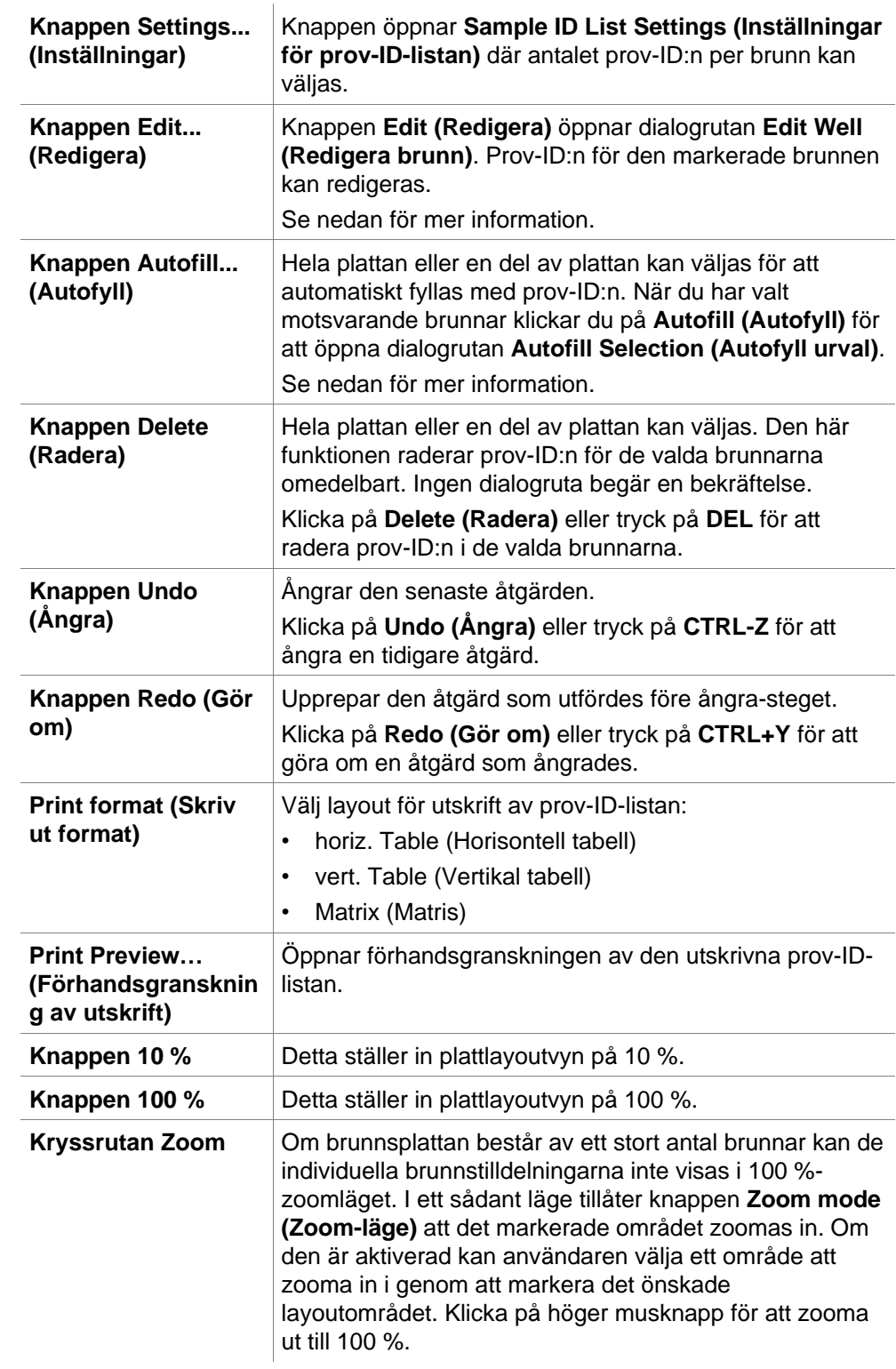

**OTECAN.** 

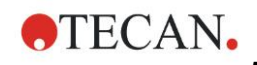

#### **Sammanhangsberoende meny för plattlayouten**

Genom att högerklicka på en brunn i plattlayouten visas en sammanhangsberoende meny för de markerade brunnarna. Följande kommandon är tillgängliga:

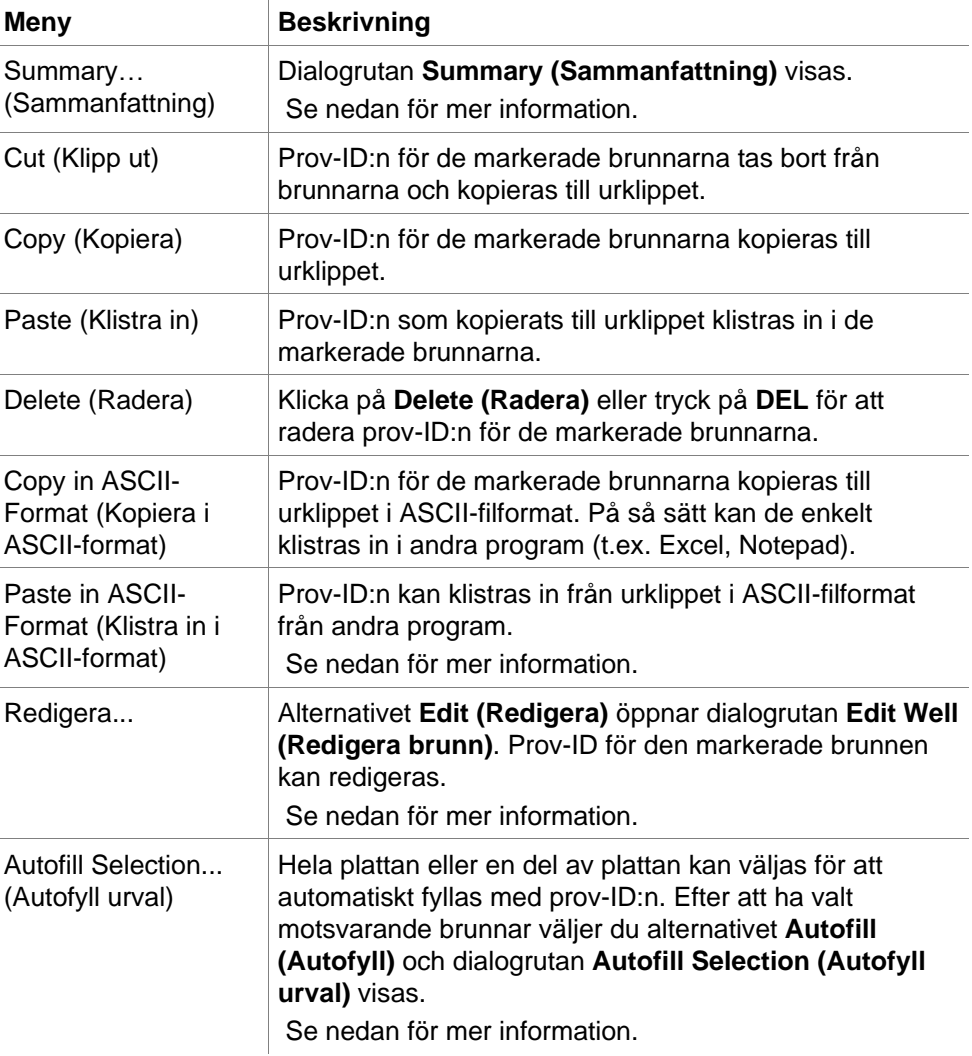

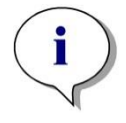

*Anmärkning När du redigerar en prov-ID-lista kan du använda funktionen dra-ochsläpp. Använd vänster musknapp för att välja och dra elementet.*

#### **Edit well (Redigera brunn)…**

Dialogrutan **Edit Well (Redigera brunn)** kan nås via den sammanhangberoende menyn eller knappen i verktygsfältet.

**OTECAN.** 

Prov-ID:n för alla brunnar på en mikroplatta kan definieras. Maximalt tre prov-ID:n per brunn är möjliga.

De önskade prov-ID:n för den markerade brunnen måste anges i dialogrutan **Edit Well (Redigera brunn)**. Detta måste upprepas för varje brunn som ska fyllas med prov-ID:n. Navigationsfunktionerna i dialogrutan **Edit Well (Redigera brunn)** kan användas för att underlätta arbetet. Klicka på **OK** för att stänga dialogrutan, och prov-ID:n för den senast markerade brunnen sparas.

Dialogrutan **Edit Well (Redigera brunn)** innehåller följande element:

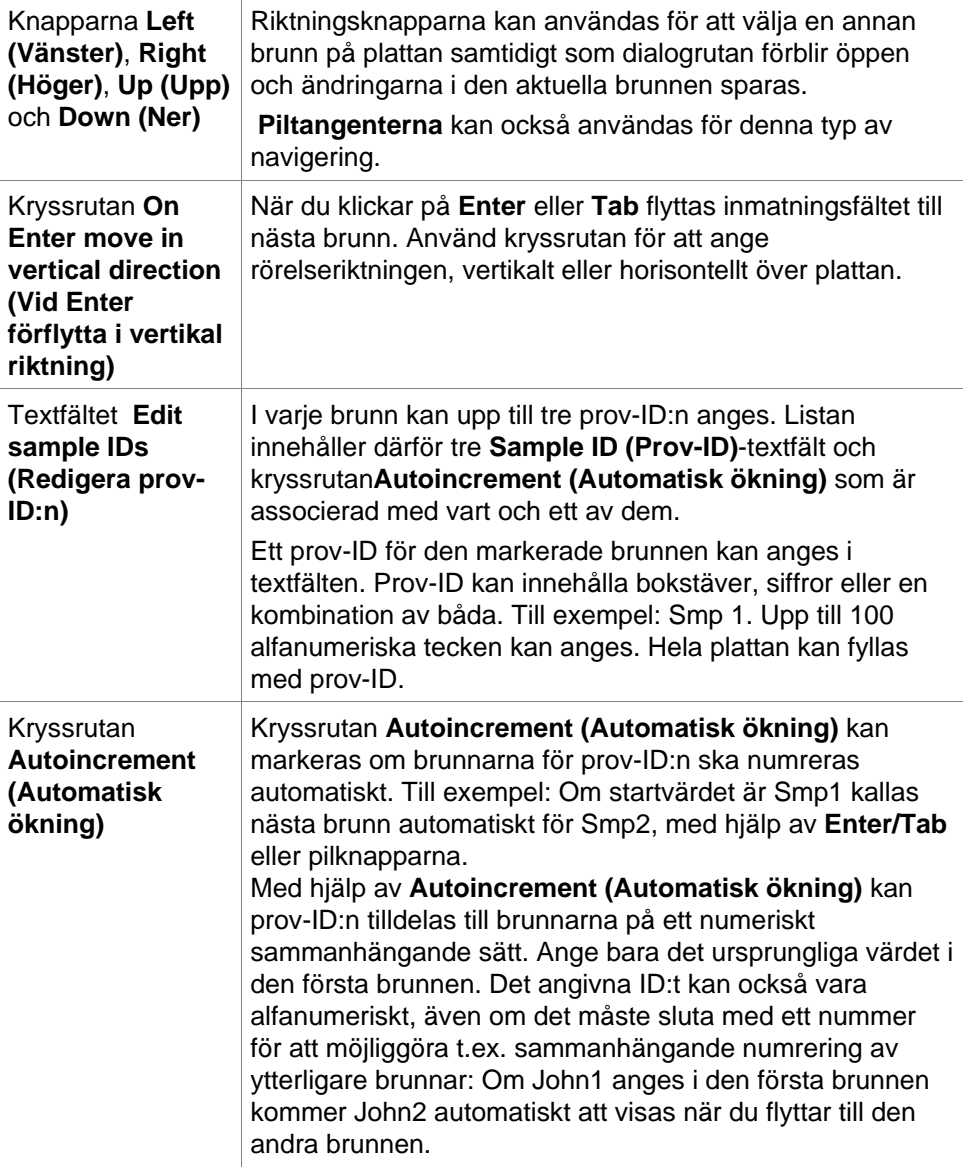

#### **Autofill Selection (Autofyll urval)**

Dialogrutan Autofill Selection (Autofyll urval) kan nås via den sammanhangberoende menyn eller knappen i verktygsfältet.

Denna dialogruta gör det möjligt för användaren att automatiskt fylla de valda brunnarna med prov-ID:n.

Välj hela plattan eller delar av plattan och ange önskade prov-ID:n och ökningsinställningar för de markerade brunnarna i dialogrutan Autofill Selection (Autofyll urval). Klicka på OK för att stänga dialogrutan och för att fylla de valda

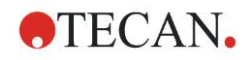

#### **5. Create/Edit a Sample ID List Wizard (Guiden Skapa/redigera en prov-ID-lista)**

brunnarna med de definierade prov-ID:n. I varje brunn kan upp till tre prov-ID:n anges. Listan innehåller därför tre textfält för **Sample ID** (prov-ID) och en kryssruta för **Autoincrement** (Automatisk ökning), ett textfält för **Startindex** och en kryssruta för **Vertical** (Vertikal) som är associerad med vart och ett av dem.

Dialogrutan **Autofill Selection** (Autofyllt urval) innehåller följande element:

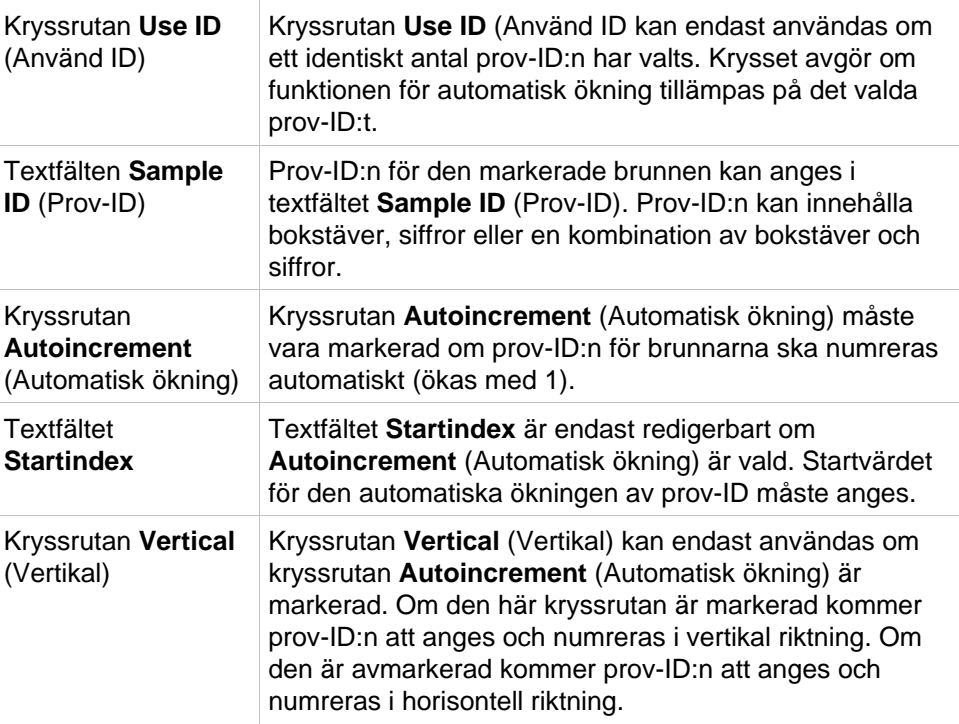

#### **Well Summary (Sammanfattning av brunn)**

Dialogrutan **Well Summary (Sammanfattning av brunn)** kan nås via den sammanhangsberoende menyn.

Den här dialogrutan ger en översikt över alla definierade prov-ID:n och de inställningar som är relaterade till prov-ID-listan för en vald brunn.

Dialogrutan **Summary… (Sammanfattning)** innehåller följande element:

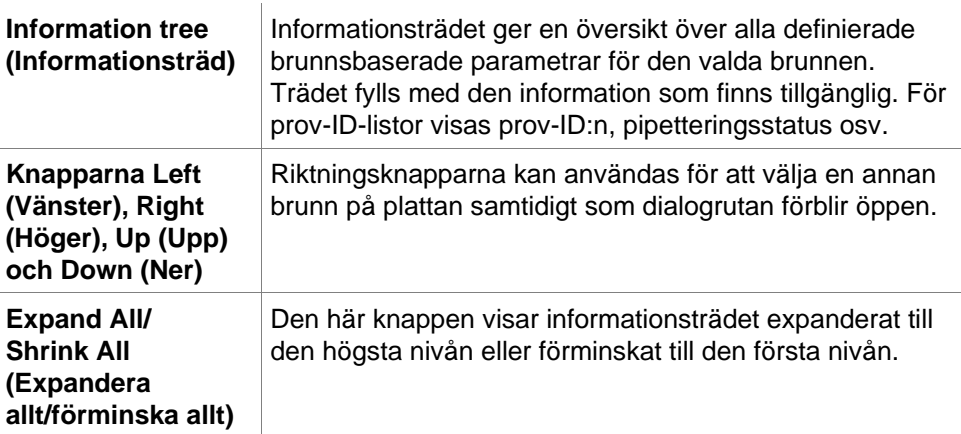

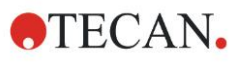

#### **Paste in ASCII-Format (Klistra in i ASCII-format)**

Funktionen **Paste in ASCII-Format (Klistra in i ASCII-format)** finns tillgänglig via den sammanhangsberoende menyn.

Den här funktionen klistrar in innehållet i utvalda data i ASCII-format från urklippet till **magellan**.

Funktionen gör det möjligt att överföra data från andra programvaror (t.ex: Excel, Notepad) till **magellans** plattlayout.

Först måste de relevanta data väljas i det andra programmet och kopieras till urklippet. Raderna måste skiljas åt med radmatning och kolumnerna med tabbstoppar. Detta görs automatiskt i Excel när du markerar flera celler.

Funktionen **Paste in ASCII-Format (Klistra in i ASCII-format)** klistrar in de kopierade data ASCII-format från urklippet till brunnarna. Data infogas alltid från position A1.

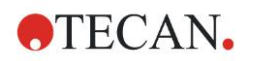

### <span id="page-94-0"></span>*5.2.3 Importera en prov-ID-lista*

Prov-ID-listor som har skapats med andra program eller prov-ID-listor som har definierats med andra former av analysutrustning måste importeras till **magellan** innan de används.

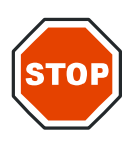

#### **FÖRSIKTIGHET VISSA PROV-ID-LISTOR KAN INNEHÅLLA YTTERLIGARE INFORMATION, T.EX. KONCENTRATIONER OCH SPÄDNINGAR, SOM KAN PÅVERKA UTVÄRDERINGEN AV MÄTDATA.**

Klicka på knappen **Import (Importera)** i dialogrutan **Sample ID list settings (Inställningar för prov-ID-lista)** för att söka efter befintliga externa prov-ID-filer. Dialogrutan WindowsTM **Open (Öppna)** visas.

I fönstret visas en lista över **File names (Filnamn)** som matchar det valda **File type (Filtypen)**. **File type (Filtypen)** kan väljas från en tillhörande rullgardinsmeny.

Följande externa filtyper stöds:

- Easy-Files .esy
- Tecan-files .tpl
- DD1-filer .dd1
- Hamilton-Files .pro
- APL-filer .apl
- Gemini-filer .csv
- Anpassade formatfiler .txt

Välj den begärda filen som ska importeras och klicka på knappen **Open (Öppna)**. Dialogrutan WindowsTM *Open* **(Öppna)** stängs och filen laddas.

Bekräftelse av dialogrutan *Sample ID List Setting* **(Inställning av prov-ID-lista)**  med **Next (Nästa)** kommer att öppna fönstret *Import/Edit a Sample ID List*  **(Importera/redigera en prov-ID-lista)** med prov-ID:n som visas.

Knappen **Import (Importera)** kan också nås via dialogrutan **Insert Sample ID List (Infoga prov-ID-lista)** som finns i fönstret **Start Measurement (Starta mätning)** (Knappen **Insert (Infoga)**) och plattvyn **Utvärdera resultat** (**Edit (Redigera)** i verktygsfältet).

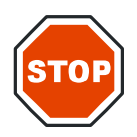

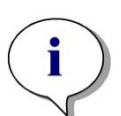

**FÖRSIKTIGHET**

**KONTROLLERA ATT RÄTT ID-LISTA HAR VALTS, ANNARS KOMMER RESULTATEN ATT TILLDELAS EN ANNAN LISTA.**

*Anmärkning När du importerar prov-ID-listor i .tpl, .dd1 eller anpassade format kan ytterligare information som ändrar utvärderingsdefinitionerna inkluderas.*

*Anmärkning*

*När du importerar prov-ID-listor med spädningar får spädningen inte vara större än 1:1e+12 (magellan Standard och magellan Tracker).*

### **Easy-Files .esy**

Dessa filer består av rader som innehåller prov-ID och brunnsnamn.

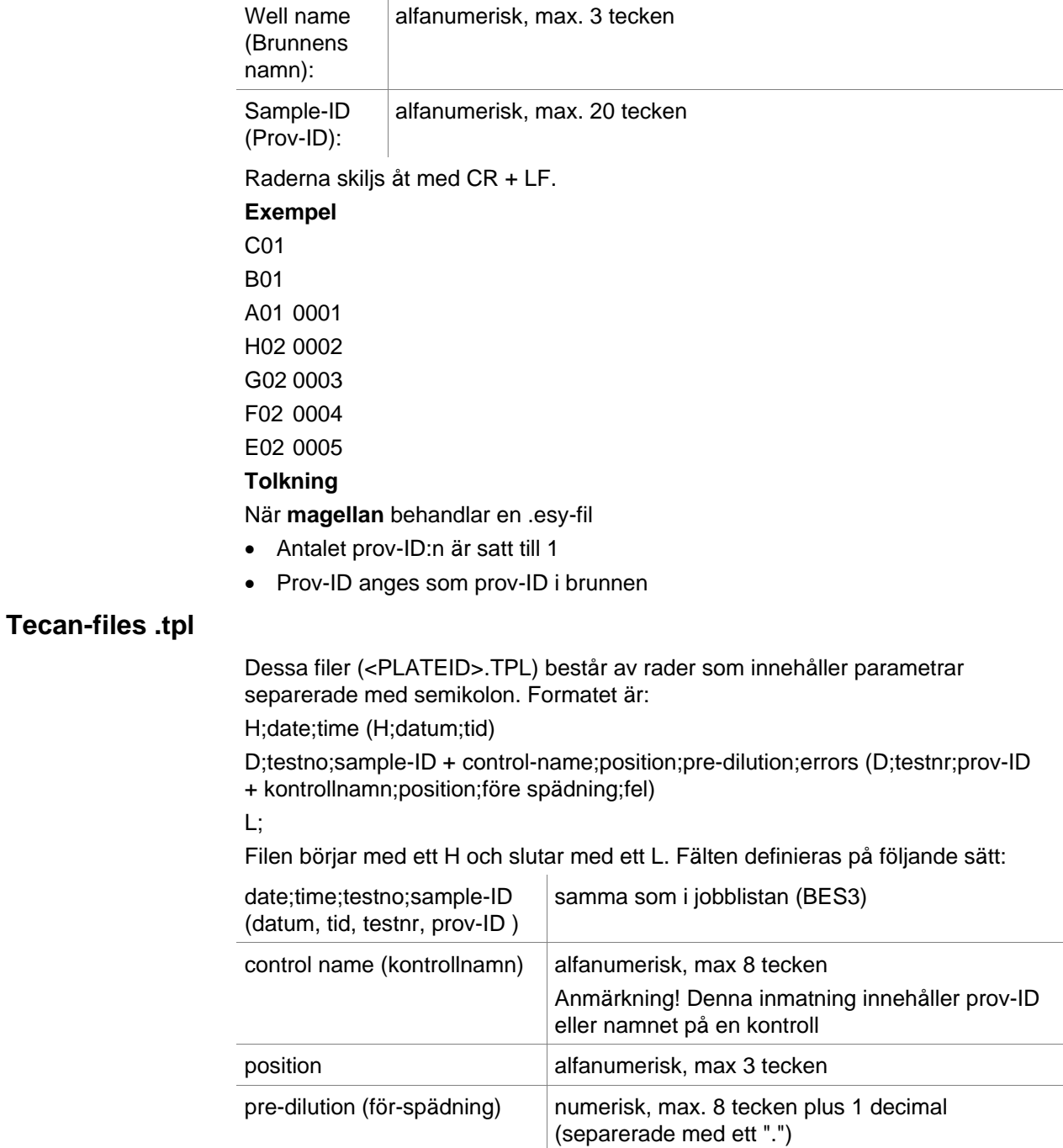

**OTECAN.** 

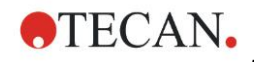

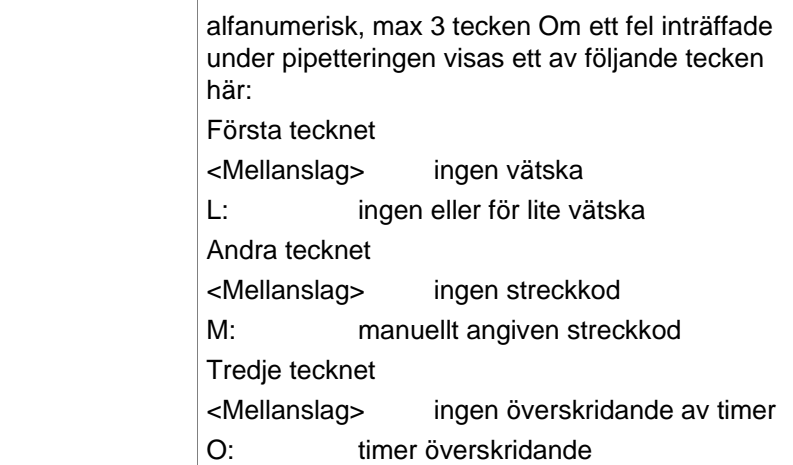

Raderna skiljs åt med CR + LF.

#### **Exempel**

errors (fel)

H;29-02-94;12:47:11 D;1;NEG;A1;1.0; D;1;POS;B1;1.0; D;1;0001;C1;1.0 L;

#### **Tolkning**

När **magellan** behandlar en .tpl-fil

- Antalet prov-ID:n är satt till 1
- Prov-ID eller kontrollnamn är inställt som prov-ID i brunnspositionen
- Felmarkeringar lagras för varje brunn
- För-spädning används som spädning av brunnspositionen

#### **DD1-filer .dd1**

Dessa filer består av rader som innehåller parametrar med en fast längd. Formatet är:

Första raden: Datum (DD-MM-YY)

Andra raden: Tid (HH:MM:SS)

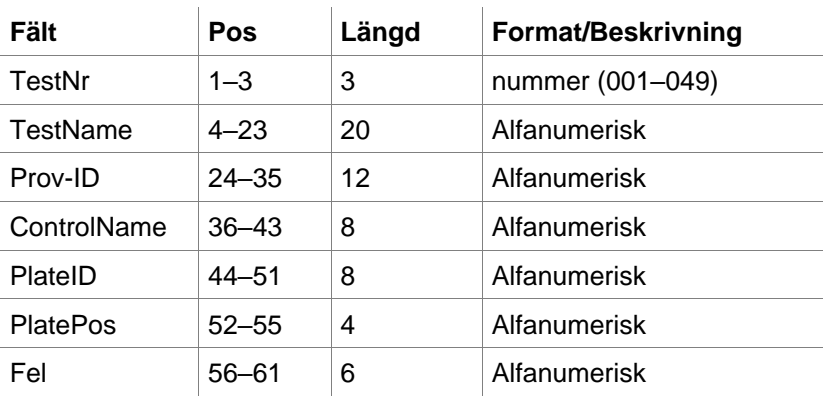

Raderna skiljs åt med CR + LF.

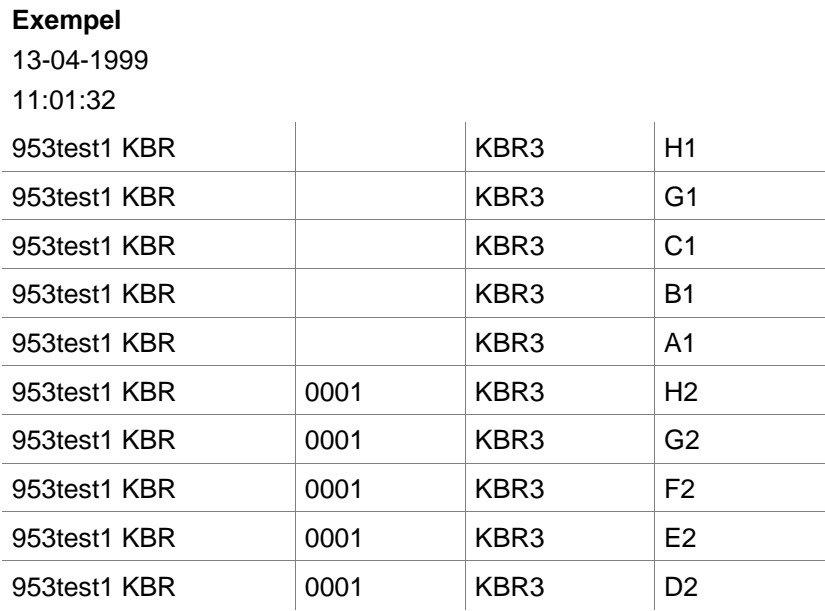

#### **Tolkning**

När **magellan** behandlar en .dd1-fil

- Antalet prov-ID:n är satt till 1
- <Testname> anger **magellan** metodnamnet i brunnen
- <PlatePos> anger brunnen
- <SampleID> eller <ControlName> anger **magellan** prov-ID.
- <Errors> anger pipetteringsflaggan: L Vätskefel, C: Koagelfel, E: manuellt inmatat

När en .dd1-fil läses kommer den aktuella layouten att ändras med hjälp av den layout som definieras i de olika metoderna där namnen anges i .dd1-filen.

#### **Hamilton-Files .pro**

Dessa filer består av rader som innehåller prov-ID och brunnens namn. Det finns också information om sidhuvudet.

Well name (Brunnens namn): alfanumerisk, max. 3 tecken

Sample-ID (Prov-ID): alfanumerisk, max. 20 tecken Raderna skiljs åt med CR + LF.

### **Exempel**

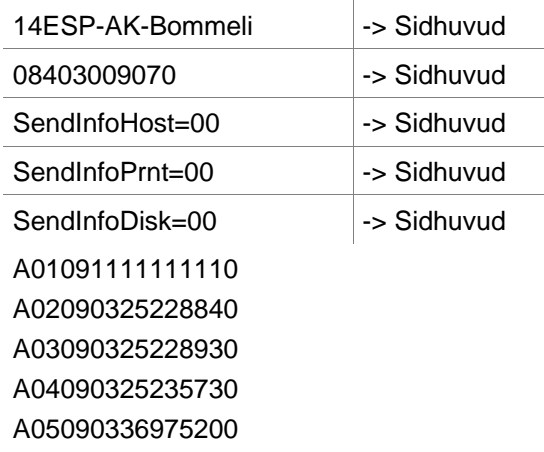

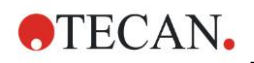

#### **5. Create/Edit a Sample ID List Wizard (Guiden Skapa/redigera en prov-ID-lista)**

#### **Tolkning**

När **magellan** behandlar en .pro-fil

- Antalet prov-ID:n är satt till 1
- Prov-ID är inställt som prov-ID i brunnen
- Information om sidhuvud ignoreras

#### **APL-filer .apl**

Beskrivning av .apl-filer skapade av MiniSwift 1.3 eller senare, eller Minilyser 5.30 eller senare. Filformatet definieras på följande sätt:

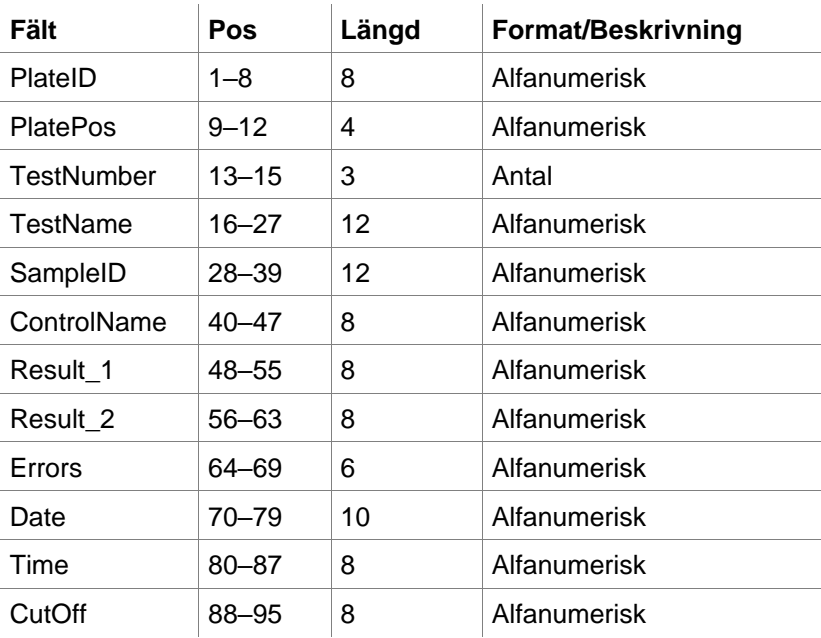

Raderna skiljs åt med CR + LF.

#### **Exempel**

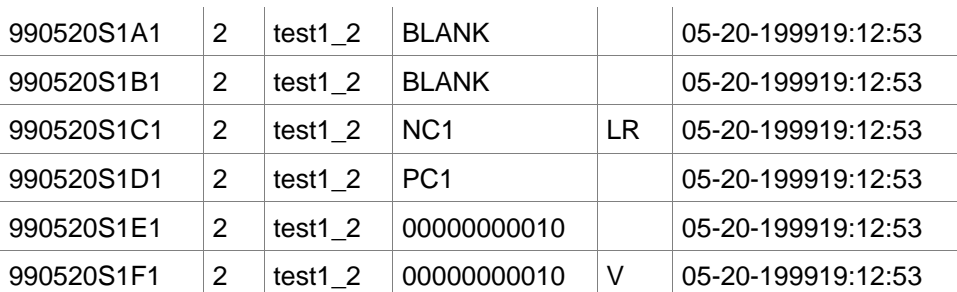

#### **Tolkning**

När **magellan** behandlar en .apl-fil

- Antalet prov-ID:n är satt till 3
- <Testname> anger **magellan** metodnamnet i brunnen
- <PlatePos> anger brunnen
- <SampleID> anger den **magellan** Prov-ID 1
- <ControlName> anger den **magellan** Prov-ID 2
- <Errors> anger den **magellan** Prov-ID 3
- <Errors> anger pipetteringsflaggan: pipetteringsfel L, B, N i position 1 är okritiska för prover men kritiska för kontroller, fel i verifieringsläsning och streckkod är också okritiska.

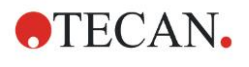

#### **Gemini-filer .csv**

Beskrivning av .csv-filer som skapats av Gemini 3.40 och 3.60. Följande är ett exempel på en utdatafil i Excel-format:

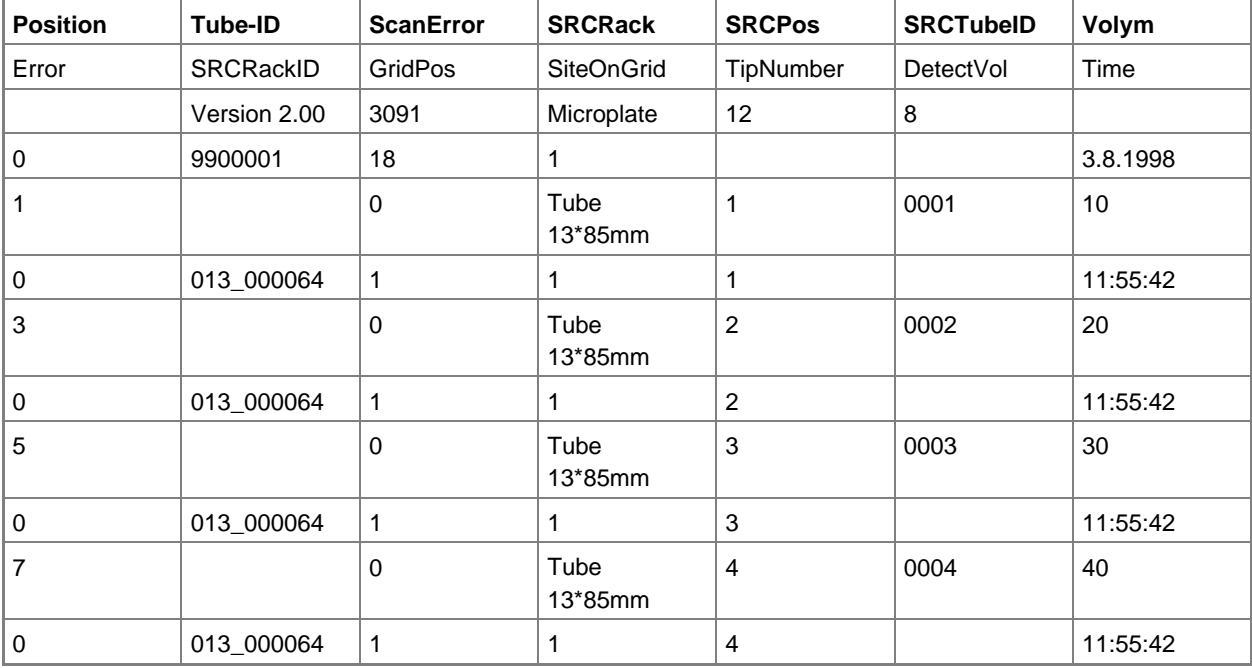

Filformatet definieras på följande sätt:

Den första raden innehåller kolumnrubrikerna, som är samma för alla format, utom för vissa format som endast stöder versaler. Den andra raden visar information om det stället/stripsstället som filen skapades för. Endast kolumnerna Tube ID, SRCRack, SRCPos, SRCTubeID, Error, SRCRackID, GridPos, SiteOnGrid och Time är giltiga.

Med Gemini 3.60 innehåller SRCPos antalet x brunnar, SRCTubeID antalet y brunnar och Volume innehåller den rad som ska läsas.

Den tredje och följande raderna är poster för de använda brunnarna i ett ställ/de använda rören i ett stripsställ.

Kolumnerna innehåller följande information (Column\Range\Explanation):

- Position\1 .. antal brunnar\Position för brunnen i stället. Numreringssekvensen är bak till fram och sedan från vänster till höger. (1 = A1, 2 = B1, ...) Om mikroplattan har pipetterats i stående läge (t.ex. dimensioner 8x12, iso. 12x8) är numreringssekvensen vänster till höger och sedan fram till bak.  $(1 = H1, 2 = H2, ...)$
- TubeID\Max. ra32 tecken\Denna kolumn fylls endast i för stripsställ och när rörens streckkoder skannades med ett POSID-kommando. I rad 2 visar denna kolumn versionen av Gemini.
- ScanError\0 .. 4294967295\Denna kolumn innehåller möjliga skanningsfel. Observera tabellen med felkoderna nedan. I rad 2 visar denna kolumn serienummer av Genesis.
- SRCRack\Max. 32 tecken\Här rapporterar Gemini konfigurationsnamnet för källstället för dispenseringskommandon. I rad 2 visar denna kolumn konfigurationsnamnet för det ställ för vilket utdatafilen skrevs.
- SRCPos\1 .. antal brunnar\Denna kolumn anger positionen i källstället, varifrån vätskan kom, för dispenseringskommandon.
- SRCTubeID\Max. 32 tecken\Om källan för ett dispenseringskommando var ett stripsställ rapporterar Gemini här streckkoden för källröret.
- Volym\-7158278 .. +7158278\Denna kolumn innehåller volymen i µl, som dispenserades (positivt värde) eller aspirerades (negativt värde).

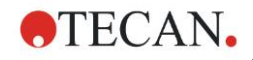

- Error\0 .. 4294967295\Denna kolumn innehåller möjliga pipetteringsfel. Observera tabellen med felkoderna nedan. I rad 2 visar denna kolumn skanningsfelen.
- SRCRackID\max. 32 tecken\För dispenseringskommandon, är detta källställets streckkod. I rad 2 visar denna kolumn streckkoden för det ställ för vilket utdatafilen skrevs.
- GridPos\1 .. 67 Detta är rutnätspositionen för källstället för dispenseringskommandon, .
- SiteOnGrid\1 ... 128\Här visar Gemini y-positionen (platsen på hållaren) på källstället för dispenseringskommandon.
- TipNumber\1 ... 8\Här rapporterar Gemini spetsnumret som användes för pipettering till/från denna brunn.
- DetectVol\0 .. +7158278\Om vätskedetektering användes, anges här den upptäckta volymen i brunnen före aspirering-/dispenseringskommandot.
- Tid\...\Detta är tiden (format hh:mm:ss) när brunnen användes.

Raderna skiljs åt med CR + LF. Kolumnerna skiljs åt med antingen kommatecken eller semikolon. Kolumnavskiljare identifieras från den första rubrikraden.

#### **Tolkning**

Antalet rader separerade med en ny rad räknas. Detta antal reducerat med 2 används för att definiera plattformatet, som kan vara 8x12, 16x24, 24x36, 32x48 (rader x kolumner).

Med Gemini 3.60 extraheras formatinformationen från den andra raden, SRCPos och SRCTubeID. Flera rader per brunn är möjliga. Siffran på den andra raden, Volume (Volym), anger vilken rad som ska användas. Om den angivna raden inte finns, kan prov-ID-listan inte läsas. Om någon rad innehåller ett felnummer som är större än noll, anges antingen ett kritiskt eller ett okritiskt fel, beroende på felnumret.

- Position: Well position (t.ex.  $1 = A1$ ,  $2 = B1$ , ...)
- Tube-ID: ignorerad
- Skanningsfel: Om felnumret är större än noll anges ett kritiskt fel
- SRCRack: prov-ID 2
- SRCPos: om SRCTubeID är tomt, används som prov-ID 1 (SRCRackID + " + SRCPos)
- SRCTubeID: om det inte är tomt används det som prov-ID 1
- Volume (Volym): ignorerad
- Error (Fel): prov-ID 3, om felnumret är större än noll anges ett kritiskt fel
- SRCRackID: om SRCTubeID är tomt, används som prov-ID 1 (SRCRackID + "\_" + SRCPos)
- GridPos: ignoreras
- TipNumber: ignoreras
- DetectVol: ignoreras
- Time: ignoreras

#### **Anpassade formatfiler \*.\***

När du importerar filer i anpassade format visas dialogrutan **Custom Format (Anpassat format)**. Dialogrutan **Custom Format (Anpassat format)** innehåller följande element:

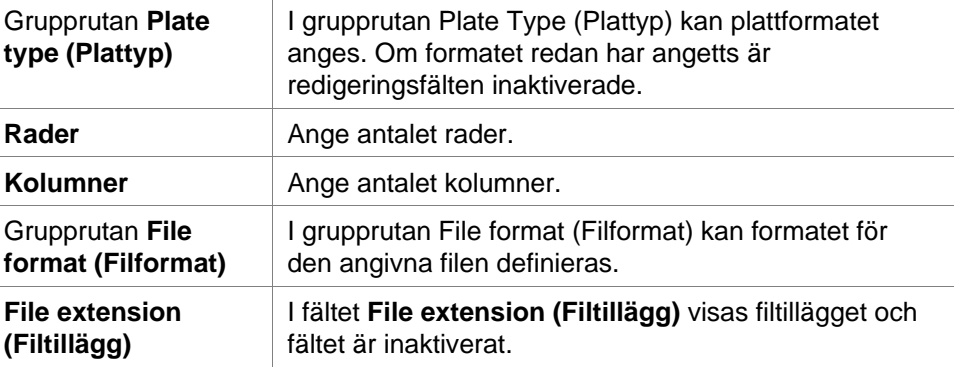

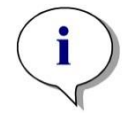

*Anmärkning Om du använder den här funktionen i guiden Create/Edit a method (Skapa/redigera en metod) aktiveras fältet för filtillägg och filtillägget måste anges.*

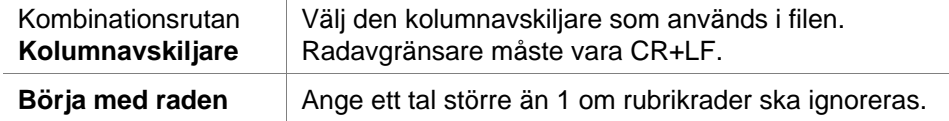

 $\mathbf{I}$ 

#### **Exempel**

Anta följande inställningar: Plate Type (Plattyp):

- 2 rader
- 3 kolumner

Format

- kolumnavskiljare = Tabulator
- $\bullet$  börja med raden = 2
- kolumn  $1 =$  Plattposition (A1, A2, ...)
- kolumn  $2 = \text{prov-ID} 1$
- $\bullet$  kolumn 3 = pipetterings status

#### **Exempel:**

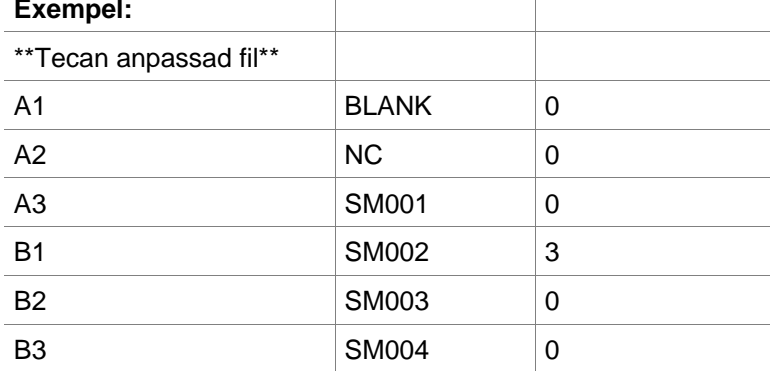

 $\mathbb{R}$ 

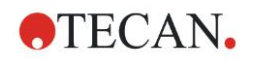

### *5.2.4 Spara prov-ID-listan*

Klicka på **Next (Nästa)** i fönstret **Import/Edit a Sample ID List (Importera/redigera en prov-ID-lista)** och fönstret **Save as (Spara som)** öppnas, där den skapade eller ändrade prov-ID-listan kan sparas:

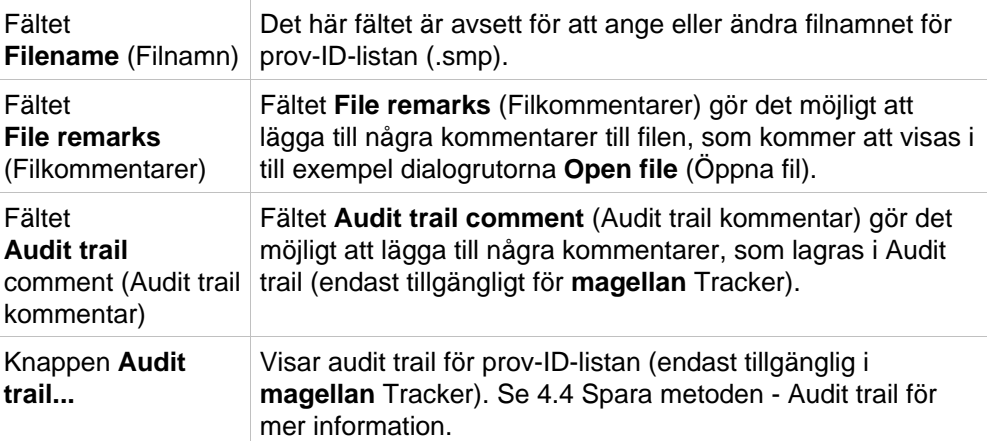

Knappen Save&Finish (Spara och slutför) är endast aktiverad när ett dokument har ändrats. Det ändrade dokumentet kan sparas under sitt nuvarande filnamn eller under ett annat namn.

Klicka på **Save&Finish** (Spara och slutför) för att spara prov-ID-listan och stänga guiden **Create/Edit a Sample ID List** (Skapa/redigera en prov-ID-lista).

# **6. Start Measurement Wizard (Guiden starta mätning)**

# **6.1 Inledning**

I fönstret **Wizard List (Guide-lista)** klickar du på **Start Measurement (Starta** 

**mätning)** för att öppna guiden. Klicka på **Continue (Fortsätt)** på välkomstsidan och dialogrutan **Select a file (Välj en fil)** visas:

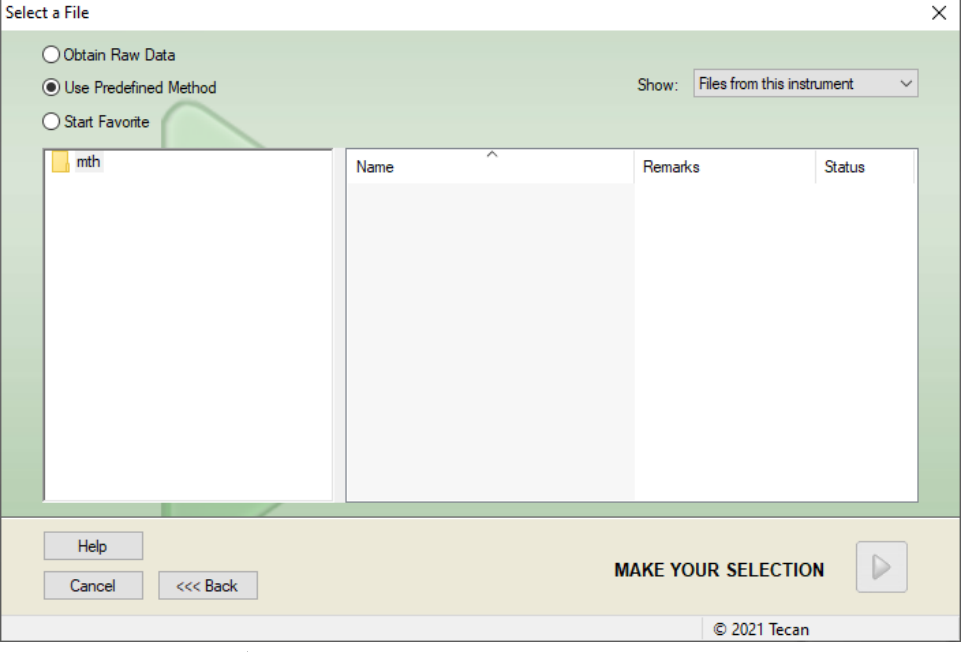

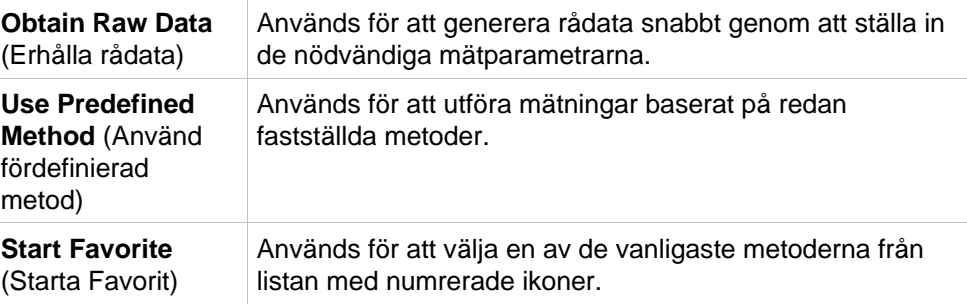

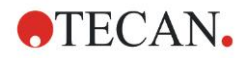

# **6.2 Erhålla rådata**

### *6.2.1 Erhåll rådata med SUNRISE-instrumentet*

Välj **Obtain Raw Data (Erhålla rådata)** och klicka på **Next (Nästa)** för att öppna dialogrutan **Measurement Parameter (Mätparametrar)**.

I dialogrutan **Measurement Parameter (Mätparametrar)** finns följande alternativ tillgängliga:

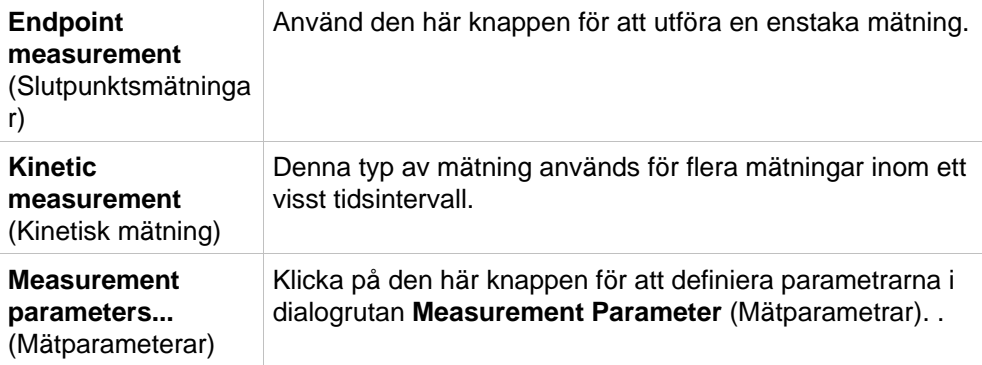

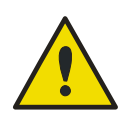

**VARNING**

**DET REKOMMENDERAS STARKT ATT KONTROLLERA ALLA MÄTPARAMETRAR (ÄVEN PARAMETRAR SOM INTE ANVÄNDS I DEN AKTUELLA MÄTNINGEN), EFTERSOM PARAMETRAR FRÅN DEN TIDIGARE MÄTMETODEN FORTFARANDE KOMMER ATT VARA INSTÄLLDA.**

### *6.2.2 Erhåll rådata med INFINITE F50-instrumentet*

När ett INFINITE F50-instrument är anslutet visas följande fönster efter att du valt **Obtain Raw Data** (**Erhålla rådata**):

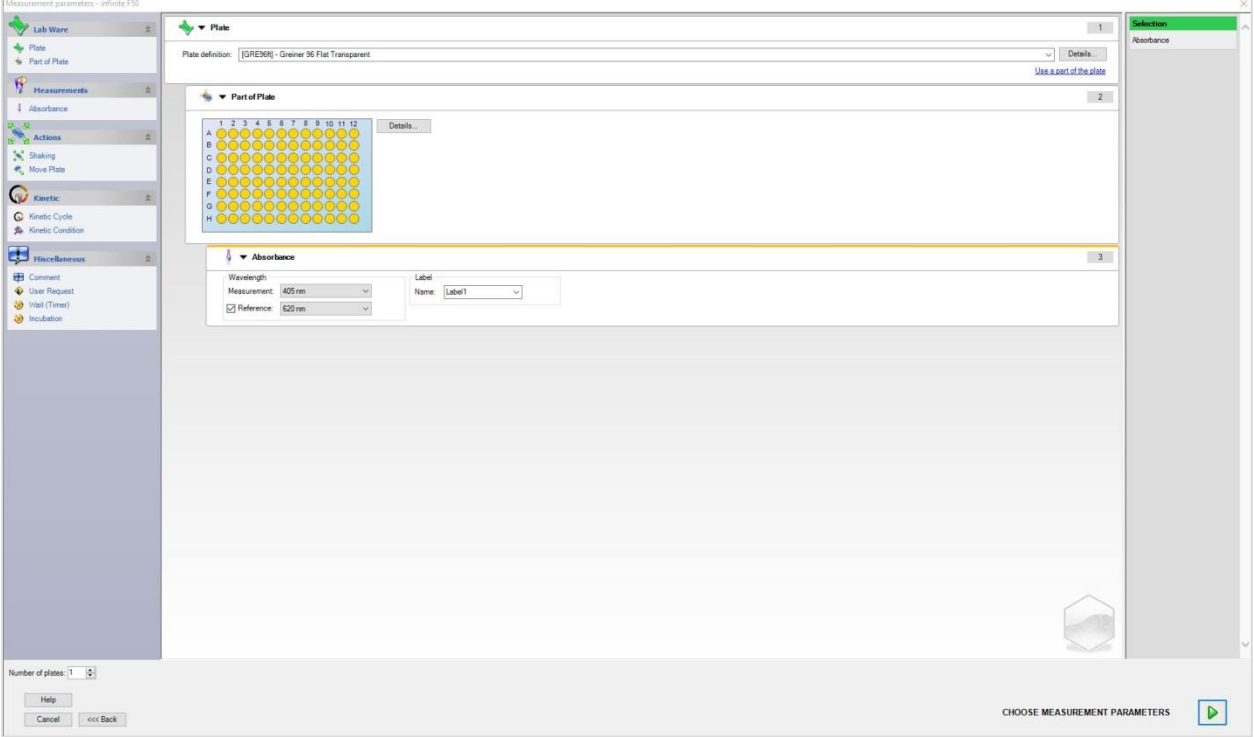

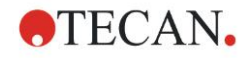

Definiera mätparametrarna enligt listan på vänster sida.

Klicka på **Choose Measurement Parameters (Välj mätparametrar)** för att avsluta definitionen. Se följande instruktioner för **i-control** för ytterligare information.

# **6.3 Use Predefined Method (Använd fördefinierad metod)**

Klicka på **Use Predefined Method (Använd fördefinierad metod)** och välj en metod från listan **Filename (Filnamn)**.

De tillgängliga metoderna visas beroende på valet av rullgardinsmenyn **Show (Visa)**, dvs. **All files (Alla filer), Files from this instrument (Filer från det här instrumentet), My files (Mina filer), Signed files (Signerade filer)** eller **Last selected methods (Senast valda metoder)**.

# <span id="page-106-0"></span>**6.4 Start Favorite (Starta Favorit)**

Klicka på **Start Favorite (Starta Favorit)** för att välja en metod som tidigare definierats som en så kallad favoritmetod som används ofta från listan med numrerade ikoner.

Klicka på **Organize favorites (Organisera favoriter)** för att lägga till eller ta bort metoder från favoritlistan.

#### **Organize Favorites (Organisera favoriter)**

Metodfiler kan dras från listan **Method (Metod)** till en av de 15 ikonerna i listan **Favorite (Favorit)** för att spara den som en favorit.

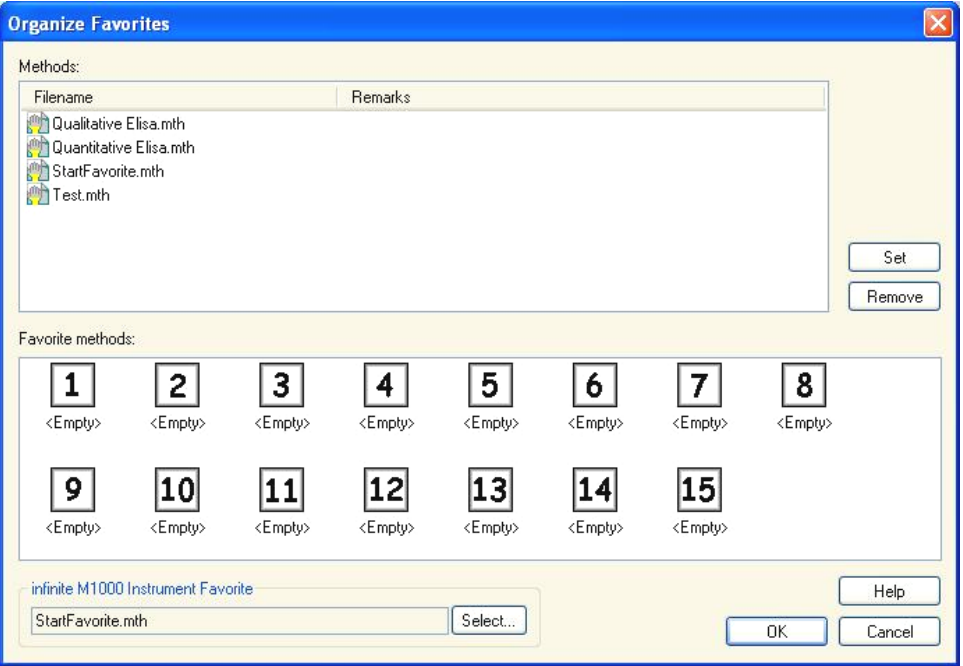

Dialogrutan **Organize Favorites (Organisera favoriter)** innehåller följande element:

Listan **Methods**  (Metoder) Listar alla tillgängliga metoder. Filnamnet och motsvarande anmärkningar - om de har angetts - visas.

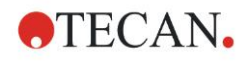

#### **6. Start Measurement Wizard (Guiden starta mätning)**

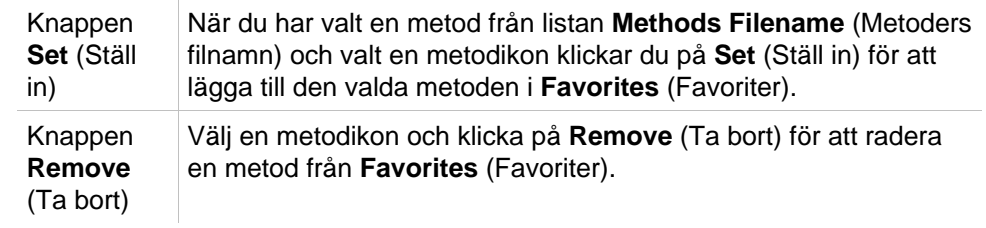
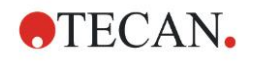

# <span id="page-108-0"></span>**6.5 Starta mätning med en fördefinierad eller favoritmetod**

Klicka på **Make your selection (Gör ditt val)** respektive **Show Summary (Visa sammanfattning)** i dialogrutan **Select a file (Välj en fil)** för att öppna dialogrutan **Start Measurement (Starta mätning)** . Innan instrumentet börjar mäta måste användaren (om definierat) svara på rapportfrågorna och/eller bekräfta, eller ändra konstanterna.

### **Dialogrutan Edit Prompts (Redigera prompter)**

**Om användarinstruktioner har angetts i metoden visas Edit user prompts (Redigera användarprompt):**

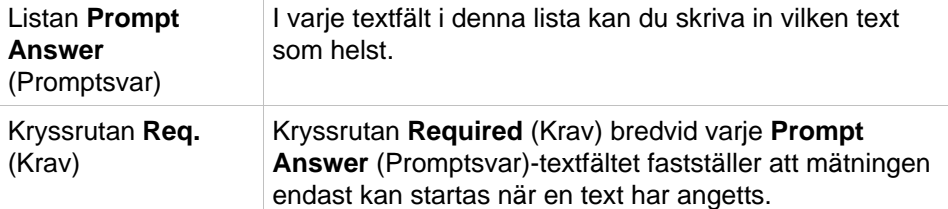

Klicka på **Continue (Fortsätt)** för att stänga dialogrutan för prompter. **Fönstret Start Measurement (Starta mätning)** visas. Om den anges i metoden, kommer dialogrutan **Edit Constant (Redigera konstanter)** att visas.

### **Dialogrutan Edit Constants (Redigera konstanter)**

Dialogrutan **Edit Constants (Redigera konstanter)** visas endast om den nödvändiga flaggan är inställd för minst en konstant i den valda metoden.

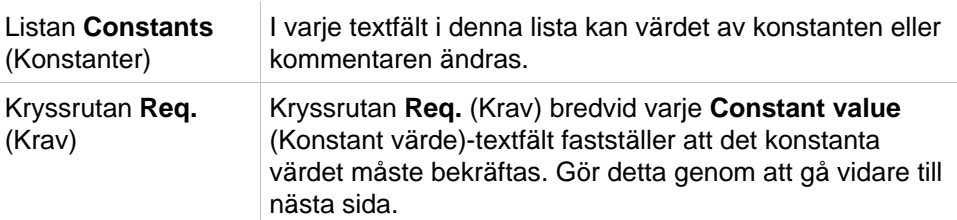

Om metodkonstanterna har ändrats kan de nya värdena automatiskt överföras och sparas i motsvarande metod. Klicka på **Modify constants in Method (Ändra konstanter i metod)** för att ändra den aktuella metoden med de nya definierade konstanterna. Observera att denna dialogruta endast är tillgänglig för **magellan**-användare med användarrättigheterna **Edit methods (Redigera metoder)**.

Klicka på **Continue (Fortsätt)** för att stänga dialogrutan för konstanter. Fönstret **Start Measurement (Starta mätning)** visas.

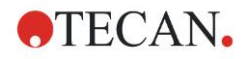

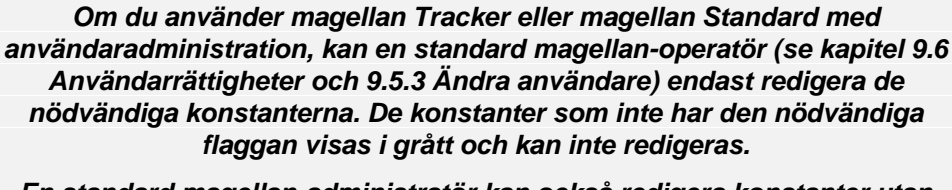

*Anmärkning*

*En standard magellan-administratör kan också redigera konstanter utan att den nödvändiga flaggan är inställd.*

*För en standard magellan programspecialist beror det på vilken metod som används. Med hjälp av en osignerad metod kan användaren redigera konstanter med och utan den nödvändiga flaggan. Med hjälp av en signerad metod kan användaren endast redigera de nödvändiga konstanterna*

Efter dessa två valfria sidor visas dialogrutan **Start Measurement (Starta mätning**:

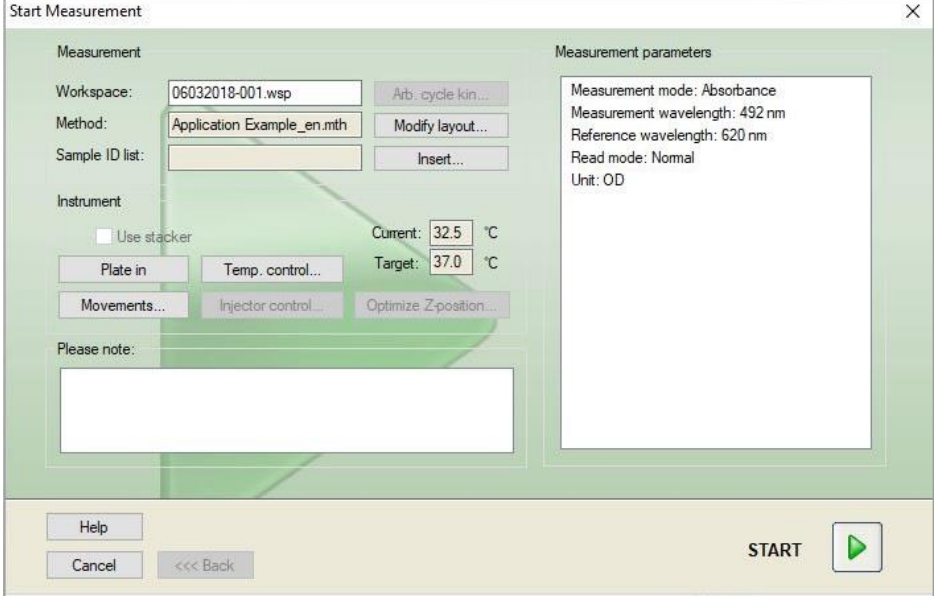

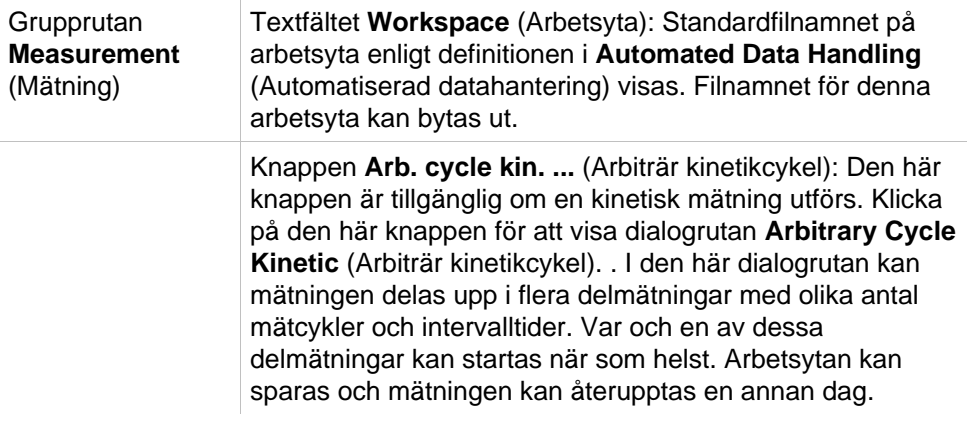

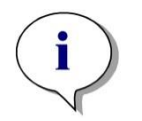

*Anmärkning Detta alternativ är inte tillgängligt för INFINITE F50-instrument.*

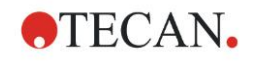

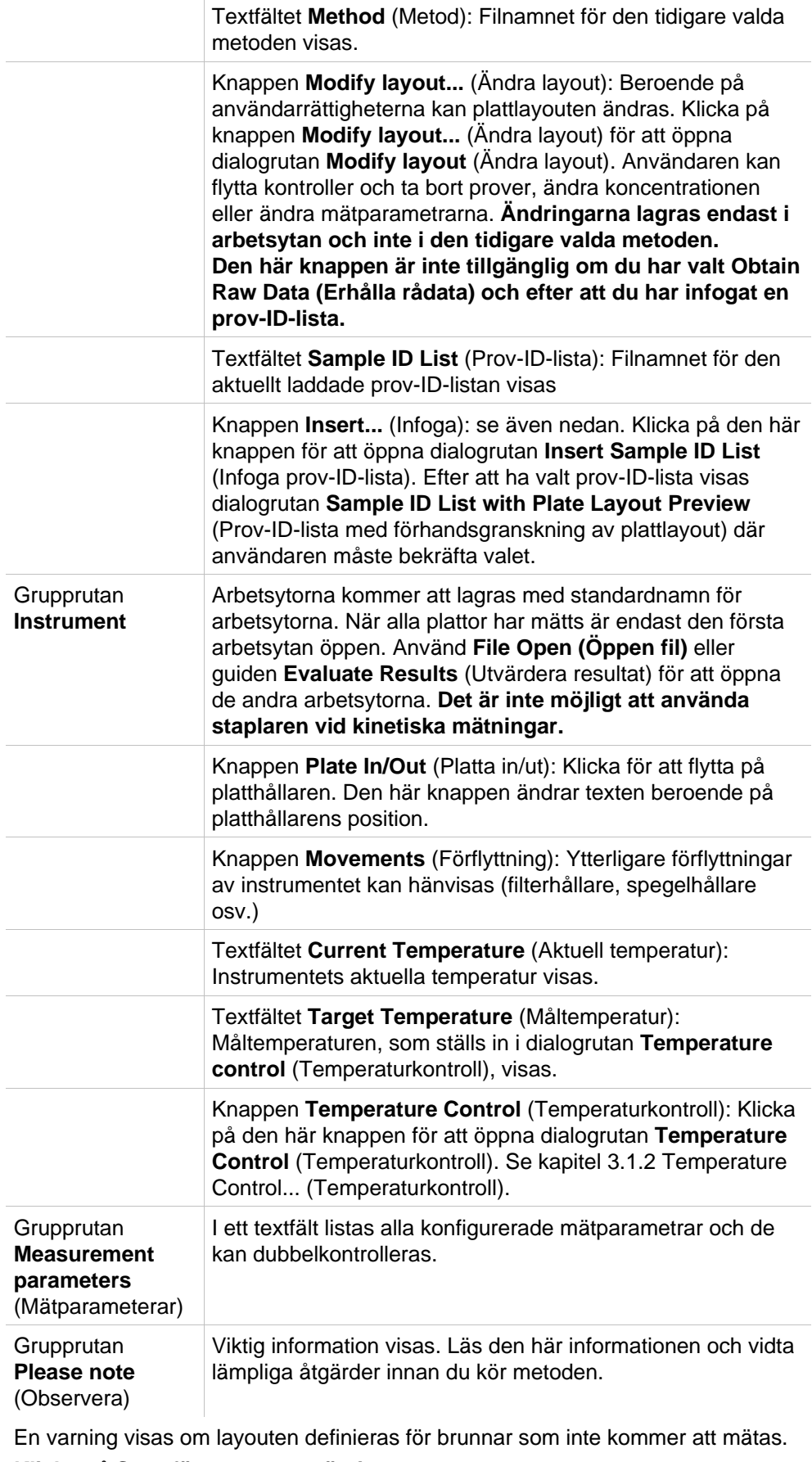

**Klicka på Start för att starta mätningen.** 

Om du kör en metod med flera plattor, visas dialogrutan **Run Measurement (Kör mätning)** efter att du har klickat på **Start**.

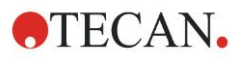

#### **6. Start Measurement Wizard (Guiden starta mätning)**

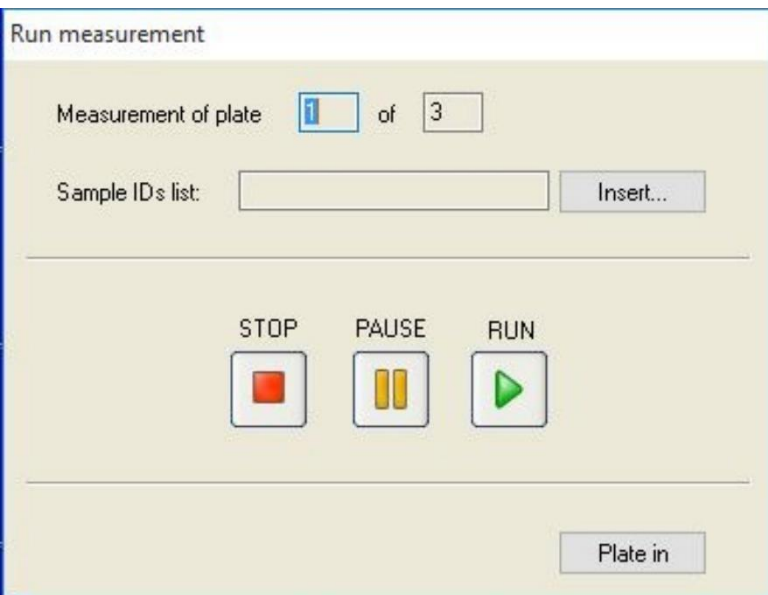

Den innehåller följande delar:

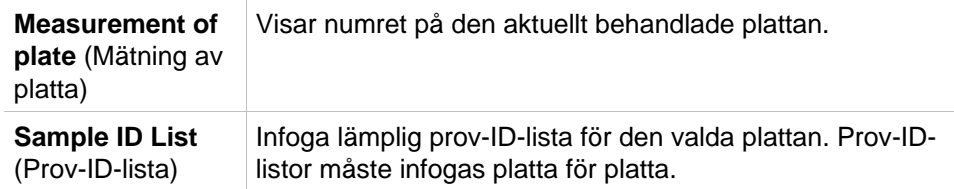

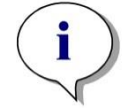

*Anmärkning Endast prov-ID-listor som skapats i magellan kan infogas. Import av andra format stöds inte.*

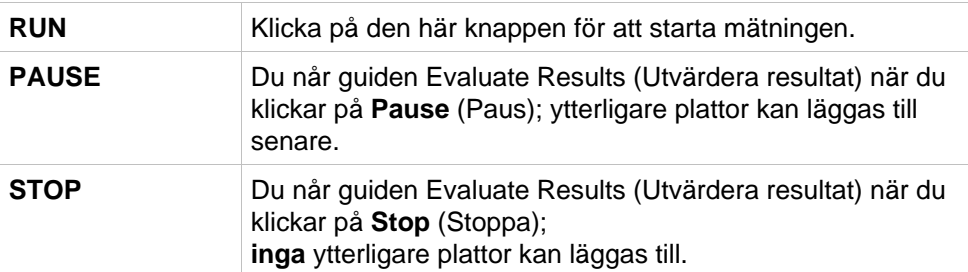

När mätningen är avslutad visas dialogrutan **Results (Resultat)**, där alla resultat och beräkningar kan visas. Se kapitel [7](#page-114-0) [Evaluate Results Wizard](#page-114-0) (Guiden [Utvärdera resultat\)](#page-114-0) för mer information.

### <span id="page-111-0"></span>**Insert Sample ID List (Infoga en prov-ID-lista)**

Alternativet **Insert Sample ID List (Infoga en prov-ID-lista)** används för att ladda in en tidigare definierad prov-ID-lista i en arbetsyta:

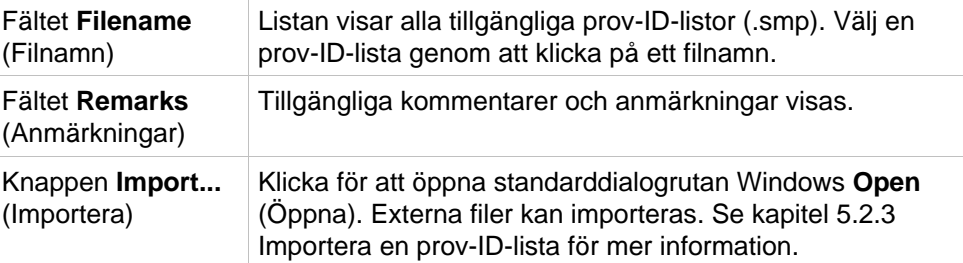

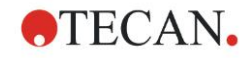

Välj önskad prov-ID-lista från fältet **Filename (Filnamn)** och klicka på **OK** för att visa prov-ID-listan i fönstret **Sample ID List with Plate Layout Preview (Prov-ID-lista med förhandsgranskning av plattlayout)**. I den här dialogrutan visas listan över prov-ID:n tillsammans med den definierade plattlayouten. Om metoden och prov-ID-listan har olika plattformat visas ett felmeddelande.

När prov-ID-listan väljs i inställningen för den utskrivna rapporten visas den på utskriften.

**Sample ID List with Plate Layout Preview (Prov-ID-lista med förhandsgranskning av plattlayout)** visar prov-ID-listan tillsammans med den definierade plattlayouten. Detta hjälper användaren att se till att rätt prov-ID-lista väljs. Dialogrutan innehåller följande element:

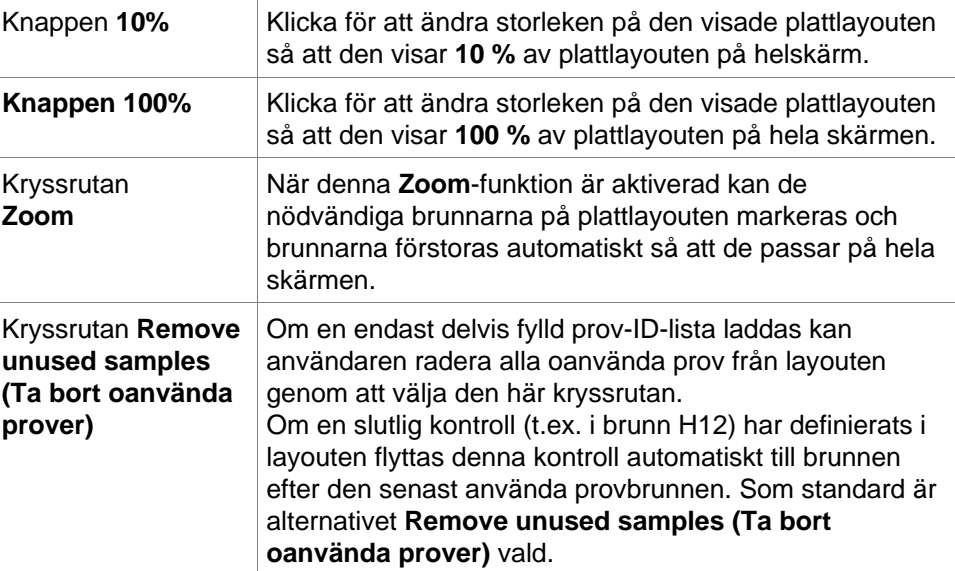

# **6.6 Measurement Status (Mätstatus)**

Dialogrutan **Measurement Status (Mätstatus)** visas under instrumentets mätning och innehåller följande element:

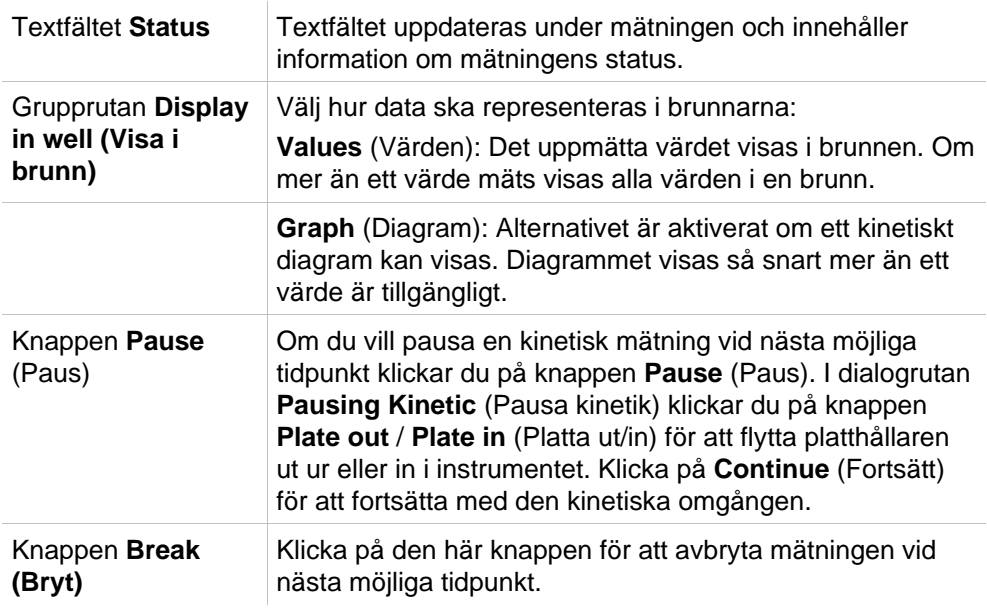

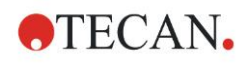

#### **6. Start Measurement Wizard (Guiden starta mätning)**

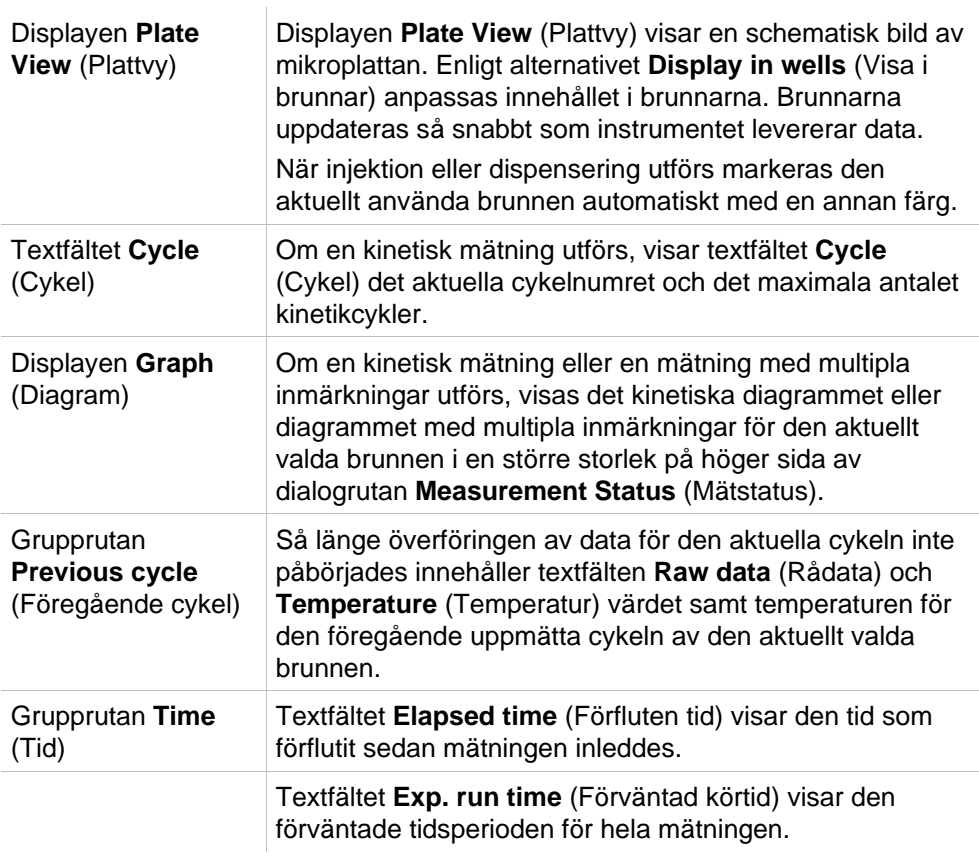

Skalning av y-axeln i diagrammet är möjlig genom att välja antingen **Auto select range (Välj intervall automatiskt)** eller **Select range (Välj intervall)** (MIN/MAX).

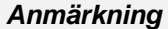

*Det är möjligt att välja flera brunnar på plattan för att visa de valda kinetiska kurvorna i ett diagram. Vid kinetiska mätningar sparas de hämtade data automatiskt var 30:e minut i magellans loggfilskatalog (se kapitel [3.3](#page-31-0) Log Files [\(Loggfiler\)\)](#page-31-0).*

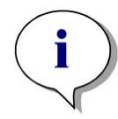

# <span id="page-114-0"></span>**7. Evaluate Results Wizard (Guiden Utvärdera resultat)**

# **7.1 Inledning**

Guiden **Evaluate Results (Utvärdera resultat)** är utformad för att hjälpa användaren att analysera mätresultat. Rådata, utvärderingsdata och utvärderingsparametrar kan visas och data kan utvärderas på nytt.

### **Sammanfattning av arbetsflöde**

Starta guiden **Evaluate Results (Utvärdera resultat)** och välj en befintlig arbetsyta för utvärdering (Dialogrutan **Select a File (Välj en fil)**)

Klicka på **Make your selection (Gör ditt val)** för att öppna dialogrutan **Results (Resultat)** där resultaten kan visas eller skrivs ut (Fliken **Evaluate Results (Utvärdera resultat)**), och vid behov kan metoden som används ändras (Fliken **Edit Method (Redigera metod)**).

Klicka på **Finish (Slutför)** och använd dialogrutan **Save (Spara)** för att spara en arbetsyta som innehåller metoddefinitioner, instrumentdata och en prov-ID-lista om konfigurerad.

Utvärderade data lagras inte i arbetsytan utan beräknas på nytt varje gång arbetsytan öppnas.

# **7.2 Select a File (Välj en fil)**

Dialogrutan **Select a File (Välj en fil)** innehåller följande element:

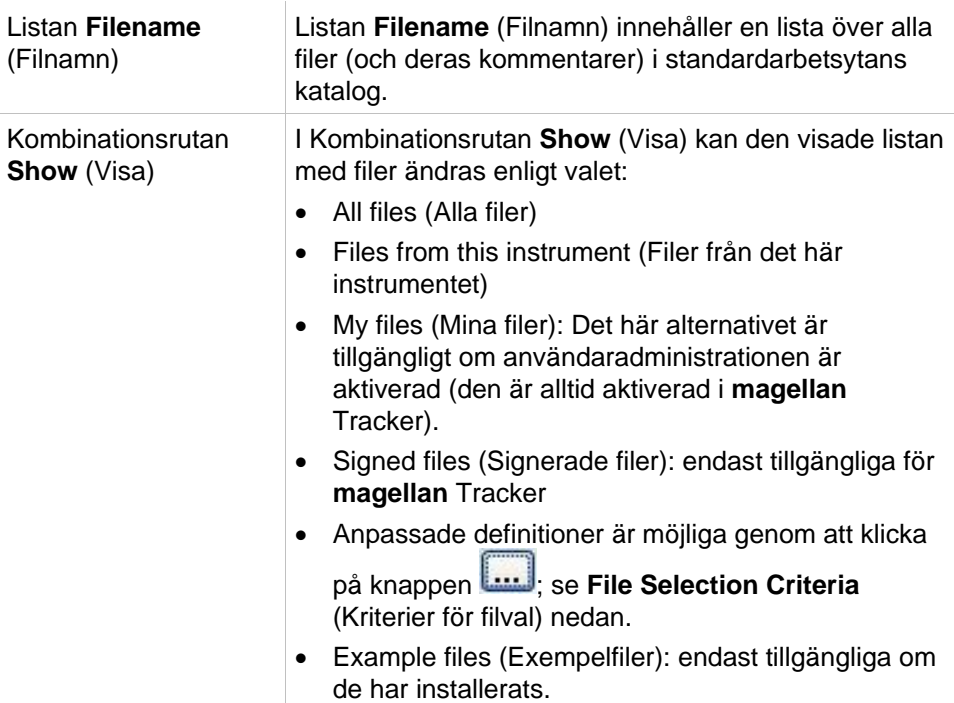

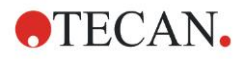

### *7.2.1 Kriterier för filval*

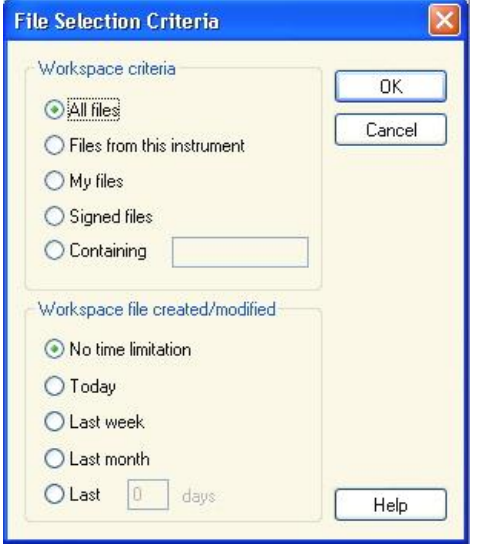

Klicka på knappen för att öppna dialogrutan **File Selection Criteria (Kriterier för filval)**.

Välj ett av alternativen under **Workspace Criteria (Kriterier för arbetsyta)** eller ange tecken i textfältet **Containing (Innehåller)** som måste finnas i **Filename (Filnamn)**. Ett tidsfilter kan tillämpas genom att välja ett av alternativen under **Workspace file created/modified (Arbetsyta skapad/ändrad)** eller ange ett nummer i fältet **Last ... days (Senaste ... dagar)**. Klicka på **OK** för att spara inställningarna.

**Välj den arbetsyta som ska utvärderas i listan Filename (Filnamn) och klicka på Make your selection (Gör ditt val).**

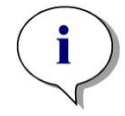

#### *Anmärkning*

*Om ett SUNRISE-instrument är anslutet, men en INFINITE F50-metod är vald, visas dialogrutan Instrument Mismatch (Missmatchade instrument):*

*• Anslut till rätt instrument.*

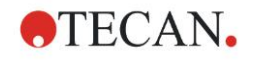

# **7.3 Fönstret Workspace Overview (Översikt över arbetsyta)**

Fönstret **Workspace Overview (Översikt över arbetsyta)** visar alla tillgängliga data för den valda arbetsytan.

Om den användare som arbetar för tillfället har rätt **magellan**-rättigheter, är det också möjligt att göra vissa ändringar i metoden genom att klicka på fliken **Edit Method (Redigera metod)** och göra en ny beräkning av de uppmätta data.

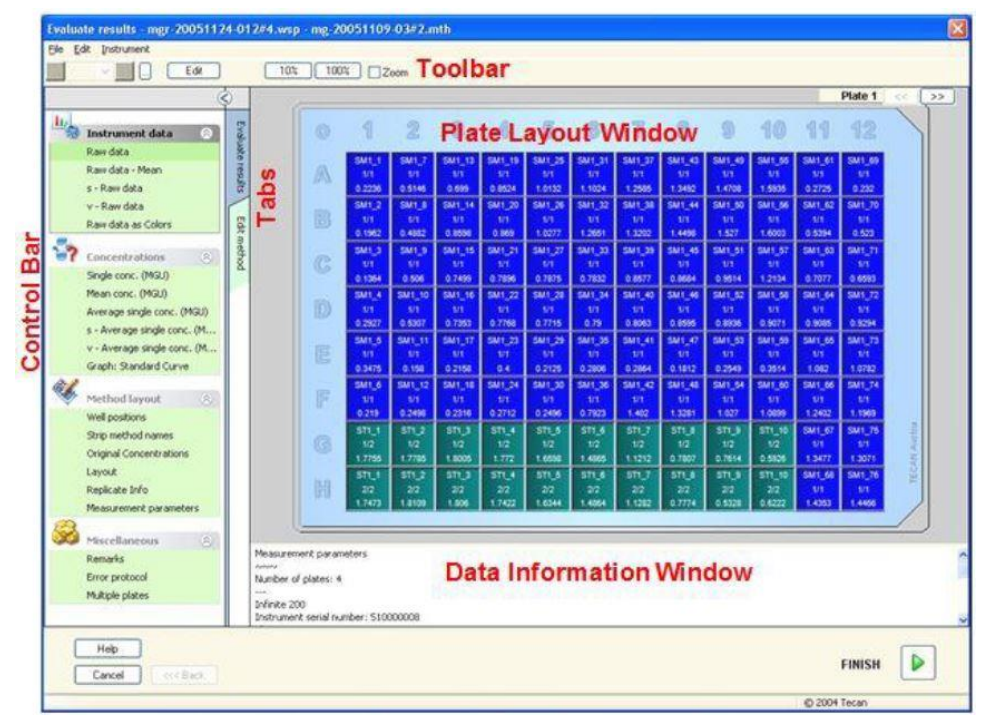

Workspace Overview (Översikt över arbetsytan) består av följande element:

- Fönstret **Plate layout (Plattlayout)**: utvalda data för varje brunn visas i plattlayouten. Om en arbetsyta med flera plattor öppnas visas en "räknare" för att växla mellan de olika plattorna i det övre högra hörnet.
- **Verktygsfält:** för att redigera, zooma, växla mellan kinetikcykler och att visa sammanfattningen av en vald brunn.
- Fönstret **Data Information (Datainformation)**: data som inte kan tilldelas en enstaka brunn visas i textrutan (t.ex. mätparametrar, definition av cutoff, resultatstatistik osv.).
- **Kontrollfältet** i fliken **Evaluate Results (Utvärdera resultat):** alla tillgängliga namn på dataset visas. Om du väljer ett dataset visas antingen data i plattlayouten eller data i fönstret **Data Information (Datainformation)**.
- **Kontrollfältet** i fliken **Edit Method (Redigera metod):** inställningarna och parametrarna för den laddade metoden visas.

Storleken på de tre sistnämnda fönstren kan ändras med hjälp av de delningslister som skiljer fönstren åt.

### **Plattlayout:**

Vyn visar en schematisk layout av en mikroplatta. Raderna markeras i alfabetisk ordning, kolumnerna i numerisk ordning.

I kontrollfältet på vänster sida visas alla tillgängliga data. De utvalda data visas i plattans layout, i textpanelen eller i ett separat diagramfönster, beroende på vilken typ av utvalda data.

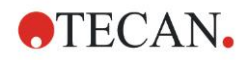

### **Sammanhangsberoende meny för plattlayouten**

Om du vill visa en sammanfattning av alla data för en brunn, markera brunnen och välj **Summary (Sammanfattning)** från menyn med höger musknapp.

### **Knappar i verktygsfältet**

De tillgängliga knapparna i verktygsfältet beskrivs i följande punkter.

Beroende på vilka data som valts visas olika knappar:

när **Instrument data (Instrumentdata)** väljs, bli knappen **Edit (Redigera)** tillgänglig;

när **Concentration (Koncentration)** eller **Kinetiska data** väljs, blir knappen **Curve/Graph (Kurva/diagram)** tillgänglig.

Följande knappar är endast tillgängliga i guiden **Evaluate results (Utvärdera resultat)**.

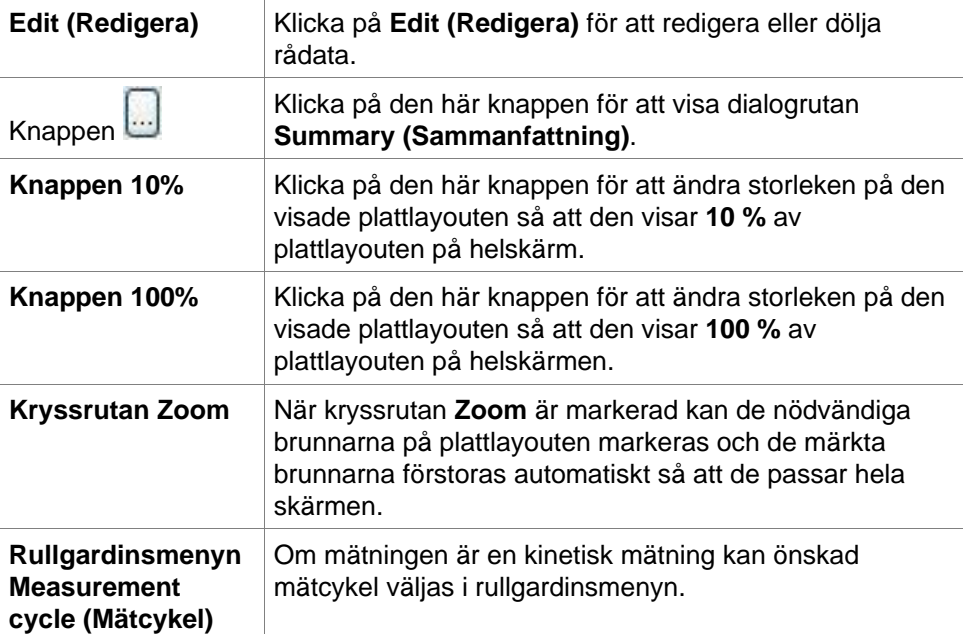

### **Fönstret Data Information (Datainformation)**

Du kan till exempel klicka på **Miscellaneous (Övriga)** data i fliken **Evaluate Results (Utvärdera resultat)** för att visa motsvarande information i fönstret **Data Information (Datainformation)**.

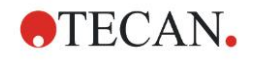

## **7.4 Fliken Evaluate Results (Utvärdera resultat)**

Alla tillgängliga namn på dataset visas i kontrollfältet **Available Data (Tillgängliga data)**. Det finns flera olika visningsalternativ:

- Utvalda data som visar ett värde för varje brunn visas i fönstret för plattlayout. Den kan visas som värden eller som pseudofärger tillsammans med en färgskala.
- Kinetiska data kan visas som ett litet diagram i varje brunn.
- Utvalda data som utgör en datainsamling och som inte kan tilldelas en enstaka brunn visas i fönstret för datainformation (t.ex. QC-valideringskriterier).
- Om ett diagram (standardkurva, kinetik, enzymkinetik, spädningsserier, multipla inmärkningar, spektra) väljs, visas dialogrutan **Graph (Diagram)**.

Om en mätsekvens som består av individuella oberoende mätningar har utförts visas resultaten av varje mätning när det relevanta mätningsnumret väljs från en rullgardinsmeny i verktygsfältet (t.ex. kinetikcykler i en kinetisk omgång).

Vid behov kan mätresultaten ändras genom att klicka på knappen **Edit (Redigera)**. Manipulerade data är markerade med ett ~-tecken.

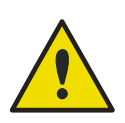

#### **VARNING**

#### **DENNA FUNKTION ÄR ENDAST AVSEDD FÖR FORSKNINGSÄNDAMÅL OCH FÅR ALDRIG ANVÄNDAS FÖR DIAGNOSTISKA TESTER.**

I varje brunn av plattlayouten kan tre rader av data visas. Beroende på vilka kriterier som valts i kontrollpanelen i det vänstra fönstret, visas olika värden.

### *7.4.1 Menyer*

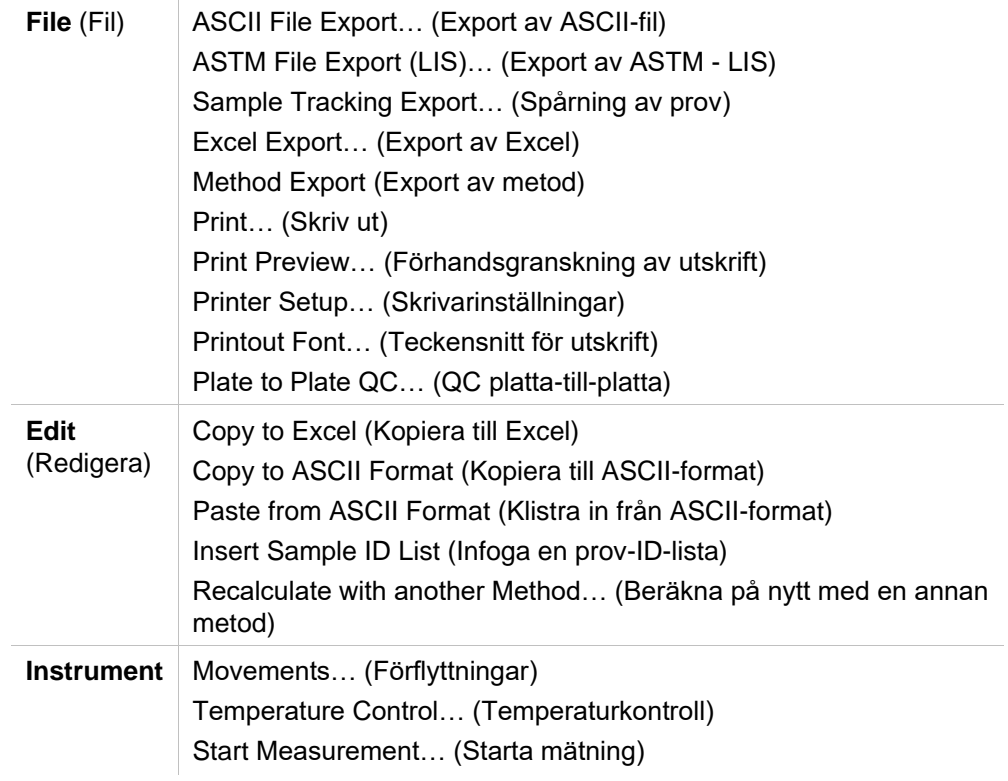

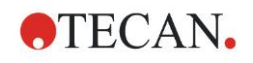

### *7.4.2 Verktygsfältet: File (Fil)*

### **ASCII File Export (Export av ASCII-fil)**

Klicka på **ASCII File Export (Export av ASCII-fil)** för att exportera data som ASCII-filer (.asc).

Innan exportproceduren inleds måste data väljas i dialogrutan **Data Export (Dataexport)** via fliken **Edit method** → **Data handling** → **Data export**.

Välj den mapp där exporterade data ska lagras. Ange ett filnamn (.asc).

När du klickar på **Save (Spara)** i dialogrutan **Save as (Spara som)** kommer de dataset som anges i dialogrutan **Data export (Dataexport)** att sparas som en ASCII-fil.

### **ASTM File Export (LIS) (Export av ASCTM-fil - LIS)**

I menyn **File (Fil)**, klicka på **ASTM File Export (Export av ASTM-fil)** för att exportera data i ASTM-format till kompatibla laboratorieinformationssystem.

Välj de data som ska exporteras från dialogrutan **Data Export (Dataexport)** via fliken **Edit method** → **Data handling** → **Data export**.

#### **Sample Tracking Export (Export av spårning av prov)**

I menyn **File (Fil)**, klicka på **Sample Tracking Export (Export av spårning av prov)** för att exportera data till Sample Tracking-systemet (Spårning av prov). Välj de data som ska exporteras från dialogrutan **Data Export (Dataexport)** via fliken **Edit method** → **Data handling** → **Data export**.

### **Excel Export (Export av Excel)**

Klicka på **Excel Export (Export av Excel)** för att exportera data till Excel. Välj de data som ska exporteras från dialogrutan **Data Export (Dataexport)** via fliken **Edit method** → **Data handling** → **Data export**.

### **Metod Export (Export av metod)**

#### **Klicka på Method Export (Export av metod) för att exportera en metod.**

Välj den mapp där metoden ska sparas och ange önskat filnamn. Dessutom kan några kommentarer läggas till i textfältet **Remarks (Anmärkningar)**.

### **Print (Skriv ut)**

I menyn **File (Fil)**, klicka på **Print… (Skriv ut)** eller tryck på **SHIFT-P** för att skriva ut data enligt definitionen i inställningen **Printed Report (Utskriven rapport)** från metoden. Standarddialogrutan Windows **Print… (Skriv ut)** öppnas. Där kan du välja skrivare, sidintervall och antal kopior.

#### **Print Preview (Förhandsgranskning av utskrift)**

Klicka på **Print Preview... (Förhandsgranskning av utskrift)** för att se exakt hur en utskrift kommer att se ut utan att behöva skriva ut dokumentet.

#### **Printer Setup (Skrivarinställningar)**

Klicka på **Printer Setup... (Skrivarinställningar)** för att ändra den aktuella skrivaren eller ändra skrivarinställningarna.

Standarddialogrutan Windows **Print Setup (Utskriftsinställning)** visas. Välj skrivare, pappersstorlek och riktning för utskriften.

### **Printout Font (Teckensnitt för utskrift)**

Klicka på **Printout Font... (Teckensnitt för utskrift)** för att välja ett visst teckensnitt, stil, storlek, färg, osv. för framtida utskrifter.

Dessa inställningar har ingen effekt på skärmvisningen. Stora teckensnitt bör undvikas för att undvika fel eller felaktig information av data.

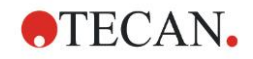

### **QC platta-till-platta**

När **Plate to Plate QC (QC platta-till-platta)** konfigureras i metoddefinitionen, jämför **magellan** det aktuellt observerade medelvärdet för en kontroll mot det medelvärde och den standardavvikelse som tidigare definierats för den här metoden. (Se kapite[l 4](#page-32-0) [Create/Edit a Method Wizard \(Guiden Skapa/redigera en](#page-32-0)  [metod\) \)](#page-32-0).

### **Levy-Jennings-diagram**

Klicka på **Plate to Plate QC (QC platta-till-platta)** och **Levy-Jenningsdiagrammet** visas. Levy-Jennings-diagrammet visar trenden för kontrollvärdena.

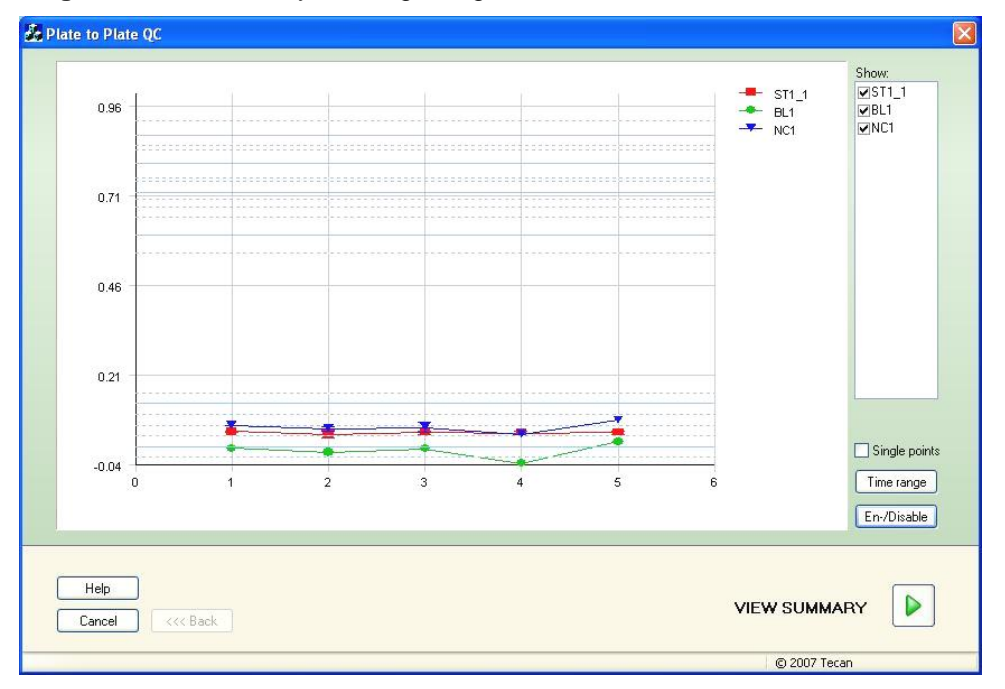

På y-axlarna tillämpas de datavärden (rådata, koncentrationer osv.) som anges i metoddefinitionen på tidsskalan dagar (x-axlar).

Kontrollvärdena visas tillsammans med medelvärdet och standardavvikelsernas avståndslinjer (1s, 2s, 3s).

När markören placeras på en mätpunkt visas ytterligare information i verktygstips (arbetsytans namn, osv.). Använd kryssrutorna för de enstaka elementen i listan **Show (Visa)** för att välja olika kontroller som ska visas.

### **Time Range (Tidsintervall)**

Klicka på **Time Range (Tidsintervall)** för att utvärdera arbetsytan inom ett definierat tidsintervall.

### **Select Workspaces (Välj arbetsytor)**

Klicka på **En-/Disable (Avaktivera/inaktivera)** för att aktivera eller inaktivera vissa arbetsytor för utvärdering.

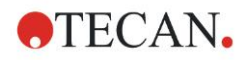

#### **7. Evaluate Results Wizard (Guiden Utvärdera resultat)**

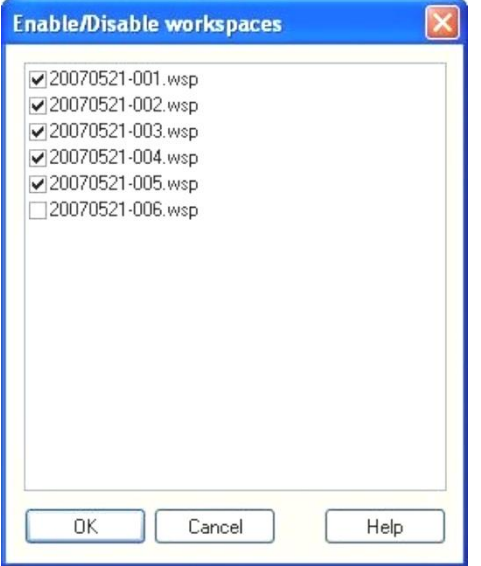

### **Datablad**

Klicka på **View summary (Visa sammanfattning)** för att öppna dialogrutan **Data sheet (Datablad)**:

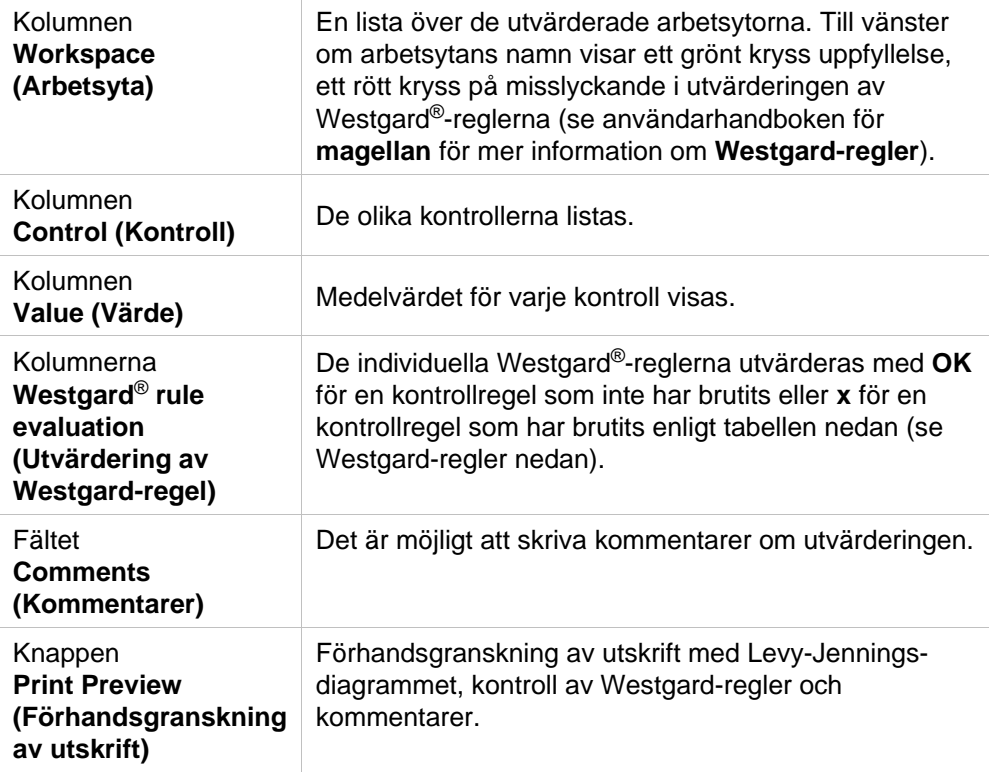

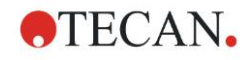

### **Westgard-regler**

Westgard®-reglerna är en QC-modell med flera regler:

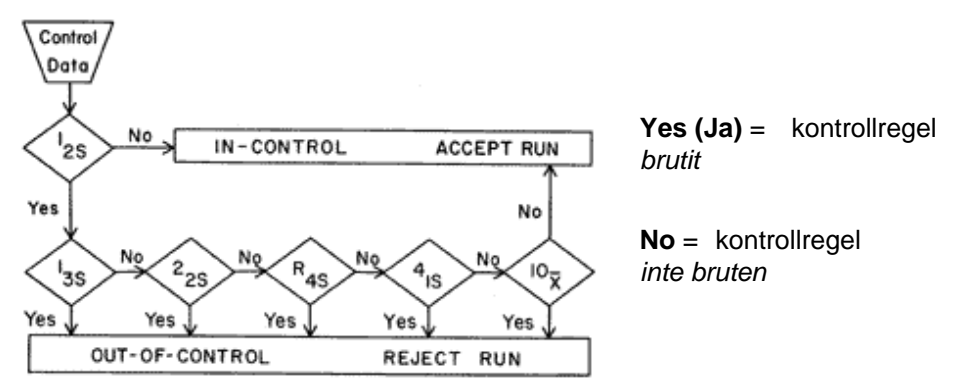

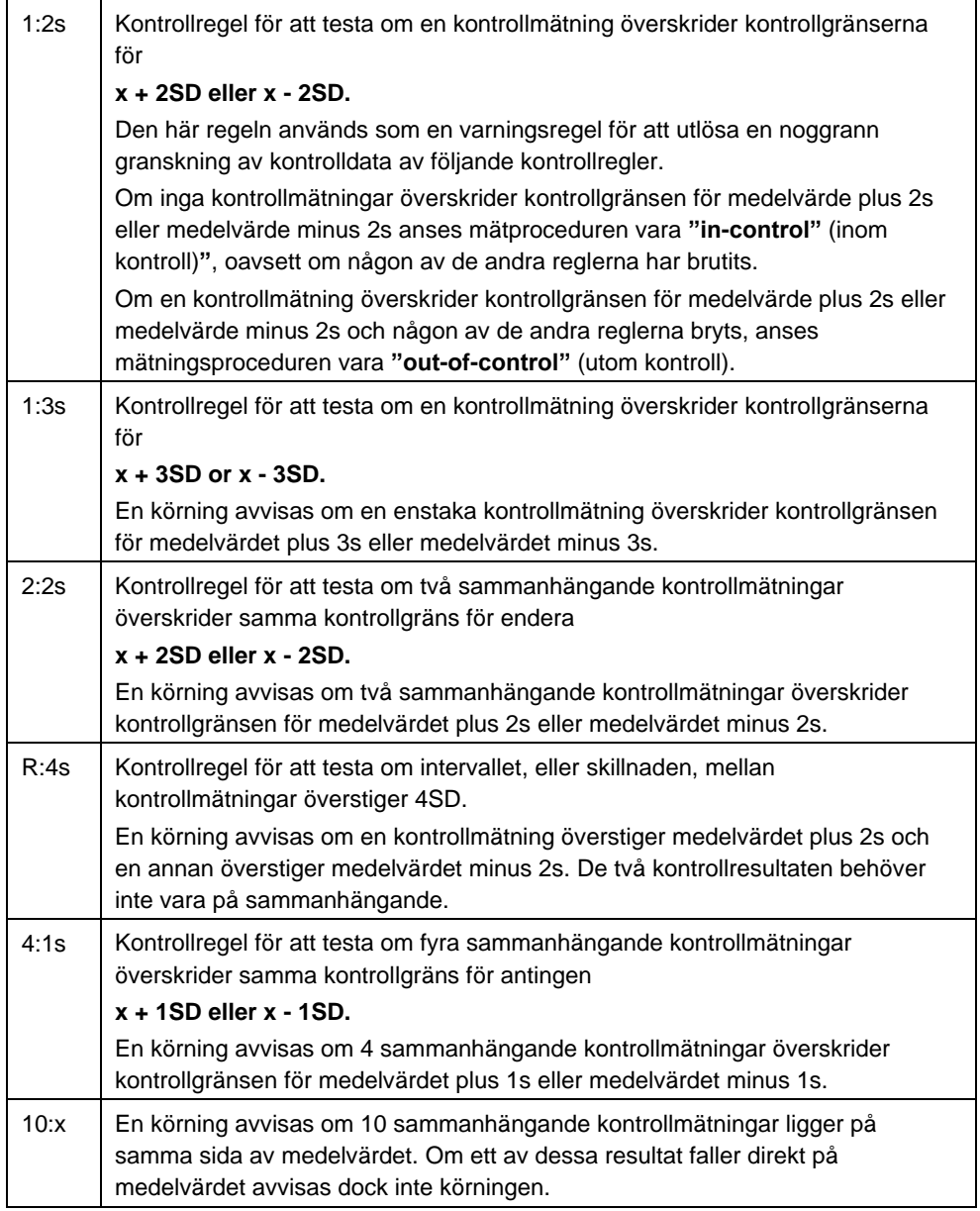

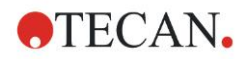

### *7.4.3 Verktygsfältet: Edit (Redigera)*

Menyn **Edit (Redigera)** innehåller följande val:

### **Copy to Excel (Kopiera till Excel)**

Kommandot **Copy to Excel (Kopiera till Excel)** tillåter användaren att exportera data direkt till ett MS Excel-kalkylblad.

### **Copy in ASCII-Format (Kopiera i ASCII-format)**

Välj **Copy in ASCII-Format (Kopiera i ASCII-format)** för att kopiera de data som finns i de valda brunnarna i plattlayouten till urklippet.

### Denna funktion gör det möjligt att överföra brunnsdata till andra programvaror.

### **Paste from ASCII-Format (Klistra in från ASCII-format)**

I menyn **Edit (Redigera)** klickar du på **Paste (Klistra in)** eller tryck på **CTRL-V**. Innehållet i utvalda data kommer att klistras in från urklippet med ASCIIdataformatet. Funktionen gör det möjligt att överföra data från andra programvaror (t.ex: Excel) i brunnarna.

Först måste de relevanta data väljas med musen i den andra programvaran. Därefter måste de utvalda data kopieras och överföras till urklippet. Raderna måste skiljas åt med radmatning och kolumnerna med tabstoppar. Detta görs automatiskt i Excel när du markerar flera celler.

Funktionen **Paste (Klistra in)** klistrar in de kopierade data i ASCII-format från urklippet i brunnarna. Data infogas alltid från position A1. Om data inte är numeriska sätts värdet till 0.

Vid händelse av oavslutad kinetik med definierat interval kommer en fråga att visas. Här bestämmer du om de utvalda data ska skriva över de ursprungliga data eller om data ska bifogas. Tidsintervallet hämtas från mätparametrarna.

### **Insert Sample ID List (Infoga en prov-ID-lista)**

Detaljerad information finns på [6.5](#page-108-0) [Starta mätning](#page-108-0) - [Insert Sample ID List \(Infoga](#page-111-0)  [en prov-ID-lista\).](#page-111-0)

### **Recalculate with another Method (Beräkna på nytt med en annan metod)**

En ny beräkning baserad på inställningarna för en nyvald metod kommer att utföras.

Om ett fel uppstår under den nya beräkningen stoppas proceduren.

Klicka på det här alternativet för att öppna dialogrutan **File open (Öppen fil)**. I en ytterligare **Remarks (Anmärkningar)**-fält visas en textbeskrivning av filen om den har angetts (endast tillgänglig i **magellan** Tracker). Metoden måste väljas antingen genom att dubbelklicka på metodfilen eller genom att markera metodfilen och klicka på knappen **Open (Öppna)**.

När du har valt metod, visas dialogrutan **Calculating... (Beräkna)**. Den här dialogrutan är endast till för visning och innehåller inga element för redigering. Den stängs när beräkningen är klar.

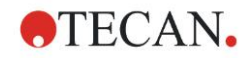

### *7.4.4 Verktygsfältet: Instrument*

För detaljerad information om **Movements (Förflyttningar)** och **Temperature Control (Temperaturkontroll)** se kapitel [3.1](#page-30-1) [Instrumentalternativ.](#page-30-1)

### **Starta mätning**

Med det här alternativet kan mätningen startas på nytt med den aktuellt laddade metoden och aktuella data skrivs över om **YES (Ja)** har valts i dialogrutan **magellan**.

Om den kinetiska omgången är ofullständig kan cykler läggas till (inte tillgängligt för instrument i Infinite-serien).

För detaljerad information se [6.5](#page-108-0) [Starta mätning med en fördefinierad eller](#page-108-0)  [favoritmetod.](#page-108-0)

### *7.4.5 Fönstret plattlayout*

De data som ska visas i en brunn när du öppnar en arbetsyta kan ställas in när du definierar metoden (**Automated data handling** → **view results after measurement** → **More…**).

I varje enstaka brunn syns tre rader, och följande data visas som standard:

1:a raden: layout

2:a raden: replikatinformation

3:e raden: På den tredje raden används de konventioner som beskrivs i följande kapitel, beroende på vilka data som valts (se [7.4.6](#page-125-0) [Särskilda karaktärer\)](#page-125-0).

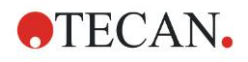

### <span id="page-125-0"></span>*7.4.6 Särskilda karaktärer*

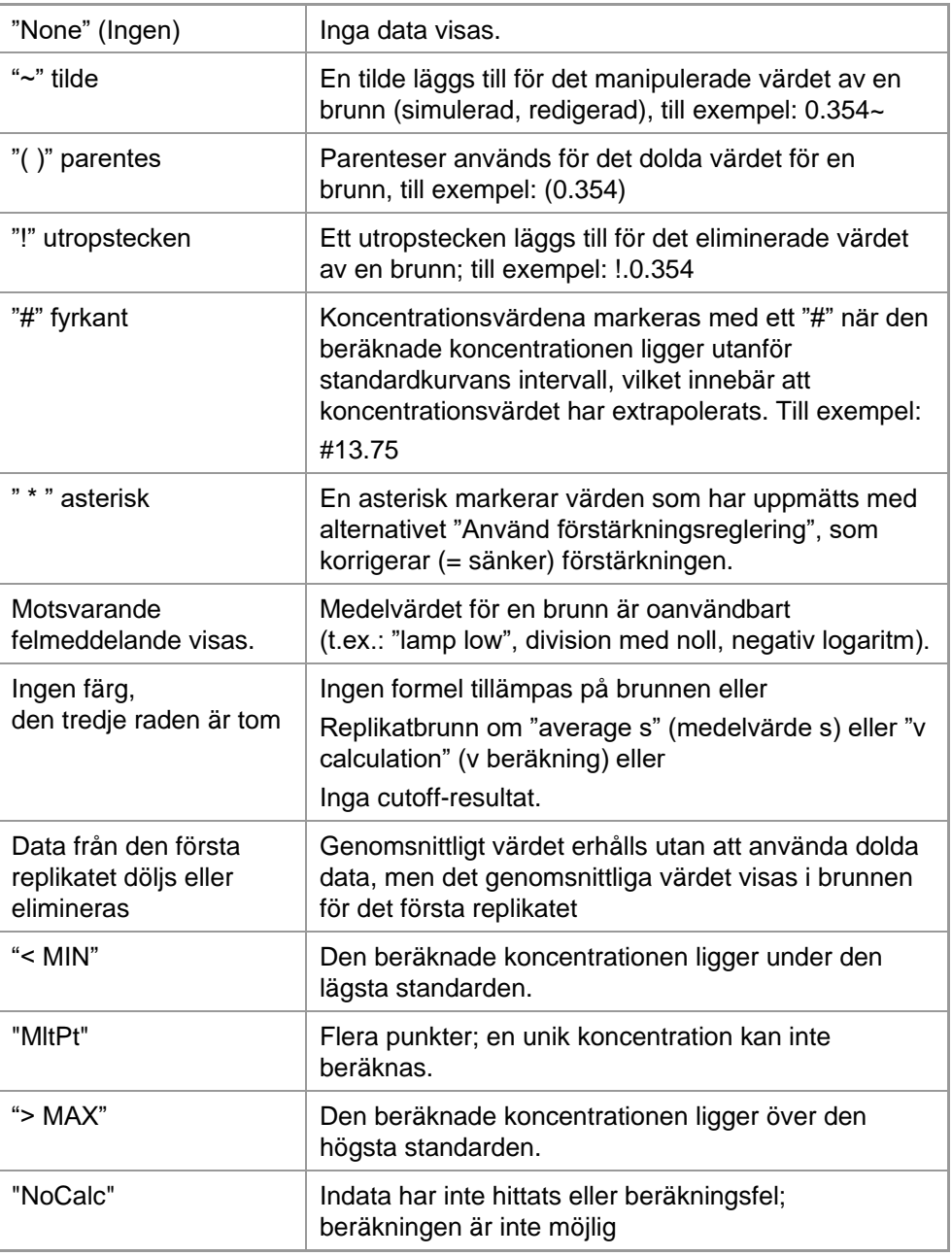

### **Genvägar**

När du visar transformerade data kan du trycka på CTRL-SHIFT för att visa den definierade formeln på den andra raden så länge du trycker på tangenten.

### *7.4.7 Kontrollfält Instrumentdata*

Användaren kan välja rådata, spektrumdata osv., och deras statistik i enlighet med den utförda mätningen.

### *7.4.8 Kontrollfält Reducerade data*

Användaren kan välja reducerade data, t.ex. differensdata enligt den utförda mätningen.

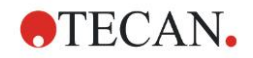

### *7.4.9 Kontrollfält Transformerad data*

Användaren kan välja den transformation som krävs för att visa de beräknade resultaten, inklusive statistik, färgad display osv.

### *7.4.10 Kontrollfält Kinetiska parametrar*

Användaren kan visa de kinetiska utvärderingsparametrarna, t.ex. medel/max lutning, starttid osv., enligt mätdefinitionen.

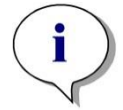

*Anmärkning Oanvändbara data (t.ex. överflödsvärden) ignoreras vid beräkning av kinetiska data.*

### **Definiera reducering av kinetiska data i brunn**

Välj **Edit kinetic settings… (Redigera kinetiska inställningar)** från den högra musens sammanhangsberoende meny när en brunn är vald. Dialogrutan för reducering av kinetiska data visas (se kapitel [4.3.6](#page-55-0) [Kinetik: Reducering av](#page-55-0)  [kinetiska data](#page-55-0) för mer information).

För den valda brunnen kan särskilda parametrar definieras. De kan också kopieras till andra brunnar (välj **Copy kinetic settings (Kopiera kinetikinställningar)** från högra musens snabbmeny, klicka på brunnen/brunnarna där inställningarna ska kopieras och välj **Paste kinetic settings... (Klistra in kinetiska inställningar)**).

Om du ändrar inställningarna för reducering av kinetisk data på fliken Method (Metod) kommer de brunnsspecifika definitionerna att skrivas över.

### **Dialogrutan Graph (Diagram): Enzyme kinetics (Enzymkinetik)**

Dialogrutan **Enzyme Kinetics Graph (Diagram för enzymkinetik)** tillåter användaren att visa diagrammet för enzymkinetik.

### **Sammanhangsberoende meny av Enzyme Kinetics Graph (Diagram för enzymkinetik)**

Genom att högerklicka på diagrammet visas en sammanhangsberoende meny.

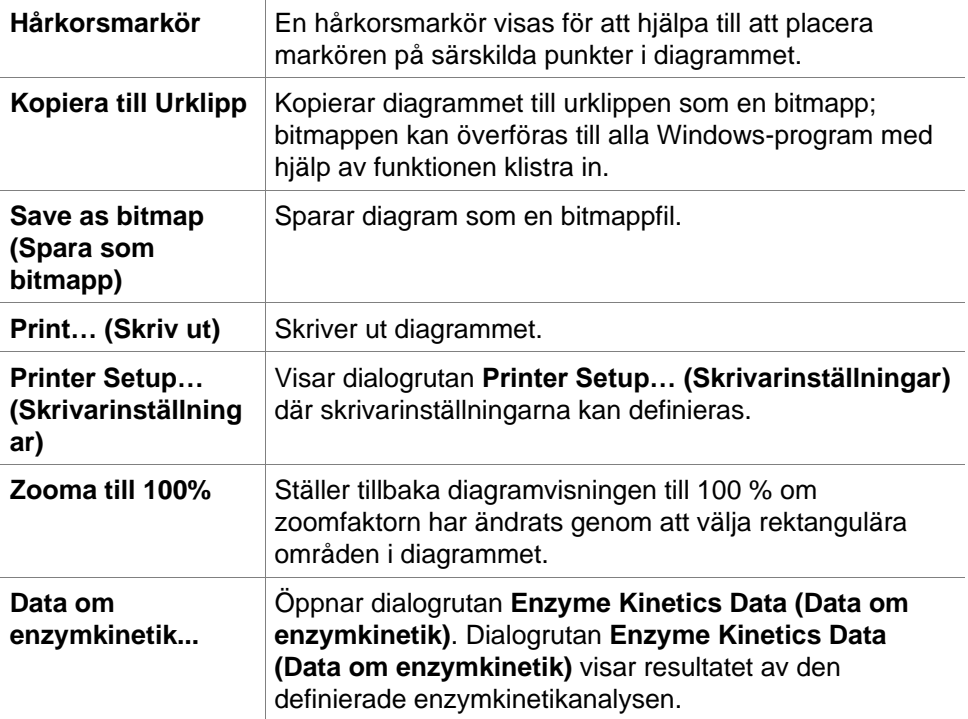

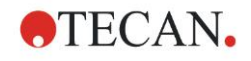

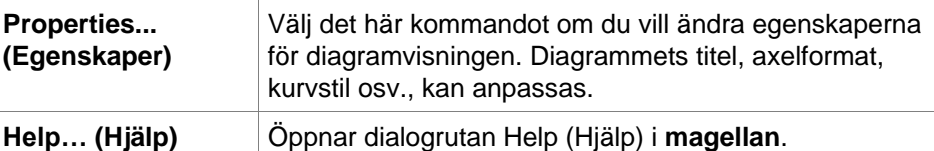

### *7.4.11 Kontrollfält Koncentrationer*

Välj enstaka koncentration, medel eller genomsnittlig enstaka koncentration för att visa resultaten, beräknade enligt standardkurvan:

- Single conc. (Unit) Koncentrationen för ett individuellt replikat.
- Mean conc. (Unit) Medelvärdet av replikat används för beräkning av koncentrationen. Om replikat med olika spädningar definieras kommer medelkoncentrationen inte att vara tillgänglig.
- Average single conc. (Unit) Koncentrationen beräknas för varje replikat. Därefter beräknas medelvärdet av koncentrationerna.
- Ytterligare koncentrationer (enstaka koncentration, medelkoncentration och genomsnittlig koncentration) om de finns tillgängliga.
- Diagram: Standard Curve (Standardkurva) Klicka på det här alternativet för att öppna dialogrutan **Graph: Standard Curve (Diagram: Standardkurva)**
- Intercepts (Skärningspunkter):
- Värden för koncentrationstransformationer, om de definieras
- IC50, r-IC50, Diagram: spädningsserier

### **Dialogrutan Graph: Standard Curve (Diagram: Standardkurva)**

Öppna den här dialogrutan via kontrollfältet eller genom att klicka på **Curve (Kurva)** i verktygsfältet för att visa och redigera **Standard Curve (Standardkurva)**.

Den här dialogrutan har en egen meny med alternativ för att spara standardkurvan, ändra analystyp eller jämföra ett antal kurvor. Diagram kan exporteras som en bitmapp som sedan kan inkorporeras i dokument i andra programvaror.

#### **Dialogrutan Graph: Standard Curve (Diagram: Standardkurva)** innehåller följande element:

#### **Filmeny**

**Filmenyn** innehåller följande kommandon:

- **New** (Ny) väljs för att skapa en ny standardkurva, X- och Y-värdena kan definieras i en dialogruta. Ange uppmätta värden (Y-värde) och koncentration (X-värde). Om alternativet **Exclude** (Exkludera) väljs, kommer motsvarande punkt inte att tas med i beräkningen av diagrammet. När du är klar klickar du på knappen **OK**.
- **Open** (Öppna) väljs för att öppna en tidigare sparad standardkurva. En standardkurva som sparats i filformatet .std kan öppnas. När detta kommando utförs visas diagrammet tillsammans med de redan visade standardkurvorna.

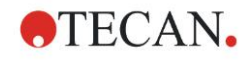

• **Close** (Stäng) Om flera kurvor är öppna kan individuella kurvor stängas med detta alternativ.

Den aktuella kurvan måste väljas från den tillgängliga listan och stängas genom att klicka på knappen **OK**.

- **Save/Save as** (Spara/Spara som) väljs för att spara en standardkurva för ytterligare utvärderingar. En standardkurva kan sparas som en **.std** fil. Filen kan inkluderas i metoden genom att växla till fliken **Data**. Om användaren har valt **Save** (Spara) och kurvan tidigare har sparats, sparas den utan att några prompter visas. Om det inte är fallet uppmanas användaren att ange ett namn för den nya kurvan.
- **Export** (Exportera) väljs för att exportera en standardkurva som en bitmappfil.
- **Print…** (Skriv ut) väljs för att skriva ut standardkurvan. Detta kommando skriver ut det aktuella diagrammet.
- **Printer Setup…** (Skrivarinställningar) Om du väljer det här alternativet visas dialogrutan **Printer Setup…**  (Skrivarinställningar).
- **Exit** (Avsluta) väljs för att avsluta dialogrutan för standardkurvan. Om några ändringar har gjorts, t.ex. en ändring av interpoleringsprocessen, görs en ny beräkning.

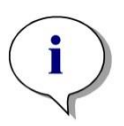

*Anmärkning Standardkurvor som läggs till med New (Ny) eller Open (Öppen) är endast till för jämförelse. När du stänger dialogrutan Standardkurva tas kurvorna bort.*

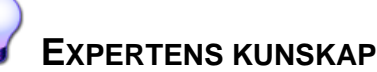

En sparad fil med standardkurva kan användas i metoder som inte har standarder i layouten för att beräkna provkoncentrationer. Se [4.3.8](#page-59-0) [Koncentrationer:Standardkurva,](#page-59-0) **Standarder från extern fil**.

#### **Redigeringsmenyn**

Menyn **Edit (Redigera)** innehåller följande kommandon:

- Välj **Copy** (Kopiera) för att kopiera diagrammet till urklippet som en bitmapp, som kan överföras till alla Windows-program med hjälp av funktionen kopiera/klistra in.
- Välj **Properties** (Egenskaper) för att ändra analystyp, axlar, titel osv.
- Välj **Standard Curve** (Standardkurva) för att öppna dialogrutan Standardkurva. I den här dialogrutan kan standardpunkter uteslutas eller inkluderas.

När du väljer den relevanta kurvan i den tillgängliga listan och klickar på **OK** kommer alla baspunkter att visas i fönstret som visas. Aktivera eller uteslut en punkt genom att klicka på alternativet **Exclude** (Exkludera). Endast de punkter som inte har markerats som uteslutna kommer att användas vid beräkningen av standardkurvan.

Endast baspunkter som har erhållits från rådata, som har matats in manuellt eller som har laddats in ytterligare kan ändras. Baspunkter som erhålls från transformation, till exempel, kan bara uteslutas.

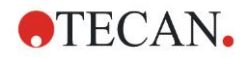

#### **7. Evaluate Results Wizard (Guiden Utvärdera resultat)**

• **Conc. Range** (Koncentrationsintervall)**:** Dialogrutan **Concentration Range**  (Koncentrationsintervall) visas. Välj mellan **Display all** (Visa alla) och **Display range** (Visa intervall). Om **Display range** (Visa intervall) har valts och **Min.**- och **Max.**-gränser definieras, visas endast koncentrationsvärden inom det angivna intervallet i fönstret plattlayout.

#### **Menyn View (Visa)**

Menyn **View (Visa)** innehåller följande kommandon:

- Välj **Audit trail** för att visa audit trail för en extern standardkurva. Detta alternativ är endast tillgängligt för **magellan** Tracker.
- Välj **Statistics** (Statistik) för att visa statistiken över de erhållna värdena. För att bedöma om någon drift eller förändring har skett med läsaren under en tidsperiod är det möjligt att jämföra en serie standardkurvor med hjälp av statistiska värden.

Om ett antal kurvor laddas beräknas medelvärdet, standardavvikelsen och variationskoefficienten för var och ett av dem.

- **Intercepts...** (Skärningspunkter) öppnar dialogrutan **Intercepts**  (Skärningspunkter). Dialogrutan **Intercepts** (Skärningspunkter) visar resultatet av de definierade värdena för skärningspunkter.
- **Average Standard Curve** (Genomsnittlig standardkurva) visar standardkurvan som ett medelvärde för de utförda försöksgrupperna. Det här alternativet kan bara aktiveras om det finns ett antal kurvor tillgängliga i fönstret. En genomsnittlig kurva genereras och visas med hjälp av insamlade data av kurvor.

#### **Menyn Help (Hjälp)**

Välj menyn **Help (Hjälp)** för att öppna dialogrutan **Help** (Hjälp) i **magellan**.

**Click on points (Klicka på punkter)**

**Click on points (Klicka på punkter)** kommer att dölja/visa dem i standardkurvan. När en punkt har dolts justeras linjen i diagrammet automatiskt i enlighet med detta och punkten representeras som en genomskinlig symbol i stället för en solid symbol.

Tips: Detta kan ångras genom att trycka på **CTRL+Z**.

#### **X- och Y-markörens verktygstips**

När markören inte flyttas under en kort stund, visas ett verktygstips med X- och Y-koordinaterna för markörens aktuella position.

# **EXPERTENS KUNSKAP**

Om fler än **sex** standardkurvor visas i diagrammet, visar endast en liten förklaring på den högra sidan, diagrammets etikett. Om du vill visa anpassningsfunktionerna respektive parametrarna för kurvanpassning, välj **Standard Curve Data (Data för standardkurva)** från den sammanhangsberoende menyn (se nedan).

### **Sammanhangsberoende meny för ett diagram för standardkurva**

Genom att högerklicka på diagrammet visas en sammanhangsberoende meny.

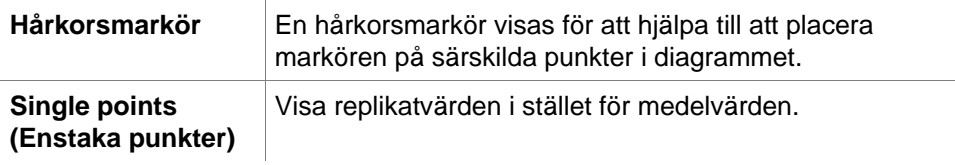

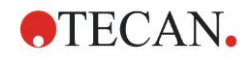

#### **7. Evaluate Results Wizard (Guiden Utvärdera resultat)**

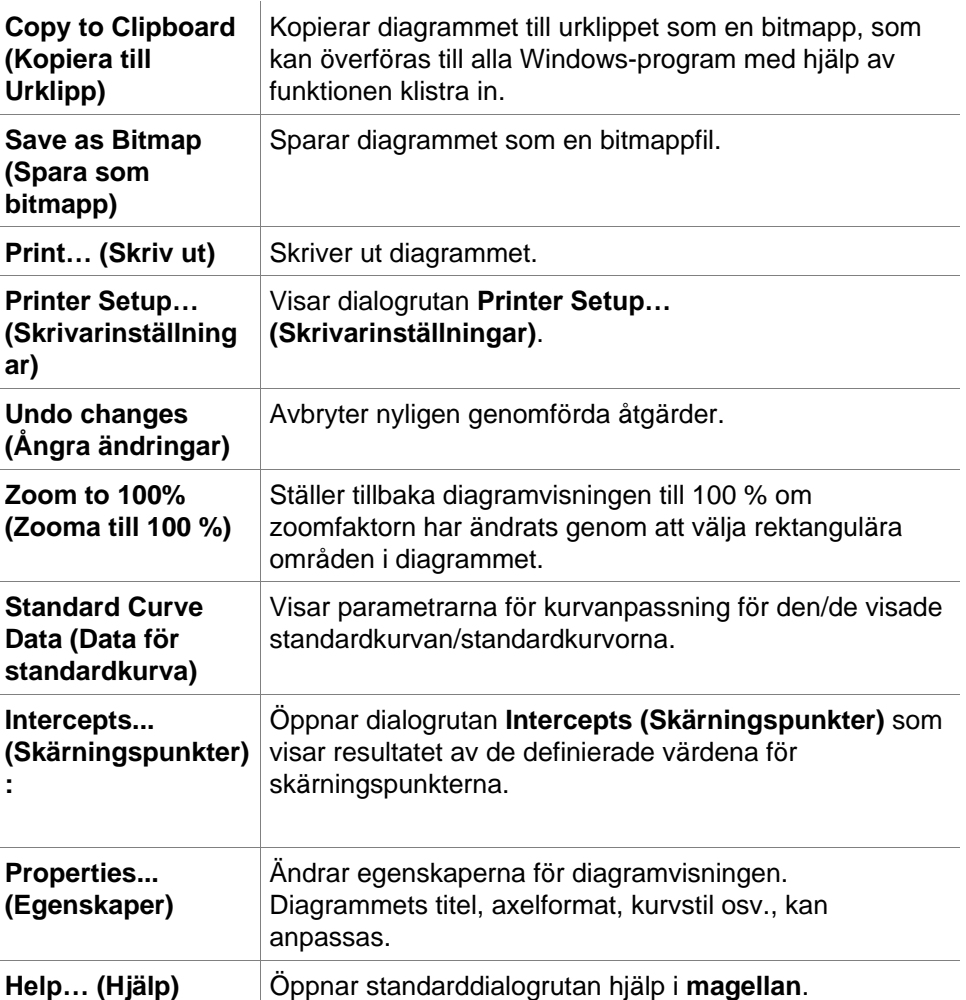

### **Dialogrutan Graph: Dilution Series (Diagram: Spädningsserie)**

**Dialogrutan Graph: Dilution Series (Diagram: Spädningsserie)** visar spädningsdiagrammet med den angivna skärningspunkten.

### **Sammanhangsberoende meny för spädningsdiagram**

Genom att högerklicka på diagrammet visas en sammanhangsberoende meny.

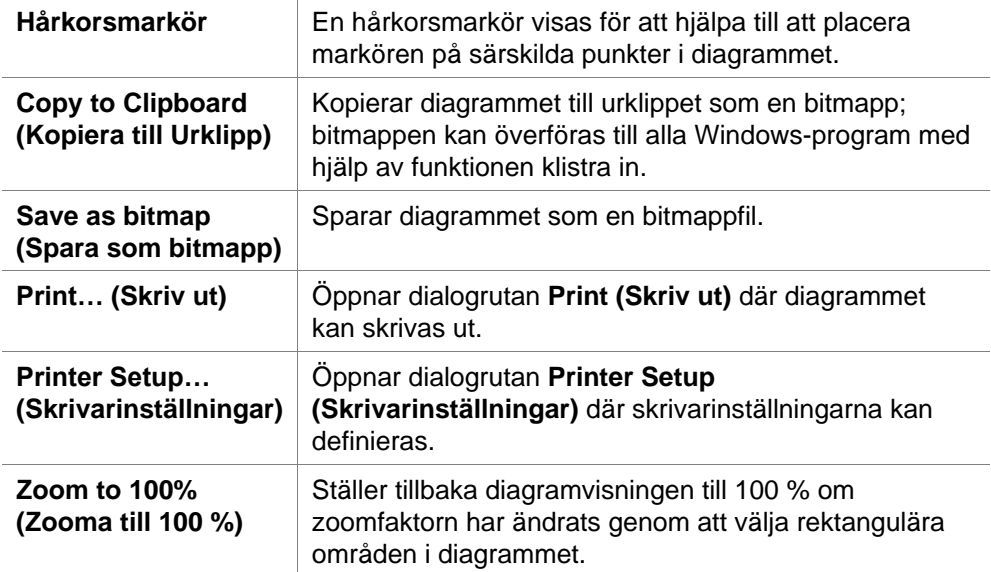

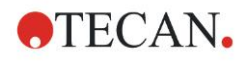

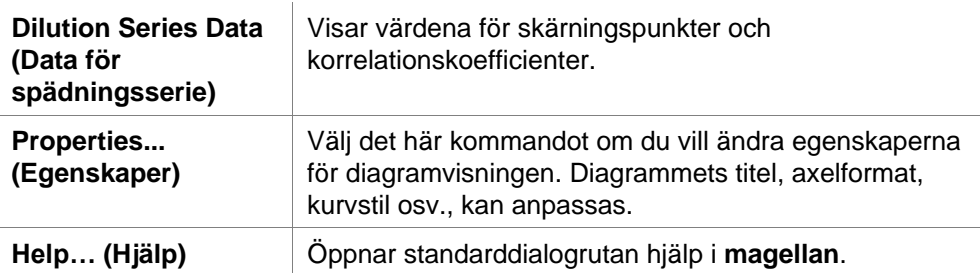

### *7.4.12 Kontrollfält Kvalitativa resultat*

Definiton av cutoff visar en översikt av de aktuellt använda cutoff-intervall och de använda cutoff-gränserna.

I datainformationsfönstret längst ner på skärmen visas en lista över definitioner av cutoffs (försöksgrupper, indata, cutoff-intervall osv.).

Användaren kan se cutoff-resultaten

- Cutoff definition (Definiton av cutoff) Intervall och gränser för intervallen
- Cutoff results (Cutoff-resultat) Cutoff-resultat för varje brunn
- Cutoff statistic (Cutoff-statistik) Statistik över antalet träffar för varje intervall

### *7.4.13 Kontrollfält Prov-ID:n*

Användaren kan visa data från prov-ID-listan.

### *7.4.14 Kontrollfält Metodlayout*

Användaren kan se metodlayouten, dvs. brunnspositioner, layout, replikatinformation, mätparametrar osv.

### *7.4.15 Kontrollfält QC-validering*

Listan över valideringar innehåller försöksgrupperna, indata för varje valideringsgrupp, valideringsformlerna och deras resultat (TRUE eller FALSE).

Om resultatet är TRUE visar det att valideringskriterierna har uppfyllts för denna specifika platta, medan FALSE är ett ogiltigt resultat för hela plattan.

## *7.4.16 Kontrollfält Miscellaneous (Övrigt)*

Felprotokollet loggar alla fel som uppstår under körningen av en metod. Fel kan uppstå under en mätning eller under beräkningen. Gå igenom felprotokollet innan du använder data och resultat.

### *7.4.17 Box för färgskala*

Om värden som ingår i analysplattan presenteras i olika färger, visas dialogrutan **Color scale (Färgskala)**. Färgerna ger en snabb överblick över mätresultaten för de individuella brunnarna. Färgerna, som de används, beror på de inställningar som definieras i färgschemat.

### *7.4.18 Sammanhangsberoende meny för en brunn*

Genom att högerklicka på en brunn i plattlayouten - när du har valt fliken **Edit Method (Redigera metod)** - visas en sammanhangsberoende meny.

### **Dialogrutan Summary… (Sammanfattning)**

Dialogrutan **Summary (Sammanfattning)** ger en översikt över alla definierade parametrar för en vald brunn.

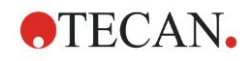

#### **7. Evaluate Results Wizard (Guiden Utvärdera resultat)**

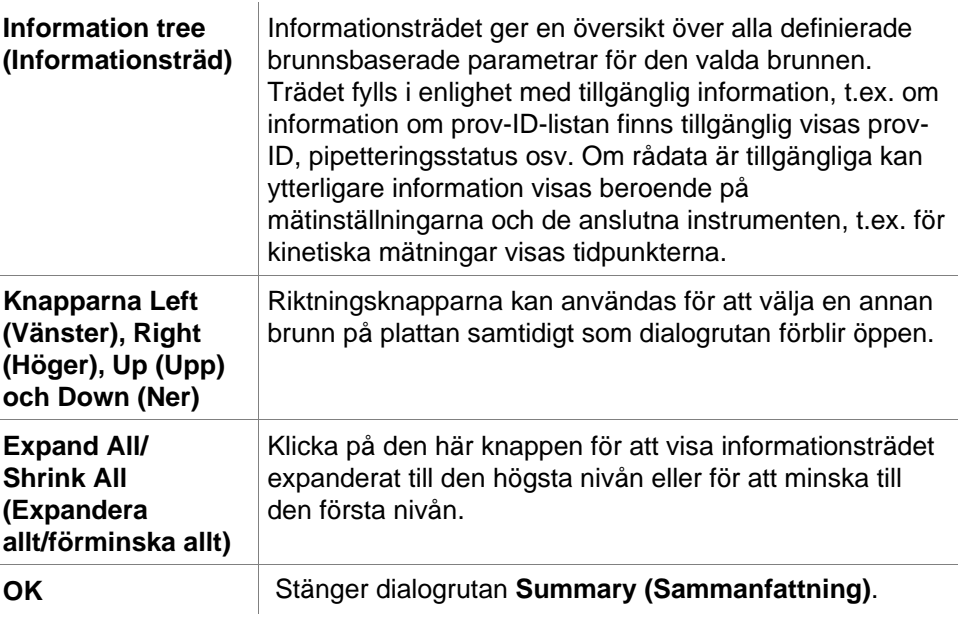

### **Dialogrutan Details (Detaljer)**

Dialogrutan **Details (Detaljer)** visar resultaten för flera läsningar per brunn för en brunn.

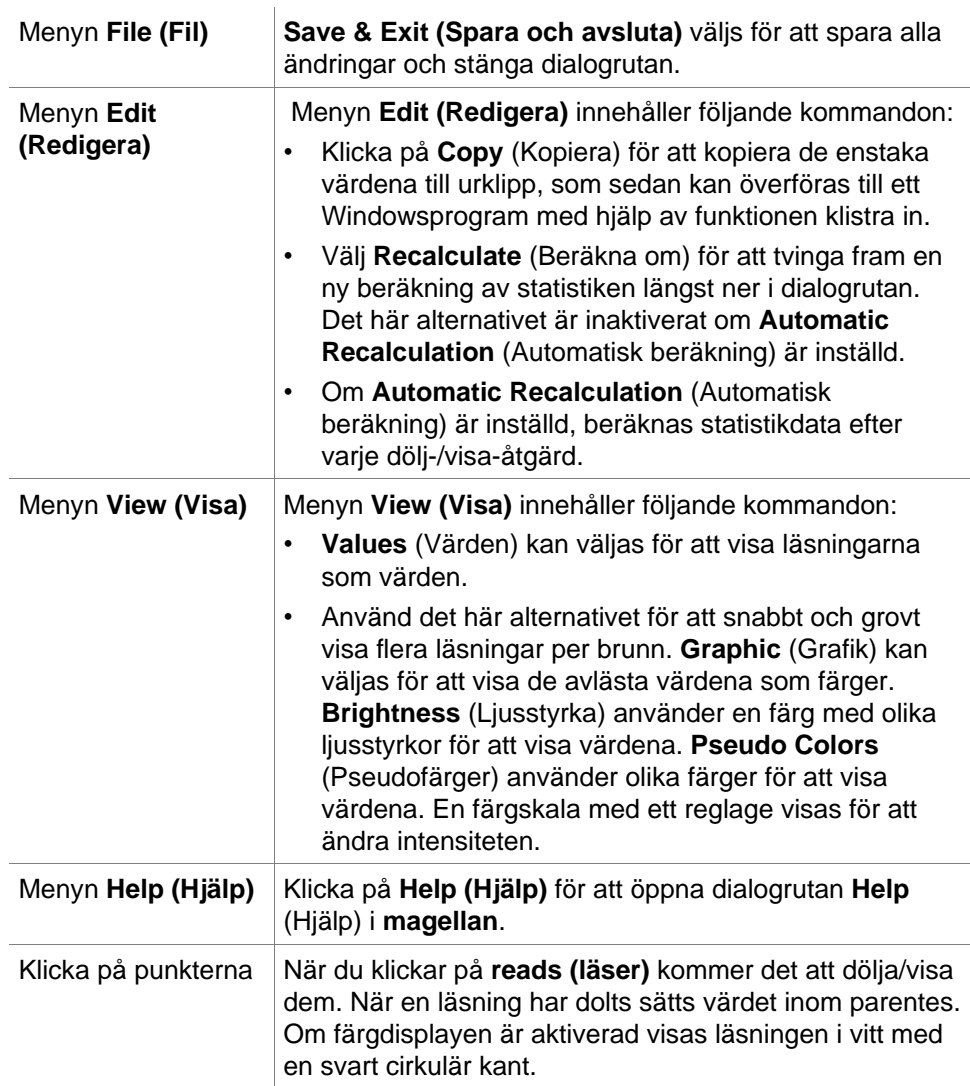

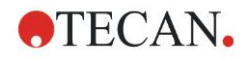

### **Dialogrutan Edit (Redigera)**

Använd det här kommandot för att redigera uppmätta rådata för en vald brunn.

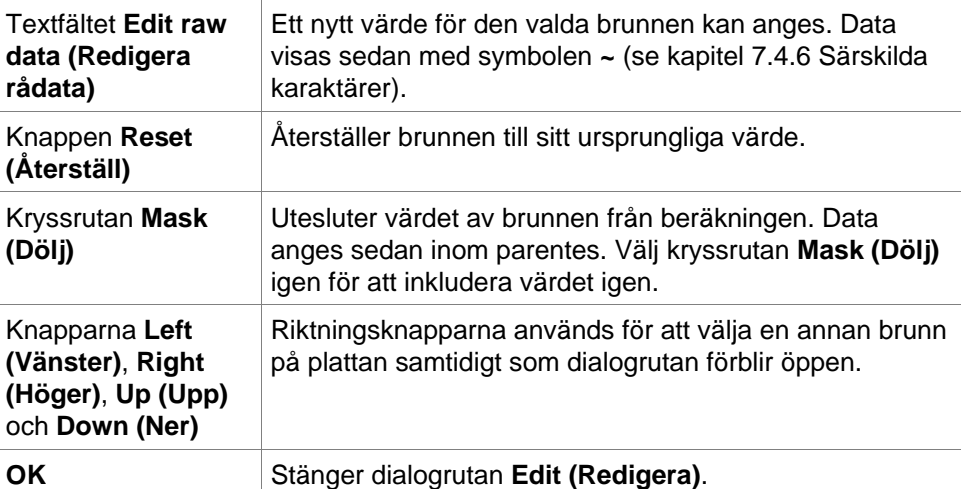

### **Dialogrutan Graph: Multilabel (Diagram: Multipla inmärkningar)**

Dialogrutan **Graph (Diagram):** Dialogrutan **Multilabel (Multipla inmärkningar)** visar data för de valda brunnarna. Rådata mot brunnsidentiteter visas.

### **Sammanhangsberoende meny för diagram med multipla inmärkningar**

Genom att högerklicka på diagrammet visas en sammanhangsberoende meny.

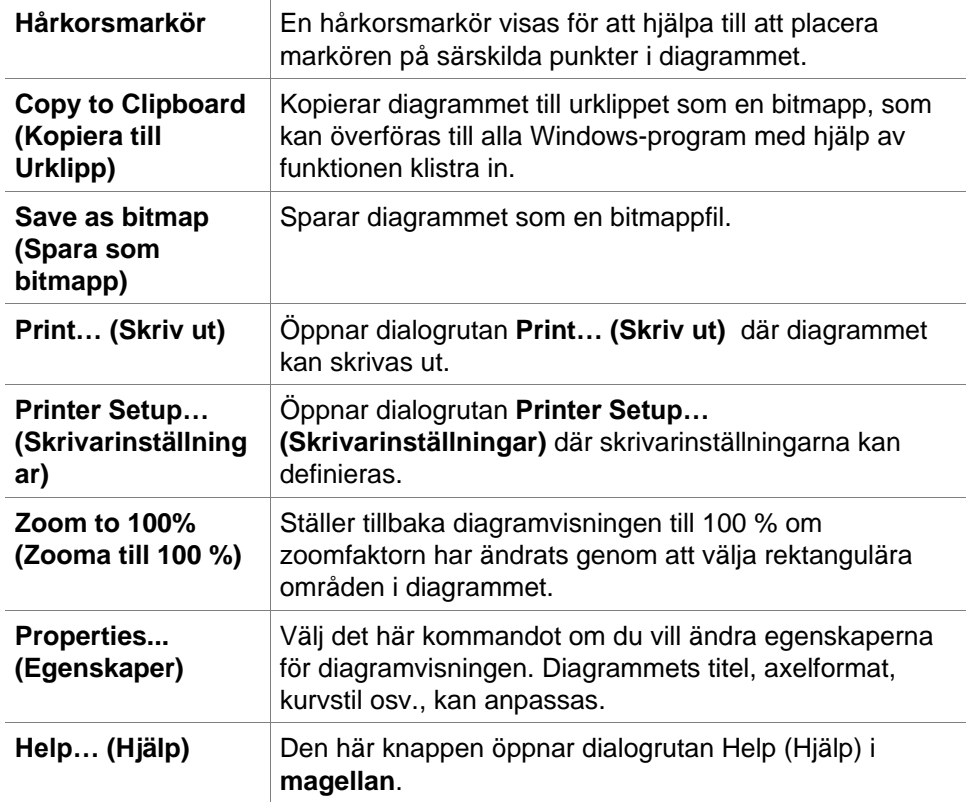

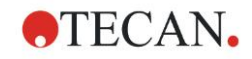

### **Dialogrutan Graph: Kinetics (Diagram: Kinetik)**

Dialogrutan **Graph (Diagram): Kinetics (Diagram: Kinetik)** visar diagrammet för kinetiska mätningar av en eller flera valda brunnar. Förklaringen innehåller de beräknade kinetiska parametrarna.

Klicka på punkter för att dölja/visa dem i det kinetiska diagrammet. När en punkt har dolts justeras linjen i diagrammet automatiskt i enlighet med detta och punkten representeras som en transparent symbol i stället för en fylld färgad symbol.

### **Sammanhangsberoende meny för kinetiska diagram**

Genom att högerklicka på diagrammet visas en sammanhangsberoende meny.

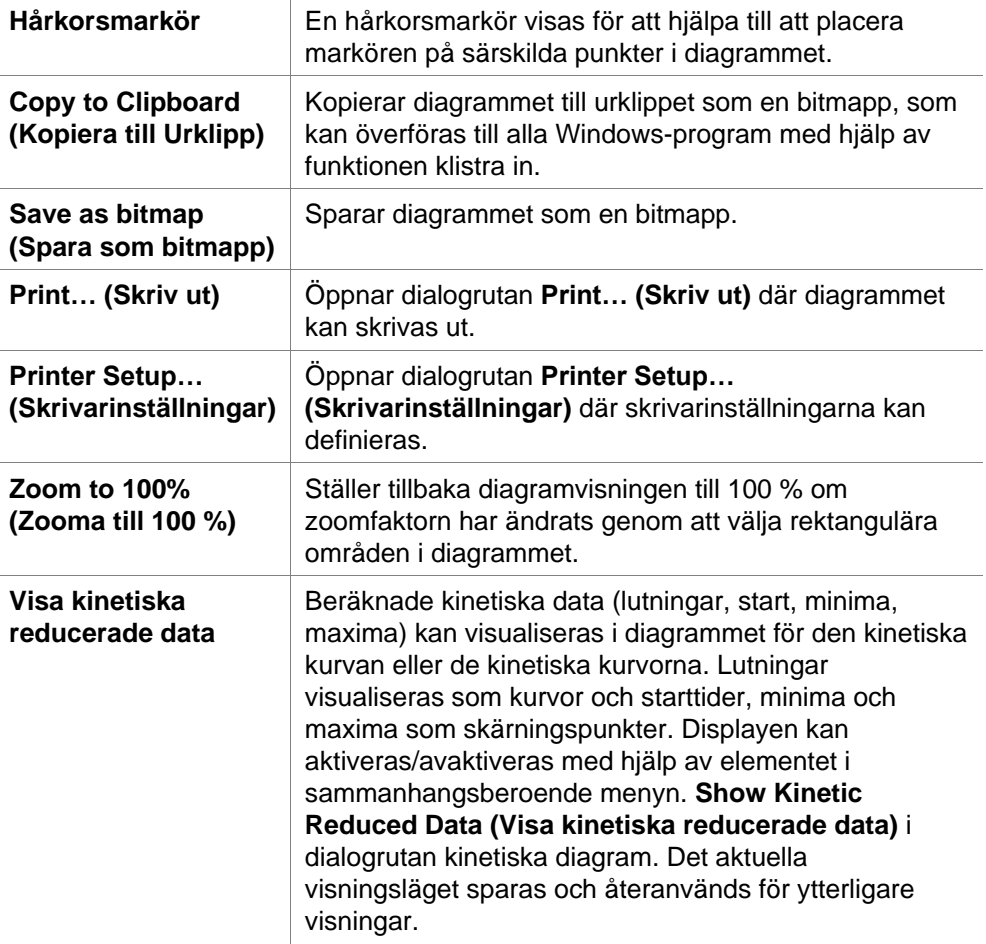

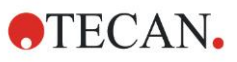

### **7. Evaluate Results Wizard (Guiden Utvärdera resultat)**

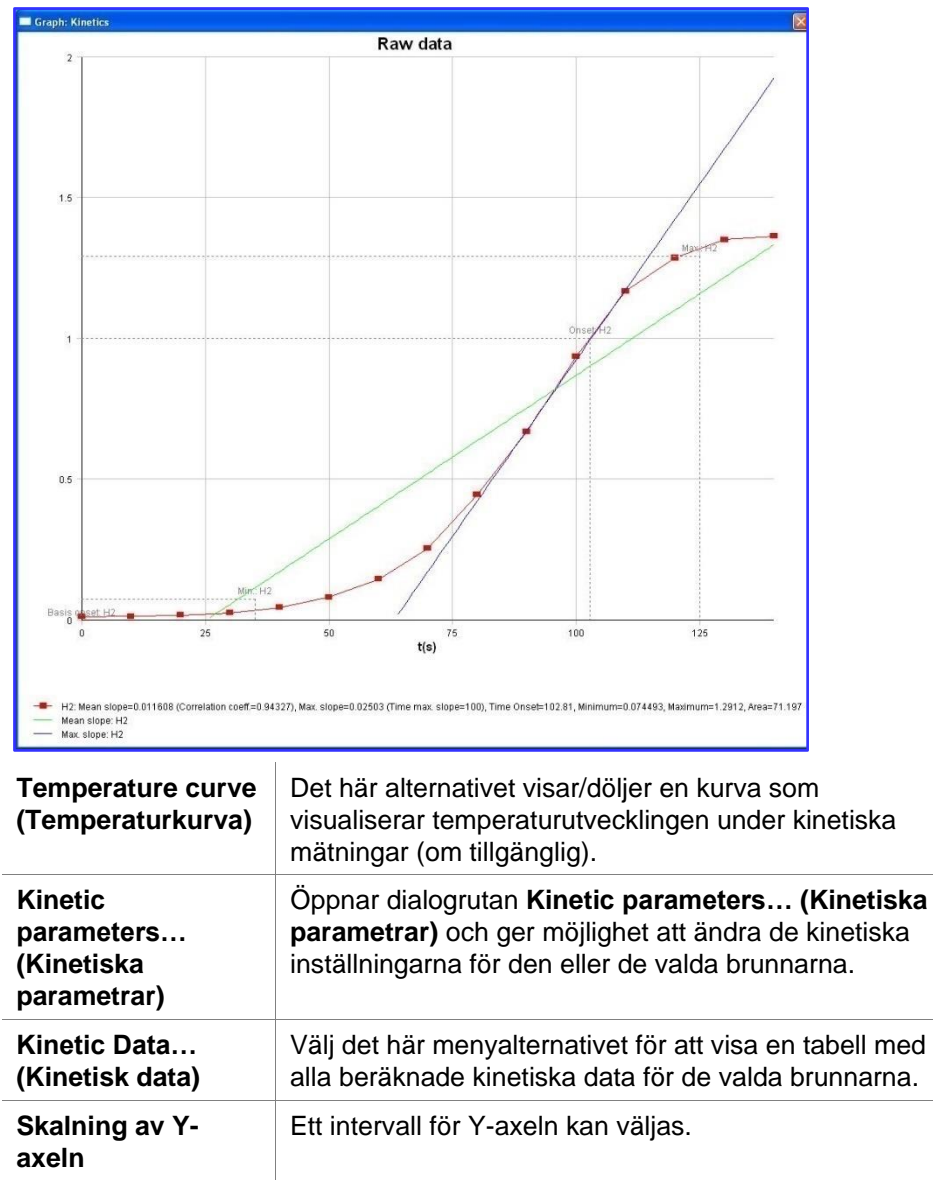

**Properties... (Egenskaper)** Välj den här knappen för att ändra egenskaperna för visning av diagrammet. Diagrammets titel, axelformat, kurvstil osv., kan anpassas.

**Hjälp..** Öppnar dialogrutan Help (Hjälp) i **magellan**.

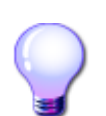

### **EXPERTENS KUNSKAP**

Det är möjligt att ställa in olika kinetiska parametrar för olika brunnar antingen genom att använda den sammanhangsberoende menyn för en brunn i fönstret plattlayout eller genom att använda den sammanhangsberoende menyn i dialogrutan för kinetiska diagram. När du redigerar de kinetiska parametrarna på fliken Edit method (Redigera metod) ställs de kinetiska parametrarna in på samma sätt för alla brunnar.

### **Dialogrutan Graph: Spectra (Diagram: Spektra)**

**Dialogrutan Graph: Spektra (Diagram: Spektra)** visar spektrumet för en skanningsmätning.

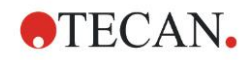

### **Sammanhangsberoende meny för spektradiagram i 2D**

Genom att högerklicka på diagrammet visas en sammanhangsberoende meny.

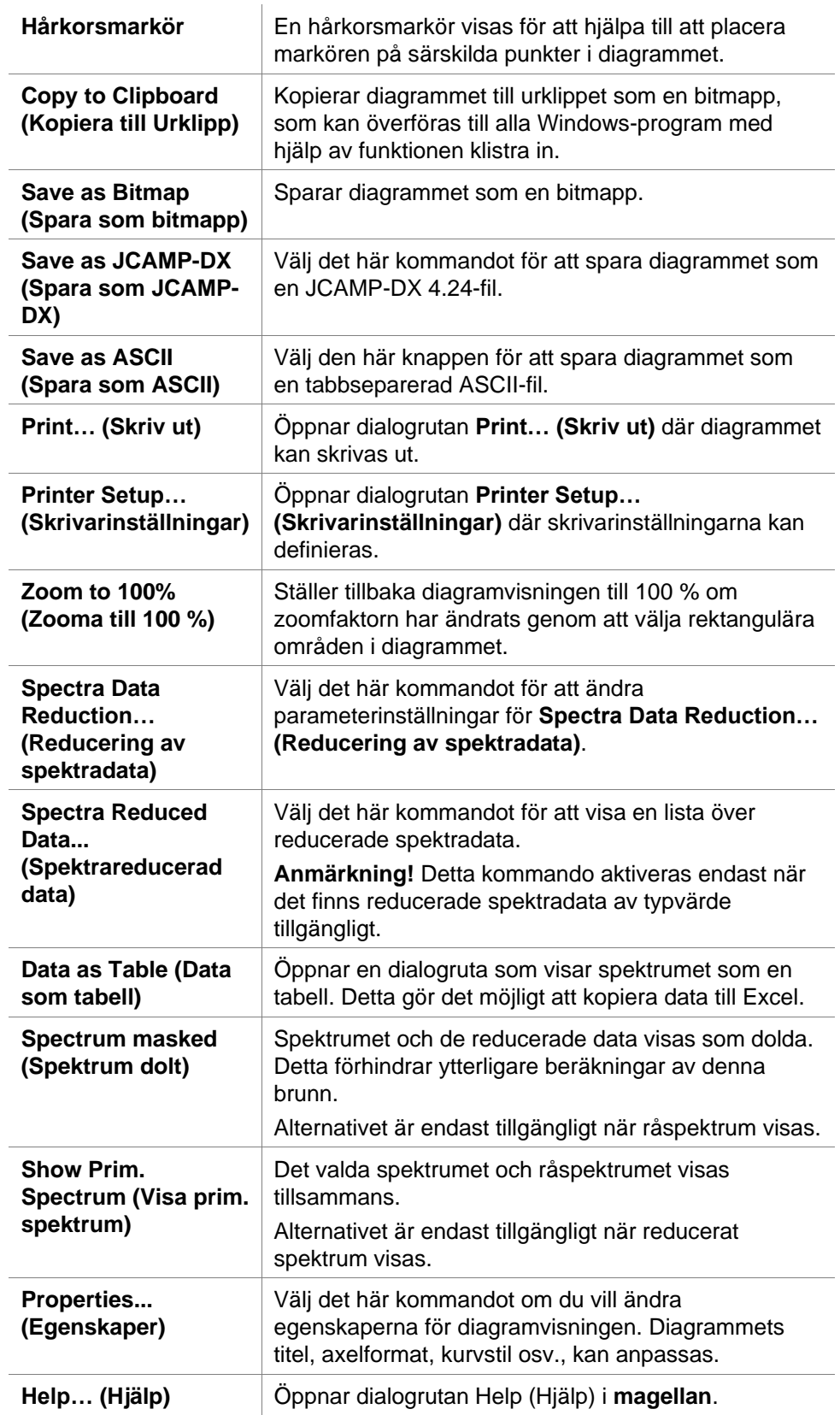

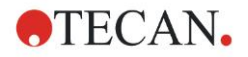

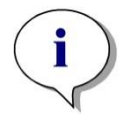

#### *Anmärkning*

*För att exportera skanningsresultat går du till den sammanhangsberoende menyn genom att högerklicka på spektradiagrammet. Välj Data as Table (Data som tabell) i dialogrutan och kopiera data till Excel eller spara dem som ASCII-fil.* 

# **7.5 Fliken Edit Method (Redigera metod)**

Klicka på den här fliken för att byta till den aktuella metoden och dess inställningar. Varje ändring av metoden resulterar i en ny beräkning av alla data när du går tillbaka till fliken Utvärdera resultat. Dessa ändringar kan sparas i arbetsytan, men de kommer inte att tillämpas på den ursprungliga metodfilen. Se kapite[l 4](#page-32-0) Create/Edit a Method Wizard [\(Guiden Skapa/redigera en metod\)](#page-32-0) för mer information

Fliken Edit method (Redigera metod) visas endast om den aktuella användaren har lämpliga rättigheter (kapitel [9.6](#page-164-0) [Användarrättigheter\)](#page-164-0).

# **7.6 Spara de utvärderade resultaten**

Klicka på **Next (Nästa)** i dialogrutan **Results (Resultat)** för att nå dialogrutan **Save in (Spara i)**

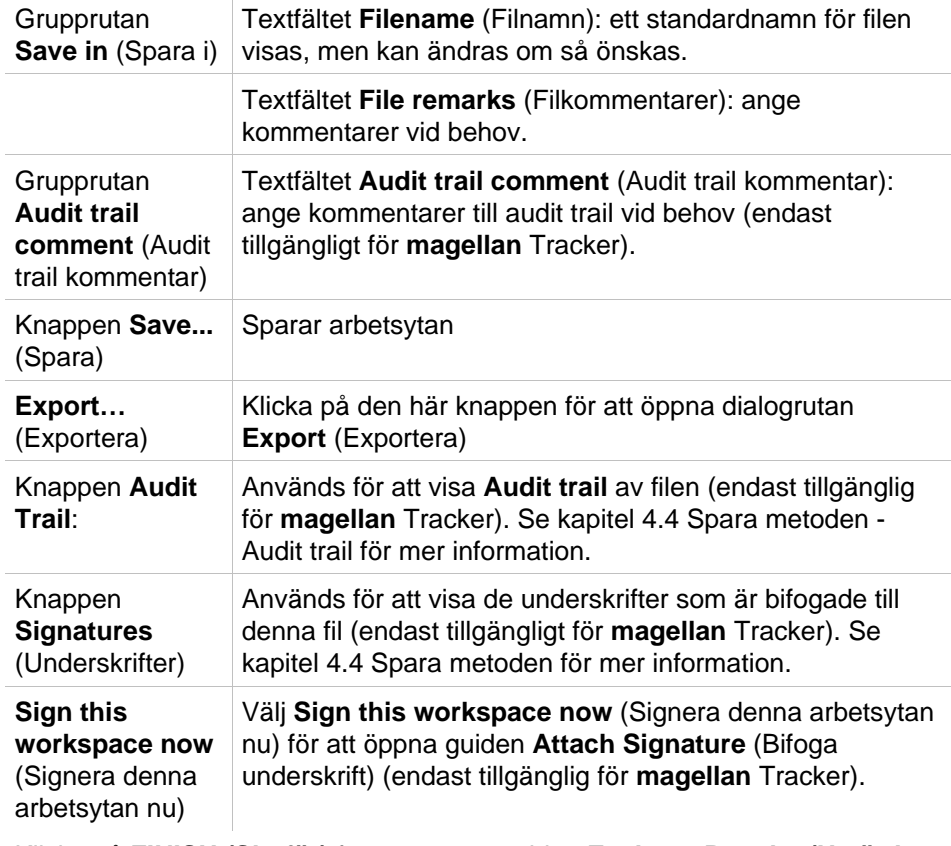

Klicka på **FINISH (Slutför)** för att stänga guiden **Evaluate Results (Utvärdera resultat).** Om ändringarna inte har sparats ombeds användaren att spara dem. Klicka på **Save (Spara)** för att spara data utan att stänga guiden.

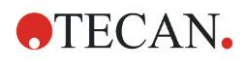

# **8. Guiden Bifoga underskrift**

# **8.1 Inledning**

Flera underskrifter kan appliceras på en post och de finns alltid med i den utskrivna rapporten. Signerade poster kan endast ändras av användare med lämpliga rättigheter. Det är möjligt att helt kontrollera användningen av metoder genom att tillåta användare att endast köra signerade metoder. Endast **Method (Metod)** och **Workspace (Arbetsyta)** kan signeras.

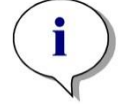

*Anmärkning Den här guiden är endast tillgänglig med magellan Tracker.*

Klicka på **Attach signature (Bifoga underskrift)** för att starta guiden **Attach signature (Bifoga underskrift).**

Efter dialogrutan Welcome (Välkommen), visas dialogrutan **Select a File (Välj en fil)**. Välj en **Method (Metod)** eller **Workspace (Arbetsyta)** för att signera.

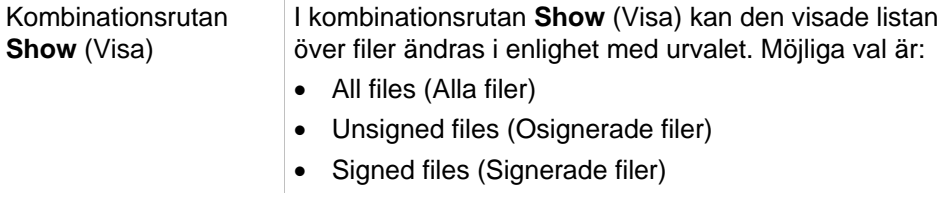

# **8.2 Signera en fil**

Klicka på **Next (Nästa)** och fönstret **Sign (Signera)** visas.

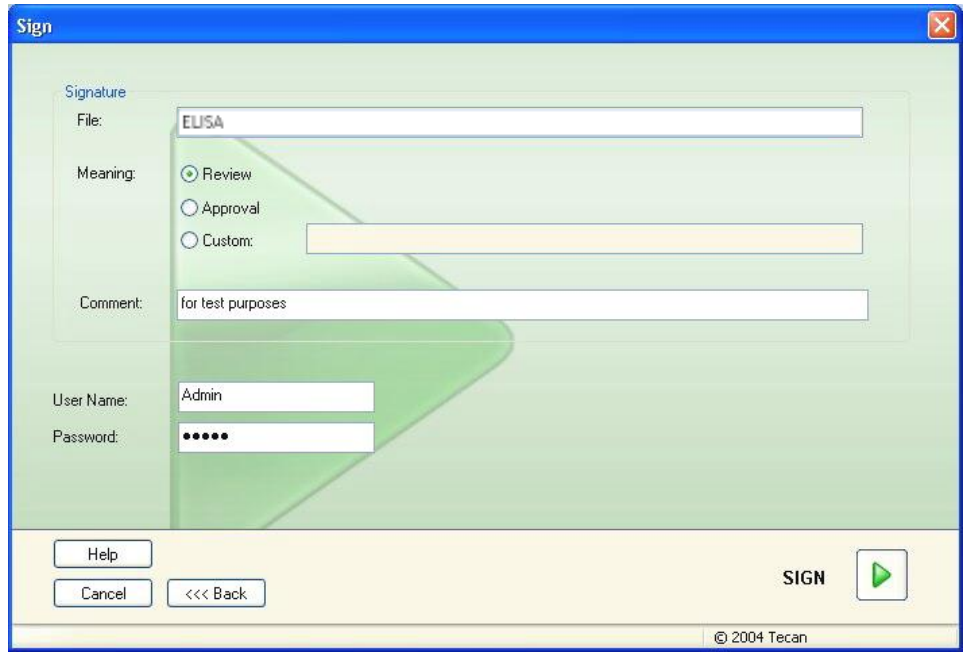

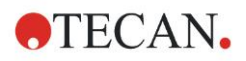

#### **8. Guiden Bifoga underskrift**

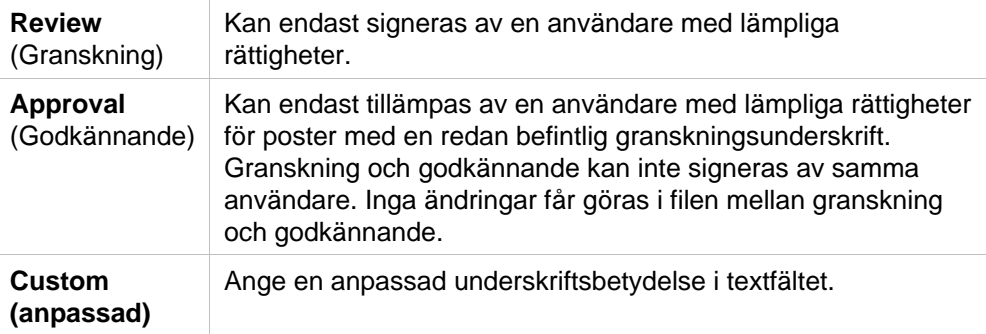

Standardanvändarinställningarna tillåter endast administratörer att bifoga underskrifter till granskningar och godkännanden och att ändra signerade filer.

Kommentarer kan läggas till i textfältet **Comment (Kommentarer)**.

I textfältet **User Name (Användarnamn)** måste användarnamnet för den inloggade användaren anges. I textfältet **Password (Lösenord)** måste lösenordet för den inloggade användaren anges.

Klicka på **Finish (Slutför)** för att bekräfta den angivna informationen och signera posten.

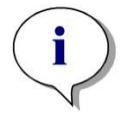

#### *Anmärkning*

*Beroende på standardrutinerna för det företag som använder denna programvara kan denna underskrift betraktas som juridiskt bindande. Därför är det mycket viktigt att användarna håller sina lösenord hemliga.*

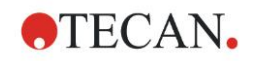

# **9. Ikonen Miscellaneous (Övrigt)**

Klicka på ikonen **Miscellaneous (Övrigt)** i guiden och välj mellan följande åtgärder/definitioner:

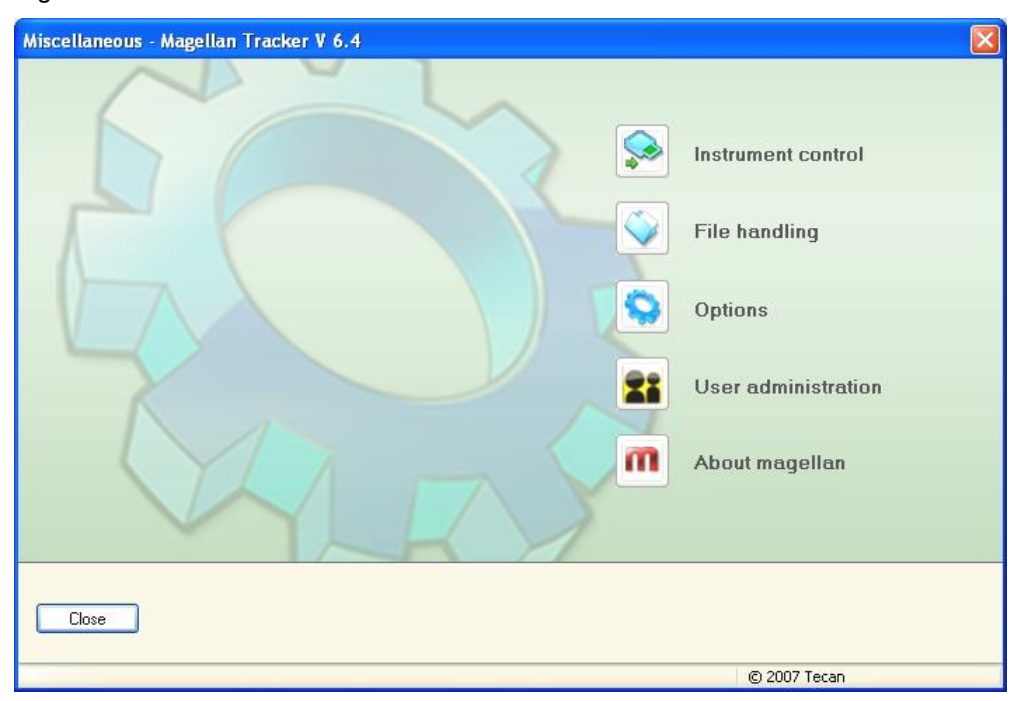

# **9.1 Instrument control (Instrumentkontroll)**

Se avsnitt [3Instrumentkontroll och inställningar..](#page-30-2)

# **9.2 File handling (Filhantering)**

### *9.2.1 Arkivfiler*

Grupprutan **Archive Files (Arkivfiler)** ger en översikt och fullständig kontroll över säkerhetskopiering av filer. Den listar alla filer (arbetsytor, metoder, prov-IDlistor eller tillfälliga filer) som sparats av **magellan**.

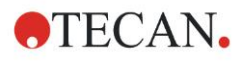

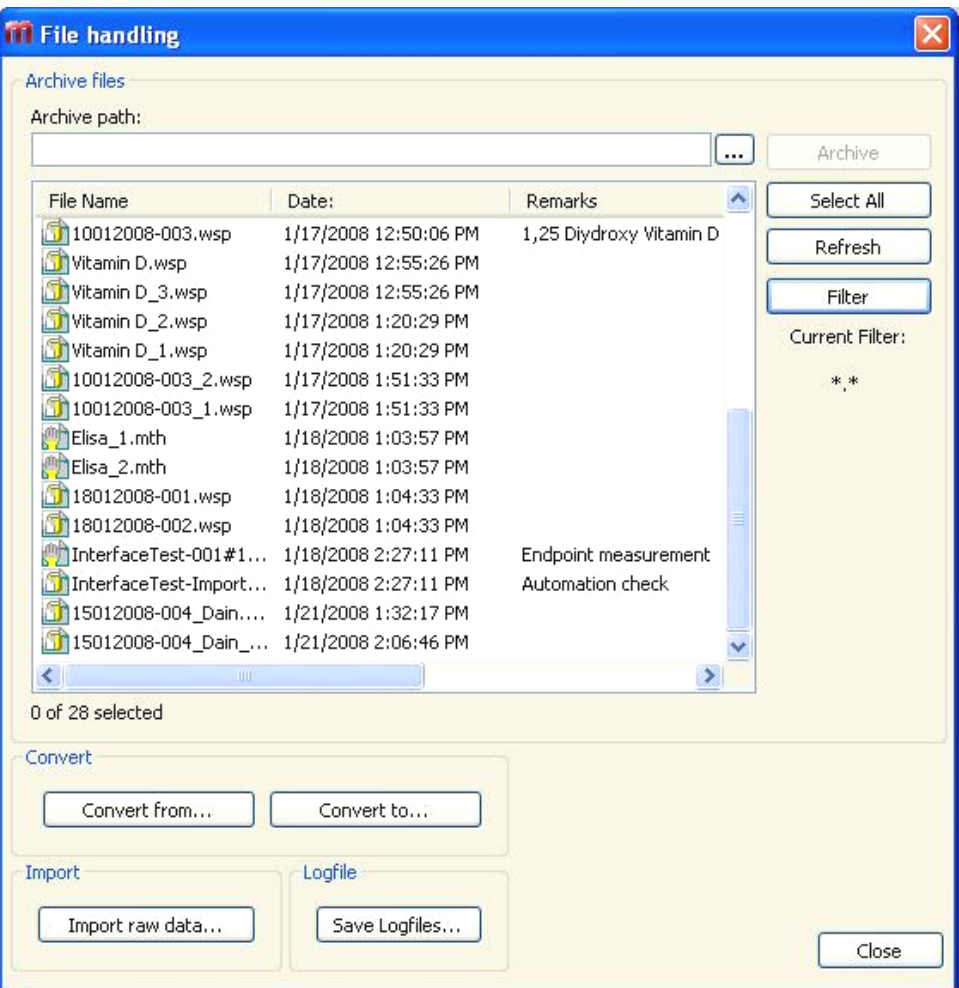

De filer som ska säkerhetskopieras måste väljas från listan **File Name (Filnamn).** Klicka på **Archive (Arkiv)** för att flytta alla valda filer till den angivna säkerhetskopieringskatalogen i lämpliga undermappar.

När filer har attributet **read-only (skrivskyddad)** visas en varningsruta innan filerna raderas.

Grupprutan **Archive Files (Arkivfiler)** innehåller följande element:

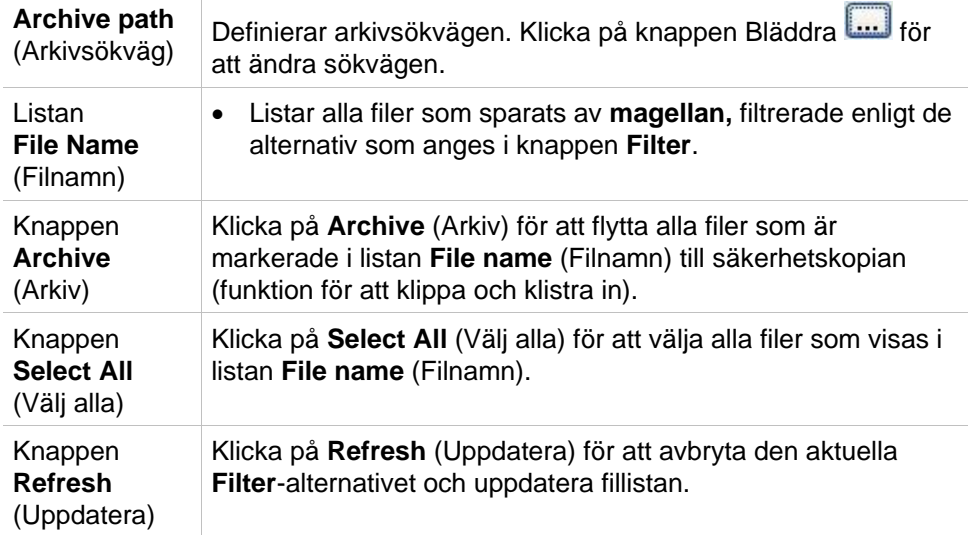

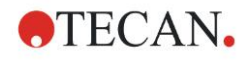

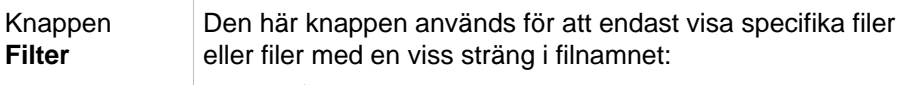

- Ett frågetecken **?** kan användas som wildcard för ett enskilt tecken.
	- En asterisk **\*** kan användas som wildcard för inga eller många tecken.

### **Automatic Archiving (Automatisk arkivering)**

Funktionen automatisk arkivering kopierar arbetsytor, metod- och provfiler, som antingen sparas automatiskt eller manuellt av användaren, till en användardefinierad katalog.

Alternativet **Automatic Archiving (Automatisk arkivering)** är endast tillgängligt i **magellan Tracker** och kan endast aktiveras av användare med rättigheterna **Modify general options (Ändra allmänna alternativ)**.

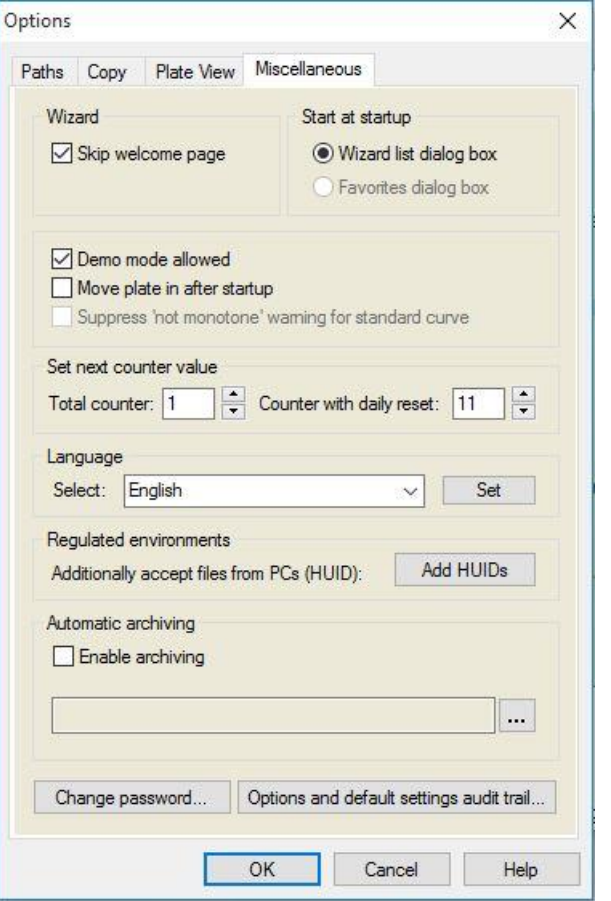

Grupprutan **Automatic archiving (Automatisk arkivering)**

- Kryssrutan **Enable archiving** (Aktivera arkivering): Markera denna kryssruta för att aktivera automatisk arkivering.
- Klicka på knappen för filbläddraren **("...")** för att söka efter arkivkatalogen.

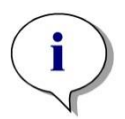

#### *Anmärkning*

*Det kan hända att en vald arkivkatalog blir ogiltig, t.ex. en nätverksenhet. I ett sådant fall varnar magellan inte uttryckligen användaren, men gör en notering i loggfilen för systemets Audit Trail.*

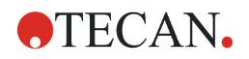

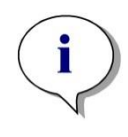

#### *Anmärkning*

*Observera att filerna sparas i arkivkatalogen först från och med det ögonblick då funktionen Automatisk arkivering aktiveras. Filer som har sparats innan funktionen Auto Archive (Automatisk arkivering) aktiverades sparas inte i arkiveringskatalogen.*

### *9.2.2 Importera rådata*

Genom att använda funktionen **ASCII File Import (Import av ASCII-filer)** kan användaren behandla ASCII-datafiler i **magellan** som redan innehåller mätdata och ytterligare transformationer. Vissa dataformatdefinitioner måste göras i förväg för att garantera korrekt datahämtning. Till exempel måste individuella data skiljas från datalistan med angivna avskiljare.

Ytterligare alternativ som måste specificeras är följande: Plattformat, antal mätningar, mätintervall och typ av dataordning, orientering och fysisk enhet för värdena.

Dataimporten misslyckas om ASCII-filen inte innehåller så många poster som anges i plattformatet.

När du har definierat de nödvändiga alternativen väljer du den önskade filen från fältet **files selection (Urval av filer)** och hämta filinformationen genom att klicka på knappen **Open (Öppna)**.

Dialogrutan **Open (Öppna)** är en standard Windows-dialogruta för att öppna filer med filnavigeringselement, ett textfält för att ange ett filnamn och en rullgardinsmeny för att välja en filtyp (\*.asc).

Dessutom innehåller dialogrutan **Öppna** följande element för att ställa in ASCIIalternativ:

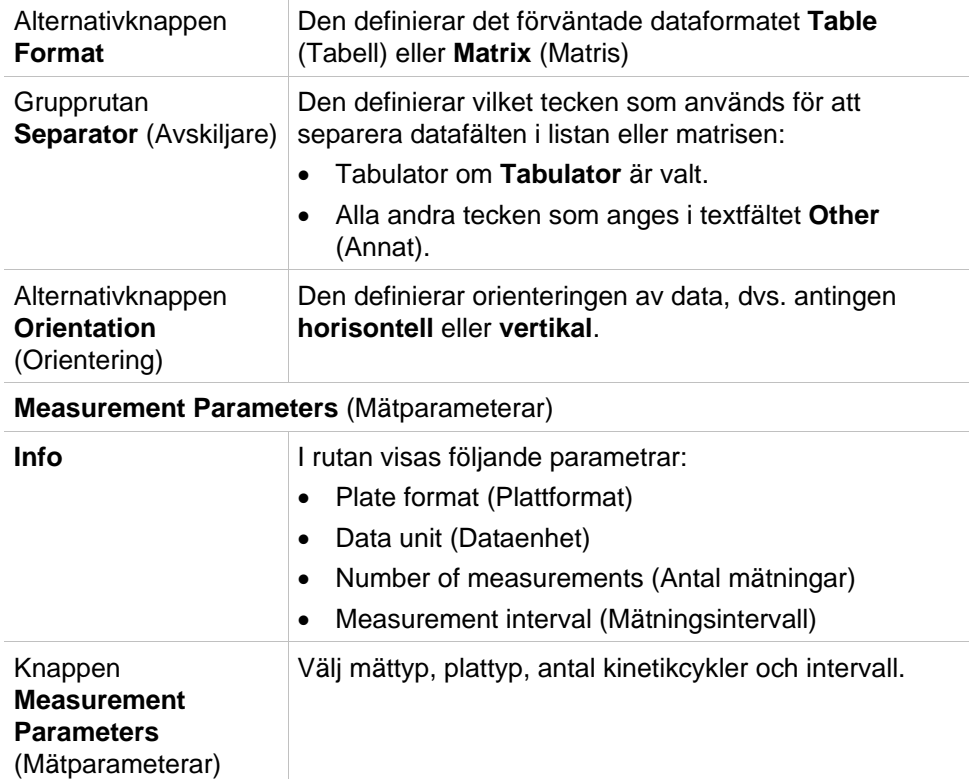
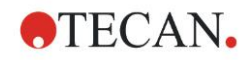

## *9.2.3 Konvertera till*

Dialogrutan **Convert Documents – Convert to (Konvertera dokument – Konvertera till)** möjliggör användaren att konvertera **magellan**-filer från den aktuella **magellan**-versionen till filer för tidigare **magellan**-versioner.

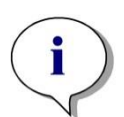

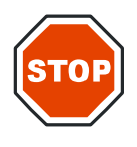

*Anmärkning Det här alternativet är endast tillgängligt om den aktuella användaren har lokala administratörsrättigheter för Windows-systemet.*

#### **FÖRSIKTIGHET**

#### **EFTER KONVERTERINGEN MÅSTE METODERNA VALIDERAS, EFTERSOM INNEHÅLLET I DE KONVERTERADE FILERNA KAN SKILJA SIG NÅGOT FRÅN DEN URSPRUNGLIGA FILEN (T.EX. INNEHÅLLET I DEN UTSKRIVNA RAPPORTEN OSV.)**

Dialogrutan **Convert Documents (Konvertera dokument)** innehåller följande element:

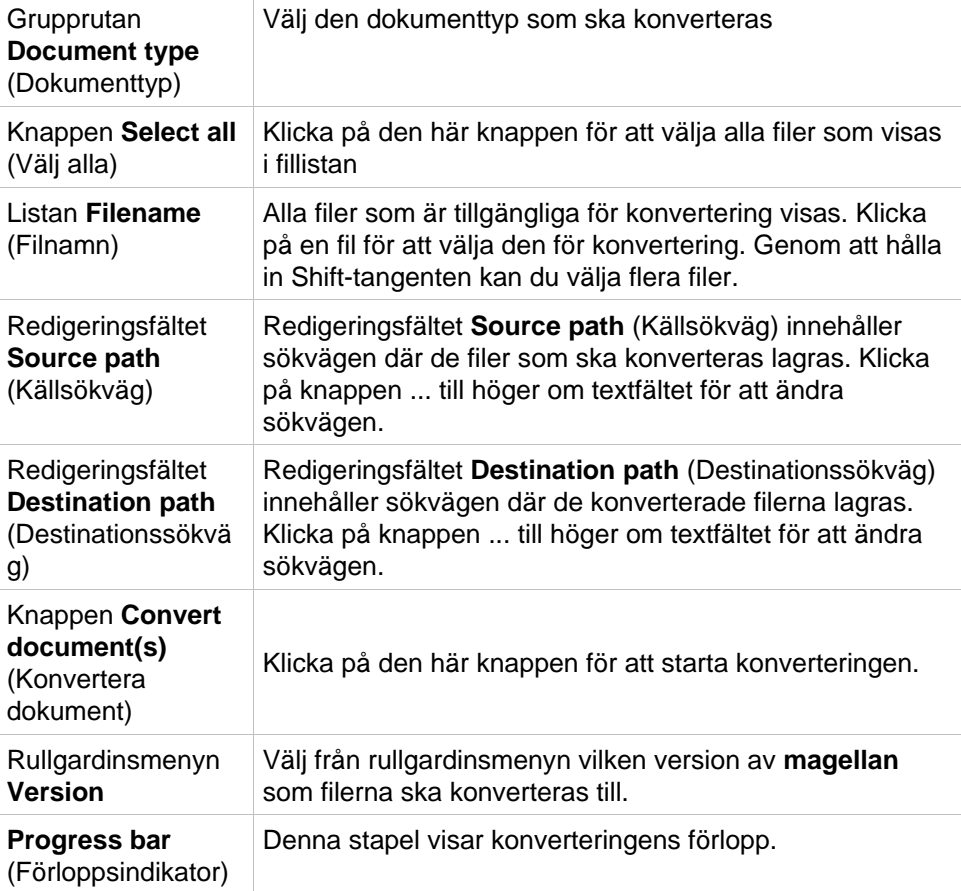

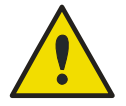

#### **VARNING FILERNA KAN INNEHÅLLA FUNKTIONER SOM INTE ÄR KOMPATIBLA MED DET VALDA FORMATET. DESSA FUNKTIONER ÄR DÅ INTE TILLGÄNGLIGA.**

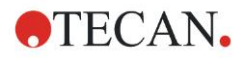

### *9.2.4 Konvertera från*

Dialogrutan **Convert Documents – Convert from (Konvertera dokument – Konvertera från)** möjliggör konvertering av **magellan**-filer från tidigare versioner till det aktuella filformatet. Standard **magellan**-filer kan också konverteras till **magellan** Tracker-filer.

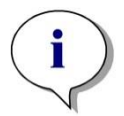

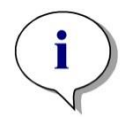

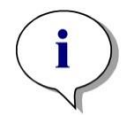

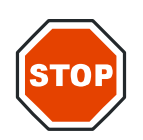

*Anmärkning Filer för konvertering visas endast om magellan är ansluten till det instrument (mät- eller demoläge) för vilket filerna genererades.*

*Anmärkning Filer från magellan-versioner tidigare än 4.0 måste konverteras för att kunna användas.*

*Anmärkning Filer från magellan Standard måste konverteras för att kunna användas med magellan Tracker.*

#### **FÖRSIKTIGHET**

**EFTER KONVERTERINGEN MÅSTE METODERNA VALIDERAS, EFTERSOM INNEHÅLLET I DE KONVERTERADE FILERNA KAN SKILJA SIG NÅGOT FRÅN DEN URSPRUNGLIGA FILEN (T.EX. INNEHÅLLET I DEN UTSKRIVNA RAPPORTEN OSV.)** 

Dialogrutan **Convert Documents (Konvertera dokument)** innehåller två flikar. Fliken **magellan** 2.x/**magellan** 3.x innehåller följande element:

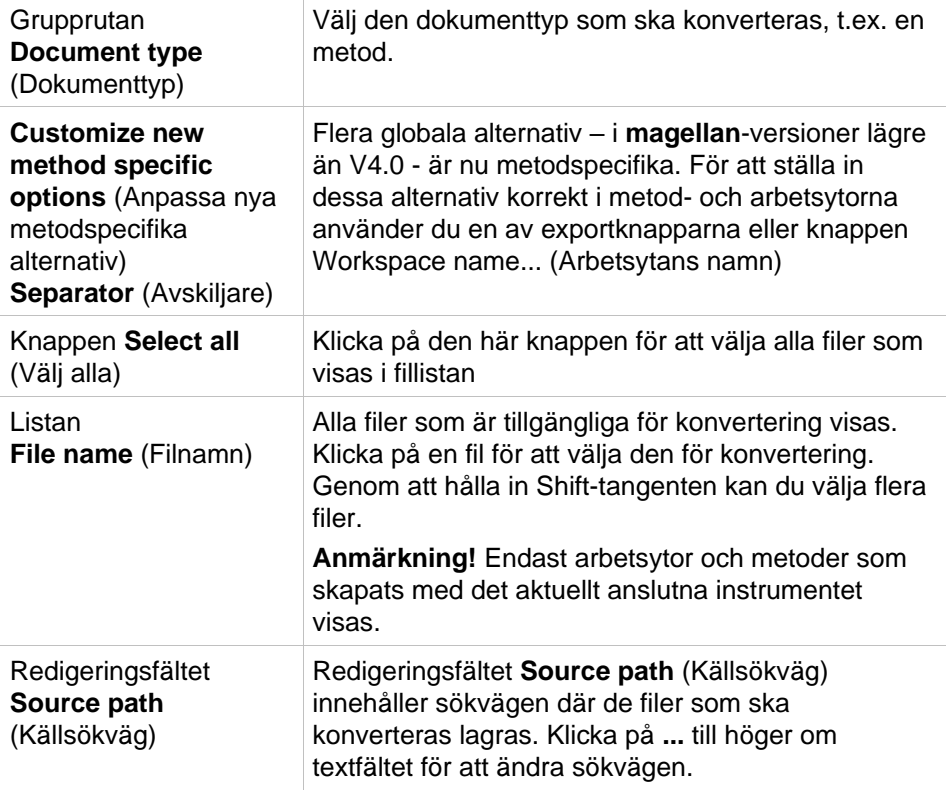

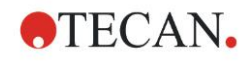

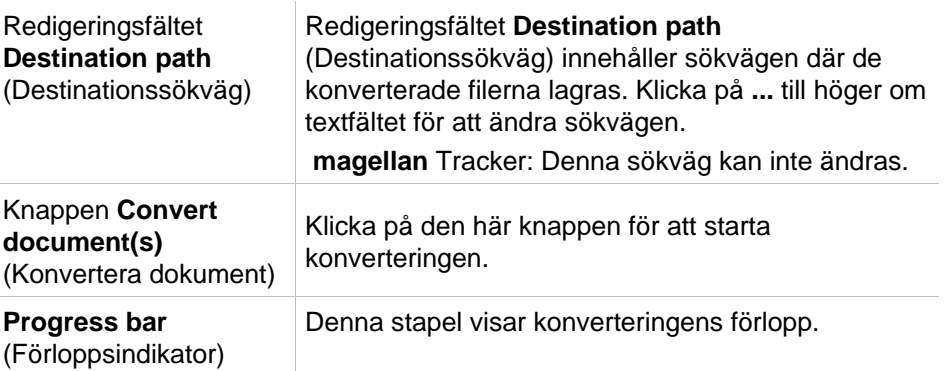

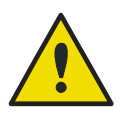

#### **VARNING**

#### **TESTERNA INNEHÅLLER INGA MÄTPARAMETRAR. NÄR ETT TEST OMVANDLAS TILL EN METOD MÅSTE MÄTPARAMETRARNA DEFINIERAS. KONTROLLERA ATT MÄTPARAMETRARNA PASSAR DET VALDA TESTET.**

**magellan** 4.x / 5.x-fliken - endast tillgänglig med **magellan** Tracker - innehåller samma fönsterelement som den tidigare beskrivna fliken, förutom att följande alternativ inte är nödvändiga:

• Document type test (Test av dokumenttyp): Testerna är inte tillgängliga med **magellan** 4.x / 5.x.

Anpassa nya metodspecifika alternativ: Dessa alternativ är redan anpassade i **magellan** 4.x / 5.x-filer.

## *9.2.5 Save Log Files (Spara loggfiler)*

Alla loggfiler kan sparas som zip-arkiv genom att klicka på knappen **Save Logfiles… (Spara loggfiler)**. Zip-arkivet kan nu namnges och sparas i en angiven katalog. I händelse av mätnings- eller statusfel under utförandet av **magellan** innehåller detta arkiv brunnsdata, status (t.ex. överflöde, "lamp low") eller beräkningsfel och kan enkelt skickas till din lokala kundtjänst för supportbegäran.

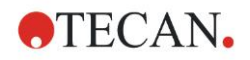

## **9.3 Alternativ**

Flera val och justeringar som gäller i alla menyer och guider i **magellan** är definierade i dialogrutan **Options (Alternativ)**. Om **magellans** användaradministration är aktiverad, är flera inställningar beroende av användaren. Dialogrutan **Options (Alternativ)** är uppdelad i individuella flikar:

- Fliken Paths (Sökvägar)
- Fliken Copy (Kopiera)
- Fliken Plate View (Plattvy)
- Fliken Miscellaneous (Övrigt)

De begärda alternativen måste anges på motsvarande flikar. Klicka på **OK** för att spara ändringarna och stänga dialogrutan.

Användarberoende alternativ (varje användare kan ändra alternativen för sin egen bekvämlighet) är:

- Standardsökvägar (endast i **magellan** Standard)
- Alternativ för kopiering till urklipp och Excel
- Plate View (Plattvy)
- (Skip welcome page) Hoppa över välkomstsidan
- Start with wizard list or favorites page (Böria med guide-listan eller favoritsidan)
- Move plate in after startup (Flytta in plattan efter uppstart)

Följande användarberoende alternativ kan inte ställas in i dialogrutan Options (Alternativ):

- Selected Printer (Vald skrivare)
- Printout orientation. (Orientering av utskriften)
- Printout paper size and source. (Pappersstorlek och källa för utskrift)
- Printout font and color. (Utskriftens teckensnitt och färg)
- Default identifier types. (Standardidentifieringstyper)
- Jumping direction for sample ID input. (Hoppriktning för inmatning av prov-ID)
- Import raw data settings. (Importera inställningar för rådata)
- Standard för Export options (Exportera alternativ), Export to ASCII file (Exportera till ASCII-fil), Export to Excel (Exportera till Excel) och Workspace Name (Arbetsytans namn).
- Graph dialog box size (Storlek på dialogrutan för diagram)

Följande alternativ kan endast ändras av en användare med rätt behörighet. Dessa alternativ gäller sedan för alla användare:

- Language (Språk)
- Demo mode allowed (Demoläge är tillåtet)
- Suppress 'not monotone' warning for standard curve (Undertrycka varningen "not monoton" för standardkurvan)
- Favorites (Favoriter)
- Accepted HUIDs (Accepterade HUID:er)

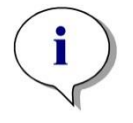

*Anmärkning I magellan Standard kan datasökvägen ställas in av användaren, i magellan Tracker är datasökvägen allmän inställning som gäller för alla användare.* 

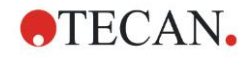

## *9.3.1 Standarddatasökvägar*

Den här fliken definierar standardsökvägar för de olika filtyper som används i **magellan** ska sparas i. Dessa fördefinierade sökvägar ställs in vid installationen av programvaran för **magellan** och kan ändras i motsvarande datafält i fliken **Paths (Sökvägar)**

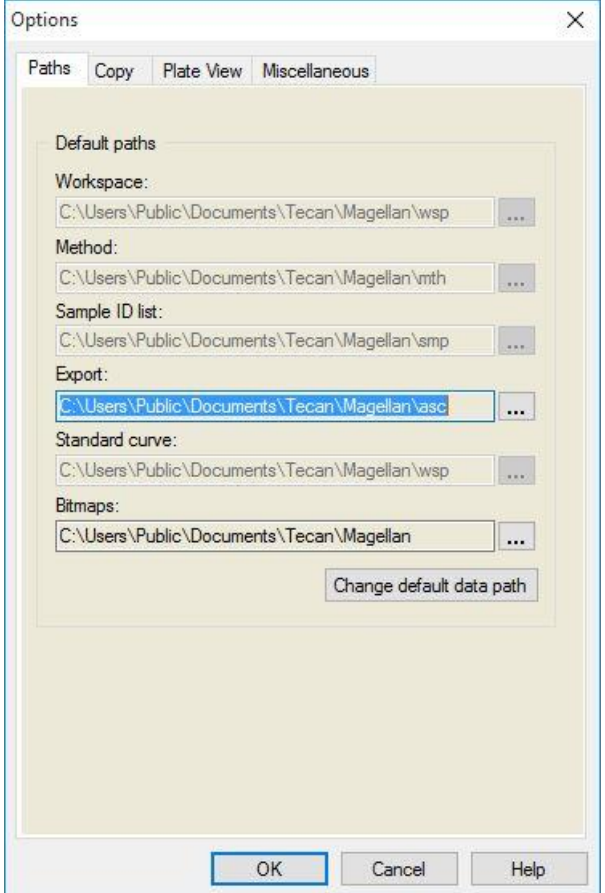

Fliken **Paths** (**Sökvägar**) innehåller följande element:

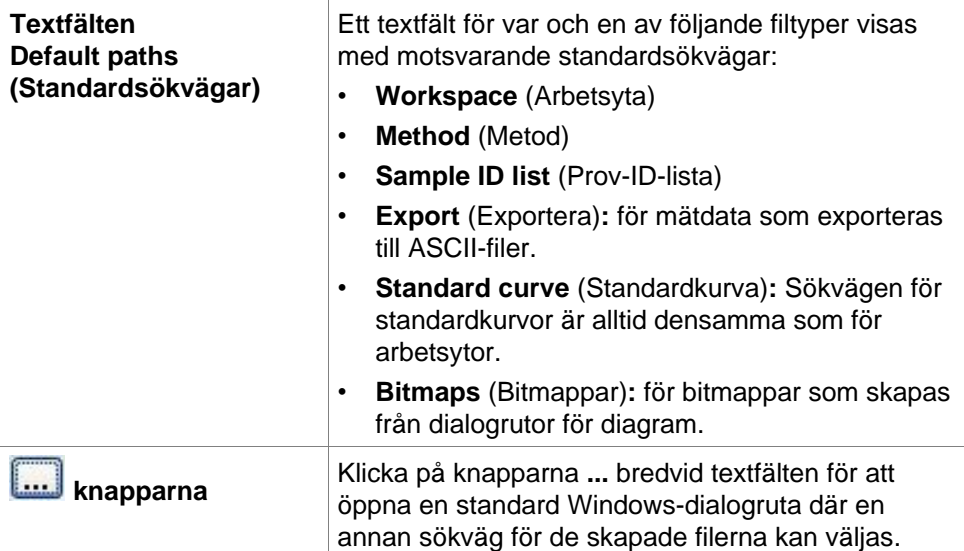

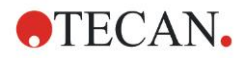

**Knappen Change default data path (Ändra standarddatasökväg)**

Finns endast i **magellan** Tracker. Klicka på den här knappen för att ändra standarddatasökvägen för att spara arbetsytor, metoder, prov-ID-listor och standardkurvor. Det krävs rättigheter som administratör och systemadministratör i **magellan** för att ändra standarddatasökvägar.

### **VARNING**

**PROGRAMVARAN KANSKE INTE KAN TILLDELA RÄTT FILSYSTEMRÄTTIGHETER FÖR EN ANVÄNDARDEFINIERAD STANDARDDATASÖKVÄG! DETTA MÅSTE GÖRAS MANUELLT AV SYSTEMADMINISTRATÖREN. DET FÅR INTE VARA TILLÅTET ATT RADERA ELLER ÄNDRA FILER I STANDARDKATALOGERNA.**

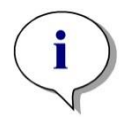

*Anmärkning I magellan Tracker är det bara export- och bitmappsökningarna som kan ändras.*

## *9.3.2 Alternativ för kopiering/export*

I en arbetsyta kan kommandon **Edit – Copy (Redigera – Kopiera)** och **Edit – Copy to Excel (Redigera – Kopiera till Excel)** tillåta användaren att exportera mätdata till urklippet eller direkt till ett Excel-kalkylblad. I fliken **Copy (Kopiera)** anges på vilket sätt innehållet i en platta ska hanteras vid dataöverföring.

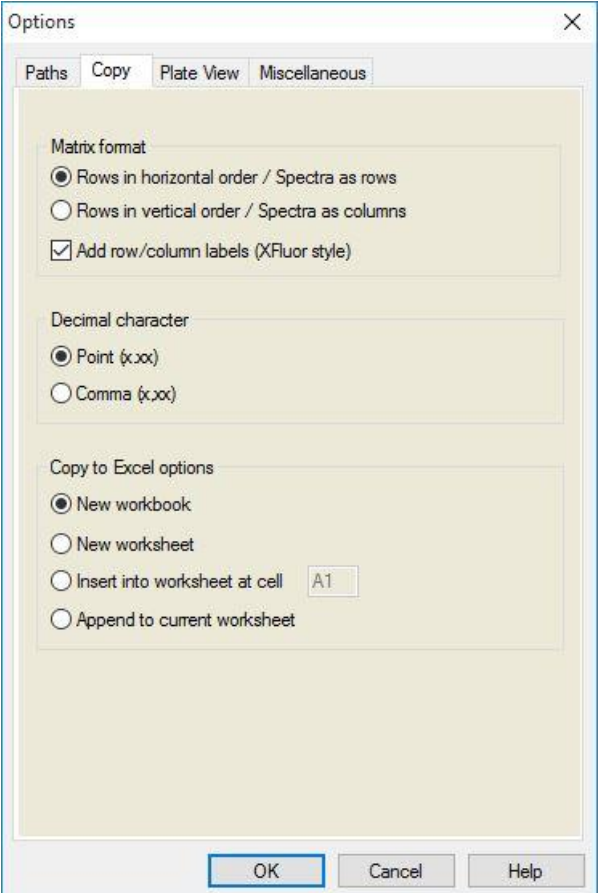

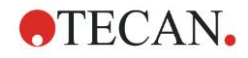

Fliken **Copy (Kopiera)** innehåller följande element:

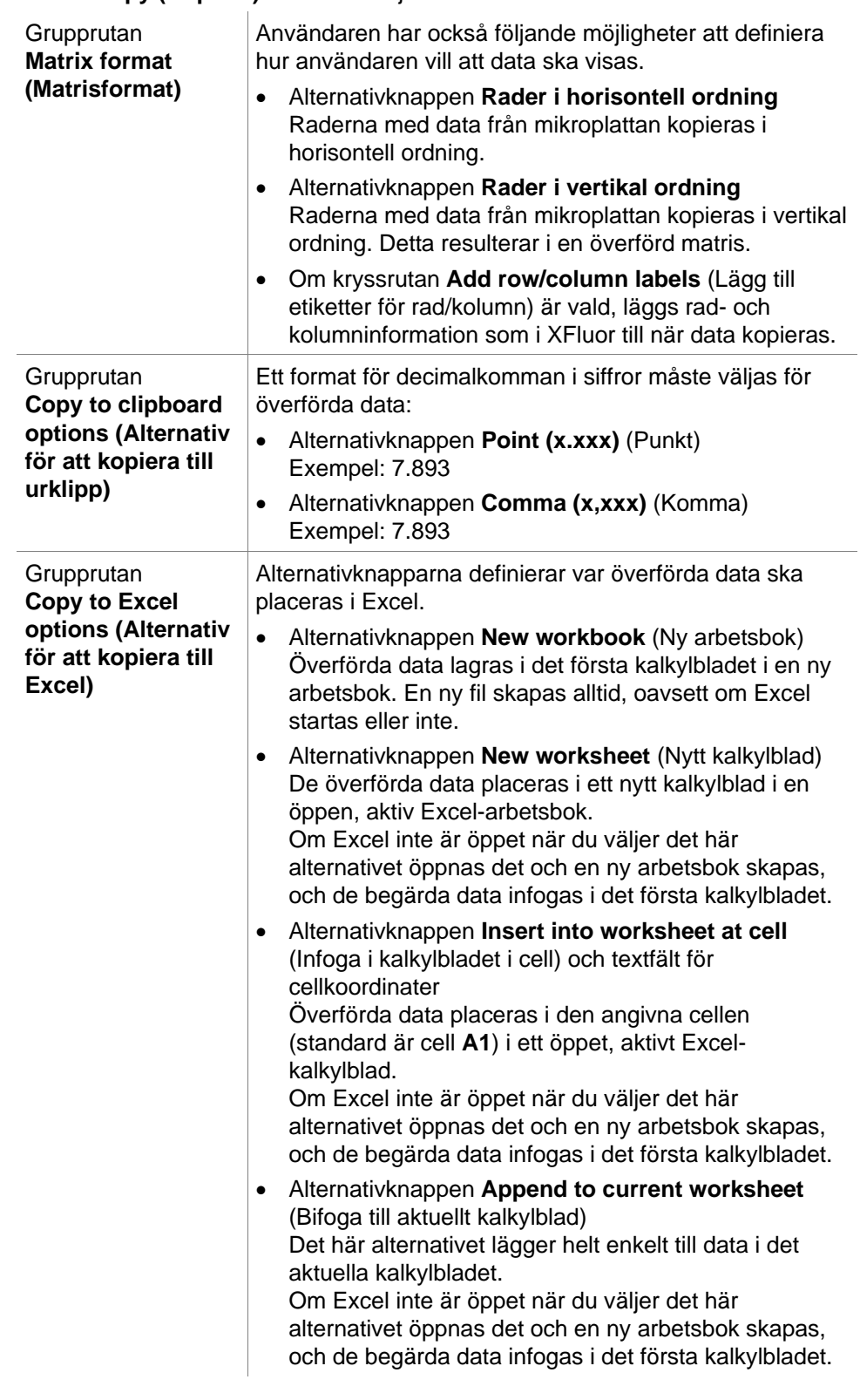

## *9.3.3 Inställningar för plattvy*

I fliken **Plate View (Plattvy)** kan plattvyns utseende anpassas. Färgerna kan ändras för de olika regionerna genom att välja önskad färg från en rullgardinsmeny. Här kan även urvalsläget för märkning av brunnar definieras. Du kan också justera teckensnittsstorleken.

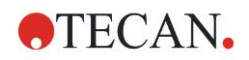

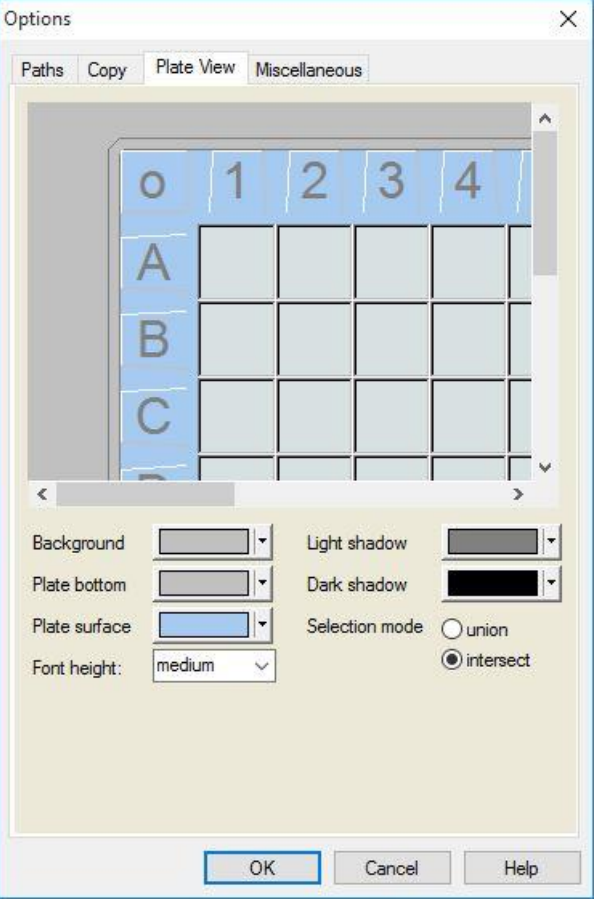

Fliken **Plate View (Plattvy)** innehåller följande element:

| Knappen<br>Set (Ställ in)                                    | Bakgrundsfärgen för fönstret Plate view (Plattvy) kan<br>väljas.                                                                                                    |
|--------------------------------------------------------------|----------------------------------------------------------------------------------------------------|
| Knappen<br><b>Plate bottom</b><br>(Plattbotten)              | Du kan välja ramfärg för den valda plattan.                                                                                                    |
| Knappen<br><b>Plate surface</b><br>(Plattyta)                | Ytfärgen på den visade plattan kan väljas.                                                                                                    |
| Rullgardinsmenyn<br>Font height<br>(Teckensnittets<br>höjd)  | Du kan välja teckensnittshöjden för texten i brunnarna:<br>Small (Liten)<br>Medium (Medel):<br>$\bullet$<br>Large (Stor)<br>$\bullet$                                                                                                    |
| Knappen<br><b>Light shadow</b><br>(Ljusskugga)               | Du kan välja färgen för ljusskuggan på plattans ram.                                                                                                    |
| Knappen<br>Dark shadow (Mörk<br>kugga)                       | Du kan välja färgen för mörka skuggan på plattans ram.                                                                                                    |
| Alternativknapparna<br><b>Selection mode</b><br>(Urvalsläge) | Här fastställs urvalsläget för att markera brunnar med<br>musen:<br>Union gör det möjligt att välja brunnar endast när<br>$\bullet$<br>musen har markerat hela brunnens område.<br>Intersect (Skär) gör det möjligt att välja brunnar när<br>$\bullet$<br>endast en del av brunnen har markerats med musen. |

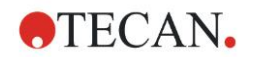

# *9.3.4 Övrigt*

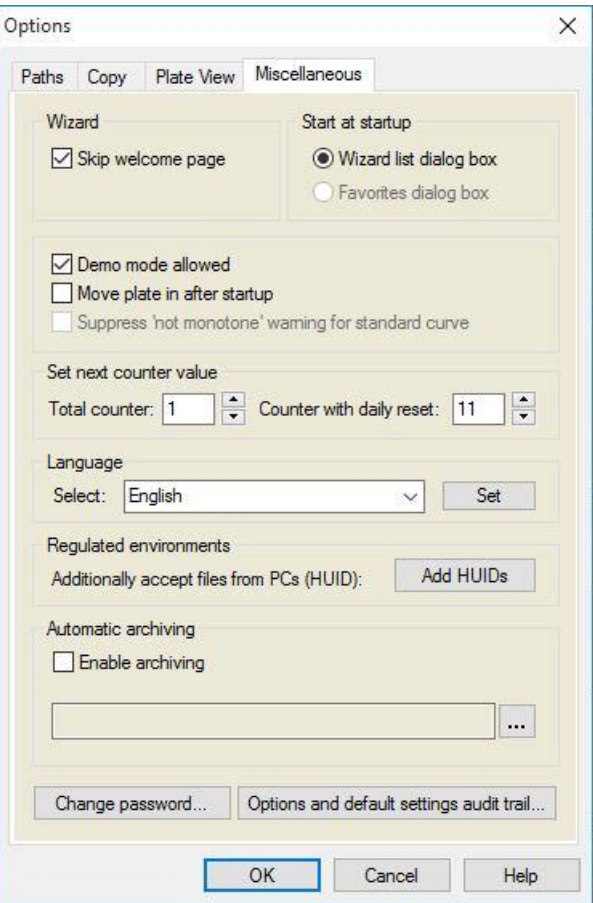

Fliken **Miscellaneous** (**Övrigt**) innehåller följande element:

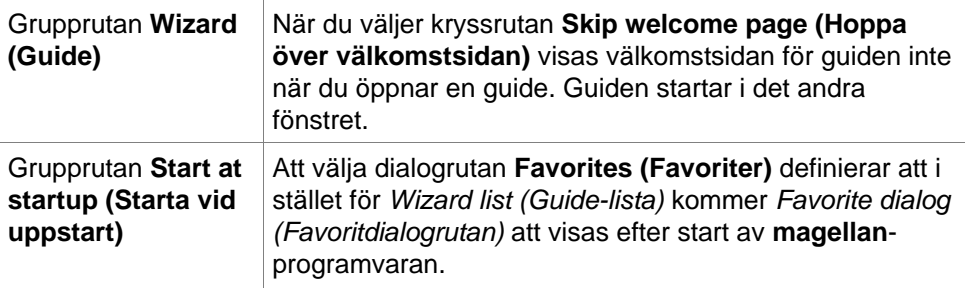

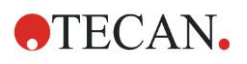

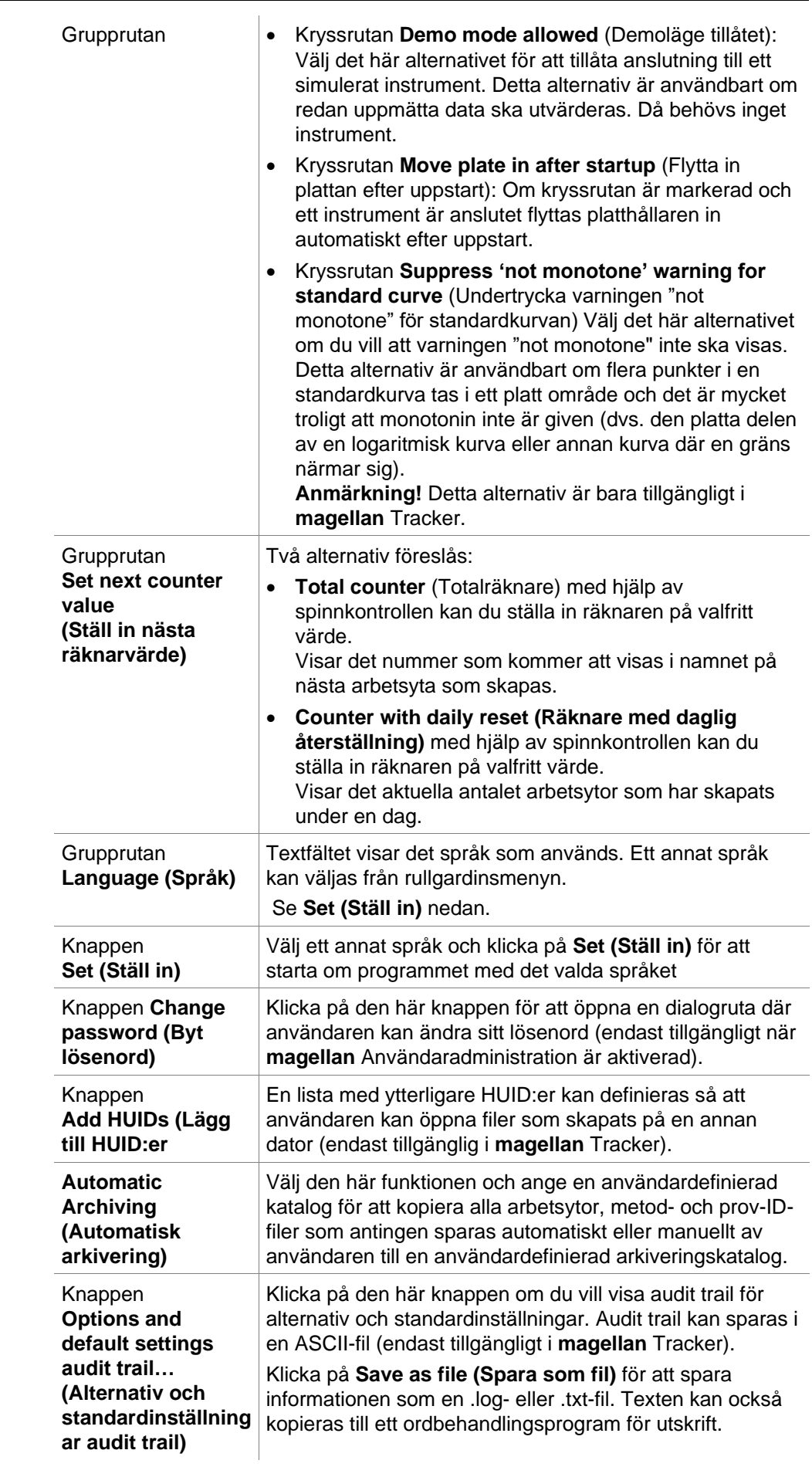

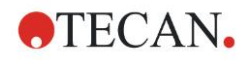

## <span id="page-154-0"></span>**9.4 User Administration (Användaradministration) magellan Tracker**

Det finns tre typer av administratörer som nämns i denna publikation:

**System Administrator (Systemadministratör)** är ansvarig för alla ändringar som görs i datorns operativsystem.

**Administrator (Administratören)** är ansvarig för användarrättigheter i **magellan**-programvaran.

**magellan Administrator (Administratör)** har tillgång till alla funktioner i **magellan** men kan inte ändra användarrättigheter.

**magellan** erbjuder lösenordsskydd för att förhindra missbruk av programvaran och för att begränsa åtkomsten till delar av programvaran baserat på användarrättigheter.

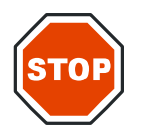

**FÖRSIKTIGHET FÖR ATT FÖRHINDRA MISSBRUK AV ANVÄNDARRÄTTIGHETER OCH FÖRFALSKNING AV DATA REKOMMENDERAS DET ATT ANVÄNDARADMINISTRATÖREN INTE HAR MAGELLAN-RÄTTIGHETER (DVS. INTE TILLHÖR EN MAGELLAN-ANVÄNDARGRUPP).**

**ANVÄNDARADMINISTRATÖREN BÖR HELST VARA EN DEL AV IT-AVDELNINGEN.**

Välj **miscellaneous (Övrigt)** i guiden och klicka på ikonen**User** 

**administration (Användaradministration)** . Dialogrutan **Manage Users and Roles (Hantera användare och roller)** visas:

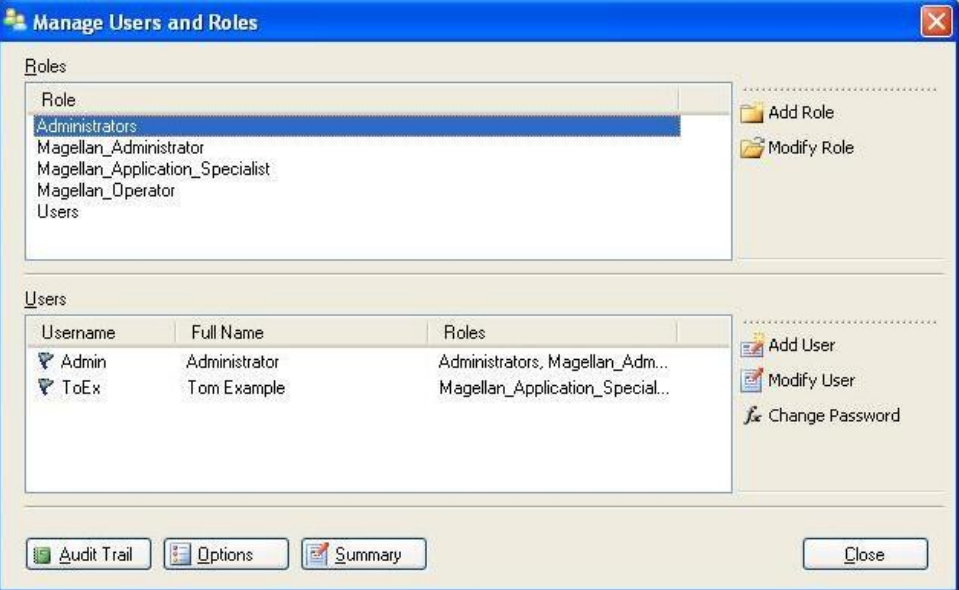

Användare och roller kan läggas till och ändras, och användarrättigheter kan definieras. Dialogrutan **Manage Users and Roles (Hantera användare och roller)** innehåller följande element:

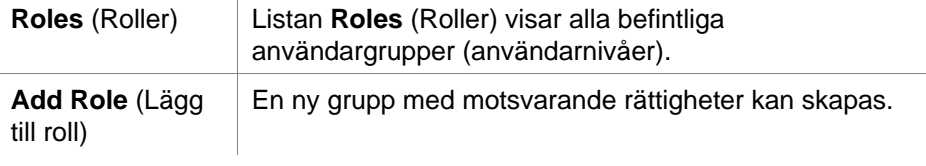

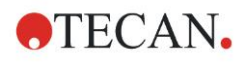

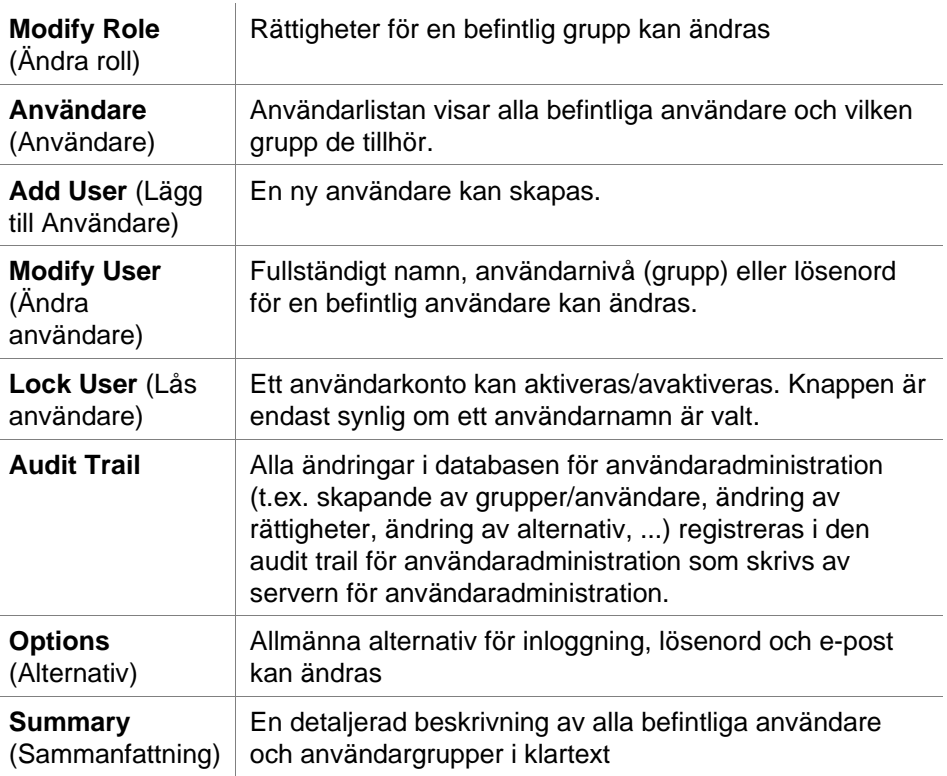

## *9.4.1 Lägg till/ändra användare (magellan Tracker)*

Klicka på **Add User (Lägg till användare)** i dialogrutan **Manage Users and Role (Hantera användare och roller)** och dialogrutan **Create User (Skapa användare)** visas:

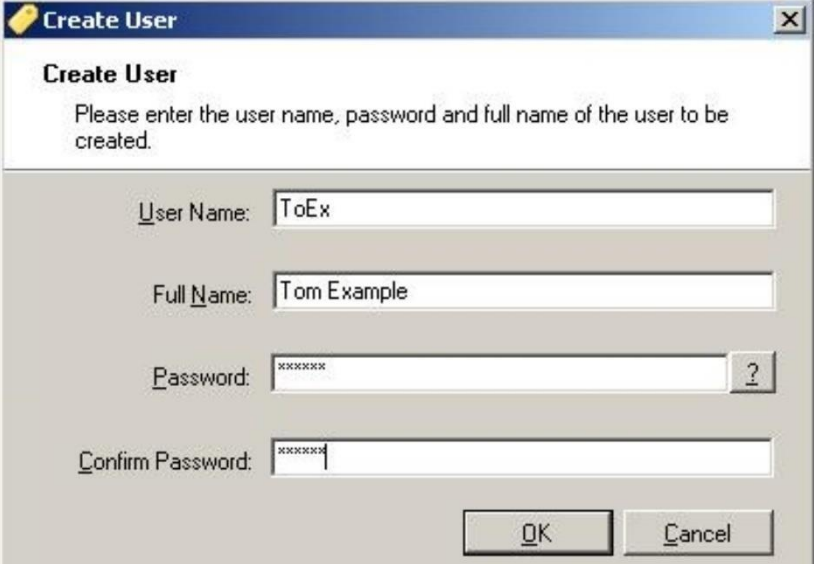

Dialogrutan **Create User (Skapa användare)** innehåller följande element:

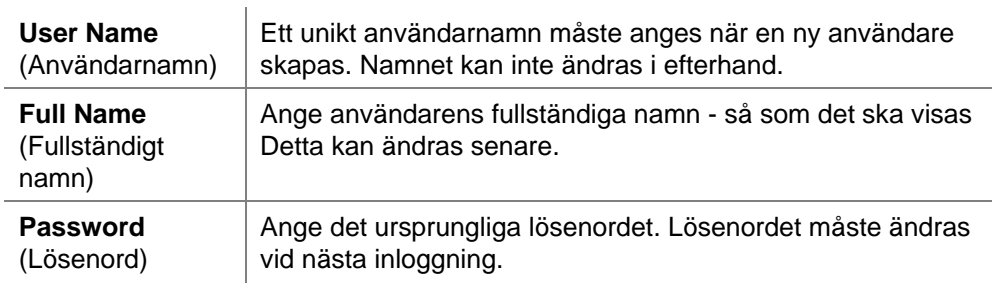

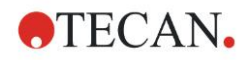

Klicka på OK och dialogrutan **Modify User (Ändra användare)** visas:

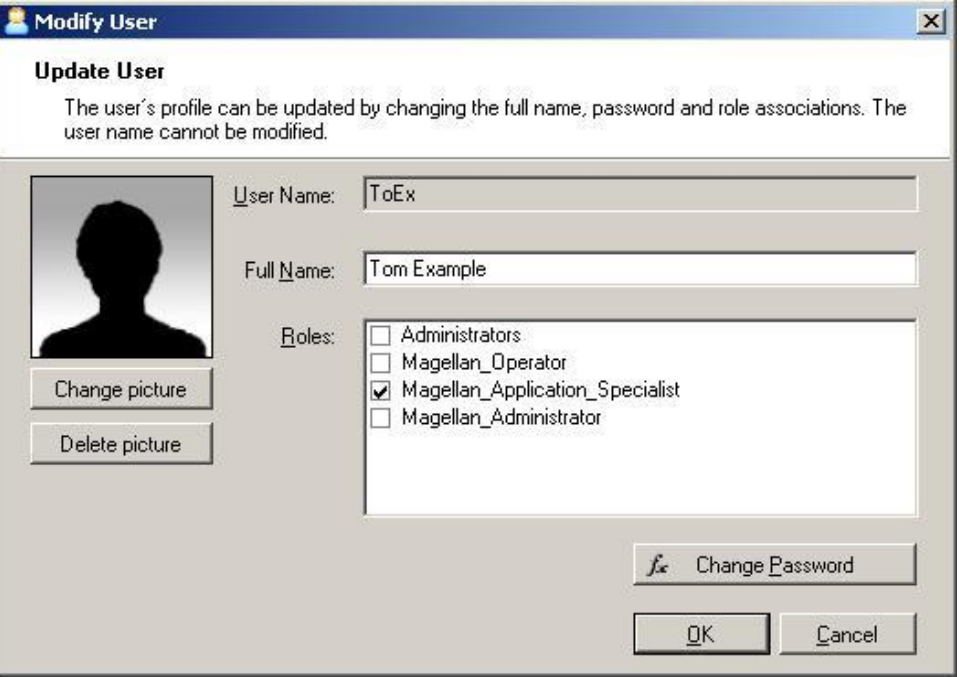

Dialogrutan **Modify User (Ändra användare)** innehåller följande element:

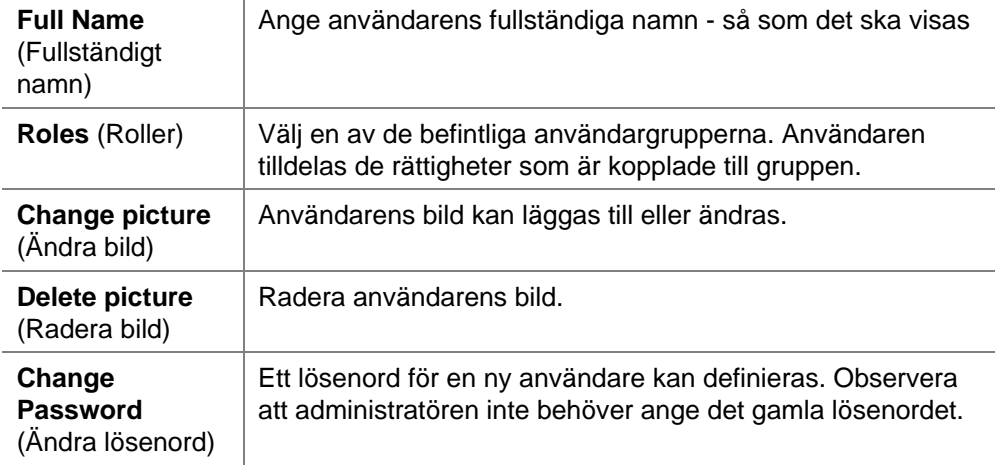

Om du vill ändra en användare klickar du på **Modify User (Ändra användare)** i dialogrutan **Manage Users and Roles (Hantera användare och roller)**. I dialogrutan **Modify User (Ändra användare)** fortsätter du enligt beskrivningen ovan.

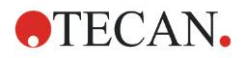

## *9.4.2 Lägg till/ändra roll*

Klicka på **Add Role (Lägg till roll)** i dialogrutan **Manage Users and Roles (Hantera användare och roller)** och dialogrutan **Create New Role (Skapa ny roll)** visas. Definiera ett unikt **Role Name (Rollnamn)**. Observera att detta namn inte kan ändras i efterhand. Stäng dialogrutan **Add Role (Lägg till roll)** genom att klicka på **OK**. Öppna dialogrutan **Modify Role (Ändra roll)**:

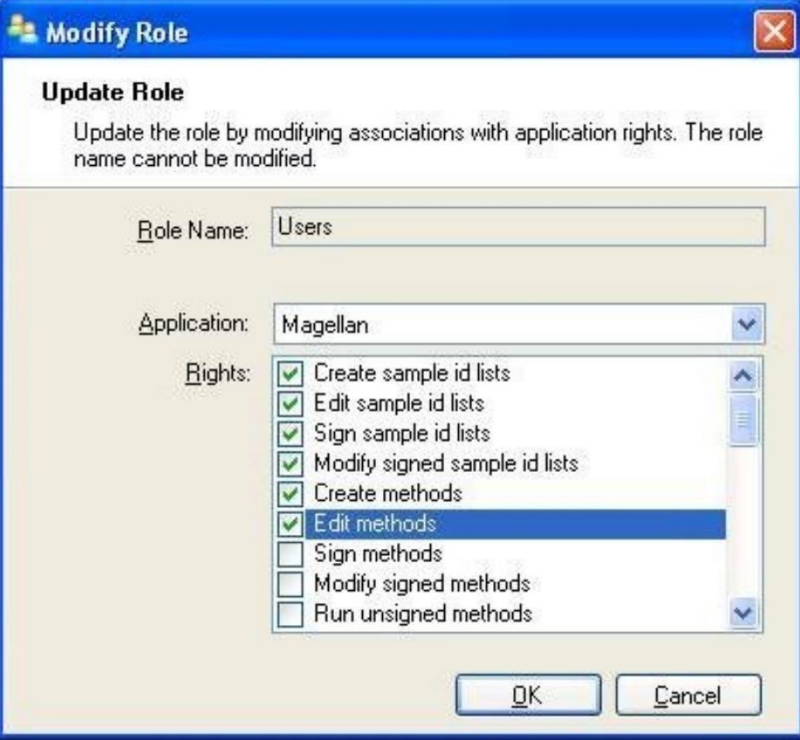

Dialogrutan **Modify Role (Ändra roll)** innehåller följande element:

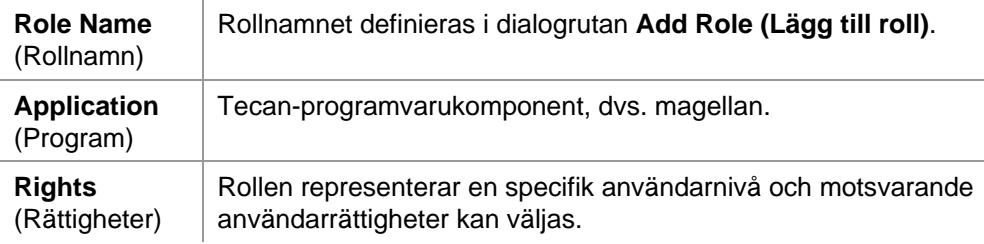

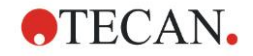

## *9.4.3 Audit trail för användaradministration*

Klicka på **Audit Trail** i dialogrutan **Manage Users and Roles (Hantera användare och roller)** och dialogrutan **Audit trail** visas:

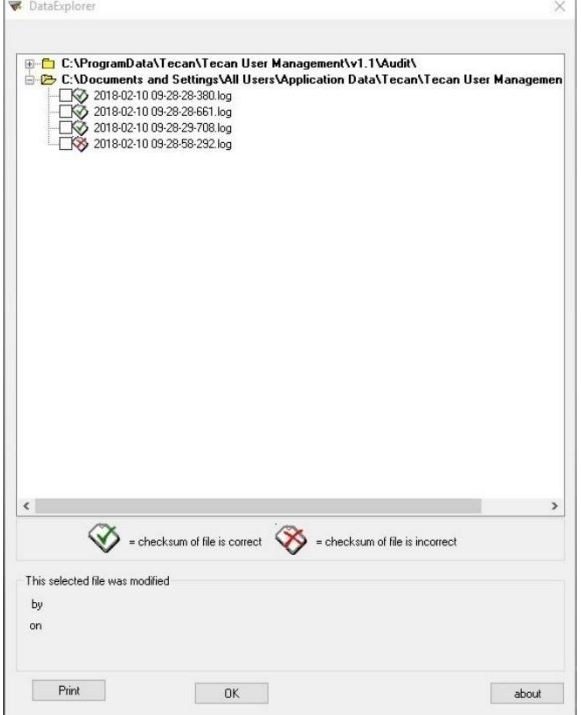

Alla ändringar i databasen för användaradministration registreras i den audit trail för användarhantering som skrivs av servern för användaradministration.

Om du vill visa en loggfil väljer du den i listan (välj kryssrutan) och klickar på knappen **Print (Skriv ut)**. Filen öppnas via en PDF-läsare och kan sedan skrivas ut. Den gröna bocken markerar filer med korrekt kontrollsumma, det röda korset markerar filer med felaktig kontrollsumma.

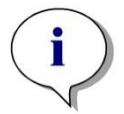

*Anmärkning Observera att den aktuella loggfilen alltid har ett rött kryss eftersom filen fortfarande ändras så länge programmet är öppet.*

#### **User Rights (Användarrättigheter)**

Det finns tre olika säkerhetsnivåer för användarrättigheter, varav den högsta nivån är **magellan Administrator (Administratör)**, som har tillgång till alla programfunktioner. **Programspecialist** och **Operatör**-nivåerna är alltmer begränsade.

**magellan Standard**: De standardiserade rättigheterna tilldelas enligt nedan.

**magellan Tracker**: Varje rättighet kan överlåtas eller återkallas av en administratör och som standard överlåts den enligt nedan. Standardrättigheterna är baserade på en typisk laboratoriemiljö.

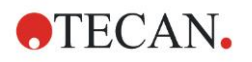

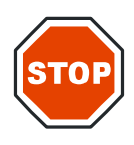

#### **FÖRSIKTIGHET**

**ADMINISTRATÖRER HAR ANSVARET FÖR ATT SE TILL ATT INSTÄLLNINGARNA (OCH EVENTUELLA ÄNDRINGAR) STÄMMER ÖVERENS MED DEN LABORATORIEMILJÖ SOM DEFINIERAS AV STANDARDISERADE TILLVÄGAGÅNGSSÄTT (STANDARD OPERATING PROCEDURES) OCH ATT DE ÖVERENSSTÄMMER MED GÄLLANDE LAGAR.**

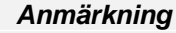

*Vid klinisk diagnostik måste den operativa myndigheten validera alla metoder för att garantera resultatens säkerhet. En metod anses validerad när den har undertecknats av den operativa myndigheten. Den operativa myndigheten är helt ansvarig för de resultat som uppnås.*

### *9.4.4 Alternativ för användaradministration*

Klicka på **Options (Alternativ)** i dialogrutan **Manage Users and Roles (Hantera användare och roller)** och dialogrutan **Edit Options (Redigera alternativ)** visas.

#### **Alternativ för Login (Inloggning)**

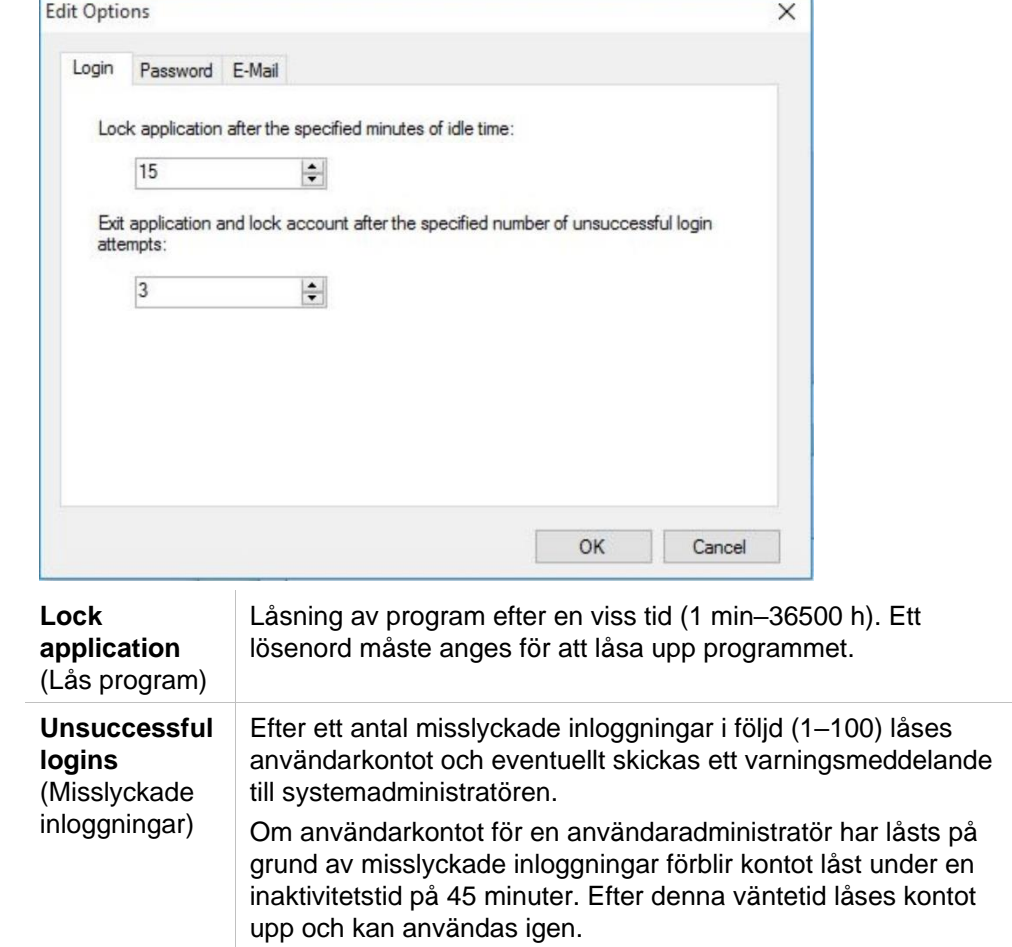

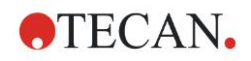

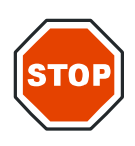

#### **FÖRSIKTIGHET**

**OM LÖSENORDET FÖR ANVÄNDARADMINISTRATÖR HAR GLÖMTS BORT KAN INSTÄLLNINGARNA FÖR ANVÄNDARADMINISTRATION INTE ÄNDRAS. I SÅ FALL BÖR DU FÖRST AVINSTALLERA MAGELLAN OCH DÄREFTER GÖRA EN NY INSTALLATION (SE KAPITEL [1.5](#page-11-0) [INSTALLATIONSPROCEDUR FÖR PROGRAMVARA\)](#page-11-0).**

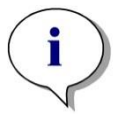

*Anmärkning När du avinstallerar magellan kommer inga befintliga magellan-filer att gå förlorade. Alla tidigare filer finns i en säkerhetskopieringsmapp som skapas under den nya installationen.*

#### **Alternativ för Password (Lösenord)**

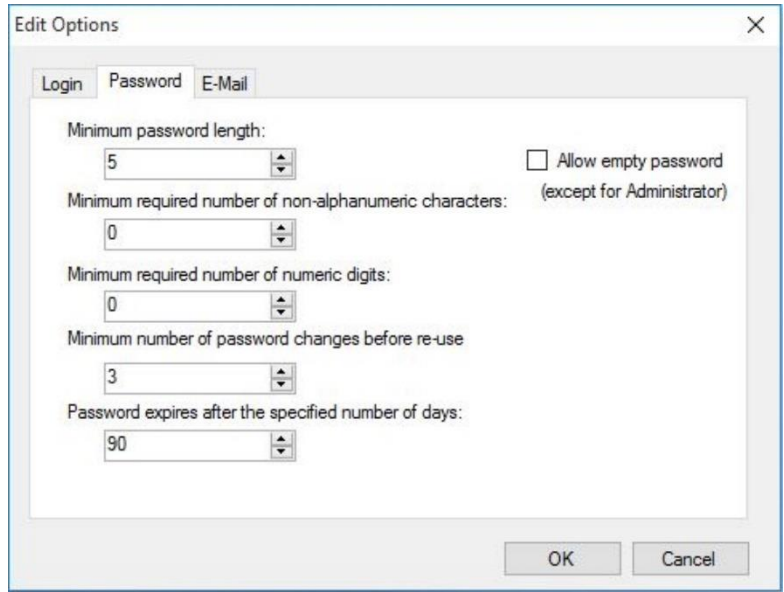

Lösenord måste innehålla ett visst minsta antal tecken. Lösenord kan definieras så att de innehåller icke-alfanumeriska tecken och/eller numeriska siffror. Lösenordet kan inte återanvändas.

#### **Minimum password length (Minsta lösenordslängd):**

Ange det antal tecken som krävs.

**Minimum required number of non-alphanumeric characters (Minsta antal icke-alfanumeriska tecken som krävs):**

Ange det antal icke-alfanumeriska tecken som krävs.

**Minimum required number of numeric digits (Minsta antal numeriska siffror som krävs):**

Ange önskat antal siffror.

**Minimum number of password changes before re-use (Minsta antal ändringar av lösenordet innan det återanvänds):**

Ange antalet lösenordsändringar.

#### **Password expires after the specified number if of days (Lösenordet upphör att gälla efter det angivna antalet dagar):**

Användarens lösenord upphör att gälla efter ett konfigurerbart antal dagar. Användaren måste då välja ett nytt lösenord. Ange önskat antal dagar (intervall: 1 till 36500 dagar).

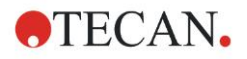

#### **Allow empty password (Tillåt tomma lösenord):**

Markera den här kryssrutan om det är tillåtet att ha ett tomt lösenord för alla användare utom administratören.

#### **Alternativ för Email (E-postmeddelande)**

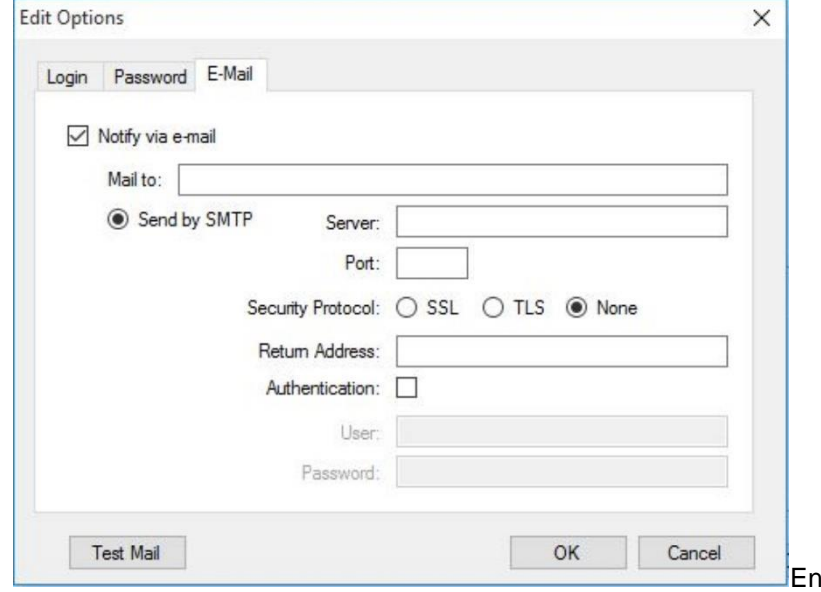

administratör kan underrättas om potentiella säkerhetsattacker (ett användarkonto har låsts på grund av ett antal misslyckade inloggningar).

- Ett e-postmeddelande kan skickas till den angivna e-postadressen:
- **SMTP-server**: SMTP-serverns IP-adress ska anges (t.ex. SEUATEXCH01.eu.tecan.net)

Klicka på **Test Mail (Testa e-post)** för att skicka ett test e-postmeddelande för att kontrollera att inställningarna är korrekta.

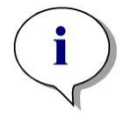

*Anmärkning Meddelandet via e-post kräver en SMTP-server utan autentisering.*

## *9.4.5 Sammanfattning av användaradministration*

En detaljerad beskrivning av alla befintliga användare och användargrupper i klartext kan erhållas genom att klicka på **Summary (Sammanfattning)** i dialogrutan **Manage Users and Roles (Hantera användare och roller)**. Texten kan kopieras till ett ordbehandlingsprogram för utskrift.

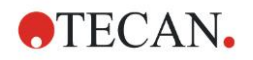

## **9.5 User Administration (Användaradministration) magellan Standard**

Programvaran **magellan** skyddar mot missbruk av programvaran eller mot att obehöriga användare får tillgång till programvaran genom att tillhandahålla ett lösenordsskydd.

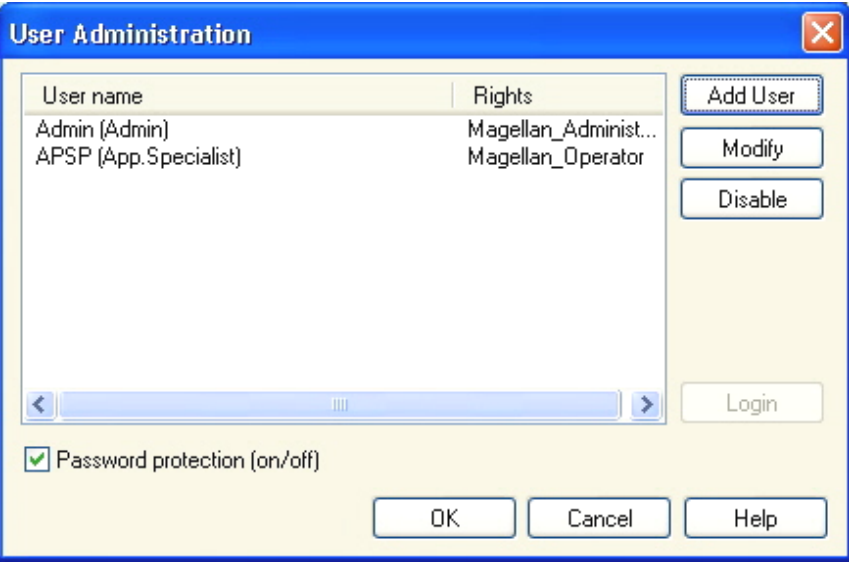

Användarprofiler kan definieras på tre olika säkerhetsnivåer. Den högsta säkerhetsnivån i programvaran är den som gäller för **magellan Administrator (Administratör)**. Denna nivå ger tillgång till alla programmets funktioner och möjligheter att redigera data. För **Application Specialist (Programspecialist)** och **Operator (Operatör)**-nivå är alternativen alltmer begränsade.

Endast **User Administrator (Användaradministratören)** har möjlighet att aktivera eller inaktivera programvarans lösenordsskydd, definiera nya användare eller radera gamla användare. Om användarna är inloggade under sitt användarnamn ger systemet endast tillgång till alternativ enligt definitionen av användarrättigheterna.

Dialogrutan **User administration (Användaradministration)** innehåller följande element:

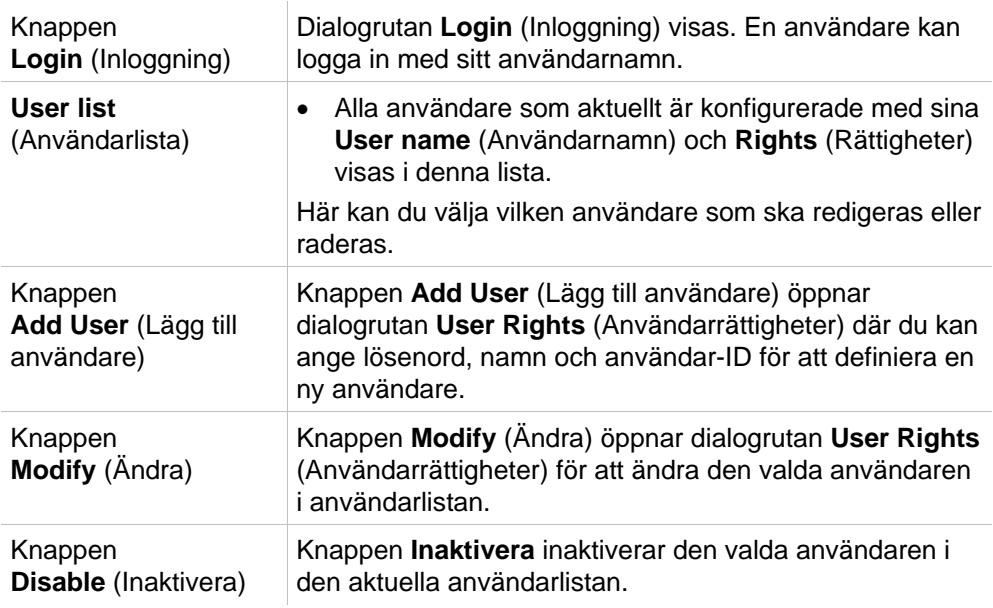

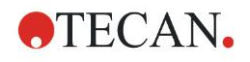

Kryssrutan **Password protection Zoom** Den här kryssrutan gör det möjligt att slå på/av programvarans lösenordsskydd. Om den är aktiverad, kan dialogrutan **Login** (Inloggning) visas när du startar **magellan**.

## *9.5.1 Lägg till/ändra användare (magellan Standard)*

Den här dialogrutan gör det möjligt att lägga till eller redigera användare och tilldela dem till en användargrupp. För rättigheter för olika användargrupper se kapite[l 9.6](#page-164-0) [Användarrättigheter](#page-164-0) .

Dialogrutan **User Rights (Användarrättigheter)** innehåller följande element:

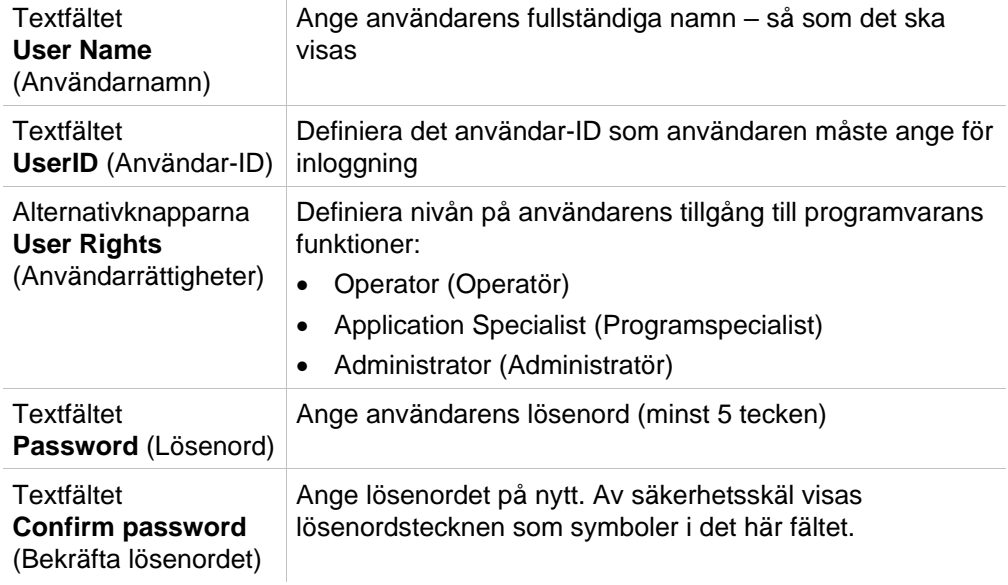

Klicka på knappen **OK** för att spara och stänga dialogrutan.

Klicka på knappen **Avbryt** för att stänga dialogrutan utan att spara inställningarna.

#### *Anmärkning*

*Om inga användare har definierats alls och användaradministrationen ska användas måste en administratör först definieras. När du klickar på inloggningsknappen visas därför ett kort meddelande. Därefter visas dialogrutan Användarrättigheter för att ange administratörens användarinformation (se kapitel [2.3](#page-22-0) [Starta magellan](#page-22-0)[/Inloggning\)](#page-23-0).*

## *9.5.2 Inloggning*

Den här knappen är endast aktiverad om användaradministrationen är aktiverad, men **Password protection (Lösenordsskydd)** inte har valts. Därför visades dialogrutan **Inloggning** inte vid uppstart. För att aktivera den lösenordsskyddade användaradministrationen klickar du på knappen **Login (Inloggning)**.

## *9.5.3 Ändra användare*

Om du vill ändra den aktiva användaren klickar du på ikonen **Change User** 

**(Ändra användare)** i guiden. Dialogrutan **Login (Inloggning)** visas.

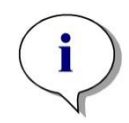

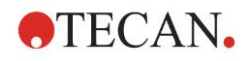

## <span id="page-164-0"></span>**9.6 Användarrättigheter**

Det finns tre olika säkerhetsnivåer för användarrättigheter, varav den högsta nivån är **Administrator (Administratör)**, som har tillgång till alla programfunktioner. **Application Specialist (Programspecialist)** och **Operator (Operatör)**-nivåerna är alltmer begränsade.

**magellan Standard**: De standardrättigheterna tilldelas enligt nedan.

**magellan Tracker**: Varje rättighet kan tilldelas eller återkallas av en användaradministratör och som standard tilldelas den enligt nedan. Standardrättigheterna är baserade på en typisk laboratoriemiljö.

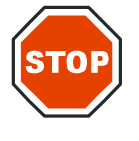

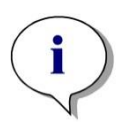

**FÖRSIKTIGHET ANVÄNDARADMINISTRATÖRER HAR ANSVARET FÖR ATT SE TILL ATT INSTÄLLNINGARNA (OCH EVENTUELLA ÄNDRINGAR) STÄMMER ÖVERENS MED DEN LABORATORIEMILJÖ SOM DEFINIERAS AV STANDARDISERADE TILLVÄGAGÅNGSSÄTT (STANDARD OPERATING PROCEDURES) OCH ATT DE ÖVERENSSTÄMMER MED GÄLLANDE LAGAR.**

*Anmärkning Vid klinisk diagnostik måste den operativa myndigheten validera alla metoder för att garantera resultatens säkerhet. En metod anses validerad när den har undertecknats av den operativa myndigheten. Den operativa myndigheten är helt ansvarig för de resultat som uppnås.*

Användarrättigheterna sammanfattas i tabellen nedan och gäller för både **magellan** -versioner, dvs. **magellan Tracker** och **magellan Standard**, om inget annat anges:

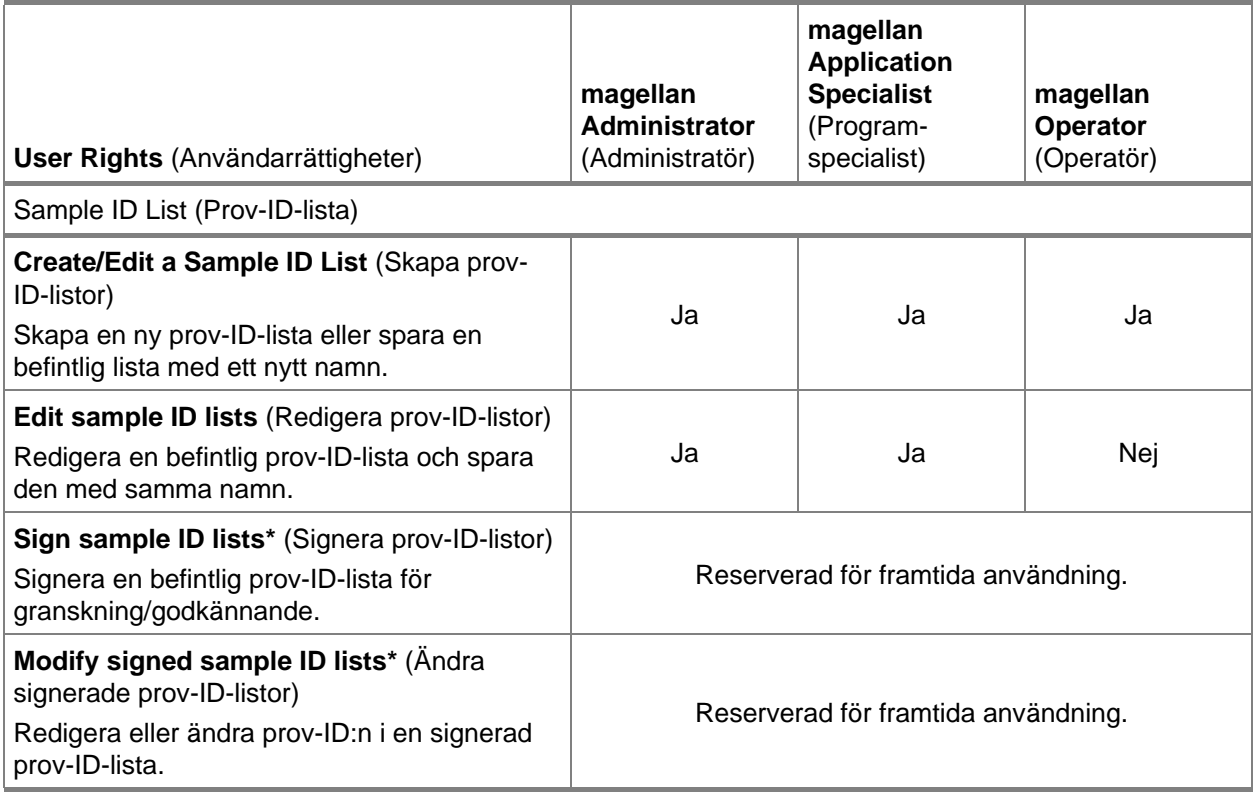

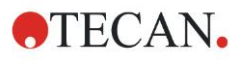

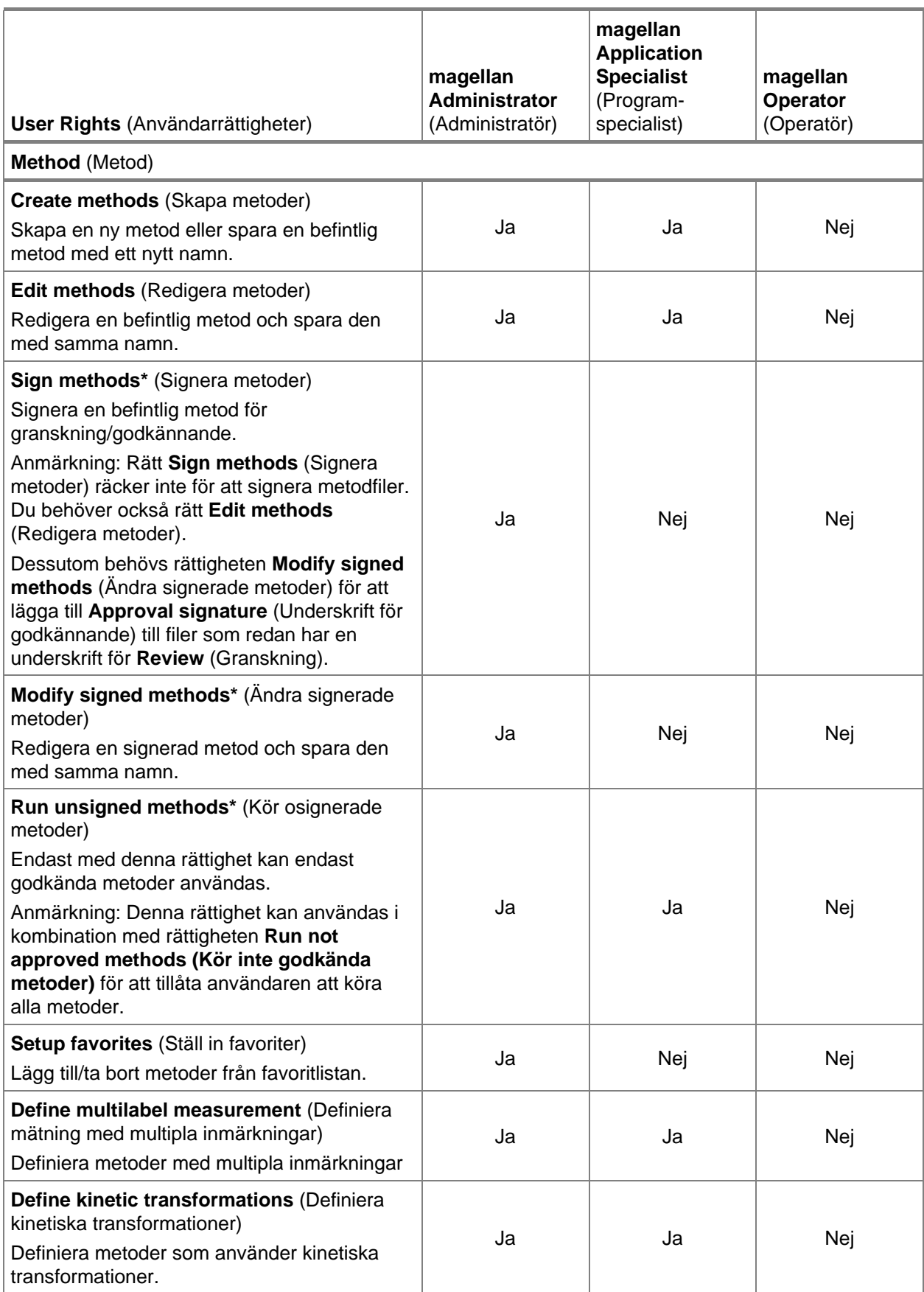

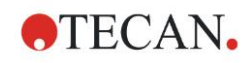

### **9. Ikonen Miscellaneous (Övrigt)**

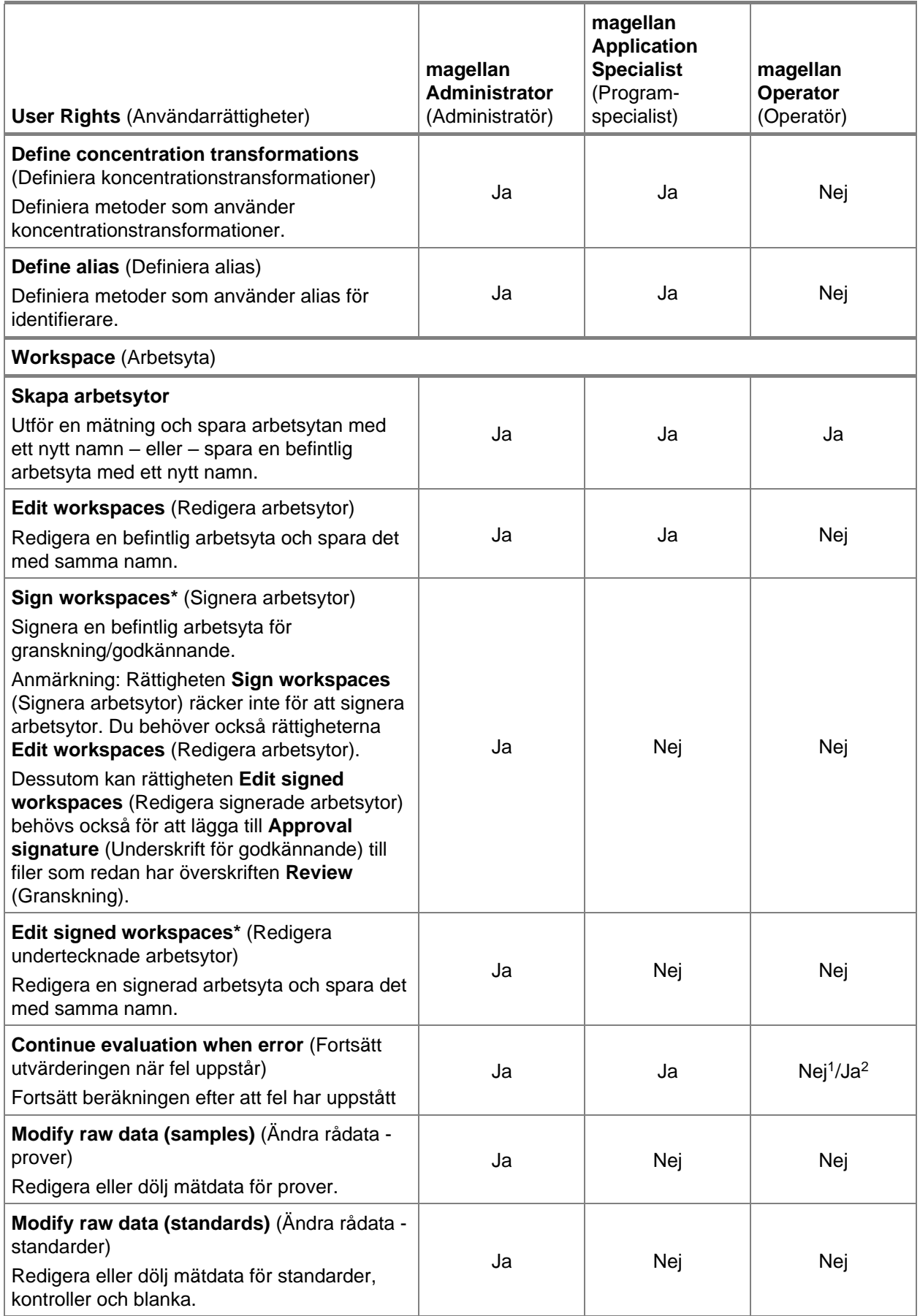

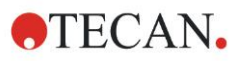

### **9. Ikonen Miscellaneous (Övrigt)**

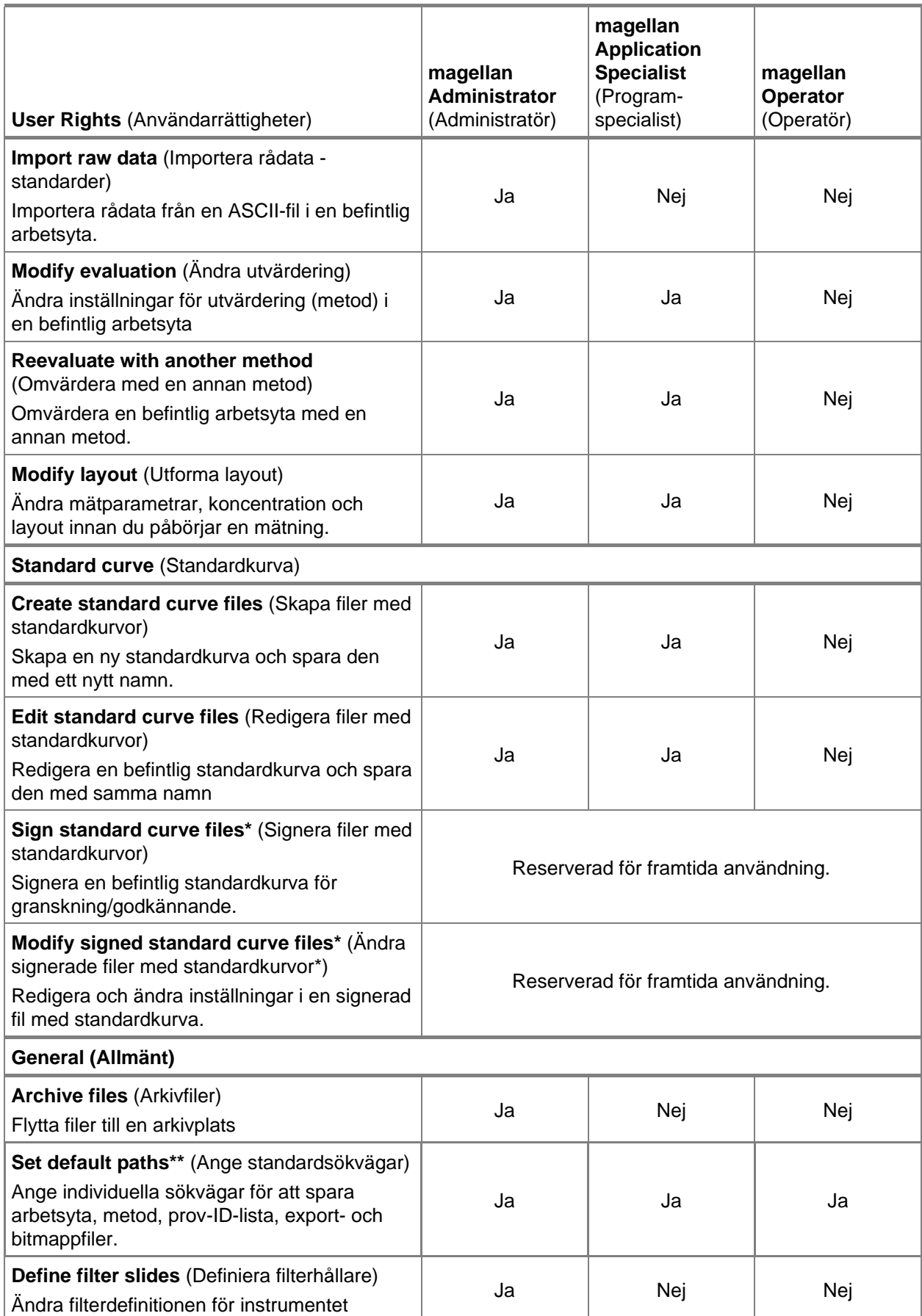

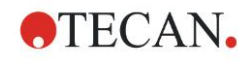

### **9. Ikonen Miscellaneous (Övrigt)**

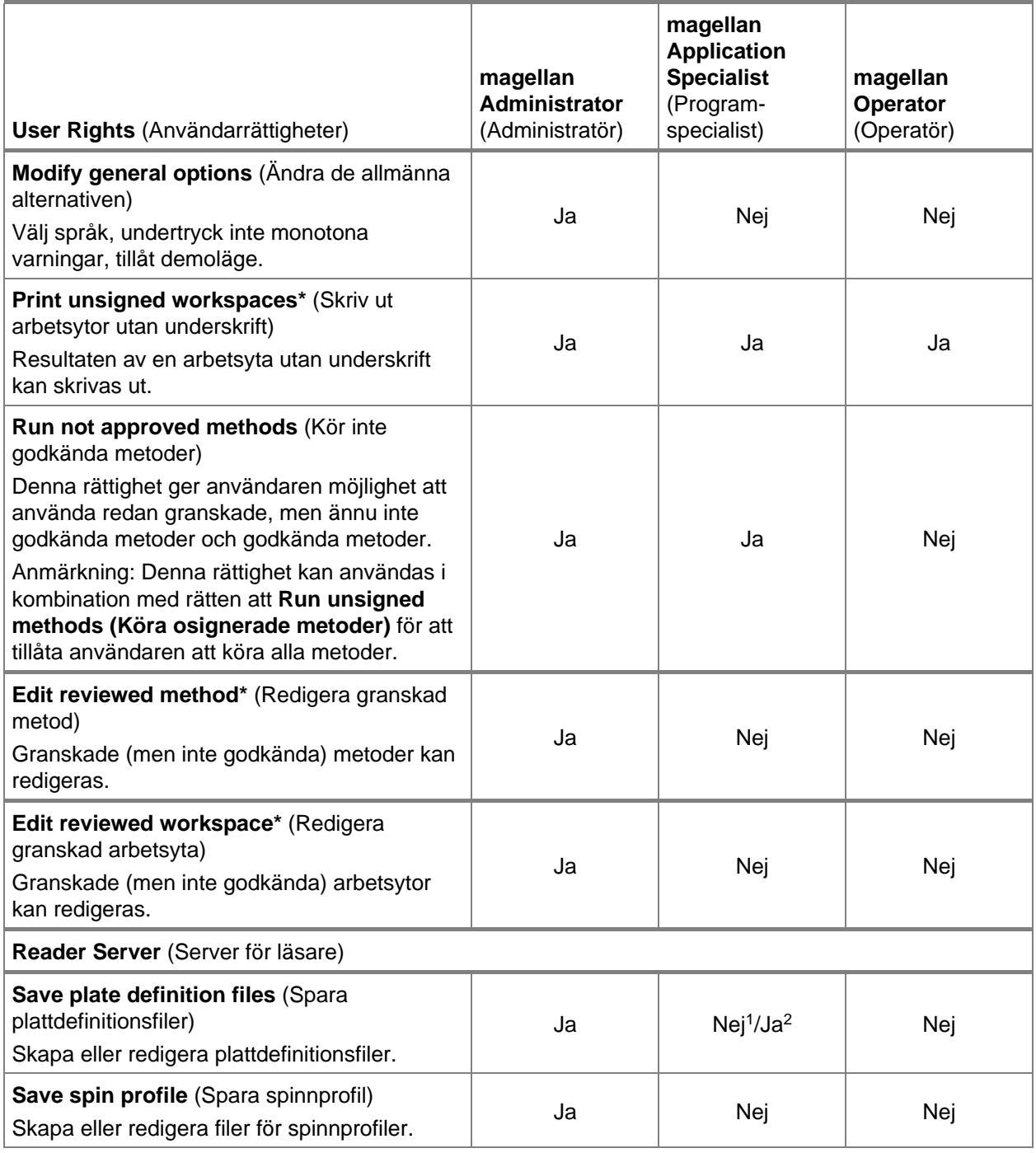

*\* användarrättigheter som endast finns tillgängliga i* magellan Tracker

*\*\* användarrättigheter som endast finns i* magellan Standard

<sup>1</sup> magellan Tracker

<sup>2</sup> magellan Standard

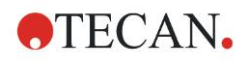

## **9.7 Information om magellan**

Välj **About magellan (Information om magellan)** för att visa information om upphovsrätt och ansvarsfriskrivning för programvara:

I dialogrutan **About magellan (Information om magellan)** visas information om den aktuellt installerade versionen av **magellan**, komponenternas versionsnummer (fliken **components (Komponenter)**), UDI-information och användarens programlicens (fliken **license (Licens)**).

#### **Register Wizard (Guiden Registrera)**

För ytterligare information om **Register magellan Wizard (Guiden Registrera magellan)** se kapitel [2.4.4](#page-26-0) [Registreringsguiden.](#page-26-0)

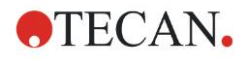

# **10. Ytterligare funktioner för magellan Tracker**

## **10.1 User administration (Användaradministration)**

Med **magellan** Tracker är användaradministrationen obligatoriskt. Se kapitel [9.4](#page-154-0) [User Administration \(Användaradministration\) -](#page-154-0) magellan Tracker för mer information.

### *10.1.1 Audit Trail*

För att uppfylla föreskrifterna i **FDA 21 CFR part 11** dokumenteras varje steg som görs i **magellan** Tracker. I **Audit trail** listas alla ändringar som rör följande data:

- en metodfil
- en arbetsyta
- en prov-ID-lista
- en fil med en standardkurva
- databasen för användaradministration eller
- alternativ och standardinställningar.

Varje inmatning består av användaren (namn och fullständigt namn), datum och tid för ändringen, om filen skapades eller ändrades och eventuell kommentarer till audit trail.

#### **Audit trail för metoder, arbetsytor och prov-ID-listor**

Du kan visa audit trail med hjälp av knappen **Audit trail** på sidan Save (Spara) i guiderna.

#### **Audit trail av en standardkurva**

Standardkurvor kan sparas och sedan användas för utvärdering av data från en annan arbetsyta. Funktionen för att ladda en standardkurva från en extern fil finns i kapitel [4.3.8](#page-59-0) [Koncentrationer:Standardkurva](#page-59-0) i guiden Skapa/redigera en metod. För att öppna en tidigare sparad standardkurva i diagrammet för en standardkurva se kapitel [7.4.11](#page-127-0) [Kontrollfält Koncentrationer:](#page-127-0)

Om du vill visa audit trail för den laddade standardkurvan väljer du **Audit trail** från menyn **View (Visa)** i dialogrutan för diagrammet för en standardkurva.

#### **Audit trail av databasen för användaradministration**

Om du vill visa Audit trail för databasen för användaradministration väljer du ikonen **Miscellaneous (Övrigt)** i **Wizard List (Guide-lista)** och klickar på **User Administration (Användaradministration)**.

#### **Audit trail av alternativ och standardinställningar**

Om du vill visa Audit trail för alla alternativ och standardinställningar väljer du ikonen **Miscellaneous (Övrigt)** i startsidan för **Wizard List (Guide-lista)** och klickar på **Options (Alternativ)**. I fliken **Miscellaneous (Övrigt)** kan knappen **Audit trail** sedan väljas.

## **10.2 Filhantering**

De uppmätta data sparas alltid direkt efter mätningen.

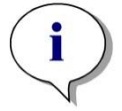

*Observera att detta endast gäller för magellan Tracker: För att garantera att inga data kan manipuleras (raderas) bör magellananvändare inte vara Windows-administratörer.*

## *10.2.1 Spara en fil*

En fil som skapas och sparas i **magellan** Tracker, anges med ett "#"-tecken i filnamnet. Det tillagda "#"-tecknet kan endast ses i den lämpliga underkatalogen i **magellan**.

Exempel:

method#1.mth

workspace#1.wsp

sampleIDlist#1.smp

## *10.2.2 Ändra en metodfil eller en arbetsyta*

Varje gång en metodfil eller arbetsyta ändras och sparas ökar numret bakom "#" i filnamnet automatiskt (t.ex.: första versionen av en arbetsyta: name#1.wsp; redigera och spara den nya versionen för att få name#2.wsp; efter nästa ändring skapas name#3.wsp...). Alla versioner av en fil listas i lämpliga underkataloger i **magellan**.

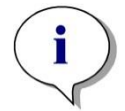

*Anmärkning När du överför Tracker-filer måste du överföra alla versioner av filen.*

## *10.2.3 Öppna en fil*

Endast den senast sparade versionen av en fil är tillgänglig i guiderna för att skapa/redigera en metod, skapa/redigera en prov-ID-lista, utvärdera resultat och starta mätning.

Om du vill visa en tidigare version av en fil öppnar du **Audit trail** på sidan där filen sparas, välj den önskade versionen av filen genom att klicka en gång på numret och klicka på knappen **Save previous version as... (Spara tidigare version som)**. Byt namn på filen och lägg till några filkommentarer eller kommentarer till Audit trail och öppna filen med guiden **Create/Edit a Method (Skapa/redigera en metod)**.

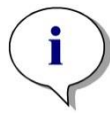

*Anmärkning Om du vill jämföra en metod med tidigare versioner måste du göra en utskrift, eftersom två fönster för förhandsgranskning av utskrift inte kan öppnas samtidigt.*

## *10.2.4 Öppna en fil som skapats på en annan PC – Lägg till HUID:er*

I licensproceduren för **magellan** finns tre viktiga nummer:

- Programvarans serienummer
- HUID (**H**ardware **U**nit **Id**entification Number (Identifikationsnummer för maskinvara)) och
- Licensnummer (se kapitel [2.4.3](#page-26-1) [Licensiera magellan\)](#page-26-1).

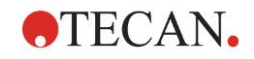

#### **10. Ytterligare funktioner för magellan Tracker**

HUID för en persondator konfigureras under registrering av **magellan** och alla filer som skapas och sparas på denna PC kopplas till detta speciella HUID.

Om det finns behov av att arbeta med **magellan** Tracker-filer som skapats på en annan PC måste HUID för den andra PC:n accepteras.

När en användare med rättigheten att **Modify general options (Ändra allmänna alternativ)** försöker öppna ett dokument (prov-ID-lista, metod, arbetsyta) från en annan PC, dvs. med ett annat HUID-nummer, ombeds användaren automatiskt att lägga till det numret i listan över kända HUIDnummer. Om knappen **Accept HUID (Acceptera HUID)** klickas, läggs HUIDnumret till i listan och dokumentet öppnas utan ytterligare interaktioner.

#### **Detta HUID-nummer accepteras därför alltid.**

För att visa listan över accepterade HUID-nummer för andra PC:n klickar du på ikonen **Miscellaneous (Övrigt)** på guide-listans startsida→ **Options (Alternativ)** → Fliken **Miscellaneous (Övrigt)**. Klicka på knappen **Add HUID (Lägg till HUID)** och dialogrutan med de andra datorernas HUID-nummer visas.

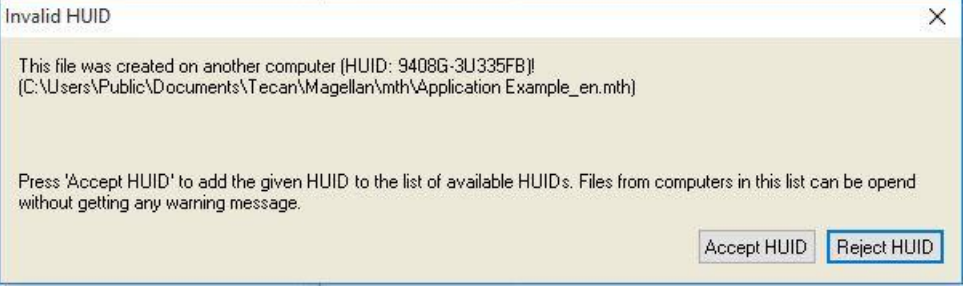

## **10.3 Systemets Audit Trail**

Systemets Audit Trail är endast tillgängligt i **magellan Tracker**-versionen. Systemets Audit Trail skriver flera **magellan**-händelser i en loggfil (se tabellen nedan). En ny loggfil skapas en gång i veckan och lagras under

**Windows 10**: C:\Users\Public\Documents\Tecan\LogFiles\SystemAuditTrail

En kontrollsumma, som beräknas över hela loggfilen, används för att garantera loggfilens överensstämmelse och för att skydda filerna mot avsiktliga och oavsiktliga ändringar. Loggfilens överensstämmelse kontrolleras alltid vid start. Ogiltiga filer stängs omedelbart, markeras som ogiltiga genom att ".invalid" läggs till loggfilens namn, och en ny fil skapas i stället.

Gamla eller ogiltiga loggfiler flyttas till arkivmappen, där de skyddas mot radering.

#### **magellan-händelser som ska spåras**

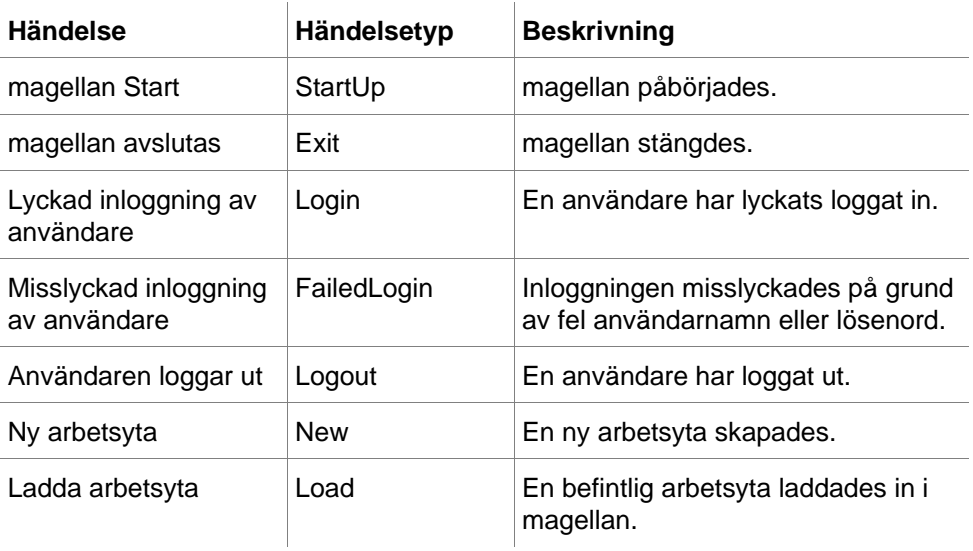

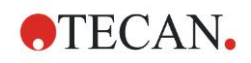

### **10. Ytterligare funktioner för magellan Tracker**

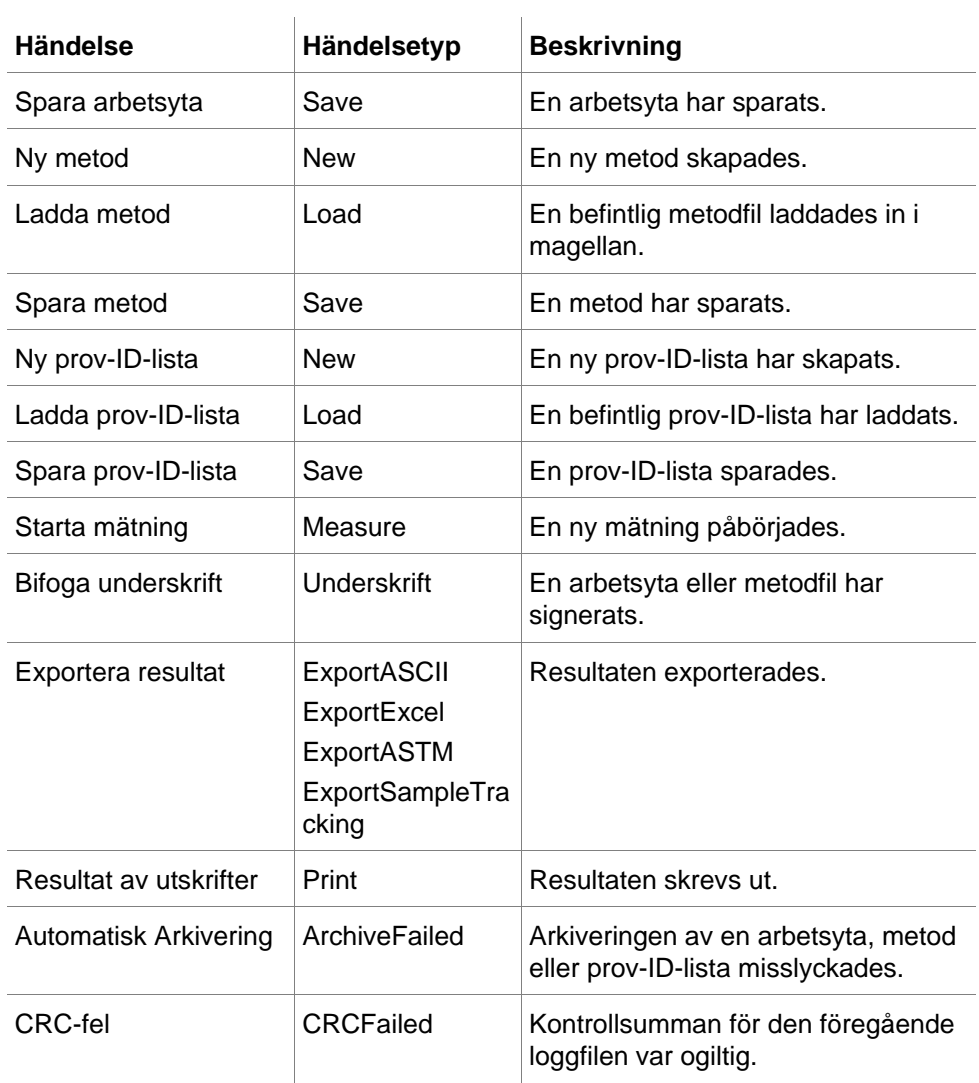

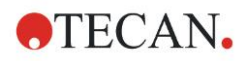

# **11. Beräkningar**

## **11.1 Utvärdera resultaten – Beräkningsprocedur**

Beräkningen följer nedanstående procedur beroende på inställningarna:

- 1. Precalculation (Förhandsberäkning)
	- 1.1 Spectra calculation (Spektraberäkning)
- 2. Check if data and evaluation settings fit together (Kontrollera om data och utvärderingsinställningar passar ihop)
- 3. Raw data statistic calculation (Beräkning av statistiska rådata)
- 4. Transformation calculation (Beräkning av transformation)
- 5. Kinetic parameter calculation (Beräkning av kinetiska parametrar)
- 6. Kinetic transformation calculation (Beräkning av kinetisk transformation)
- 7. Concentration calculation (Beräkning av koncentrationen)
- 8. Concentration transformation data (Koncentrationstransformationer)
- 9. Cutoff range determination (Fastställande av cutoff-intervall)

10.QC Validation (QC-Validering)

11.Statistic calculation (Beräkning av statistik)

Proceduren upprepas om

- QC-validering eliminerade värden med hjälp av elimineringsfunktionerna.
- Interpolationsparametrar i transformationerna krävs.

Lika värden för transformationer i kinetiska mätningar och mätningar med multipla inmärkningar kommer att undertryckas.

Vid beräkningar med olika spädningar kommer medelkoncentrationerna att avvisas.

Om utvärderingen avbryts på grund av fel kan de resultat som beräknats fram till dess visas.

Om vissa värden visar sig vara FALSE, ska följande dialogruta **Occurred Errors (Fel inträffade)** visas:

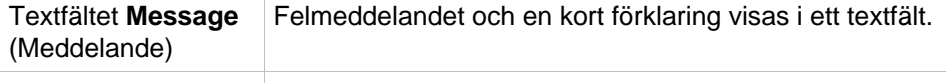

Filknappen **Save as**  Klicka på knappen **Save as file** (Spara som fil) så kan (Spara som) felprotokollet sparas i en ASCII-fil.

Om kurvanpassningen misslyckades, beroende på användarens rättighet, visas en fråga där användaren kan besluta att ändra inställningarna för analystyp. Efter ändringarna börjar utvärderingsproceduren från början.

Om valideringen misslyckades visas, beroende på användarens rättighet, en ruta med ett felmeddelande eller fråga, där användaren kan besluta om han/hon vill fortsätta beräkningen ändå. Om beräkningen avbryts, gåt det inte att få tillgång cutoff-resultaten. På en utskrift kommer dock ett meddelande om misslyckad validering att finnas med.

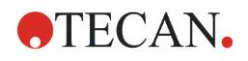

#### **11. Beräkningar**

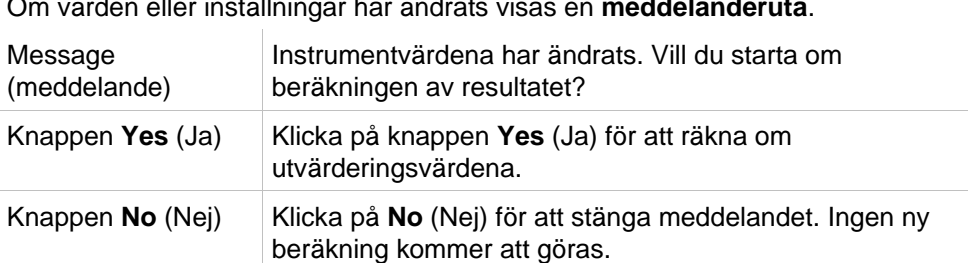

Om värden eller inställningar har ändrats visas en **meddelanderuta**.

### *11.1.1 Statistik*

Om ett statistiskt värde beräknas över t.ex. n replikat med värden  $\frac{\mathcal{X}_1 \dots \mathcal{X}_n}{\mathcal{X}_1}$  av ett prov används följande formler:

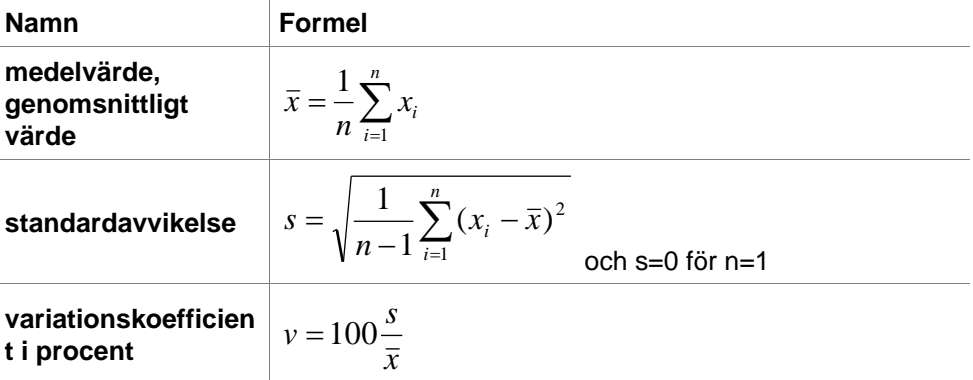

Mer information finns i kapitel [11.3.5](#page-181-0) [Statistiska funktioner.](#page-181-0)

## **11.2 Reducering av spektradata**

Spektradata innehåller mycket mer information än mätningar av enkla våglängder. Typisk information som extraheras från spektra är intensiteter vid specificerade våglängder eller vid hittade toppar. Under beräkningen är det också möjligt att beräkna spektrablankreducering och kvotberäkning.

### *11.2.1 Matematisk beskrivning*

**Blankreducering** utförs genom att subtrahera blankspektrumet från provspektrumet.

**Utjämning** görs med Savitzky-Golay-algoritmen. Filterkoefficienterna beräknas med hjälp av ett polynom av grad 2. Utjämningsfaktorn behandlas som antalet punkter:

$$
g_i = \sum_{n=-n_L}^{n_R} c_n f_{i+n}
$$
 där *n\_R-n\_L+1*=antal punkter

Utjämningsfönstret är symmetriskt, t.ex. för en utjämningsfaktor på 5 är n<sub>L</sub>=-2,  $n<sub>R</sub>=2$ .

För den nedre och övre gränsen av spektrumet är fönstret asymmetriskt, vilket innebär att n $L=0$ , n $R=4$  eller n $L=-4$ , n $R=0$ .

Före utjämning avlägsnas alla överflödsvärden från spektrumet.

#### **Val av våglängd**

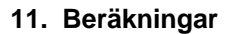

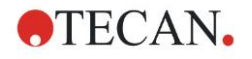

- **Pick wavelength (Välj våglängd)** Hämtar intensiteten för den valda våglängden
- **Calculate ratio (Beräkna kvot)** Beräknar kvoten genom att dividera intensiteterna vid de valda våglängderna
- **Area** Beräknar arean under spektrumet inom det valda våglängdsområdet
- **Custom (Anpassad)** Minskar spektrumet med hjälp av en användardefinierad formel

#### **Normalize (Normalisera)**

Reducerar spektrumet till ett intervall från 0 till 1.

#### **Peak find (Hitta topp)**

Spektrumet differentieras och alla nollpunkter i resultatet behandlas som potentiella toppar. Motsvarande toppar sorteras efter värde och alla ogiltiga toppar tas bort (t.ex. överskridanden, lokala minima, värden under det definierade tröskelvärdet). Det högsta värdet av de återstående elementeten väljs som toppvärde.

I praktiken är detta ofta det maximala värdet i spektrumet.

#### **Custom formulas (Anpassade formler)**

Möjlighet att definiera olika datareduktioner för spektra (se kapitel [11.3.8](#page-186-0) [Spektrafunctioner\)](#page-186-0).

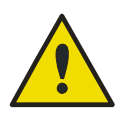

**VARNING ENSTAKA AVVIKELSER SOM ORSAKAS AV BRUS KOMMER OCKSÅ ATT UPPTÄCKAS SOM TOPPAR! DÄRFÖR ÄR DET STARKT REKOMMENDERAT ATT JÄMNA UT SPEKTRUMET INNAN DU ANVÄNDER PEAK FIND!**

## **11.3 Hur man skriver en formel**

### *11.3.1 Inledning*

En mängd olika formler är nödvändiga för beräkningarna, cutoffs och valideringen. Dessa formler liknar syntaxen för BASIC-kommandon.

**Alla värden beräknas med dubbel precision även om de visas beroende på önskat talformat.** 

### *11.3.2 Formelvariabler*

Alla tidigare definierade förkortningar för de identifierare som finns på analysplattan kan användas som variabler i beräkningar.

Till exempel:

PC1, SM1\_1, BL1...Medelvärden

PC1\_1, SM1\_1\_1, BL1\_1...Individuella värden, individuella replikat

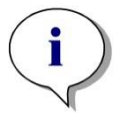

*Anmärkning Programmet skiljer mellan små och stora bokstäver när det gäller dessa etiketter.*

Det är också möjligt att arbeta med brunnskoordinater. **Till exempel: A2, B3, H12**

#### **11. Beräkningar**

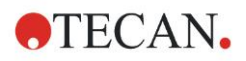

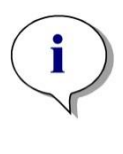

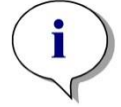

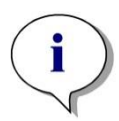

*Anmärkning Brunnskoordinater ska alltid skrivas med stora bokstäver.*

*Anmärkning Symbolen x hänvisar till det aktuella värdet i en brunn. Till exempel: x-BL1...subtraherar det tomma värdet (blanka) från det aktuella värdet.*

*Anmärkning De olika cyklerna för kinetiska mätningar kan kommas åt med index [ ], där "0" anger den första cykeln.*

Till exempel:

*SM1\_1[0]... Medelvärde för prov 1 i den första cykeln*

*x[1].... värdet av den aktuella brunnen i den andra cykeln*

*x[i] ... värdet av den aktuella brunnen och den aktuella cykeln*

#### **Seriell kinetisk subtraktion – beräkning av skillnaden mellan kinetikcykler**

Beräkningar av kinetiska data kan definieras genom att använda iterationsvariabeln "i" i formlerna. En numerisk härledning av en kinetisk kurva kan till exempel utföras med formeln x[i]-x[i-1], där varje kinetikcykel subtraheras med den föregående. Men om man använder denna formel skulle det automatiskt leda till ett fel för cykel 1. Ange därför formeln if(i>0) then(x[i]-x[i-1]) else ignore() i redigeringsfältet för transformation för att förhindra att den första cykeln subtraheras.

Användningen av konstanter i formler är identisk med alla andra variabler, den enda skillnaden är att en konstant kan innehålla tecken (t.ex. alfa, spädning).

Det finns två fördefinierade åtkomstmetoder.

#### **concX … återger koncentrationen av standarden i den aktuella brunnen**

#### **dilX …**

**återger spädningen av provet eller kontrollen av den aktuella brunnen**

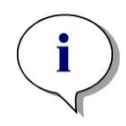

*Anmärkning*

*Om mer än ett set indata ska användas för beräkningar, välj lämpliga data från rullgardinsmenyn tillgängliga data, som aktiveras i redigeringsfälten för transformation på fliken Create/edit a method (Skapa/redigera en metod) (se kapitel [4.3.5](#page-52-0) [Transformed data \(Transformerad data\): Lägg till](#page-52-0)  [ny transformation](#page-52-0) och kapitel [7.4.9](#page-126-0) [Kontrollfält Transformerad data\)](#page-126-0).*

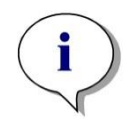

#### *Anmärkning*

*Genom att använda en av de matematiska funktioner som beskrivs i följande kapitel aktiveras en "intellisense" som stödjer korrekt skrivning av speciella formler.*

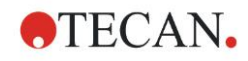

### **Formeloperatorer**

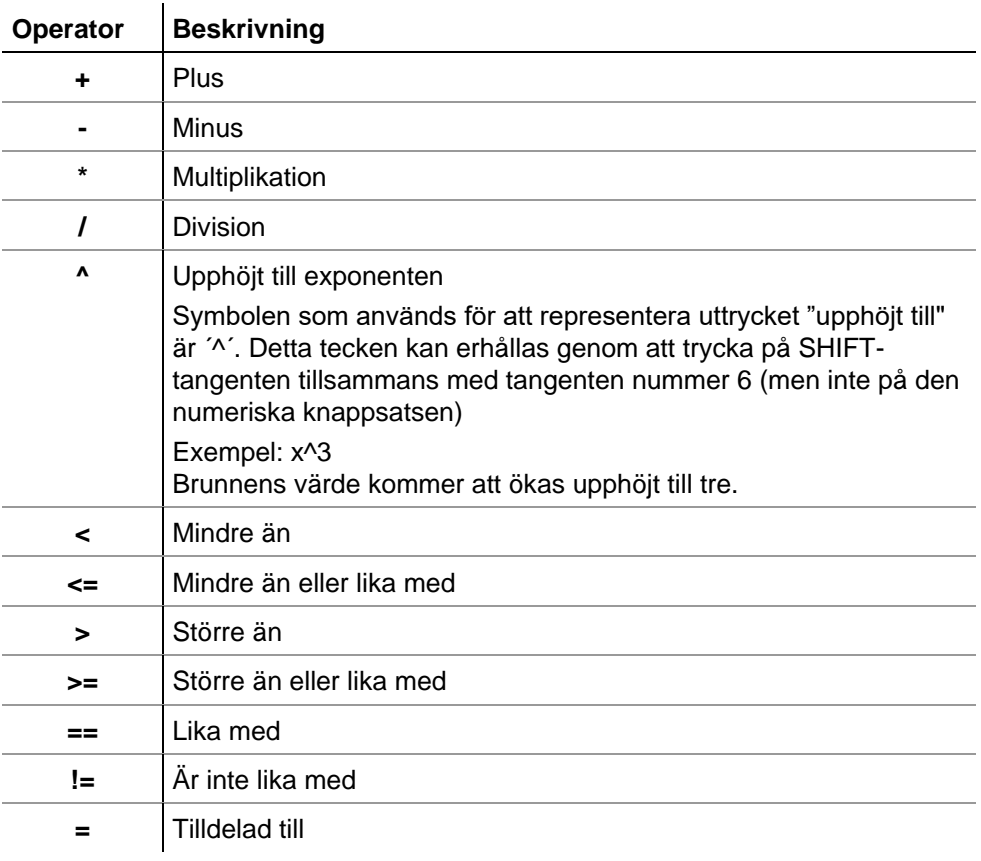

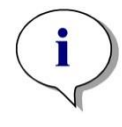

*Anmärkning Skillnaden mellan lika (==) och tilldela till (=). Till exempel: Om (x == 0.000), så är x = 1.000 (Om det nuvarande värdet på x är lika med 0, sätt värdet på x till 1)*

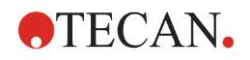

### *11.3.3 Formulelfunktioner*

Uttrycken "och" och "eller" kan ingå i samma ekvation med hjälp av logiska funktioner. Resultatet av en logisk ekvation är antingen TRUE eller FALSE och är därför ett booleskt värde. De individuella ekvationerna måste omges av parenteser.

#### **Logiska uttryck**

#### **och**

I ekvationer av detta slag blir resultatet TRUE om båda uttrycken stämmer, annars blir resultatet FALSE. Exempel: Där värdet i brunnen är 0.3

 $(x>0.0)$  och  $(x<1)$  = TRUE  $(x>0.0)$  och  $(x<0.1)$  = FALSE

#### **eller**

I ekvationer av detta slag måste minst ett av de ingående uttrycken gälla för att man ska kunna få resultatet TRUE.

*Exempel:* där värdet i brunnen är 0.3

*(x>0.0) eller (x<0.1) = TRUE (x>0.4) eller (x<0.1) = FALSK*

#### **if(…) then(…) else(…)**

Följande uttryck används i programmet och kan som exempel skrivas på följande sätt:

if (påstående) then Term A else Term B

Påstående:

Påståendet måste vara antingen sant eller falskt och skrivas inom parentes. Om påståendet görs med hjälp av logiska operatorer (och/eller) ska hela uttrycket skrivas här och omslutas av parenteser.

Termerna A och B:

Om påståendet är sant gäller term A och om påståendet är falskt gäller term B.

Det är inte alltid nödvändigt att inkludera uttrycket else. Om den inte finns med i ekvationen kommer inget svar att ges om ett felaktigt resultat uppstår.

Uttrycket "if(...) then(...) else(...)" kan också användas med booleska termer för QC-validering.

#### **Exempel:**

*Kontrollera om värdet för en brunn ligger inom ett definierat intervall. Om resultatet är ja kommer brunnen att representeras av värdet 0.0, om resultatet är nej kommer värdet 1 att användas.*

*if (( x>-0.005) and (x<0.0))) then(0.0) else(1.0)*
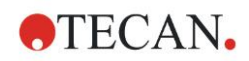

## *11.3.4 Grundläggande funktioner*

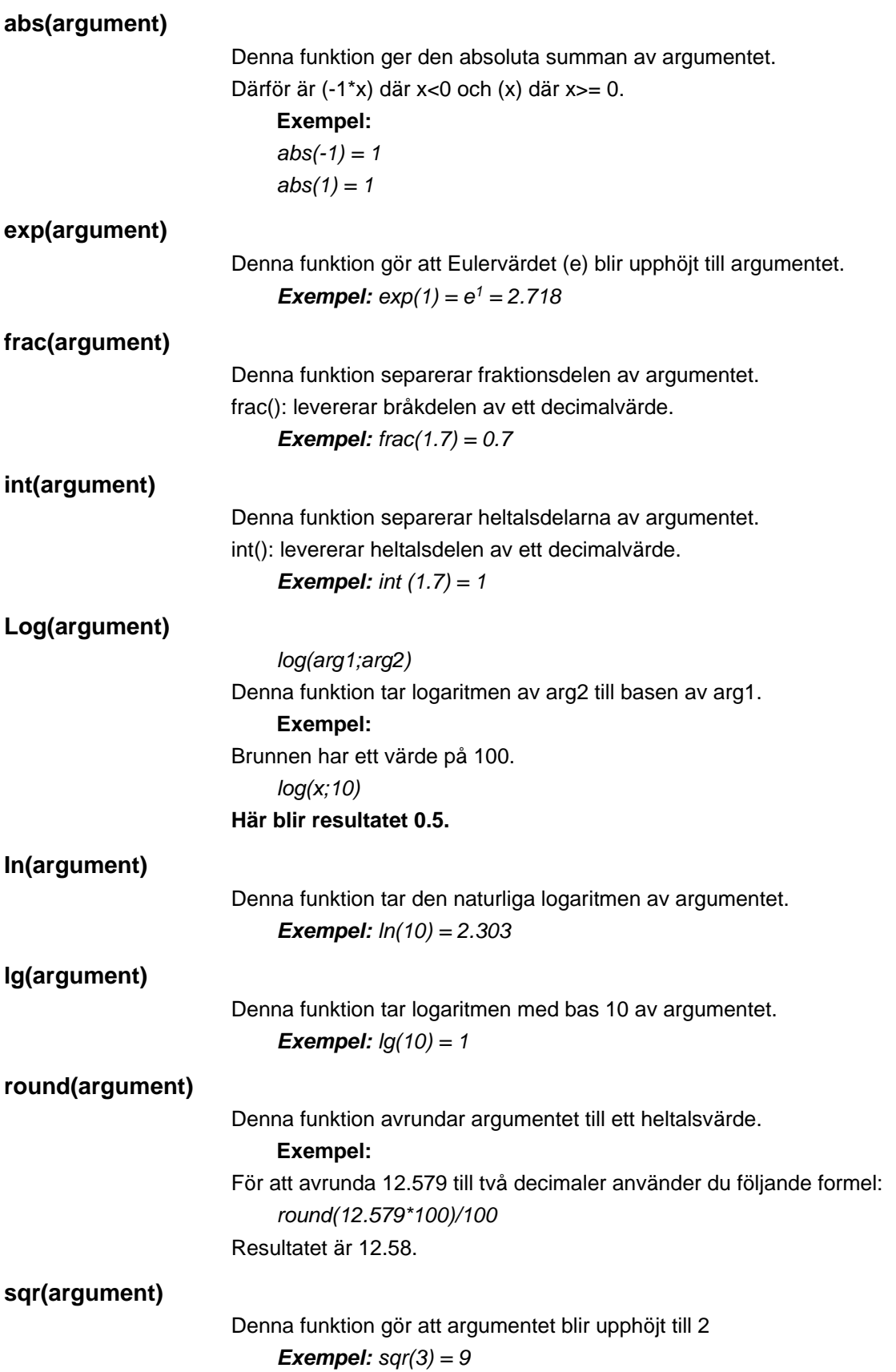

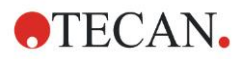

### **11. Beräkningar**

### **sqrt(argument)**

Denna funktion tar kvadratroten av argumentet

*Exempel: sqrt(9) = 3*

### *11.3.5 Statistiska funktioner*

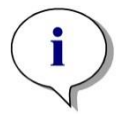

*Anmärkning Använd enstaka data och inte genomsnitt eller medelvärde av data som indata för transformationer med statistiska funktioner.*

### **avg(argument) och mean(argument)**

Denna funktion beräknar medelvärdet av ett argument. Argumentet måste vara en identifierare.

#### **Exempel:**

*avg(SM1)*

Medelvärdet av alla prover i den första försöksgruppen kommer att skapas. Dessutom kan medelvärdet av replikaten av ett värde beräknas:

*avg(ST1\_1)*

#### **Medelvärden för alla replikat av den första standarden.**

#### **median(argument)**

Denna funktion bestämmer medianen för argumentet. Argumentet måste vara en identifierare. De individuella replikaten ordnas i storleksordning och medianen bestäms genom att ta det mittersta värdet i ordningen. Om antalet värden är ett jämnt antal bestäms medelvärdet av de två mittersta värdena.

#### **Exempel:**

*Median (NC1) Anta att NC1\_1=0.1, NC1\_2=0.05, NC1\_3=0.04 Medianvärdet för dessa negativa kontroller bestäms på följande sätt. Värdenas ordningsföljd ger: 0.04 0.05 0.1 Medianen är därför 0.05.*

#### **medianPlate()**

Medianen för hela plattan kan bestämmas med hjälp av denna funktion. De individuella värdena ordnas i storleksordning och medianen bestäms genom att ta det mittersta värdet i ordningen. Om antalet värden är ett jämnt antal bestäms medelvärdet av de två mittersta värdena.

#### **Exempel:**

*medianPlate()*

Anta att BL1=1, NC1=2, PC1=3, SM1\_1=4, SM1\_2=5 och inga andra brunnar definieras.

Medianen för hela plattan är 3.

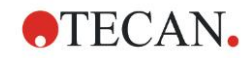

### **max(argument) och min(argument)**

Denna funktion beräknar minimum/maximum för ett argument. Argumentet måste vara en identifierare.

### **Exempel:**

*max(SM1)*

Maximala värdet av alla prover i den första försöksgruppen kommer att bildas.

*min(ST1\_1)*

Bestämmer miniminivån för de individuella replikaten av den första standarden.

### **maxAvg(argument) och minAvg(argument)**

Denna funktion ger det maximala/minsta medelvärdet för argumentet. Argumentet måste vara en identifierare.

### **Exempel:**

minAvg(SM1)

Om ett antal resultat hittas för SM1, kommer endast det lägsta genomsnittet att anges.

### **PointwiseCV(argument)**

Den genomsnittliga punktvisa variationskoefficienten (CV) bestäms. Resultatet kan användas för att validera standardkurvan. Argumentet måste vara en identifierare.

### **Exempel:**

*PointwiseCV(ST1)*

Anta

ST1\_1\_1=0.54 ST1\_1\_2=0.52 cv=2.668

ST1\_2\_1=0.72 ST1\_2\_2=0.77cv=4.746

ST1\_3\_1=1.08 ST1\_3\_2=0.99cv=6.148

Resultatet av pointwiseCV är genomsnittet av CV för ST1\_1, ST1\_2 och ST1\_3 och är 4.5209.

### **Sum(argument)**

Denna funktion beräknar summan av argumenten.

### **Exempel:**

*sum(SM1)*

Standardavvikelsen för den negativa kontrollen i den första försöksgruppen kommer att bildas.

#### *sum(ST1\_1)*

Bestämmer summan av replikaten för den första standarden.

### **stddev(argument)**

Denna funktion beräknar standardavvikelsen för ett argument. Argumentet måste vara en identifierare.

### **Exempel:**

*stddev(NC1)*

Standardavvikelsen för den negativa kontrollen i den första försöksgruppen kommer att bildas.

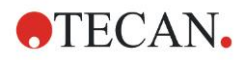

### *11.3.6 Eliminationsfunktioner*

Elimineringsfunktionerna kommer att användas vid valideringen. På så sätt kan användaren försäkra sig om att mätvärdena ligger inom ett giltigt intervall och radera eventuella felaktiga värden.

Tre olika elimineringsfunktioner kan användas när man definierar giltighetsintervallen. Den identifierare som ska påverkas av funktionen är alltid den första parametern som krävs när man definierar elimineringskriterierna.

Alla tre elimineringsfunktioner ger ett logiskt resultat. TRUE ges när det finns tillräckligt många giltiga mätvärden tillgängliga och FALSE ges när färre än vad som krävs är giltiga.

Ogiltiga mätvärden markeras med ett utropstecken.

### **eliminate (arg1; arg2; arg3; arg4)**

Valideringsintervallet definieras med hjälp av ett definierat värde.

Denna funktion eliminerar värden som ligger utanför det valideringsområde som definieras i arg2.

*arg1: Identifieringsnamn (NC1,PC1).*

*arg2: Värde som används för att representera intervallet, beroende på arg4.*

*arg3: Antal giltiga, individuella värden som måste vara tillgängliga för att ett medelvärde ska kunna genereras. Om för få värden finns tillgängliga efter elimineringen får du resultatet FALSE.*

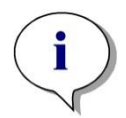

#### *Anmärkning För arg3:*

*ett värde på "2" eller högre måste definieras. "1" accepteras inte.*

*arg4: Representerar valet om testningen ska använda intervallet averagearg2 till average+arg2 (argument 1) eller om det ska kontrolleras om de individuella värdena ligger under average+arg2 (argument 0). I detta fall (argumentet 0) finns det ingen nedre gräns.*

Elimineringsfunktionen bestämmer här genomsnittet för arg1. Det värde som har den största absoluta avvikelsen från medelvärdet kontrolleras sedan för att säkerställa att det ligger inom intervallet enligt arg4. Om värdet ligger utanför detta intervall betraktas det som ogiltigt. I detta fall börjar

genomsnittsberäkningen på nytt, utan att ta hänsyn till det tidigare upptäckta ogiltiga värdet, och fortsätter på detta sätt tills inga fler felaktiga värden kan hittas.

Resultatet TRUE kommer att levereras när tillräckligt många giltiga individuella värden finns tillgängliga.

### *Exempel***:**

*eliminate(NC1;0.15;2;0)*

Medelvärdet kommer att genereras för de negativa kontrollerna. Därefter kan man se om de individuella negativa kontrollerna ligger över NC1+0.15. (Det finns ingen nedre gräns). Om så är fallet ska det/de felaktiga värdet/värdena elimineras på det sätt som beskrivs ovan. Om minst två individuella värden är giltiga vid slutförandet returneras resultatet TRUE, annars returneras resultatet FALSE.

### **eliminatePerc (arg1; arg2; arg3; arg4)**

Valideringsintervallet definieras med hjälp av en procentsats av medelvärdet. Denna funktion eliminerar värden på samma sätt som beskrivs för funktionen eliminera. Valideringsområdet definieras med hjälp av en procentandel (arg2) av identifieraren.

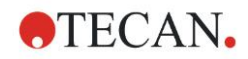

### *Exempel:*

*elimineraPerc(NC1;10;2;1)*

Individuella värden är ogiltiga om de avviker med mer än 10 % under eller över genomsnittet. Vid slutförandet ska minst två individuella värden vara giltiga för att de negativa kontrollerna skall förklaras vara giltiga.

### **eliminateRange (arg1; arg2; arg3; arg4)**

Denna funktion eliminerar värden som ligger utanför det valideringsområde som definieras av argumenten 2 och 3.

*arg1: Identifieringsnamn (NC1,PC1).*

*arg2: Lägre gräns för det valda intervallet*

*arg3: Övre gräns för det valda intervallet*

*arg4: Antalet giltiga, individuella värden som måste finnas för att fortsätta. Om för få värden finns tillgängliga efter elimineringen får du resultatet FALSE.*

Resultatet TRUE kommer att levereras när tillräckligt många giltiga individuella värden finns tillgängliga.

### *Exempel:*

*eliminateRange(NC1; 0.0 ; 0.1 ; 2)*

De individuella värdena för de negativa kontrollerna måste ligga inom intervallet 0.0 och 0.1 för att vara giltiga. För att uppnå resultatet TRUE måste minst två av värdena anses vara giltiga.

### **eliminateCV (arg1; arg2; arg3)**

Denna funktion eliminerar replikaten tills CV för de återstående replikaten är lägre än det givna CV (arg2). Replikaten elimineras stegvis, med början med det värde som har den största skillnaden mot medelvärdet.

*arg1: Identifieringsnamn* 

*arg2: Gränsen för det accepterade CV-värdet*

*arg3: Antalet giltiga, individuella värden som måste lämnas kvar för att ge ett positivt resultat. Om för få värden finns tillgängliga efter elimineringen får du resultatet FALSE.*

Resultatet TRUE kommer att levereras när tillräckligt många giltiga individuella värden finns tillgängliga.

### *Exempel:*

*eliminateCV(NC1; 15; 3)*

Det beräknade CV-talet för de individuella värdena för den negativa kontrollen ska vara lägre än 15 %. Efter elimineringen måste det finnas minst 3 replikat kvar för att få TRUE som resultat.

### **countDeleted(arg1; arg2)**

Den här funktionen kontrollerar om det finns tillräckligt många giltiga värden och returnerar TRUE eller FALSE.

*arg1: Den identifierare vars kvantitet ska kontrolleras.*

*arg2: Det lägsta antalet replikat som måste vara tillgängligt.*

#### *Exempel:*

*countDeleted(NC1; 2)*

Den här funktionen fungerar tillsammans med funktionerna Eliminera i ekvationer: Valideringen innehåller följande rad:

om (NC1>0.5) elimineraRange(NC1; 0; 0.5; 2

Om medelvärdet för den negativa kontrollen ligger över 0.5 ska alla replikat som ligger utanför intervallet utelämnas.

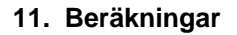

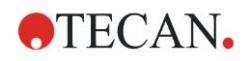

Denna eliminering kommer att behandlas en gång. Om värden för eliminering hittas, görs en ny beräkning för att se till att genomsnittet ligger under 0.5 och resultatet blir TRUE.

I detta skede är det ännu inte säkert att det nödvändiga antalet replikat finns tillgängliga. Detta bestäms sedan med hjälp av countDeleted-funktionen i ett else-meddelande:

om (NC1>0.5) elimineraRange(NC1; 0; 0.5; 2) annars countDeleted(NC1; 2) I ekvationsprocessen (i den andra körningen efter elimineringen) används elseangivelsen. Funktionen countDeleted kontrollerar sedan om den givna identifieraren i arg1 finns tillgänglig i den mängd som anges i arg2. Om detta är fallet får du resultatet TRUE, annars FALSE.

### **Steg för steg exempel eliminera respektive elimineraPerc**

Den enda skillnaden mellan eliminate och eliminatePerc är sättet att beräkna gränserna för det giltiga området (se ovan). Beräkningssekvensen är densamma för båda funktionerna. För den stegvisa beskrivningen används eliminering.

#### **eliminate(NC1;0.15;2;0)**

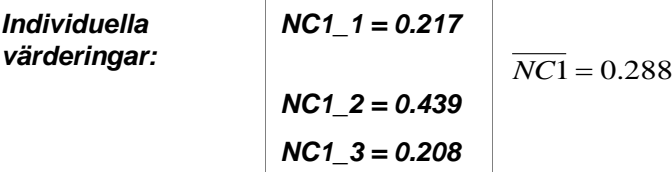

Steg 1: De individuella värdena sorteras efter sitt avstånd till genomsnittet.

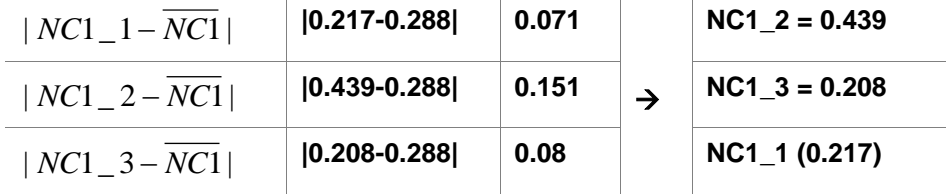

Steg 2: Beräkning av den övre gränsen: 0.288+0.15 = 0.438

Steg 3: första jämförelsen:

 $0.439 > 0.438$  och därmed utanför det giltiga intervallet  $\rightarrow$  Steg 4: Värdet för NC1\_2 elimineras och medelvärdet och gränsen beräknas på nytt.

Steg 4: Nytt genomsnitt =  $(0.217+0.208)/2 = 0.2125$ Ny gräns =  $0.2125+0.15 = 0.3625$ 

Steg 5: andra jämförelsen:  $0.208 \le 0.3625 \to \text{giltigt}$  $0.217 \le 0.3625 \to \text{giltigt}$ 

### **Resultat:**

Replikatet NC1\_2 passar inte in i det givna intervallet och har därför eliminerats. Funktionen returnerar TRUE eftersom det fortfarande finns två replikat kvar.

Anmärkning: I varje beräkningscykel (steg 1 till steg 4) raderas ett replikat bort (det replikat som har det största avståndet till genomsnittet). Cykeln upprepas tills inget replikat har raderats under jämförelsesteget i cykeln.

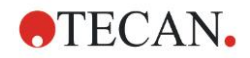

### *11.3.7 Andra funktioner*

### **ignore()**

Denna funktion utelämnar värdena för valda brunnar så att de inte tas med i beräkningarna. Ignorerade värden visas med ett inledande '!' och hanteras som eliminerade värden.

### *Exempel:*

*if(x<0.9\*SM1\_1) then ignore()*

### **isInvalid()**

Den här funktionen ger ett booleskt värde som anger om värdena i brunnen är giltiga eller inte. Ogiltiga värden kan till exempel orsakas av att läsaren har för höga värden.

#### *Exempel:*

*if(isInvalid()) då x=3.0*

Om brunnen innehåller ett ogiltigt värde tilldelas värdet 3.0. På så sätt är det möjligt att göra ytterligare beräkningar trots sådana värden.

### **calcAlways(argument)**

Denna funktion gör det möjligt att beräkna formler på brunnar oberoende av värdet. Argumentet kan vara en giltig formel. Formeln beräknas även om värdet är dolt eller ogiltigt. Denna funktion kan användas för att beräkna resultat som inte beror på värdet av den använda brunnen.

#### *Exempel:*

*calcAlways(A)*

Värdet för parameter A i formeln för standardkurvan returneras.

### **concX**

Denna funktion kan användas vid koncentrationstransformationer. Resultatet av **concX** är brunnens ursprungliga koncentration och kan därför endast användas i brunnar med standarder som identifierare.

#### *Exempel:*

x – concX anger skillnaden mellan den beräknade och den ursprungliga koncentrationen i brunnen.

### *11.3.8 Spektrafunctioner*

### **smooth(numPts)**

Utjämnar med det angivna antalet punkter.

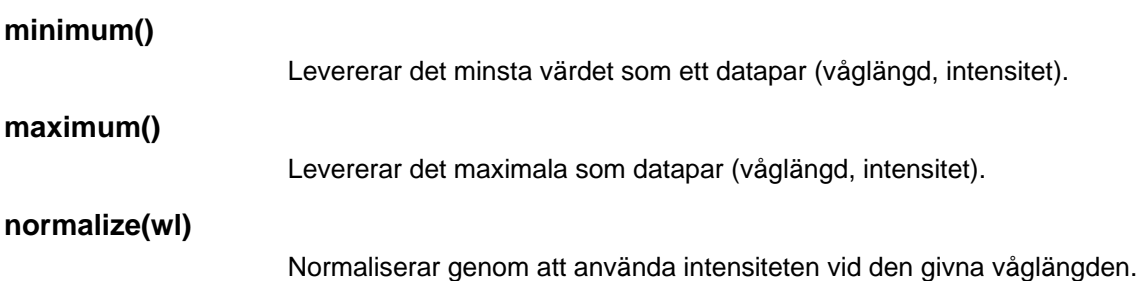

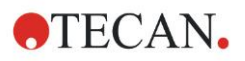

### **peak(threshold;wlStart;wlEnd;peakIndex:percLimit)**

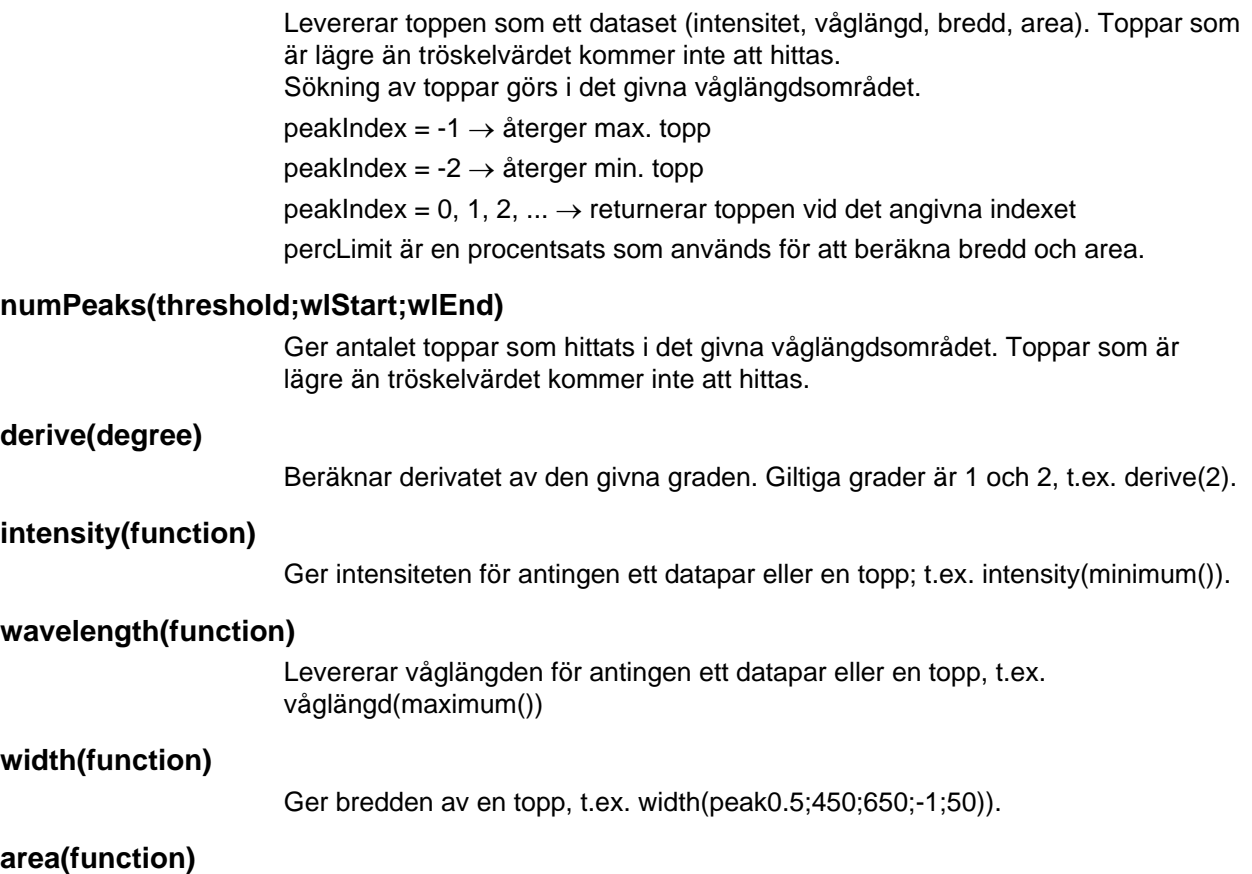

Ger område av en topp, t.ex. area(peak0.5;450;650;-1;50)).

### *11.3.9 Exempel*

### **Transformationer**

Transformationer ändrar brunnens aktuella värde. Resultatet måste alltid vara ett numeriskt värde.

#### **Blank reduction (Blankreducering):**

*x-BL1*

Det tomma värdet (blank) kommer att dras av från brunnens nuvarande värde.

#### **Blanking of a kinetic run (Blankreducering av kinetisk omgång:**

*x-x[0]*

Värdet för den första punkten i kinetiken används som blank och kommer att härledas från värdena för alla kinetikcykler.

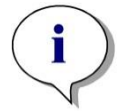

#### *Anmärkning Indexet "0" representerar den första mätningen av en kinetisk omgång.*

#### **Ratio (Kvot):**

*x/PC1 \* 100*

Beräknar kvoten mellan ett prov och en kontroll i procent.

### **DNA/Protein ratio:**

*'Label1'!x/'Label2'!x*

För att beräkna kvoten mellan DNA och protein måste en mätning med multipla inmärkningar definieras. Vid den första mätningen används en våglängd på 260 nm och vid den andra mätningen en våglängd på 280 nm.

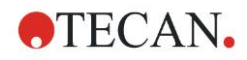

### **Conditional result (Villkorligt resultat)**

*Om (x<0.0) då 0 annars x*

*Om värdet av brunnen är mindre än 0 representeras det av 0, annars förblir det oförändrat.*

### **Cutoff**

Cutoff anger vilka gränser som ska tillämpas vid utvärderingen. Resultatet måste alltid vara ett numeriskt värde.

### **Märkning: POS**

Gräns: NC1\*1.15

**Märkning: ??**

Gräns: NC1\*0.85

### **Märkning: -**

Resultatet är positivt (POS) när absorbansen är mer än 15 % högre än genomsnittet av de negativa kontrollerna och negativt (-) när den är mer än 15 % lägre än genomsnittet. Ett resultat anges som öppet (???) om det ligger mellan dessa två värden.

### **QC Validation (QC-validering)**

Valideringen syftar till att undersöka testets giltighet. Resultatet måste alltid vara ett logiskt uttalande, TRUE eller FALSE.

### *(BL1>-0.005) och (BL1<0.120)*

Om medelvärdet av det tomma värdet ligger inom intervallet -0.005 till 0.12, kommer resultatet att vara TRUE.

### *eliminateRange(NC1;-0.005;0.12;2)*

Om minst två negativa kontroller ligger inom intervallet -0.005 till 0.12, kommer resultatet att vara TRUE.

### *abs(PC1-NC1)>0.25*

Avståndet mellan medelvärdena för de positiva kontrollerna och de negativa kontrollerna skall vara större än 0.25. Om det är så kommer resultatet att vara TRUE.

## <span id="page-188-0"></span>**11.4 Typer av analys av standardkurvor**

### *11.4.1 Definitioner*

Givet n baspunkter  $(x_1, y_1), ..., (x_n, y_n), x_1 < ... < x_n$ 

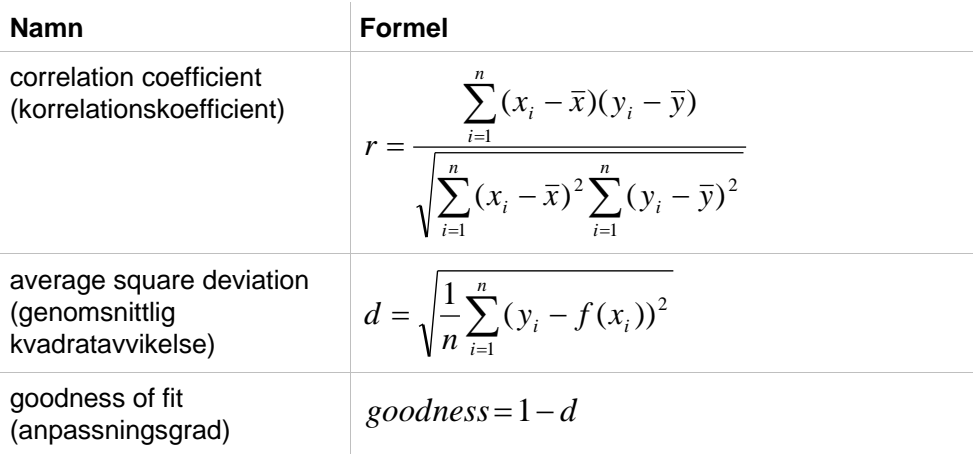

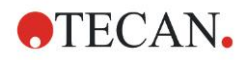

### *11.4.2 Parametrar för analystyp*

Parametern för analystypen (t.ex. lutningen A och skärningspunkten B för linjär regression) kan användas i beräkningen. De tillgängliga parametrarna beskrivs nedan. **Om det finns mer än en försöksgrupp** har parametrarna för analystypen suffixet "B" för den andra försöksgruppen, "C" för den tredje försöksgruppen och så vidare. Exempel: Lutningen för en linjär regression i försöksgrupp 3 kan anges som "AC".

### *11.4.3 Felmeddelanden*

Om något av värdena i de beräknade koncentrationerna ligger utanför det intervall som anges i standarderna, ska följande inmatning **>Max** eller **<Min** visas i plattans brunnar. Om användaren ändå vill ta med dessa värden i beräkningen måste alternativet Extrapolation (Extrapolering) väljas.

Om kurvan inte är strikt monoton genereras ett felmeddelande.

Om det finns flera lösningar för en koncentrationsberäkning för ett uppmätt värde visas inmatningen MultPt i plattans brunnar.

### *11.4.4 Point to point (Punkt-till-punkt)*

Med den här processen sammanfogas de intilliggande baspunkterna med hjälp av en rät linje.

Minst 2 baspunkter krävs för denna beräkning.

Extrapolering är inte möjlig. Det finns inga parametrar som kan användas som variabler i transformationerna.

Om ingen koncentration kan beräknas visas NoCalc i plattans brunnar.

#### **Matematisk beskrivning**

Interpoleringsfunktion:

$$
f:[x_1, x_n] \to R
$$
  
\n $x \mapsto y_i + \frac{y_{i+1} - y_i}{x_{i+1} - x_i} \cdot (x - x_i)$  if  $x \in [x_i, x_{i+1}]$ 

### *11.4.5 Linear Regression (Linjär regression)*

En rak linje bildas där summan av de kvadratiska avvikelserna för alla baspunkter är ett minimum.

Minst 2 baspunkter krävs för denna beräkning.

Vid behov kan extrapolering också genomföras i denna process. I en utvärdering med en försöksgrupp fungerar lutningen och y-axelns skärningspunkt som variablerna A och B i transformationerna. Korrelationskoefficienten r kan också användas.

I dialogrutan Standardkurva visas följande ytterligare information:

Formel med koefficientvärdena A (lutning) och B (skärningspunkt)

Genomsnittlig kvadratisk avvikelse d

Absoluta värdet av korrelationskoefficienten r

### **Matematisk beskrivning**

Approximationsfunktion:

$$
f:[x_1, x_n] \to R
$$

$$
x \mapsto A \cdot x + B
$$

där A och B bestäms genom att minimera felfunktionen

$$
err(A, B) = \sum_{i=1}^{n} (f(x_i) - y_i)^2
$$

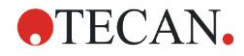

Lösningen är unik om

rank 
$$
\begin{pmatrix} x_1 & 1 \\ \vdots & \vdots \\ x_n & 1 \end{pmatrix} = n
$$
, vilket är sant om  $x_i \neq x_j \forall i, j = 1,...,n$  (se det allmänna)

### villkoret)

### *11.4.6 Non-Linear Regression (Icke-linjär regression)*

Denna approximation är särskilt utformad för hyperboliska data. Idealt är de uppmätta värdena för låga koncentrationer höga och de uppmätta värdena för höga koncentrationer låga och det intresseområdet ligger i det höga koncentrationsområdet.

Den parameterberäkning som stöds av den linjära regressionen x/y används för y.

En linjär regression utförs med hjälp av de transformerade data.

Resultatet uttrycks som lutningen k och skärningspunkten d.

Utifrån detta resultat kan A = 1/k och B = d/k bestämmas.

Minst 2 baspunkter krävs för denna beräkning.

Vid behov kan extrapolering också genomföras i denna process. I en utvärdering med en försöksgrupp fungerar koefficienterna A och B som variabler i transformationerna. Korrelationskoefficienten r kan också användas. Approximationen tillämpas alltid på de oskalade baspunktsvärdena.

I dialogrutan Standardkurva visas följande ytterligare information:

Formel med koefficientvärden A och B

Genomsnittlig kvadratisk avvikelse d

Absoluta värdet av korrelationskoefficienten r

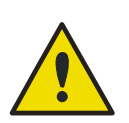

### **VARNING**

**DENNA APPROXIMATION ÄR INTE KONTINUERLIG OCH DÄRFÖR KAN FELAKTIGA DATA ORSAKA STORA AVVIKELSER MELLAN DE GIVNA BASPUNKTERNA OCH DE BERÄKNADE PUNKTERNA!**

### **Matematisk beskrivning**

Approximationsfunktion:

$$
f: [x_1, x_n] - \{-b\} \to R
$$

$$
x \mapsto \frac{A \cdot x}{B + x}
$$

där A och B bestäms genom att lösa det linjära regressionsproblemet för de transformerade baspunkterna

$$
(x_1, \frac{x_1}{y_1}),..., (x_n, \frac{x_n}{y_n})
$$

Linjär regression:

$$
g: [x_1, x_n] \to R
$$
  

$$
x \mapsto k \cdot x + d
$$
, som minimerar

$$
err(k, d) = \sum_{i=1}^{n} (g(x_i) - \frac{x_i}{y_i})^2
$$

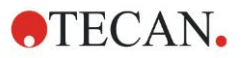

Parametrarna A och B beräknas från k och d genom

$$
A = \frac{1}{k} \quad \text{och} \quad B = \frac{d}{k}
$$

Denna funktion f är inte kontinuerlig vid –B.

### *11.4.7 Polynomial (Polynom)*

2:a grad: parabolisk eller kvadratisk

3:e grad: kubisk

Användaren kan välja mellan en beräkning av ett polynom av 2:a graden eller ett polynom av 3:e graden.

Minst 3 baspunkter krävs för beräkning av ett polynom av 2:a graden, medan minst 4 krävs för beräkning av ett polynom av 3:e graden.

Vid behov kan extrapolering också genomföras i denna process. Parametrarna A  $=$  a<sub>0</sub> B  $=$  a<sub>1</sub> och C  $=$  a<sub>2</sub> kan användas i transformationer med polynom av 2: a graden. För polynom av 3:e graden, kan variablerna  $A = a_0$ ,  $B = a_1$ ,  $C = a_2$  och D  $=$  a<sub>3</sub> genomföras.

I dialogrutan Standardkurva visas följande ytterligare information:

Formel med koefficientvärdena A, B och C för polynom av 2:a graden eller formel med koefficientvärdena A, B, C och D för polynom av 2:a graden Genomsnittlig kvadratisk avvikelse

### **Matematisk beskrivning**

Approximationsfunktion:

$$
f: [x_1, x_n] \to R
$$
  

$$
x \mapsto \sum_{i=0}^{order} a_i \cdot x^i
$$
, grad= 2 eller 3

(n>grad)

där en<sub>grad</sub>,..., a<sub>0</sub> bestäms genom att minimera felfunktionen

$$
err(a_{\text{order}},...,a_0) = \sum_{i=1}^{n} (f(x_i) - y_i)^2
$$

Lösningen är unik om

$$
rank \begin{pmatrix} x_1^{order} & \dots & x_1 & 1 \\ \vdots & \vdots & \vdots & \vdots \\ x_n^{order} & \dots & x_n & 1 \end{pmatrix} = order + 1
$$

, vilket är sant om  $x_i \neq x_j \forall i, j = 1,...,n$ 

### *11.4.8 Kubisk spline*

De intilliggande baspunkterna kommer att sammanfogas genom beräkning av ett polynom av 3:de graden. Parametrarna bestäms med hjälp av villkoret "not-aknot".

Minst 3 baspunkter krävs för denna beräkning.

Extrapolering är inte möjlig. Det finns inga parametrar som kan användas som variabler i transformationerna.

### **Matematisk beskrivning**

Funktioner för interpolering:

Styckvis polynom av 3:e graden.

Kontinuerlig andra härledning vid alla baspunkter.

$$
\int_{x_1}^{x_n} \left(\frac{d^2f}{dx^2}\right)^2 dx
$$

, som är en förenklad term för deformationsenergin för en spline.

Villkoret "not-a-knot": vid x<sub>2</sub> och x<sub>n-1</sub> är även den tredje härledningen kontinuerlig.

### *11.4.9 Akima*

Akima-interpolationen skapar i vissa fall en mjukare kurva än splineinterpolationen.

Minst 3 baspunkter krävs för denna beräkning.

Extrapolering är inte möjlig. Det finns inga parametrar som kan användas som variabler i transformationerna.

#### **Matematisk beskrivning**

Denna interpoleringsmetod använder styckvisa polynomer av 3:e graden.

Det styckvisa interpolationspolynomet och dess första härledning är kontinuerliga.

#### **Method (Metod)**

Lutningarna m<sup>i</sup> i alla baspunkter uppskattas från grannpunkterna med hjälp av en särskild funktion:

$$
q_i = \frac{y_i - y_{i-1}}{x_i - x_i}
$$

 $x_i - x_{i-1}$  är lutningarna för den linjära interpolatorn mellan punkt i och  $\bar{x}_i$ punkt i-1, i=2,...,n

$$
m_{i} = \frac{q_{i} | q_{i+2} - q_{i+1} | + q_{i+1} | q_{i} - q_{i-1} |}{| q_{i+2} - q_{i+1} | + | q_{i} - q_{i-1} |},
$$

Särskilda fall:

 $\ddot{A}$ r **q** $i = \mathbf{q}_{i+1}$ , ange **p'** ( $\mathbf{x}_i$ ) =  $\mathbf{q}_i = \mathbf{q}_{i+1}$ .  $\ddot{A}$ r **q**<sub>*i*-1</sub> = **q**<sub>*i*</sub> och **q**<sub>*i*+1</sub>  $\Box$  **q**<sub>*i*+2</sub>, så är **y'**<sub>*i*</sub> = **q**<sub>*i*</sub> (analogt för **q**<sub>*i*+1</sub> = **q**<sub>*i*+2</sub>).

$$
m_i=\frac{q_i+q_{i+1}}{2}
$$

 $\ddot{A}$ **r**  $\bf{q}_{i+1} = \bf{q}_i$  och  $\bf{q}_{i+1} = \bf{q}_{i+2}$ , ange

För indexen 1, 2, n-1, n kan lutningarna inte uppskattas med denna algoritm. Nu har vi följande villkor för den 3:e gradens interpolationspolynom  $p_i$ , i=1, ..., n-1

 $p_i'(x_i) = m_i$  $p_i'(x_{i+1}) = m_{i+1}$  $p_i'(x_i) = m_i$  $p_i'(x_{i+1}) = m_{i+1}$ 

vilket är fyra villkor för varje 3:e gradens interpolationspolynom pi.

### <span id="page-192-0"></span>*11.4.10 LogitLog*

LogitLog är utformad för sigmoidala standardkurvor. LogitLog ger alltid en Sformad kurva. Kurvan kommer asymptotiskt att nå en övre och en undre gräns, som oberoende av varandra kan fastställas som minsta och maximala gränser. Om användaren inte har fastställt några gränser här används det minsta och maximala baspunktsvärdena. Approximationen tillämpas alltid på de oskalade baspunktsvärdena.

Minst 4 baspunkter krävs för denna beräkning.

Vid behov kan extrapolering också genomföras i denna process. Parametrarna A, B, C och D kan användas som parametrar i transformationerna.

I dialogrutan Standardkurva visas följande ytterligare information:

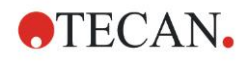

### Koefficientvärden A, B, C och D

Genomsnittlig kvadratisk avvikelse d

Korrelationskoefficientens absoluta värde r (korrelation mellan data och anpassning)

#### **Restriktioner för processtillämpning**

LogitLog och approximation med fyra parametrar får endast användas när man arbetar med standardkurvor som uppfyller följande krav:

- Sigmoid funktion tillämpad på standarddata i förhållande till koncentrationerna
- Symmetriskt genererad kurva i förhållande till IC50-värdet
- För att beräkna kurvan korrekt är det nödvändigt att ha ett koncentrationsvärde på noll och ett värde på oändlig standardkoncentration (mättat värde), så att asymptoterna kan bestämmas. Om dessa två värden inte finns i standardkurvan kan de definieras manuellt med hjälp av alternativet **More standard curve parameters (Fler parametrar för standardkurvor)** (Min, Max). Om inga Min- och Max-värden har definierats, kommer **magellan** basera processen på de minsta respektive största värdena.

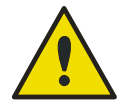

### **VARNING**

### **OM DESSA KRAV INTE UPPFYLLS KAN APPROXIMATION AV DENNA TYP INTE ANVÄNDAS KORREKT.**

### **Matematisk beskrivning**

LogitLog-regressionen är en funktion

$$
f: [x_1, x_n] \to R
$$

$$
x \mapsto D + \frac{A - D}{1 + \left(\frac{x}{C}\right)^B}
$$

för beskrivning av sigmoid korrelation av data.

Parametern kan tolkas som:

$$
A = \lim_{x \to 0} f(x)
$$
  

$$
D = \lim_{x \to \infty} f(x)
$$
  

$$
f(C) = \frac{A + D}{2}
$$

A, D bestäms som minimum respektive maximum (eller vice versa om funktionen är avtagande).

Därefter löses problemet med linjär regression för transformerade baspunkter.

$$
X = \log_{10} x
$$

$$
Y = \ln\left(\frac{D - y}{D - A}\right)
$$

$$
1 - \frac{D - y}{D - A}
$$

 $x \mapsto k \cdot x + d$  , som minimerar felfunktionen  $g: [X_i, Y_i] \to R$ 

 $\overline{\phantom{a}}$  $\overline{\phantom{a}}$  $\overline{\phantom{a}}$  $\overline{\phantom{a}}$ 

 $\setminus$ 

J

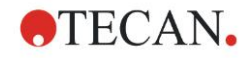

$$
err(k, d) = \sum_{i=1}^{n} (g(x_i) - Y_i)^2
$$

Parametrarna B och C bestäms utifrån k, d:

$$
B = -m \cdot \log_{10}(e)
$$

$$
C = e^{\frac{b}{B}}
$$

Parametrarna A,B,C,D har tilltalande geometriska tolkningar.

A = respons vid en dos (x-värde) på noll (tänk på att x=0 inte visas i logaritmiska diagram)

D = svar vid en oändligt hög dos

C = är symmetripunkten på kurvan (IC50), och under denna punkt är kurvan en spegelbild

B = är ett mått på hur brant kurvan är vid inflexionspunkten; i själva verket är det (med en möjlig teckenändring) kurvans lutning i logit-form

Observera att kurvan alltid är avtagande (om A>D) eller ökande (om A<D).

### *11.4.11 Fyra parametrar*

Approximationen med fem parametrar måste i princip uppfylla samma krav på baspunkter som LogitLog.

Den resulterande kurvan kommer att tas fram med hjälp av Nelder och Mead Downhill-Simplex-metoden. Denna metod ger en allt mer exakt approximation av resultatet under hela intervallet. Metoden med fyra parametrar kräver betydligt mer tid för att behandlas. Precis som med LogitLog skapas en S-formad kurva.

Minst fyra baspunkter krävs för denna beräkning.

Vid behov kan extrapolering också genomföras i denna process. Parametrarna A, B, C och D kan användas som parametrar i transformationerna.

Approximationen tillämpas alltid på de oskalade baspunktsvärdena.

I dialogrutan Standardkurva visas följande ytterligare information:

Koefficientvärden A, B, C och D

Genomsnittlig kvadratisk avvikelse d

Korrelationskoefficientens absoluta värde r (korrelation mellan data och anpassning)

#### **Restriktioner för processtillämpning**

Se kapitel [11.4](#page-188-0) [Typer av analys av standardkurvor](#page-188-0) – [LogitLog](#page-192-0) för ytterligare information.

### **Matematisk beskrivning**

Approximationsfunktion:

$$
f: [x_1, x_n] \to R
$$

$$
x \mapsto D + \frac{A - D}{1 + \left(\frac{x}{C}\right)^n}
$$

**Method (Metod)**

Först beräknas en LogitLog-approximation.

*C*

 $\setminus$ 

J

Parametrarna A, B, C och D optimeras med hjälp av Downhill-Simplexalgoritmen, en minimeringsalgoritm som endast kräver funktionsutvärderingar men ingen funktionshärledning.

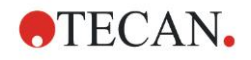

Algoritmen stannar om en noggrannhet på 0.001 uppnås (lyckad) eller om det maximala antalet 10 000 iterationer överskrids (misslyckande) innan den givna noggrannheten uppnås.

#### **Bibliografi**

Nelder, J.A., and Mead, R. 1965, Computer Journal, vol. 7, pp 308-313

### *11.4.12 Fyra parametrar – Marquardt*

Approximationen med fem parametrar måste i princip uppfylla samma krav på baspunkter som LogitLog.

Den resulterande kurvan kommer att tas fram med hjälp av Levenberg-Marquardt-metoden. Denna metod ger en allt mer exakt approximation av resultatet under hela intervallet. Metoden med fyra parametrar kräver betydligt mer tid för att behandlas. Precis som med LogitLog skapas en S-formad kurva.

Minst fyra baspunkter krävs för denna beräkning.

Vid behov kan extrapolering också genomföras i denna process. Parametrarna A, B, C och D kan användas som parametrar i transformationerna.

Approximationen tillämpas alltid på de oskalade baspunktsvärdena.

I dialogrutan Standardkurva visas följande ytterligare information:

- Koefficientvärden A, B, C och D
- Genomsnittlig kvadratisk avvikelse d
- Korrelationskoefficientens absoluta värde r (korrelation mellan data och anpassning)

### **Restriktioner för processtillämpning**

Se kapite[l 11.4](#page-188-0) [Typer av analys av standardkurvor](#page-188-0) – [LogitLog](#page-192-0) för ytterligare information.

#### **Matematisk beskrivning**

Approximationsfunktion:

$$
f: [x_1, x_n] \to R
$$

$$
x \mapsto D + \frac{A - D}{1 + \left(\frac{x}{C}\right)^B}
$$

#### **Method (Metod)**

Först beräknas en LogitLog-approximation.

Parametrarna A, B, C och D optimeras med Levenberg-Marquardt-algoritmen , en iterativ teknik som hittar ett lokalt minimum för en funktion som uttrycks som summan av kvadrater av icke-linjära funktioner.

Algoritmen stannar om en noggrannhet på 1E-7 (FLT\_EPSILON) uppnås (lyckad) eller om det maximala antalet 30 000 iterationer överskrids (misslyckande) innan den givna noggrannheten uppnås.

### *11.4.13 Fem parametrar – Marquardt*

Approximationen med fem parametrar måste i princip uppfylla samma krav på baspunkter som LogitLog. Den sigmoidala kurvan kan dock vara osymmetrisk.

Den resulterande kurvan kommer att tas fram med hjälp av Levenberg-Marquardt-metoden Denna metod ger en allt mer exakt approximation av resultatet under hela intervallet. Metoden med fem parametrar kräver betydligt mer tid för att behandlas. Precis som med LogitLog skapas en S-formad kurva.

Minst fem baspunkter krävs för denna beräkning.

Vid behov kan extrapolering också genomföras i denna process. Parametrarna A, B, C, D och E kan användas som parametrar i transformationerna. Approximationen tillämpas alltid på de oskalade baspunktsvärdena.

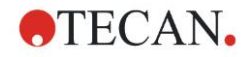

I dialogrutan Standardkurva visas följande ytterligare information:

- Koefficientvärden A, B, C, D och E
- Genomsnittlig kvadratisk avvikelse d
- Korrelationskoefficientens absoluta värde r (korrelation mellan data och anpassning)

### **Restriktioner för processtillämpning**

Se kapitel [11.4](#page-188-0) [Typer av analys av standardkurvor](#page-188-0) – [LogitLog](#page-192-0) för ytterligare information.

### **Matematisk beskrivning**

Approximationsfunktion:

$$
f: [x_1, x_n] \to R
$$
  

$$
x \mapsto D + \frac{A - D}{(1 + (\frac{x}{C})^B)^E}
$$

### **Method (Metod)**

Parametrarna A, B, C, D och E optimeras med Levenberg-Marquardt-algoritmen, en iterativ teknik som hittar ett lokalt minimum för en funktion som uttrycks som summan av kvadrater av icke-linjära funktioner.

Algoritmen stoppas om en noggrannhet på 1E-7 (FLT\_EPSILON) uppnås (lyckad) eller om det maximala antalet 30 000 iterationer överskrids (misslyckad) innan den givna noggrannheten uppnås.

### *11.4.14 Viktning för fyra/fem parametrar – Marquardt/Polynomial Fit*

Viktning påverkar standardoptimeringsalgoritmen.

Algoritmen försöker optimera den viktade summan av de minsta kvadraterna.

En viktningsfaktor på 1 innebär ingen viktning.

Viktningsfaktorer som är större än ett innebär att den angivna punkten har högre prioritet för den resulterande anpassningen.

Viktningsfaktorer som är mindre än ett anger att punkten har lägre prioritet.

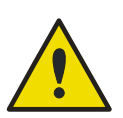

### **VARNING VIKTER BÖR ENDAST ANVÄNDAS OM DET FINNS SERIÖSA STATISTISKA BEVIS FÖR ATT DE INSAMLADE DATA OCH ALGORITMEN ÄR LÄMPLIGA.**

### **Matematisk beskrivning**

Genomsnittlig viktade kvadratisk avvikelse

$$
d = \sqrt{\frac{1}{\sum_{i=1}^{n} k_i} \sum_{i=1}^{n} k_i (y_i - f(x_i))^2}
$$

### **Automatisk beräkning av vikter med hjälp av varians:**

Vikterna beräknas automatiskt med 1/SD<sup>2</sup> där SD är standardavvikelsen för replikaten av den faktiska baspunkten.

Detta innebär att data med hög standardavvikelse viktas mindre än data med låg standardavvikelse.

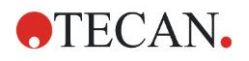

### **VARNING**

### **VIKTNING MED HJÄLP AV VARIANS ÄR FARLIG NÄR FÖR FÅ REPLIKAT ANVÄNDS, EFTERSOM STANDARDAVVIKELSEN DÅ KAN HA EN HÖG SLUMPMÄSSIG ANDEL SOM AVSEVÄRT PÅVERKAR OPTIMERINGSALGORITMEN.**

**Automatisk** beräkning av vikter med hjälp av relativa vikter:

Vikterna beräknas automatiskt med 1/Y<sup>2</sup> där Y är medelvärdet för den faktiska baspunkten. Detta innebär att algoritmen minimerar de relativa avstånden mellan data och kurvan.

## **11.5 Beräkning i spädningsserien**

### *11.5.1 Upptäckt av spädningsserier*

Följande kriterier måste vara uppfyllda för att tvinga fram **magellan** att upptäcka en spädningsserie på layouten:

- Prov med minst fyra replikat
- Användning av minst fyra olika spädningsfaktorer för de enstaka replikaten av ett prov

**magellan** kontrollerar hela layouten och väljer alla funna spädningsserier.

### *11.5.2 Curve Parameter Calculation (Beräkning av kurvparameter)*

Kurvparametrar beräknas för varje funnen spädningsserie med hjälp av algoritmen **Four Parameters – Marquardt (Fyra parametrar – Marquardt)**. Om felet uppstår görs beräkningen om med hjälp av algoritmen **Four Parameters**. Se kapite[l 11.4](#page-188-0) [Typer av analys av standardkurvor](#page-188-0) för mer detaljerad information om de algoritmer som nämns ovan.

### *11.5.3 Calculation of IC Values (Beräkning av IC-värden)*

Först väljs den maximala intensiteten (I<sub>max</sub>) och den lägsta intensiteten (I<sub>min</sub>) i varje spädningsserie.

### **Calculation of IC-intensity (Beräkning av IC-intensitet)**

Om 0 %-värdet är inställt på intensiteten "Intensitet 0"

$$
I_{IC} = \frac{ICx}{100.0} * I_{\text{max}}
$$

Om 0 %-värdet är inställt på "Min. intensitet för spädningsserie"

$$
I_{IC} = I_{\min} + \frac{(I_{\max} - I_{\min}) * ICx}{100.0}
$$

### **Beräkning av spädning vid ICx**

Med hjälp av de kurvparametrar som beräknats i steg 12.6.2 och den beräknade IC-intensiteten beräknas den resulterande spädningen.

$$
dilution = C * (\frac{A - I_{IC}}{I_{IC} - D})^{\frac{1}{B}}
$$

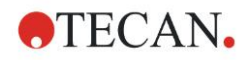

## **12.1 Steg-för-steg exempel: Kvantitativ ELISA**

Ett steg-för-steg-exempel (kvantitativt test) på hur man skapar en metod i **magellan** finns i det här kapitlet. Genom att följa instruktionerna lär du dig att definiera utvärderingar från en provsatsbeskrivning i **magellan**.

Metoden skapades med en Sunrise i demoläge, men det är också möjligt att definiera metoderna med ett annat Tecan-instrument anslutet, om det kan mäta absorbans.

### *12.1.1 Provsatsbeskrivning*

I tillverkarens provsatsbeskrivning av kvantitativa IgM – Antikroppsdetektioner – ELISA finns följande instruktioner: Plattlayout

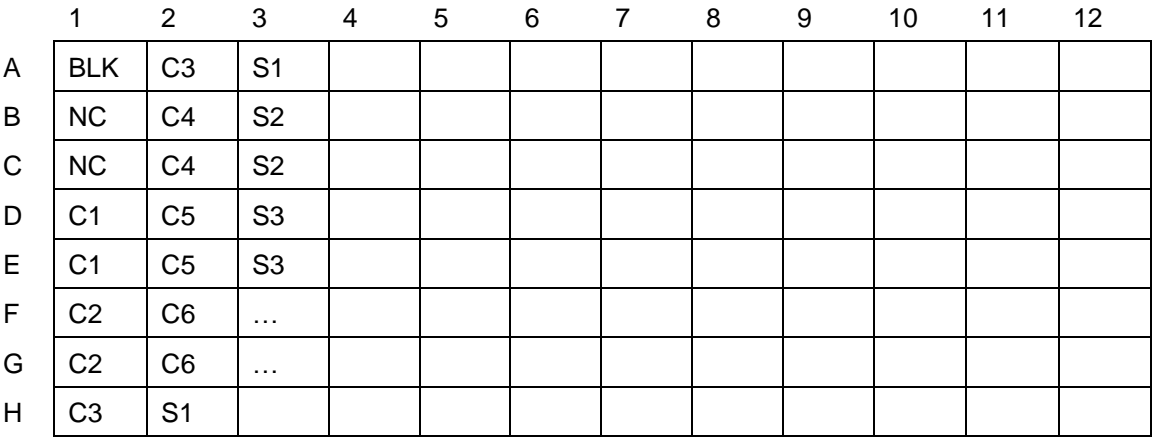

BLK = Blank, NC = Negativ kontroll, C1–C6 = Kalibratorer (Standarder),  $S1-S... = Prov$ 

### **Mätning och utvärdering**

Läs av plattan vid en våglängd på 492 nm, referens vid 620 nm.

Blankreducera plattan med brunn A1.

Kalibratorers koncentration (Standarder):

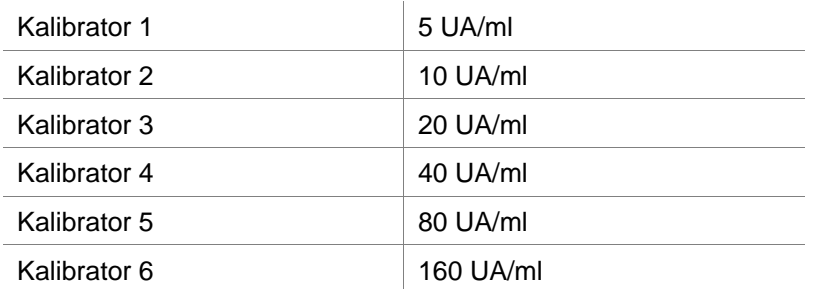

Efter reduktionen för blanka ritas de optiska densiteterna (OD 492–OD620) upp mot respektive koncentration. Den regressionslinje som går genom dessa punkter utgör standardkurvan.

Tolkning av testresultaten:

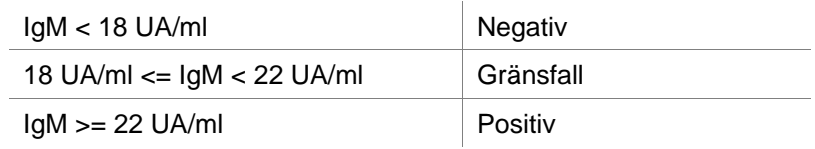

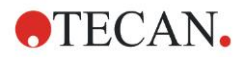

Den beräknade IgM-koncentrationen hos de båda negativa kontrollerna måste understiga 8 UA/ml.

### **Datahantering**

Efter mätningen lagras datafilen (arbetsytan) automatiskt och en rapport med mätparametrar, plattlayout, blanka värden, standardkurva, IgM-koncentrationer, definition av cutoff, kvalitativa resultat för proverna och valideringar skapas.

Dessutom lagras layouten och de kvalitativa resultaten som ASCII-filer.

### *12.1.2 Create a Method (Skapa en metod)*

I dialogrutan **Wizard List (Guide-listan)**, välj **Create/edit a method (Skapa/redigera en metod)** och klicka på **OK**. Klicka på Next (Nästa) på **Välkomstsidan** på guiden **Create/edit a method (Skapa/redigera en metod)** och dialogrutan **Select a File (Välj en fil)** visas. Välj **Create new (Skapa ny)**.

### **Measurement Parameters (Mätparameterar)**

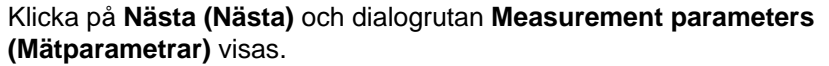

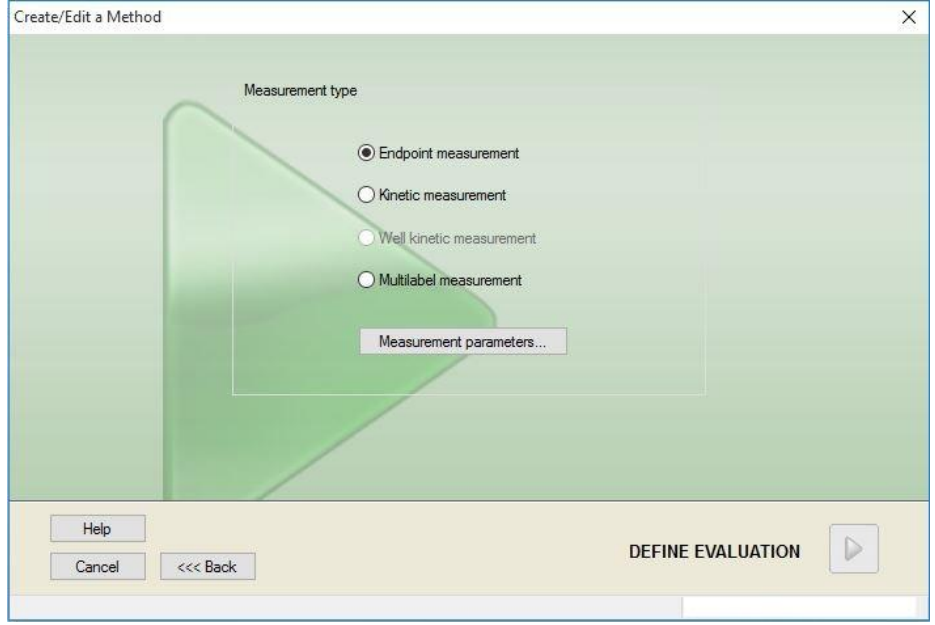

Välj **Endpoint measurement (Slutpunktsmätning)** och klicka på knappen **Measurement parameters (Mätparametrar)**. Följande dialogruta visas:

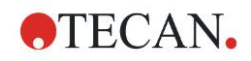

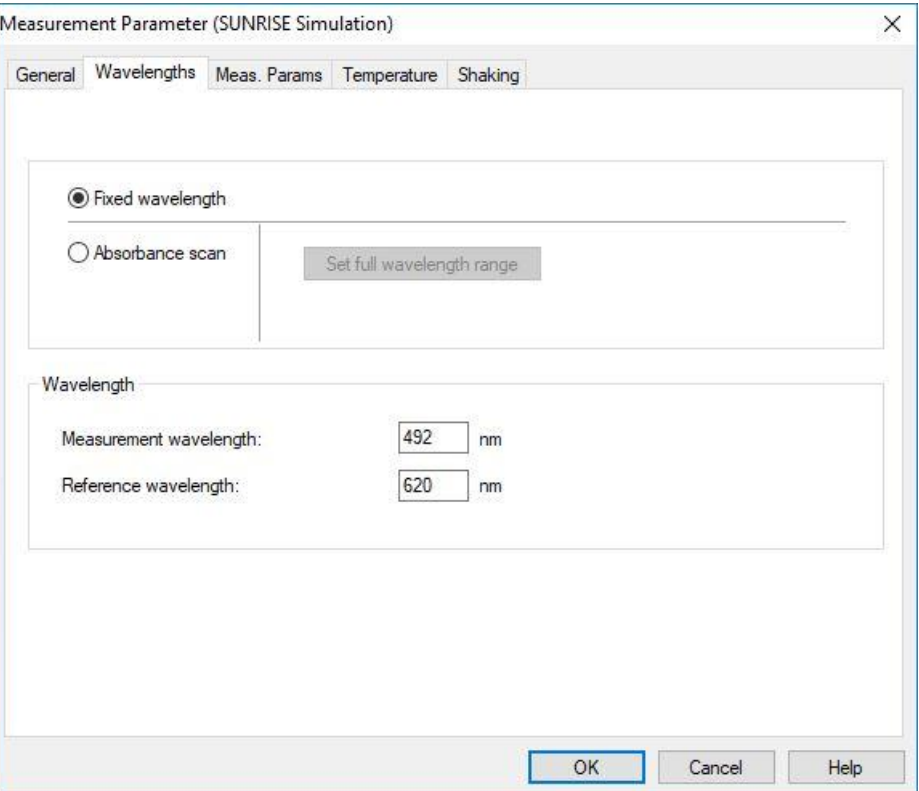

På fliken **General (Allmänt)** väljer du **Absorbance (Absorbans)**.

På fliken Wavelengths (Våglängder) väljer du 492 nm som mätningsvåglängd och 620 nm som referensvåglängd.

Klicka på **OK** för att återgå till dialogrutan **Measurement parameter (Mätparameter)**.

Klicka på **Define evaluation (Definiera utvärdering)** och fönstret **Plate layout (Plattlayout)** visas.

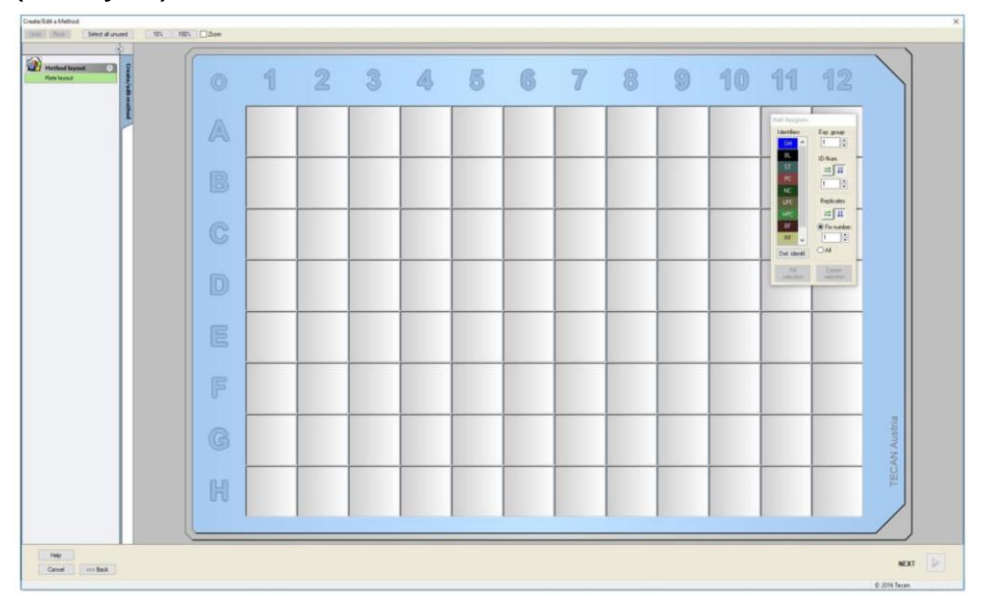

### **Definiera layout**

Definiera plattlayouten med hjälp av dialogrutan **Well Assignment (Tilldelning av brunn)** på höger sida av skärmen.

I grupprutan **Identifiers (Identifierare)** välj **BL (Blank)**.

I rutan **Experimental group (Försöksgrupp)** kvarstår numret **1**.

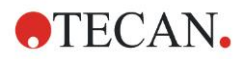

Välj **All** (Alla) i grupprutan **Replicates (Replikat)**.

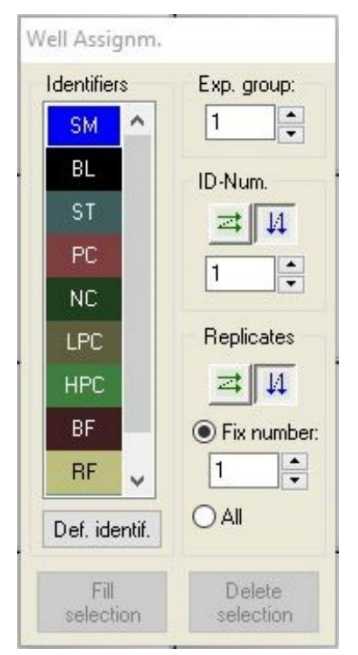

Klicka på väl **A1** som sedan markeras med en röd kant.

Klicka på **Fill selection (Fyll urval)** och brunnen märks med den utvalda identifieringstypen.

*Anmärkning En enstaka brunn kan också fyllas genom att dubbelklicka på den.*

Välj nu följande inställningar i dialogrutan **Well Assignment (Tilldelning av brunn)**:

I grupprutan **Identifiers (Identifierare)** välj **NC** (Negativ kontroll)

I rutan **Experimental group (Försöksgrupp)** kvarstår numret **1**.

I grupprutan **Replicates (Replikat)**, väljs **All** (Alla).

Börja vid brunn **B1**, klicka och dra musen till **C1**. Brunnarna **B1** till **C1** markeras sedan med en röd kant.

Klicka på **Fill selection (Fyll urval)** och brunnarna märks med den utvalda identifieringstypen.

Därefter måste kalibratorer (standarder) tilldelas brunnarna **D1** till **G2**. Välj följande inställningar i dialogrutan **Well Assignment (Tilldelning av brunn)**:

I grupprutan **Identifiers (Identifierare)** välj **ST (Standard)**.

I rutan **Experimental group (Försöksgrupp)** kvarstår numret **1**.

I grupprutan **Replicates (Replikat)**, välj mellan **Fix number (Fast nummer)** och **All (Alla)**.

### **Fix number (Fast nummer)**

Aktiveras endast för standarder och prover där ID:n kan användas. Om knappen **Fix number (Fast nummer)** är aktiv kan ett nummer skrivas in i motsvarande textfält. Detta nummer anger hur många replikat som är avsedda för denna metod. I de valda brunnarna skapas det angivna antalet replikat för varje ID. Därför måste antalet valda brunnar vara en multipel av det angivna antalet replikat.

### **All (Alla)**

Alla valda brunnar definieras som replikat. Om ett befintligt ID-nummer för proverna och standarderna väljs, läggs de utvalda brunnarna till som replikat till

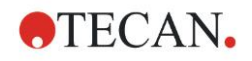

de befintliga replikaten. Med alla andra identifieringstyper läggs de utvalda brunnarna till som replikat till de befintliga replikaten.

Två pilknappar **anger riktningen för replikat och ID-nummersekvensens** riktning (horisontell eller vertikal).

I det här exemplet, välj **Fix Number (Fast nummer)** och **2**.

I rutan **ID-Number (ID-nummer)** och i grupprutan **Replicates (Replikat)** välj **vertical arrows (vertikala pilar)**.

Välj sedan brunnarna D1 till G2 och klicka på **Fill selection (Fyll urval)**.

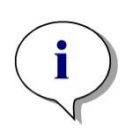

*Anmärkning Välj brunnarna enligt följande: Börja vid brunn D1, klicka och dra musen över de önskade brunnarna till H1. Håll sedan ner kontrolltangenten (Ctrl) och dra musen över de önskade brunnarna från A2 till G2.*

**Plate Layout (Plattlayouten)** ser ut på följande sätt:

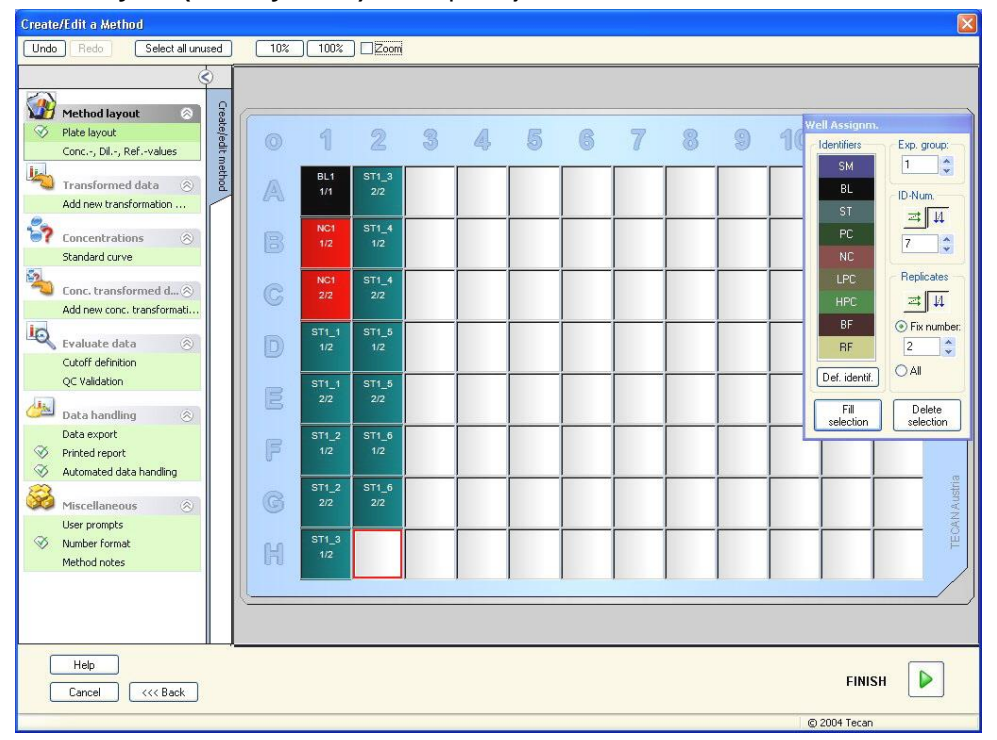

Klicka **Select all unused (Välj alla oanvända)** från verktygsfältet för att välja alla tomma brunnar på plattan. Håll sedan ner kontrolltangenten (Ctrl) och klicka på brunnen **H12** så att den förblir blank och omarkerad.

I dialogrutan **Well Assignment (Tilldelning av brunn)**, välj **SM (Sample) (Prov)**  under **Identifiers (Identifierare)**.

I rutan **Experimental group (Försöksgrupp)** kvarstår numret **1**.

I grupprutan **Replicates (Replikat)**, välj **Fix number (Fast nummer)** och **2**.

I rutan **ID-Number (ID-nummer)**, lämnar du det som 1 och i grupprutan **Replicates (Replikat),** välj **vertical arrows (vertikala pilar)**. Klicka sedan på **Fill selection (Fyll urval)**. Layoutdefinitionen är slutförd.

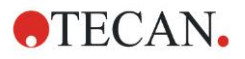

### **Transformationer**

I kontrollfältet till vänster i fönstret väljer du nästa alternativ, **Add new transformation... (Lägg till ny transformation)** från elementet **Transformed data (Transformerad data)**, för att definiera blankreducering.

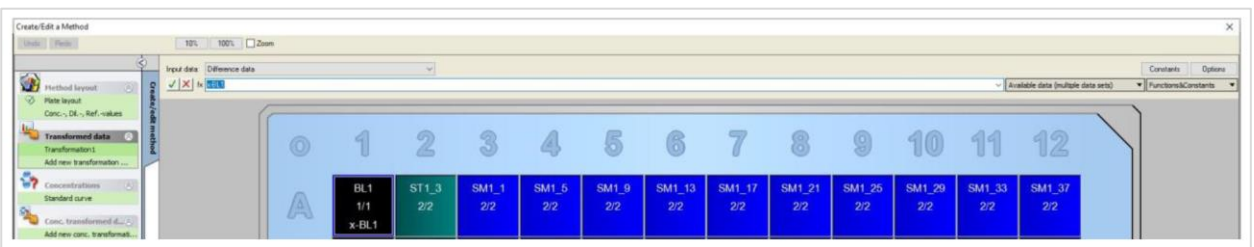

En dialogruta kommer att fråga dig om du vill definiera en blankreducering. Klicka på **Yes (Ja)**.

Välj **Difference Data (Differensdata)** i rutan **Input data (Indata).** Som standard heter transformationen Transformation1 (se kontrollfältet). Om du tidigare har bekräftat definitionen av en blankreducering namnger programmet den automatiskt **Blank reduction (Blankreducering)**.

I rutan **Formula (Formel)** visas **x-BL1** automatiskt för denna blankreducering, där x refererar till det aktuella indatavärdet i en brunn och där BL1 är medelvärdet av de blanka brunnarna i försöksgrupp 1.

Välj nu hela plattan genom att klicka på **0**-tecknet i mikroplattans övre vänstra hörn och klicka på den gröna bocken bredvid formelfönstret för att tilldela transformationerna till brunnarna. För ytterligare detaljer och förklaringar om definitionen och tilldelningen av transformationer, se kapitel [4.3.5](#page-52-0) [Transformed](#page-52-0)  [data \(Transformerad data\): Lägg](#page-52-0) till ny transformation. Följande fönster visas:

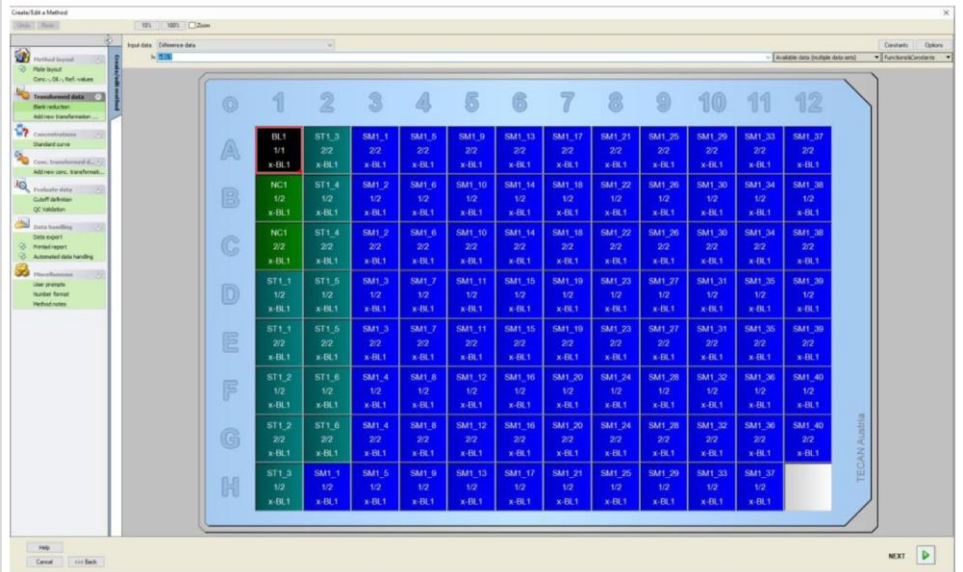

I varje brunn visas följande information (exempel brunn A5):

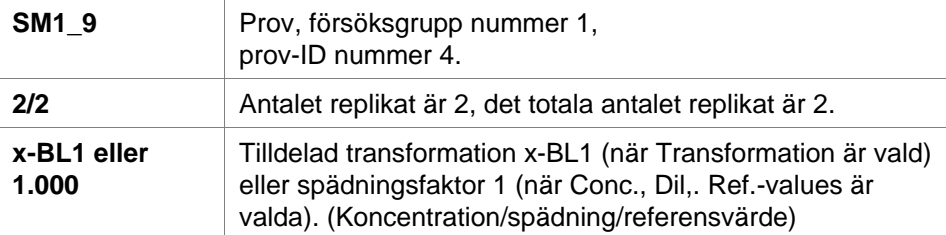

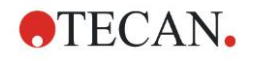

### **Concentration / Dilution / Reference Value Definition (Definition av koncentration/spädning/referensvärde)**

I kontrollfältet väljer du **Conc., Dil., Ref.-value (Konc., Dil., Ref.-värde)** från elementet **Metodlayout** för att definiera respektive värden enligt beskrivningen i testutrustningen.

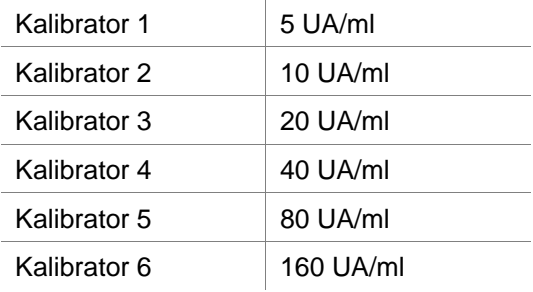

Se till att **ST** väljs i listan **Select Identifier (Välj identifierare)**.

I listan **Identifier (Identifierare)**, visas en lista av standarderna Grupp 1 visas. I den motsvarande **Concentration (Koncentration)**-rutan **ST1\_1** skriver du in siffran **5**, och i rutan **Unit (Enhet)** skriver du in UA/ml. I den motsvarande **Concentration (Koncentration)**-rutan **ST1\_2** skriver du in siffran **10**. Enheten behöver bara definieras en gång och gäller då för alla standarder. Skriv in värdena för ST1\_3 till ST1\_6 på samma sätt.

Skärmen som visar plattlayouten och koncentrationen visas:

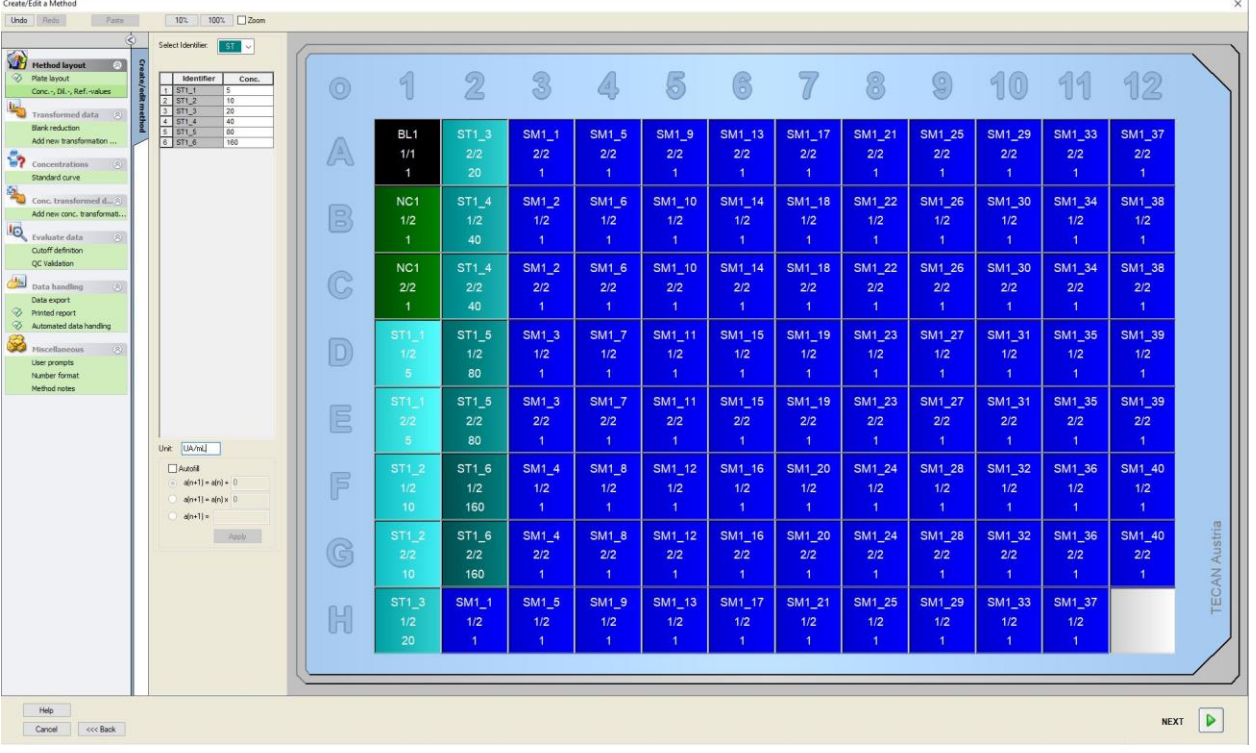

### **Standardkurva**

I kontrollfältet, klicka på **Standard curve (Standardkurva)** från elementet **Concentrations (Koncentrationer)** för att definiera lämplig standardkurva. Följande är i provsatsbeskrivning:

Efter reduktionen för blanka ritas de optiska densiteterna (OD 492–OD 620) upp mot respektive koncentration. Den regressionslinje som går genom dessa punkter utgör standardkurvan.

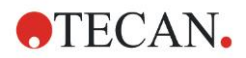

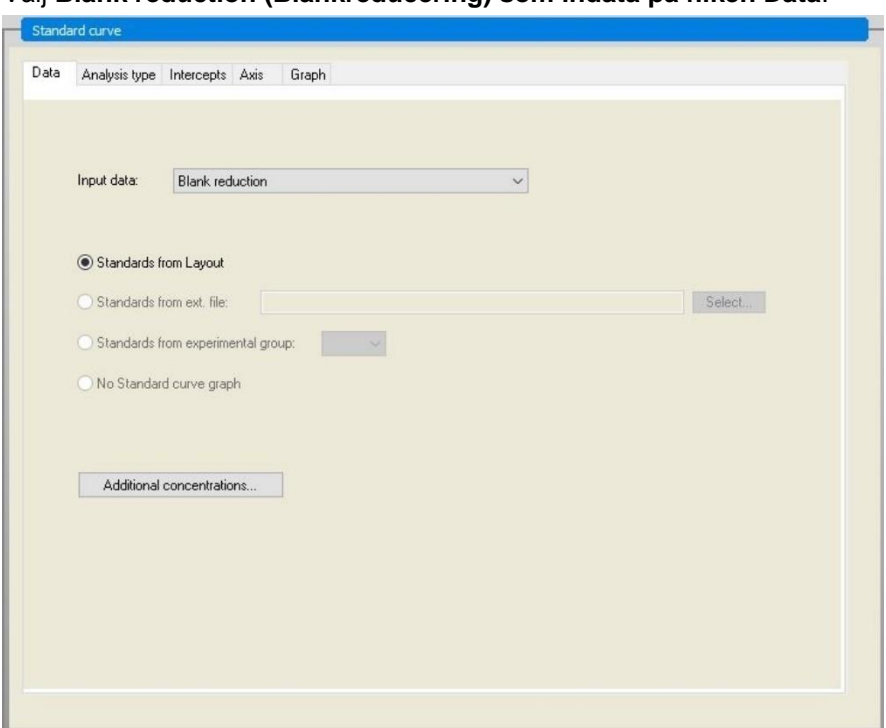

Välj **Blank reduction (Blankreducering) som indata på fliken Data**.

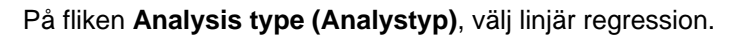

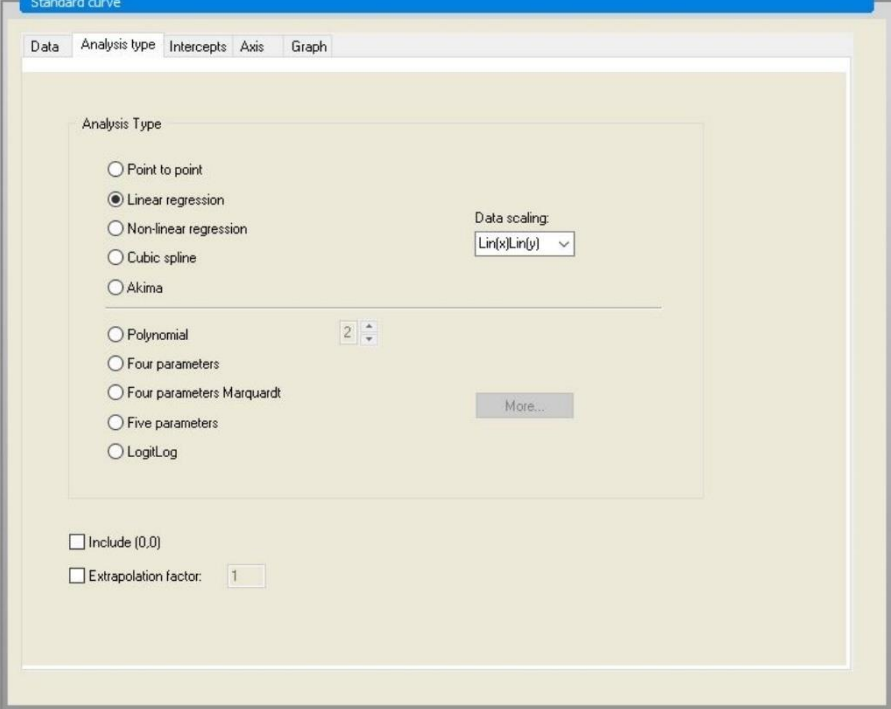

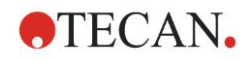

På fliken **Axis (Axel), definierar du märkningen och skalningen av axlarna enligt nedan:**

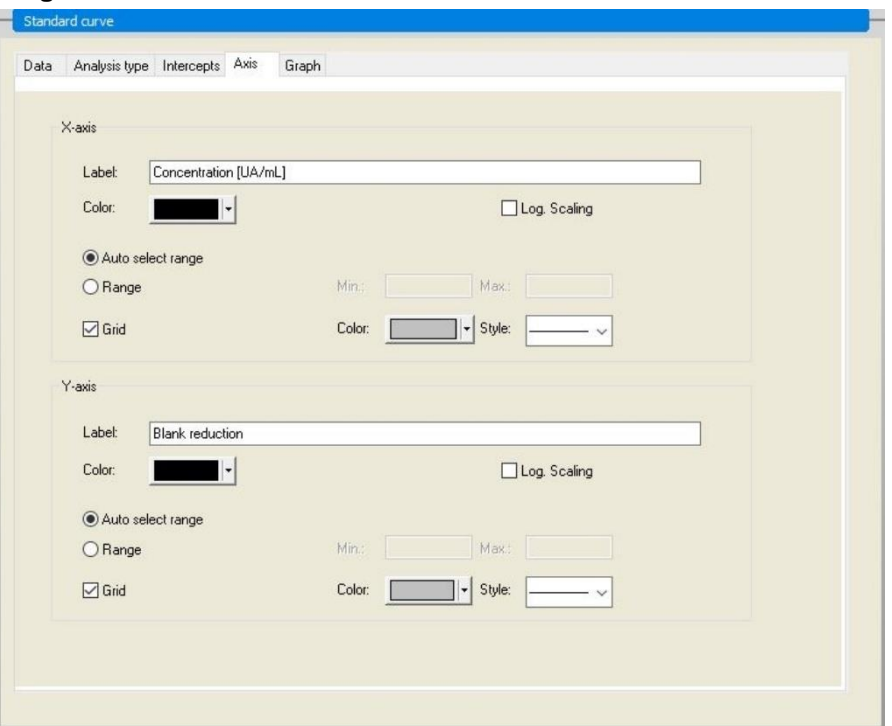

På fliken **Graph (Diagram)** kan du göra inställningar för diagramrubrik, kurvor, teckensnitt samt diagramvisning.

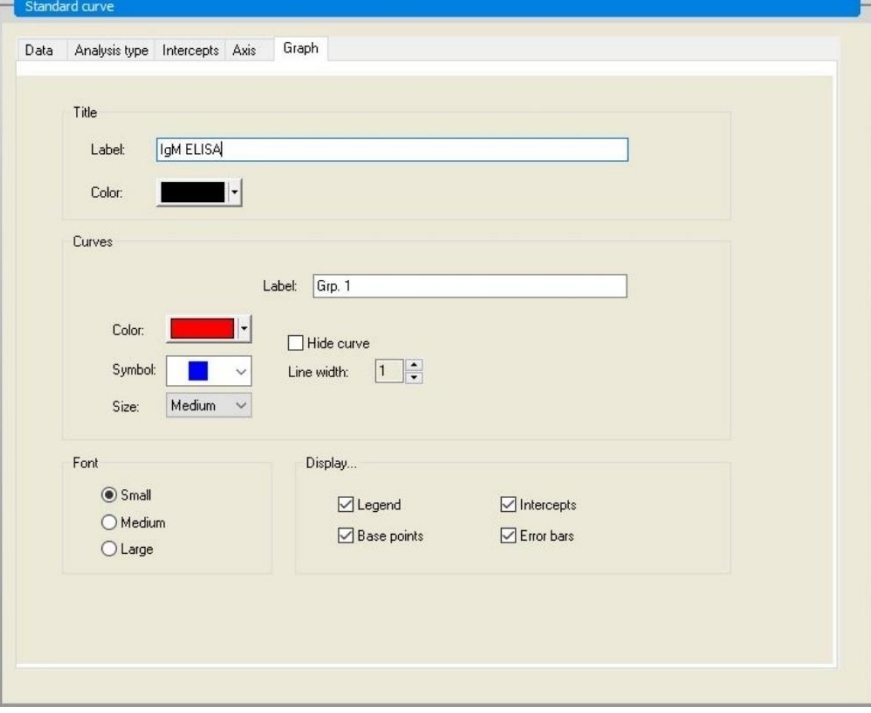

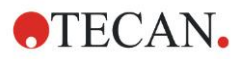

### **Define Cutoffs (Definiera cutoffs)**

Välj **Cutoff definition (Definition av cutoff)** i kontrollfältet från elementet**Evaluate data (Utvärdera data)** för att definiera gränserna för den

kvalitativa utvärderingen.

Provsatsbeskrivningen innehåller följande instruktioner:

Tolkning av testresultaten:

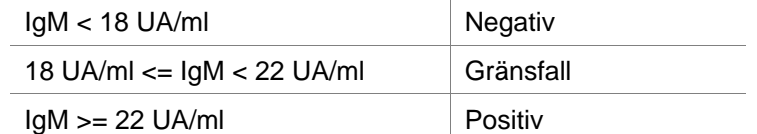

Använd följande procedur för att definiera lämpliga cutoffs:

I rutan Ingångsdata väljer du Medelkoncentration. (UA/m).

Tabellen **Cutoffs** representerar en skala som visar höga respektive låga änden för **Limits (Gränser)** och **Labels (Benämningar)**. I **Limits (Gränser)**, skriv in 22 som det första (högre) gränsvärdet och 18 som det andra (lägre) gränsvärdet.

I **Labels (Benämningar)**, skriver du in de olika testtolkningarna (**Positive (Positiv)**, **Intermediate (Gränsfall)** och **Negative (Negativ)** i respektive ruta. Använd färgpaletten för att tilldela en färg:

Positiv – Röd

Gränsfall– Blå

Negativ – Grön

Skärmen innehåller följande:

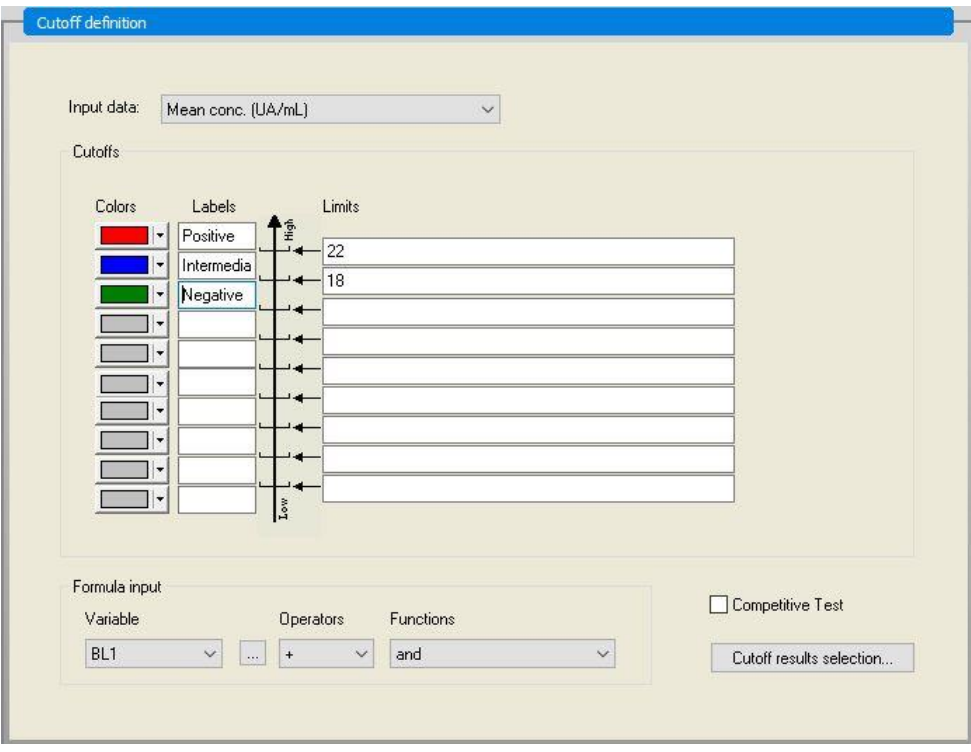

Klicka på **Cutoff results selection (Urval Cutoff-resultat)** för att välja de identifieringstyper för vilka Cutoff-resultaten ska visas.

### **Define QC Validations (Definiera QC-valideringar)**

Klicka på **QC Validations (QC-valideringar)** i kontrollfältet från elementet **Evaluate data (Utvärdera data)**. Kriterierna för valideringen definieras så att giltigheten hos testresultaten kan garanteras.

I detta exempel måste följande krav vara uppfyllda:

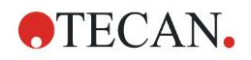

Den beräknade IgM-koncentrationen hos båda negativa kontroller måste vara mindre än 8 UA/ml.

I rutan Input data (Indata) välj **Single conc. (Enstaka koncentration) (UA/ml)**. På den första raden skriver du **NC1\_1<8** eller ange formeln med hjälp av de tillgängliga **variabler, operatorer** och **funktioner**.

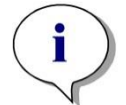

*Anmärkning NC1\_1 betyder negativ kontroll för försöksgrupp 1, replikat 1.*

På andra raden skriver du in **NC1\_2<8**.

Dialogrutan **QC Validations (QC-valideringar)** visas enligt följande:

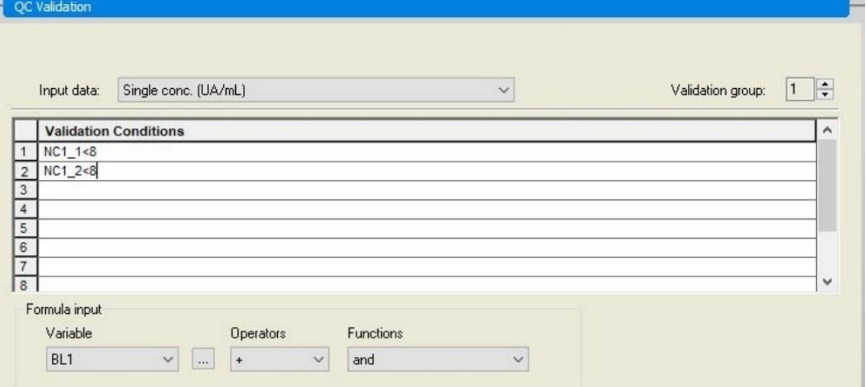

### **Organisera utskriven rapport**

Klicka på **Printed report (Utskriven rapport)** i kontrollfältet från elementet **Data handling (Datahantering)**. Följande skärm visas:

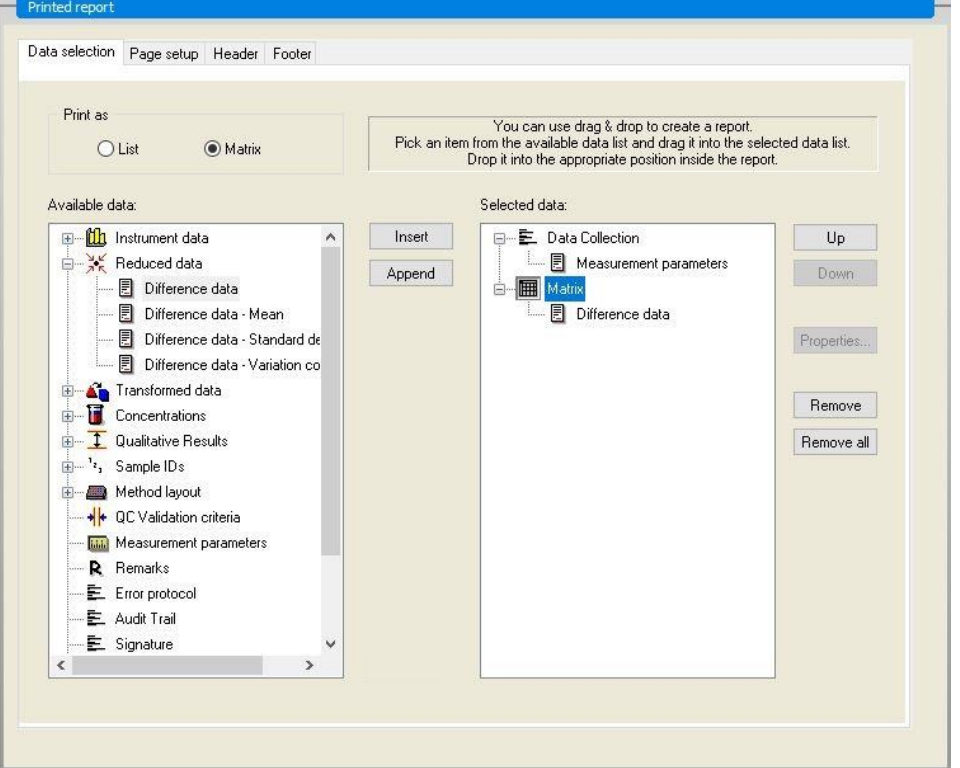

På fliken **Data selection (Dataurval)**, finns alla data som är tillgängliga för rapporten i rutan **Available data (Tillgängliga data)**. Med hjälp av knapparna **Insert and Append (Infoga och bifoga)**, kan data överföras till rutan **Selected data (Utvalda data)**. Du kan även flytta data genom att klicka och dra med musen.

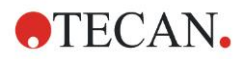

I rutan **Print as (Skriv ut som)** kan du välja mellan att skriva ut data i form av en matris eller som en lista med en specifik orientering.

I det här exemplet bör en rapport med mätparametrar, plattlayout, blanka värden, standardkurva, IgM-koncentrationer, definition av cutoff, kvalitativa resultat av proverna och valideringar skapas.

Innan rapporten skapas, ska standardinställningen **Matrix Difference data (Differensdata i matris)** tas bort från rutan **Selected data (Utvalda data)** rutan. Därefter återstår endast **Measurement parameters (Mätparameterar)** i rutan **Selected data (Utvalda data)**.

Välj **Method layout (Metodlayout)**/**Layout** i rutan **Available data (Tillgängliga data)** och bifoga den som en matris till rapporten genom att klicka på **Append (Bifoga)**. Infoga därefter **Blank reduction (Blankreducering)**, **Mean conc. (Medelkoncentration) (UA/ml)** samt **Cutoff results (Cutoff-resultat)** i denna matris genom att välja de motsvarande elementen och sedan klicka på **Insert (Infoga)**.

**Append Graph (Bifoga diagram): Standardkurva, definition av cutoff** och **Kriterier för QC-validering** till de utvalda data. Därmed är dataurvalet och förberedelsedelen av rapportdefinitionen slutförd. Dialogrutan **Printed Report (Utskriven rapport)** ska se ut på följande sätt:

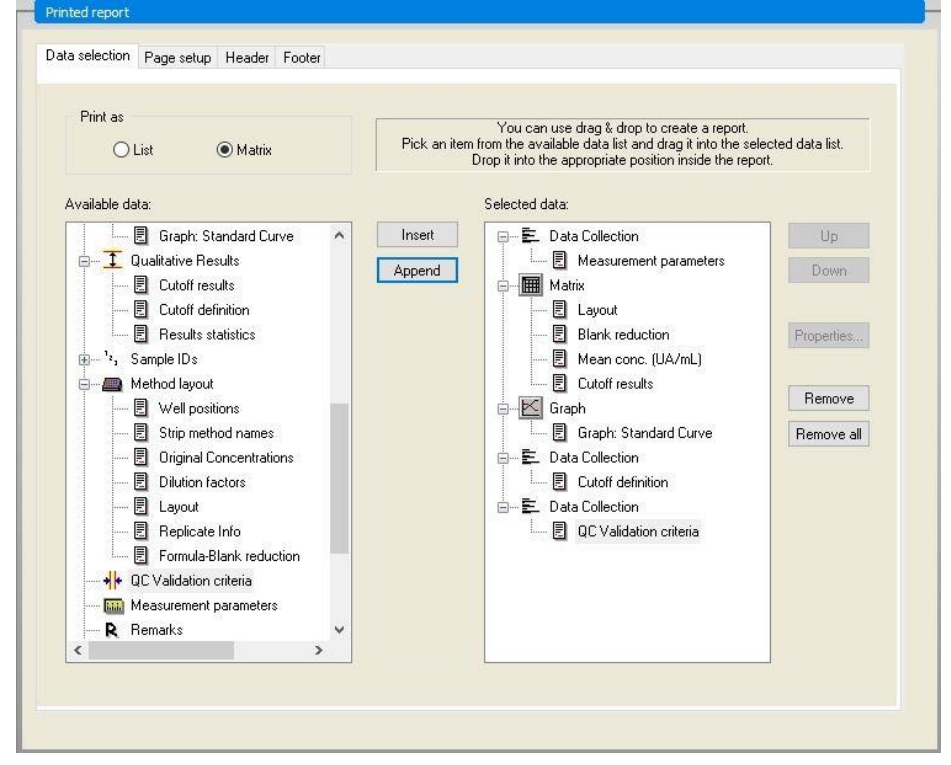

På flikarna **Header (Sidhuvud)** och **Footer (Sidfot)** definierar du layouten för rapportens sidhuvud och sidfot (se kapitel [4.3.13](#page-72-0) [Datahantering: Utskriven](#page-72-0)  [rapport](#page-72-0) för mer information).

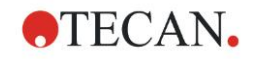

### **Data Export (Dataexport)**

Klicka på **Data export (Dataexport)** i kontrollfältet från elementet **Data handling (Datahantering)**. I detta exempel ska layout samt de cutoff-resultaten sparas som en ASCII-fil. Välj **Layout** och **Cutoff**-resultaten från fönstret **Available data (Tillgängliga data)**. Klicka på → pilen för att infoga dem i fönstret **Selected data (Utvalda data)**. Skärmen visar följande information:

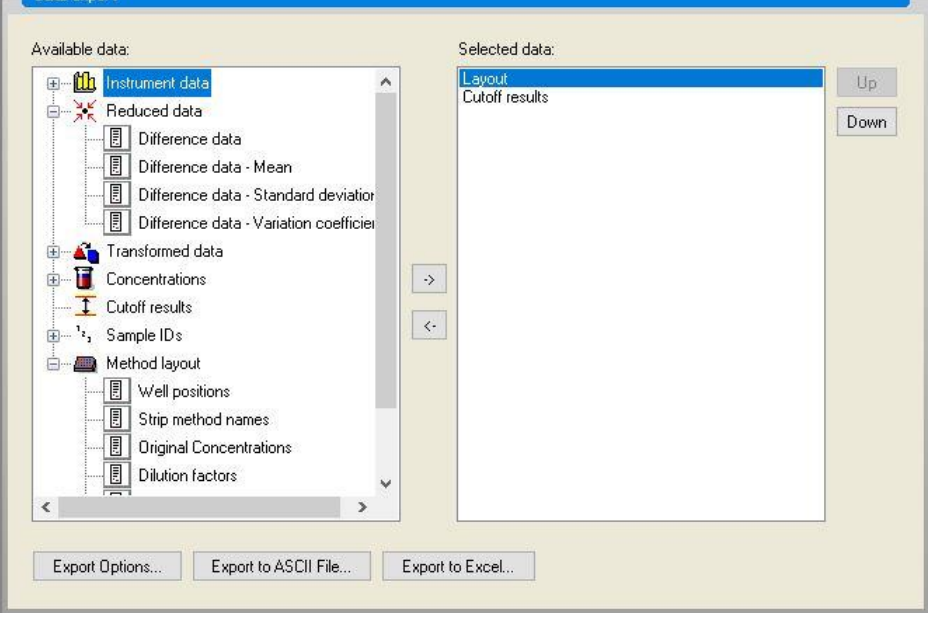

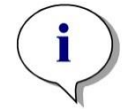

*Anmärkning Data som exporteras bör alltid innehålla layout eller prov-ID.*

### **Automated Data Handling (Automatiserad datahantering)**

I kontrollfältet väljer du **Automated Data Handling (Automatiserad datahantering)** från elementet **Data handling (Datahantering)**.

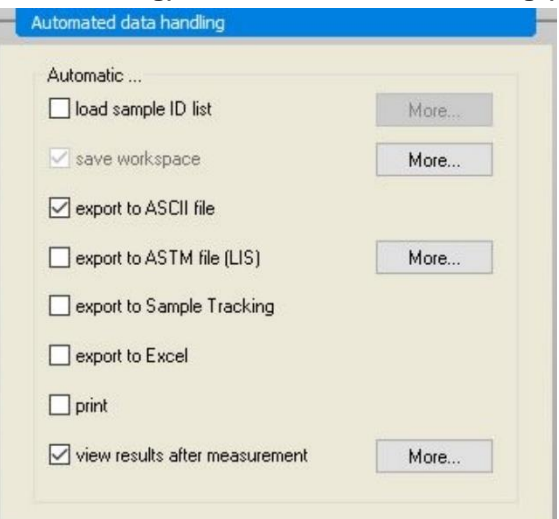

Välj **export to ASCII file (exportera till ASCII-fil)**, och **view results after measurements (visa resultat efter mätningar)**. I **magellan Tracker** är **Save Workspace** (Spara arbetsyta) vald som standard och kan inte ändras.

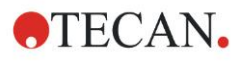

### **Spara metoden**

### Klicka på **Next (Nästa)** för att öppna fönstret **Save as (Spara som)**. Ange ett filnamn för metoden och fyll i övriga fält vid behov.

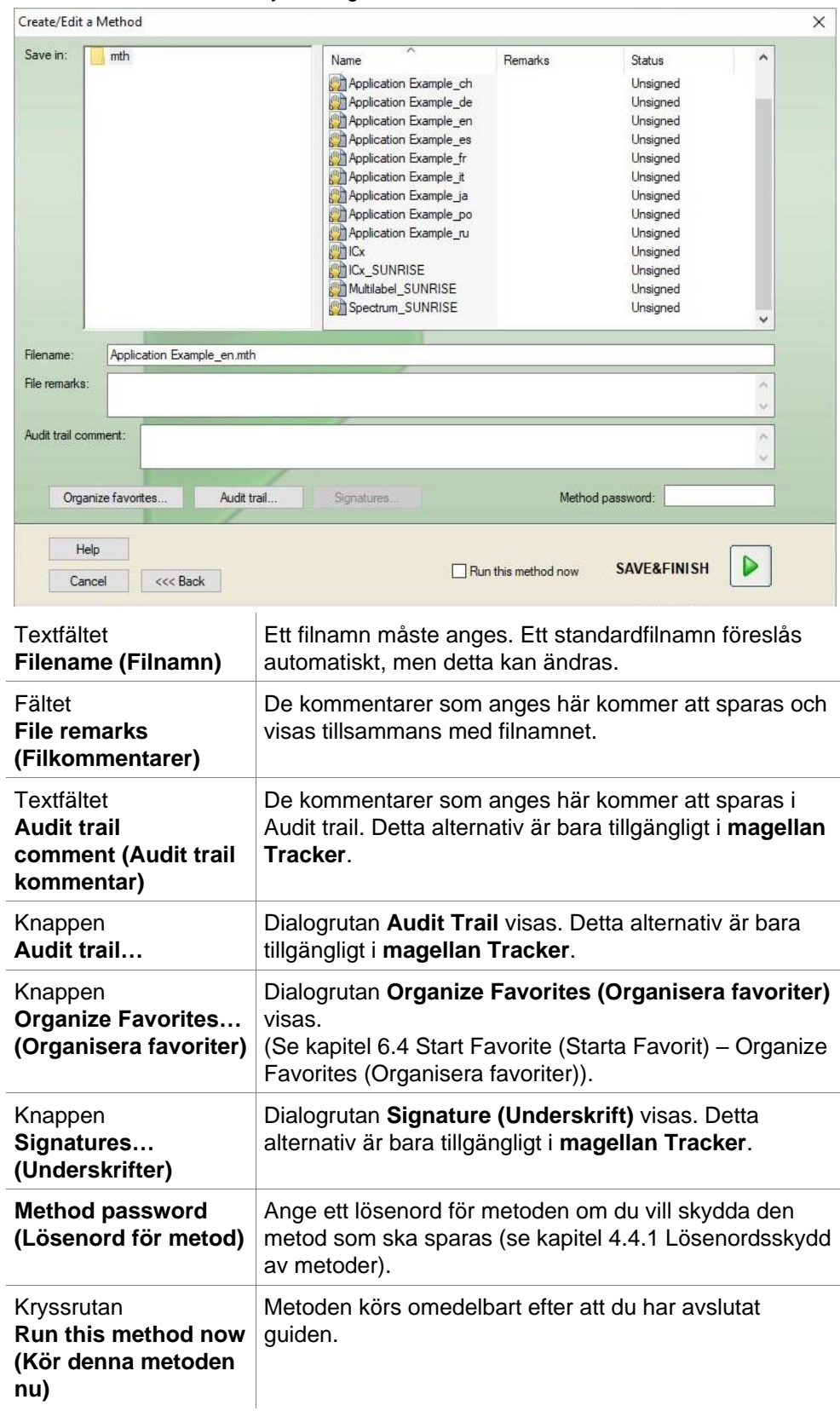

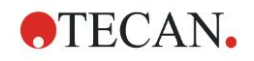

### **Audit Trail**

Klicka på **Audit Trail** för att visa dialogrutan **Audit Trail**:

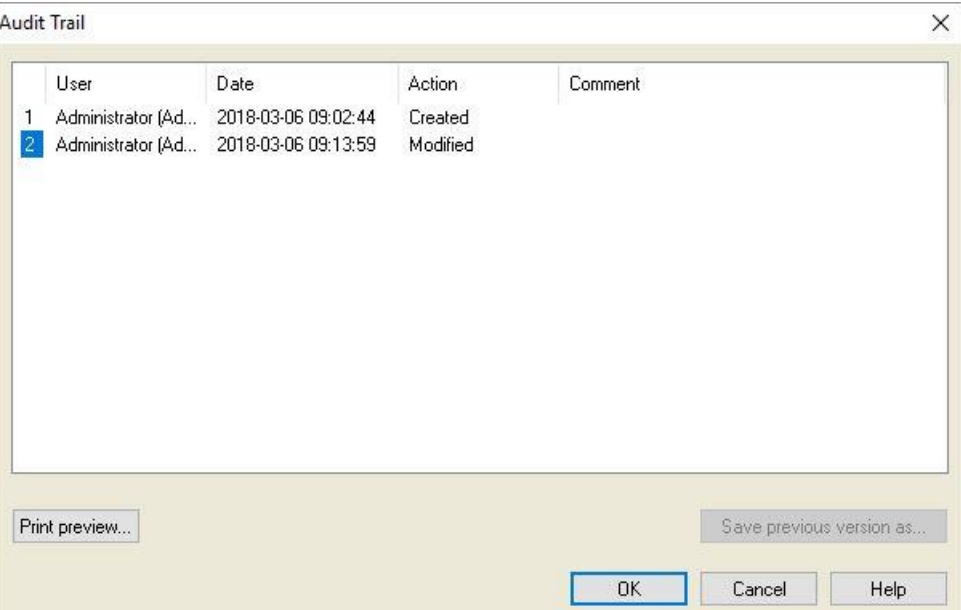

Audit trail visar en lista över alla ändringar som gjorts i metoden. Varje inmatning består av användaren (namn och fullständigt namn), datum och tid för ändringen, om filen skapades eller ändrades och eventuella kommentarer till audit trail.

Klicka på **Print Preview… (Förhandsgranskning av utskrift)** för att få en förhandsvisning av filen. För att jämföra en metod med tidigare versioner måste en utskrift göras, eftersom två fönster för förhandsgranskning av utskrift inte kan öppnas samtidigt.

### *12.1.3 Kör metoden*

Om du har valt **Run this method now (Kör denna metod nu)** i dialogrutan **Save as (Spara som)** i **Create/edit a method wizard (Guiden Skapa/redigera en metod)**, kommer dialogrutan **Start Measurement Wizard/Start Measurement (Starta mätning)** att visas när du klickar på **Save (Spara)**.

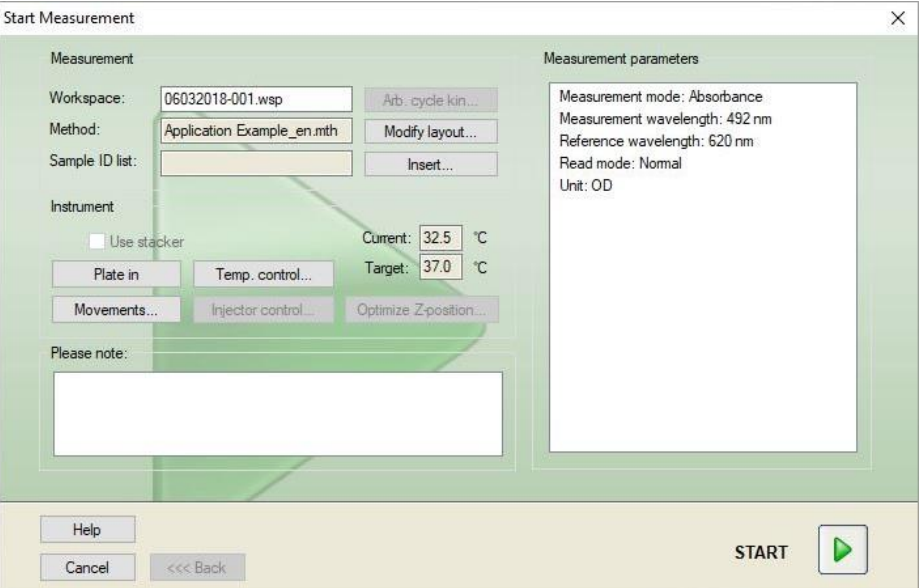

Klicka på **Start** för att starta mätningen. Nu skapas automatiskt en arbetsyta som innehåller all tidigare angiven information, och som kommer att samla upp alla

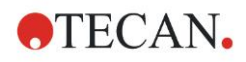

mätvärden. Under tiden som mätningen pågår visas en statusruta som indikerar hur mätningen fortskrider.

När mätningen har slutförts visas dialogrutan **Results (Resultat)**, i vilken alla resultat och beräkningar visas.

### *12.1.4 Evaluate the Result (Utvärdera resultat)*

**Evaluate results (Utvärdera resultaten)** gör det möjligt för dig att visa och utvärdera rådata. Du kan se utvärderingsparametrarna och utvärdera data på nytt.

Det här avsnittet guidar dig genom guiden **Evaluate results (Utvärdera resultat)**  med hjälp av den exempelarbetsytan som skapats genom att köra den kvantitativa ELISA-metoden.

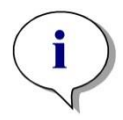

#### *Anmärkning*

*Exempelfiler visas automatiskt i metodlistan i magellan Standard. Dessa filer finns tillgängliga för magellan Tracker i standarddatasökvägen för data och måste konverteras.*

Klicka på Evaluate results (Utvärdera resultat) genom dialogrutan Wizard List (Guide-lista).

När du klickar på **Next** (Nästa) på sidan **Welcome** (Välkomstsidan) av guiden **Evaluate Results wizard (Guiden Utvärdera resultat)** visas dialogrutan **Select a file (Välj en fil)**.

Välj arbetsytan **Quantitative Elisa example\_Sunrise.wsp** i fillistan och klicka på **Make your selection (Gör ditt val)**. Beräkningarna utförs och följande fönstret plattlayout visas:

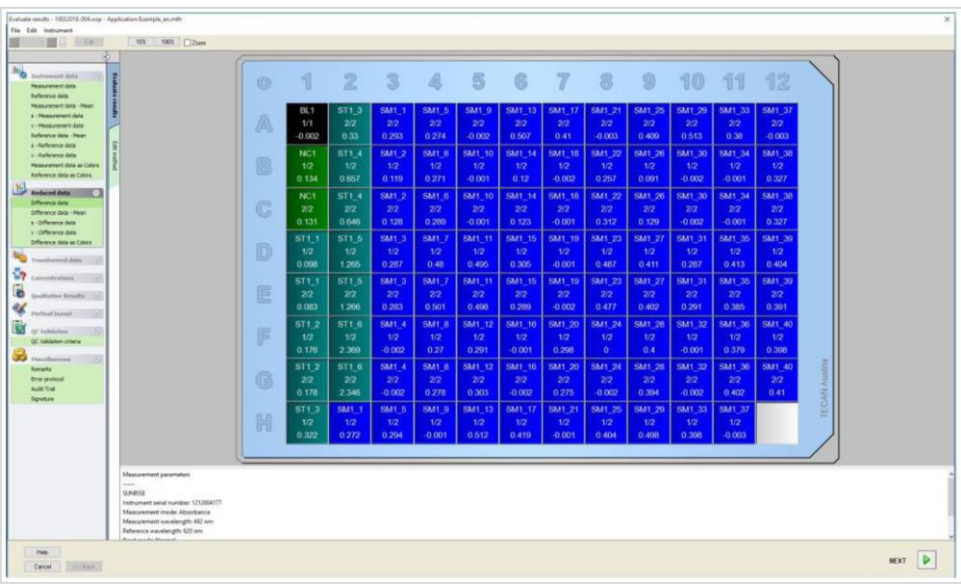

I varje enstaka brunn visas det beräknade värdet. Fönstret plattlayouten ändras på motsvarande sätt, beroende på det valda elementet i kontrollfältet. Parametrar och inställningar kan ändras med hjälp av elementen i kontrollfältet. Om metoden ska ändras, klicka på fliken **Edit method (Redigera metod)**.

Klicka i brunnen med höger musknapp och en sammanhangsberoende meny visas:

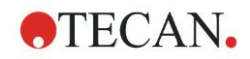

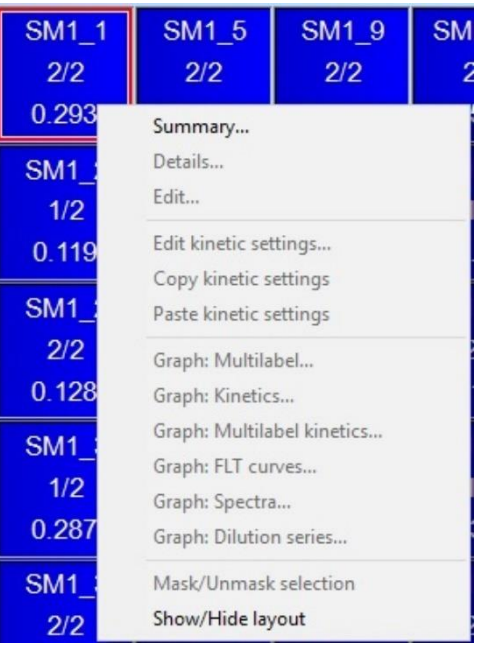

Om du väljer **Summary (Sammanfattning)** visas följande fönster med detaljerad information om definitionen och inställningarna för den valda brunnen:

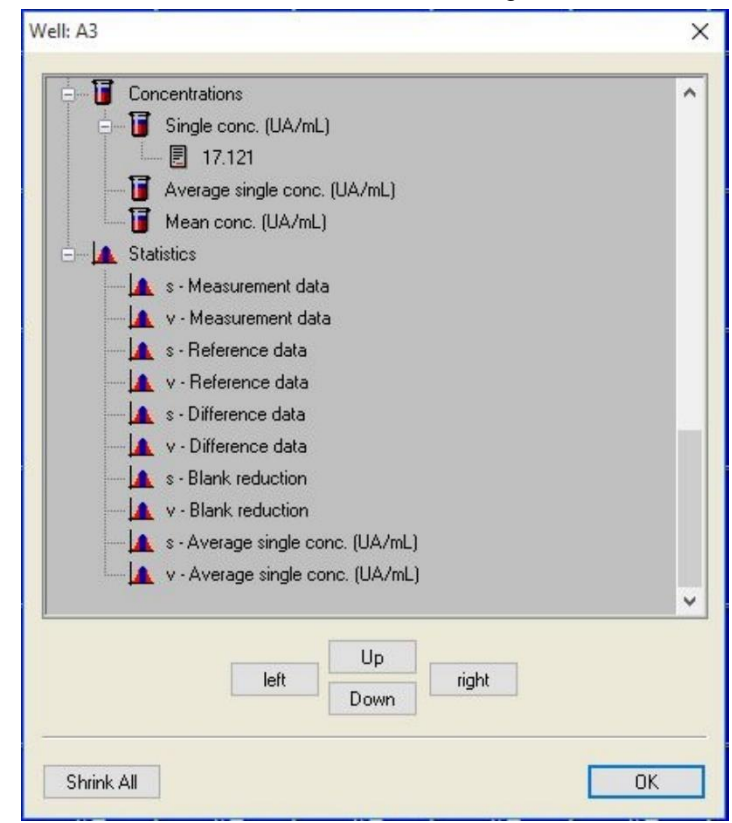

Klicka på **Finish (Slutför)** i fönstret plattlayout och **Save as (Spara som)** visas, där du kan ange ett filnamn och kommentarer. Klicka på den lilla **Save (Spara)** knappen till vänster i fönstret för att spara filen. Du kan fortsätta arbeta med metoden eller arbetsytan. Klicka på knappen **Save (Spara)** till höger längst ner på skärmen för att spara filen och stänga guiden. Programmet går tillbaka till guide-listan.

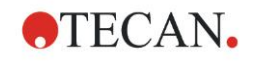

### *12.1.5 Sammanfattning av definitionen av kvantitativ ELISA i magellan*

### **1. Dra bort blanka värden**

### **Definitioner i magellan**

Klicka på **Add new transformation (Lägg till ny transformation)** i kontrollfältet och ett fönster kommer att fråga dig om du vill definiera en **Blank reduction (Blankreducering)**. Klicka på **Yes (Ja)** och formeln **Blank reduction (Blankreducering)** tilldelas automatiskt alla brunnar.

### **2. Definiera koncentrationer**

**Definitioner i magellan (Kontrollfält – Method layout/ Conc.-, Dil.-, Ref. values) (Metodlayout/Koncentration/spädning/referensvärde)**

Utvald identifierare: ST

Enhet: UA/ml

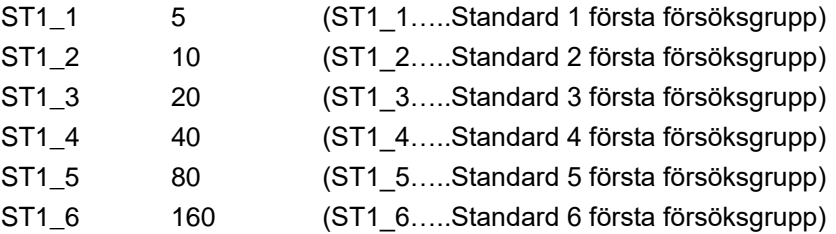

### **3. Definiera standardkurva**

### **Definitioner i magellan (Kontrollfält – Concentrations/ Standard curve) (Koncentrationer/Standardkurva)**

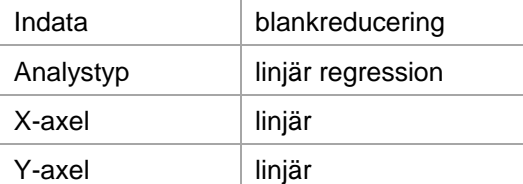

### **4. Define Cutoffs (Definiera cutoffs)**

### **Definitioner i magellan (Kontrollfält – Evaluate data/ Cutoff definition) (Utvärdera data/Definition av cutoff)**

• Indata: Mean conc. (UA/ml)

Gränser 22

18

Positiv>=22>intermediär>=18>negativ Icke-kompetitivt test#

### **5. QC Validation (QC-validering)**

### **Definitioner i magellan (Kontrollfält – Evaluate data/ Cutoff definition) (Utvärdera data/Definition av cutoff)**

• Indata: Single conc. (UA/ml)

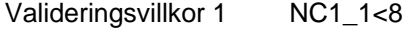

Valideringsvillkor 2 NC1 2<8

NC1\_1………..Negativ kontroll första replikat första försöksgruppen

NC1\_2………..Negativ kontroll andra replikat första försöksgruppen
# **13. Ordlista med termer**

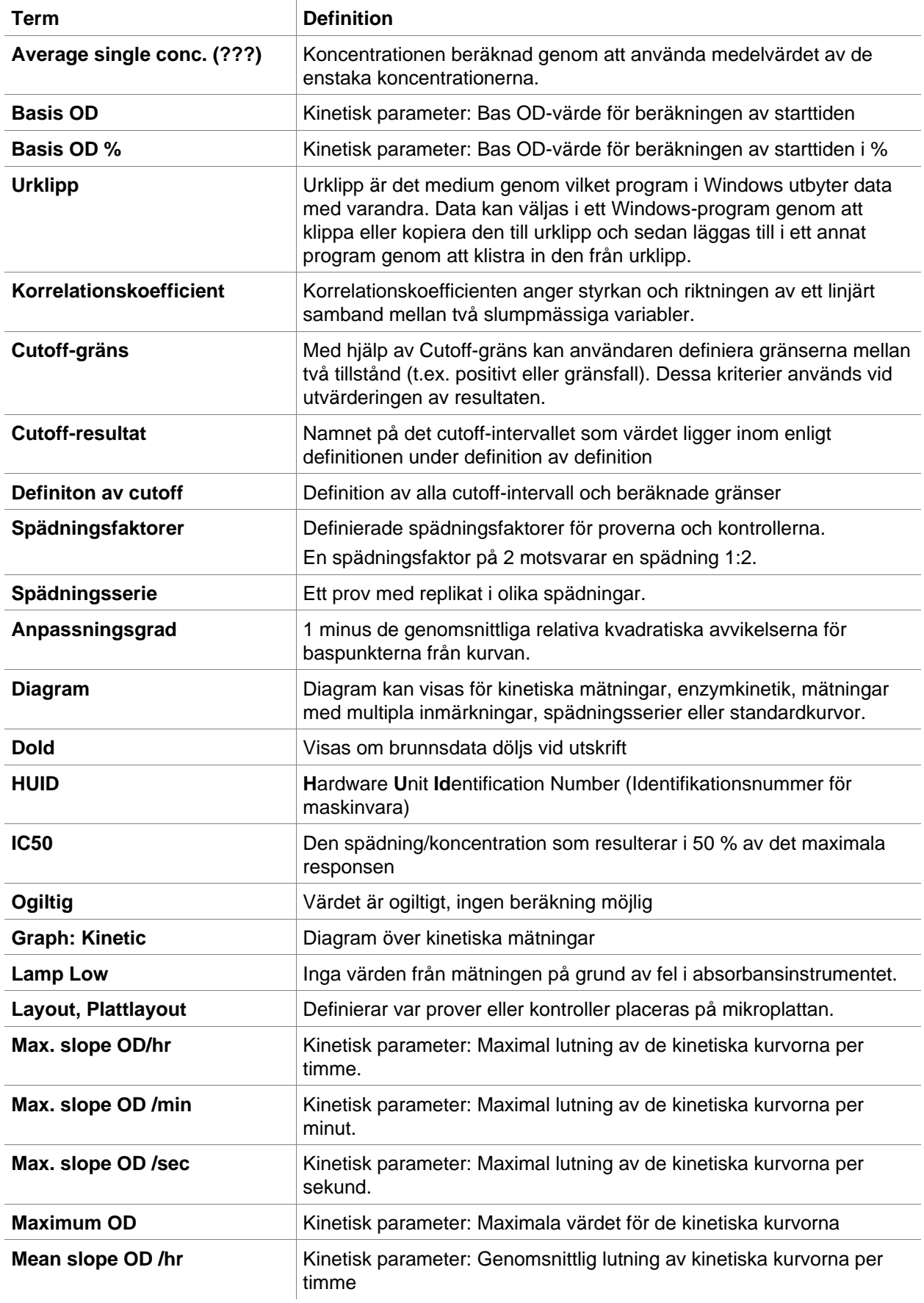

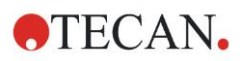

#### **13. Ordlista med termer**

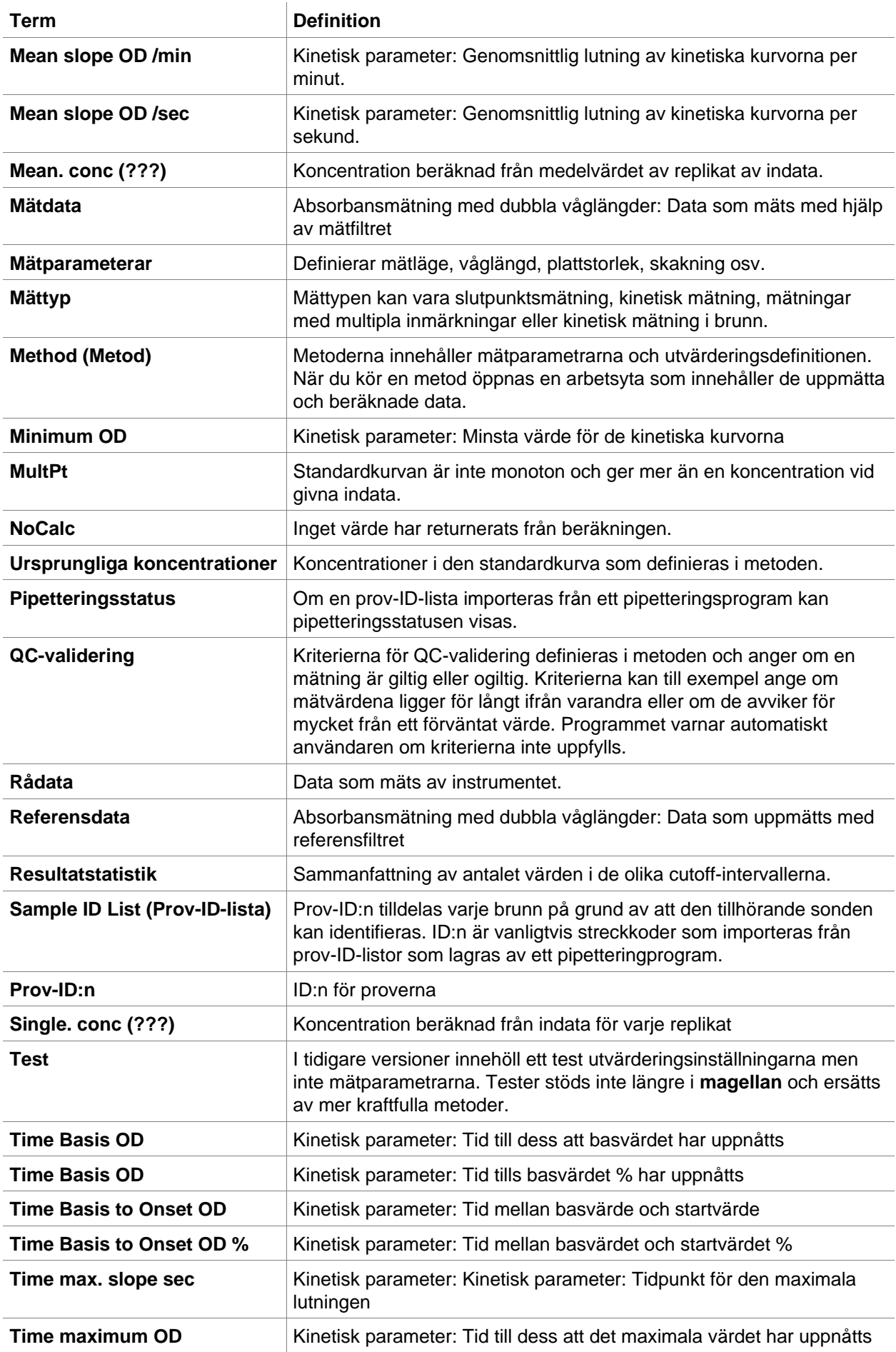

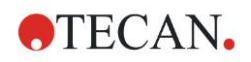

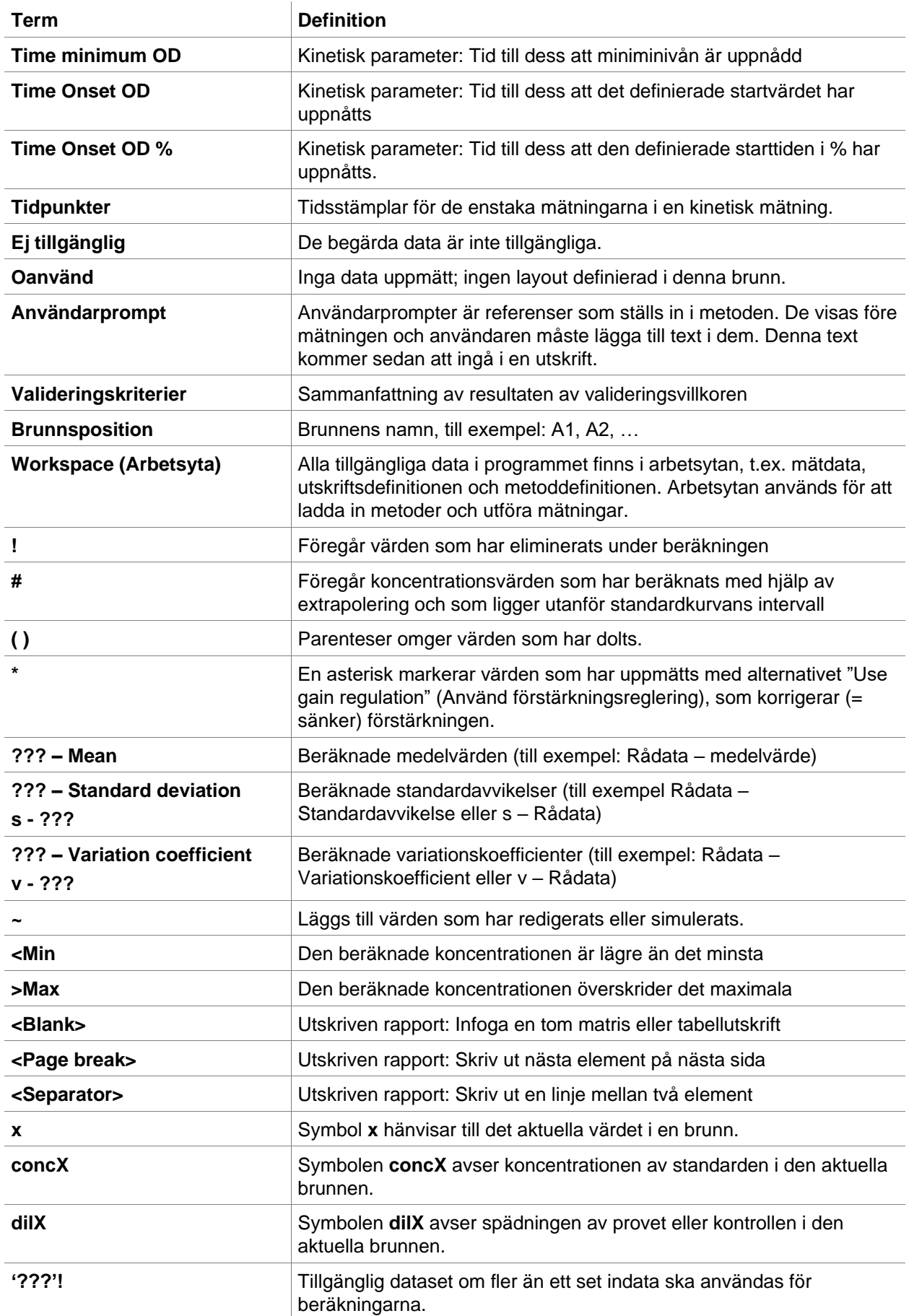

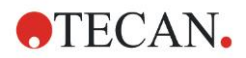

#### **13. Ordlista med termer**

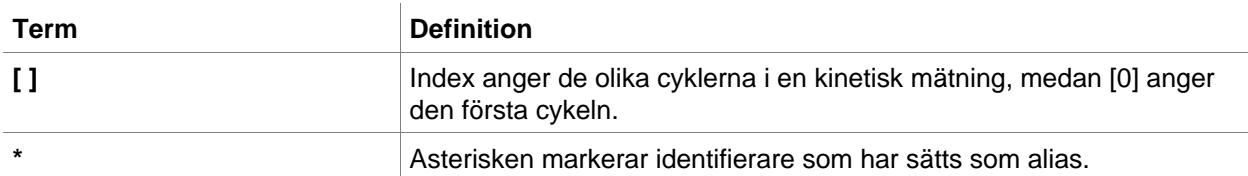

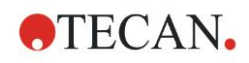

# **Register**

## **A**

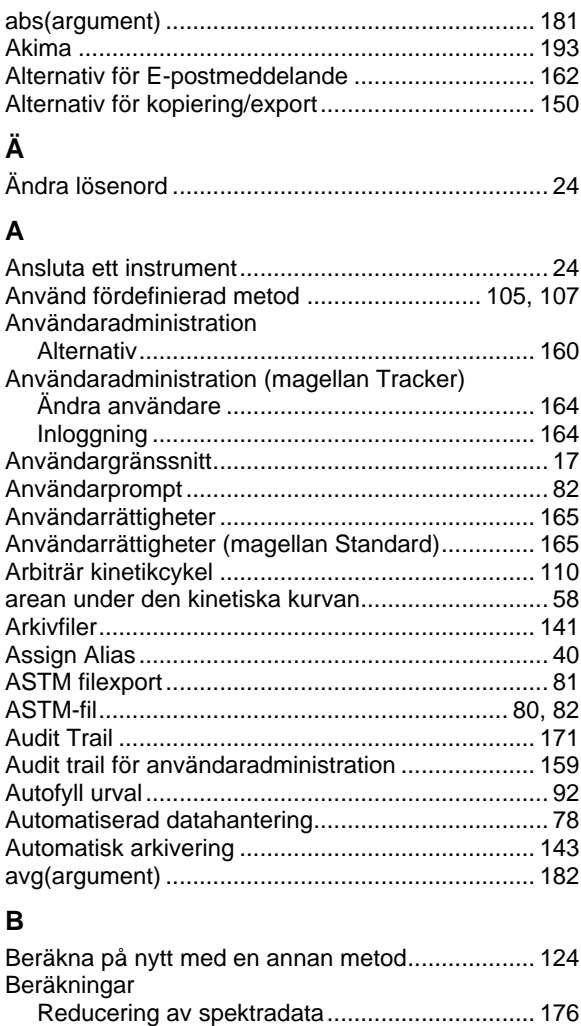

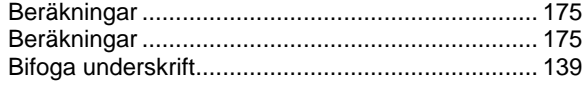

#### **C**

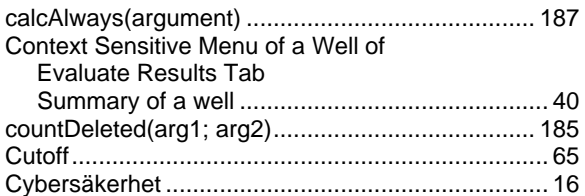

#### **D**

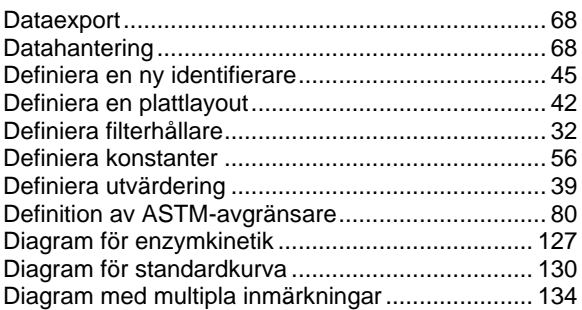

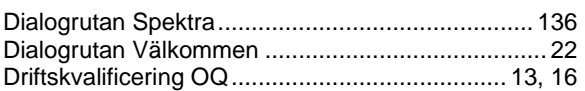

## **E**

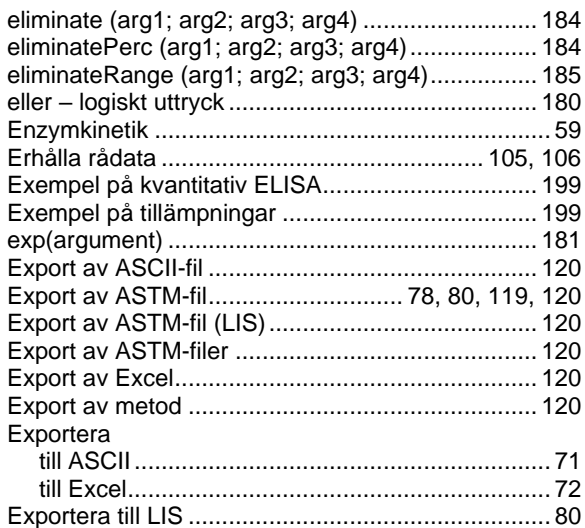

#### **F**

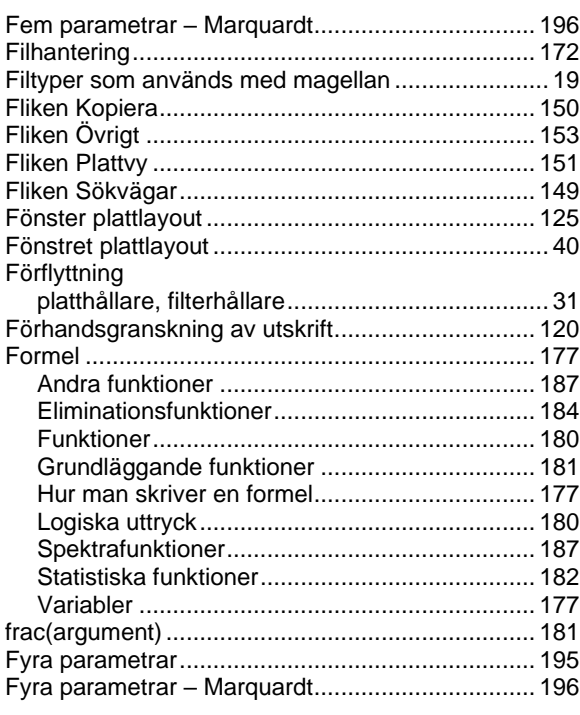

## **G**

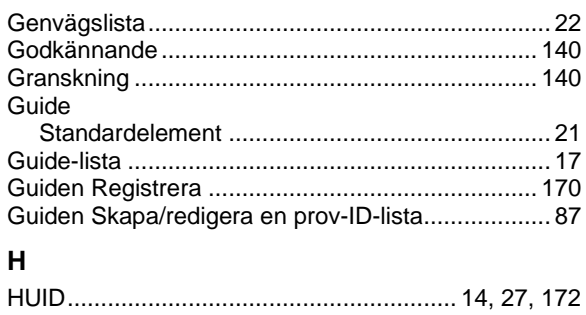

## **OTECAN.**

#### Register

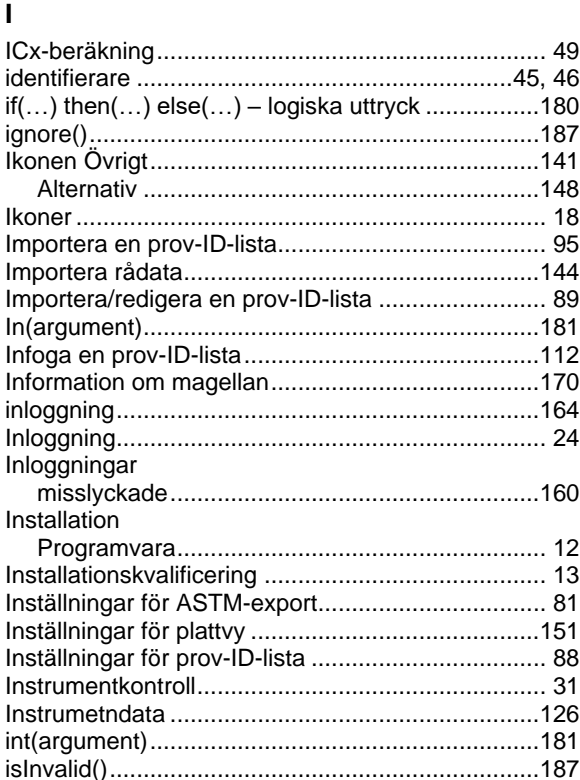

### $\boldsymbol{\mathsf{K}}$

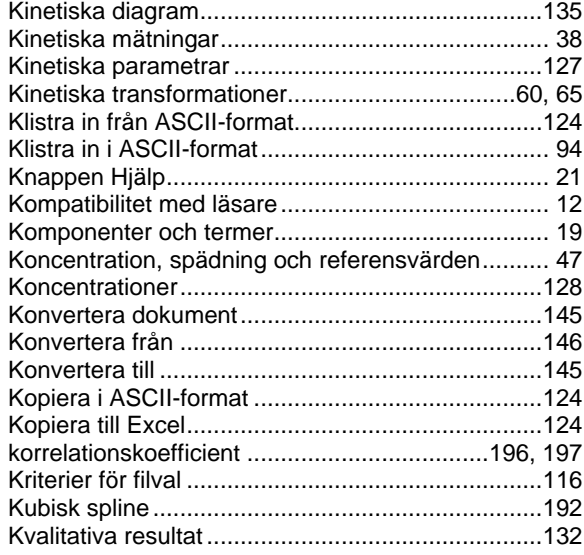

## $\bar{\mathbf{L}}$

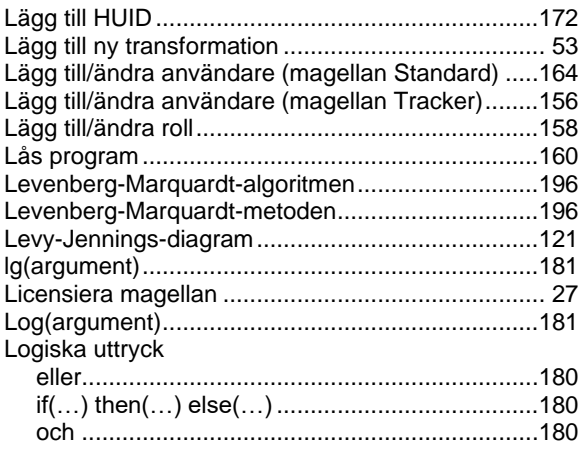

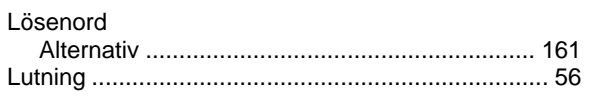

#### M

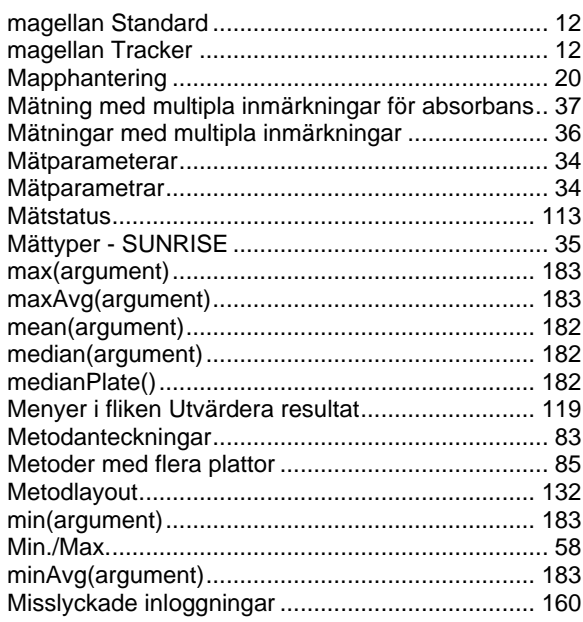

## $\mathsf{N}$

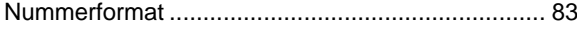

## $\mathbf{o}$

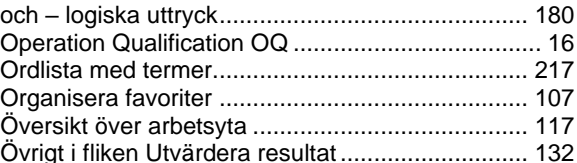

## $\overline{P}$

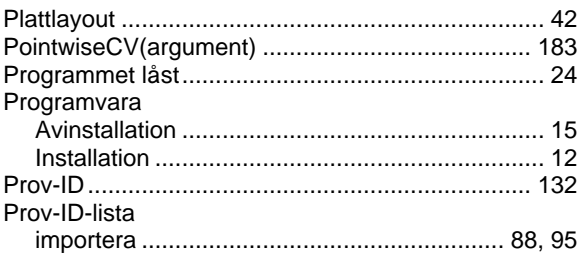

### Q

#### ${\sf R}$

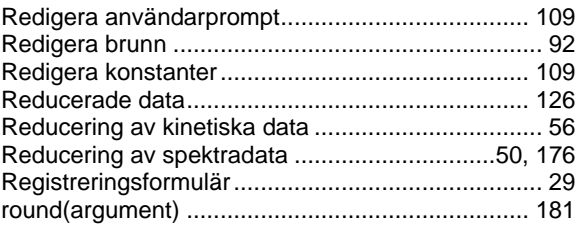

#### S

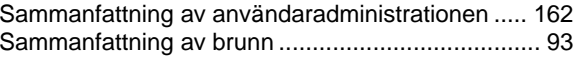

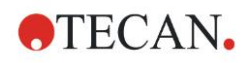

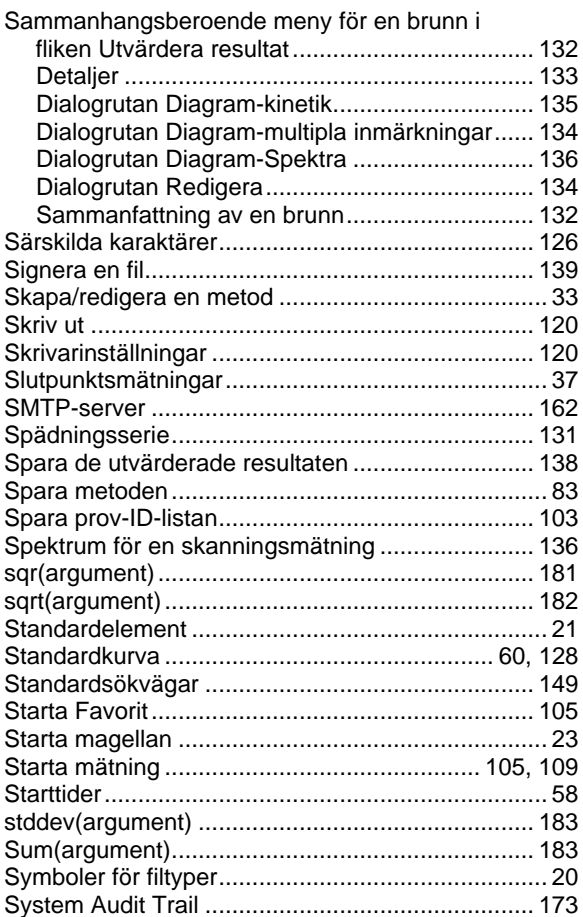

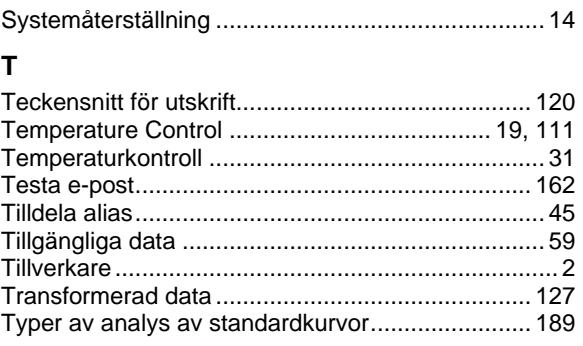

#### **U**

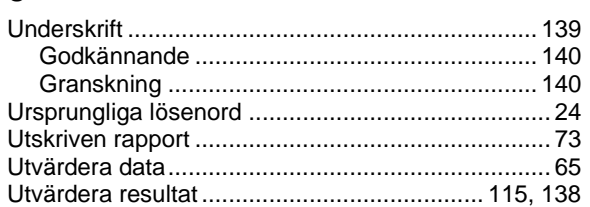

## **V**

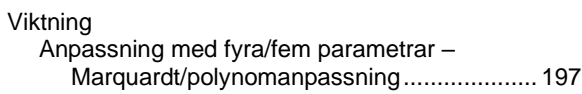

## **W**

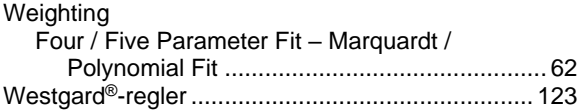

## **Varumärken**

Följande produktnamn och eventuella registrerade eller oregistrerade varumärken som nämns i denna handbok används endast som referens och förblir respektive ägares exklusiva egendom:

- **[Produktnamn**] TM (infinite®**)** Tecan® och Tecan-logotypen är registrerade varumärken som tillhör Tecan Group Ltd., Männedorf, Schweiz
- DNA Expert™ är ett registrerat varumärke som tillhör Techcomp Ltd., Hong Kong, Kina
- Agilent® är ett registrerat varumärke som tillhör Agilent Technologies, Inc., Santa Clara, CA, USA
- AIR LIQUIDE<sup>TM</sup> är ett registrerat varumärke som tillhör AIR LIQUIDE, S.A., Paris, Frankrike
- Aseptisol® är ett registrerat varumärke som tillhör BODE Chemie GmbH & Co. KG, Hamburg, Tyskland
- Bacillol® är ett registrerat varumärke som tillhör BODE Chemie GmbH & Co. KG, Hamburg, Tyskland
- Costar®, Corning® och NBS<sup>TM</sup> är registrerade varumärken som tillhör Corning Incorporated, Corning, NY, USA
- Greiner®, µClear®, LumitracTM och FluotracTM är registrerade varumärken som tillhör Greiner Labortechnik GmbH, Frickenhausen, Tyskland
- HTRF® är ett registrerat varumärke som tillhör Cisbio International, Frankrike
- Invitrogen<sup>TM</sup> är ett registrerat varumärke som tillhör Invitrogen Corporation, Carlsbad, CA, USA
- Lysetol® och Gigasept® (tidigare Lysetol) är registrerade varumärken som tillhör Schülke & Mayr GmbH, Norderstedt, Tyskland
- Microcide® är ett registrerat varumärke som tillhör Global Biotechnologies Inc., Portland, Maine, USA
- Microman® är ett registrerat varumärke som tillhör Gilson, Inc., Middleton, WI, USA
- Pentium® är ett registrerat varumärke som tillhör Intel Corporation, Santa Clara, CA, USA
- Invitrogen® och PanVera® är registrerade varumärken som tillhör Invitrogen Corporation Carlsbad, CA, USA
- Windows®, MS DOS®, Visual Basic® och Excel® är registrerade varumärken som tillhör Microsoft Corporation, Redmond, WA, USA
- Hamamatsu® är ett registrerat varumärke som tillhör HAMAMATSU Photonics K.K. [IR], Hamamatsu City, Japan
- NUNCTM och Matrix är registrerade varumärken som tillhör Thermo Fisher Scientific, Waltham, MA, USA
- Polyfiltronics® är ett registrerat varumärke som tillhör Whatman International Ltd.
- Dynex® är ett registrerat varumärke som tillhör magellan Biosciences, Chelmsford, MA, USA
- Labsystem® är ett registrerat varumärke som tillhör Labsystem kft., Budapest, Ungern
- BRET2®, DeepBlueC® och PerkinElmer® är registrerade varumärken som tillhör PerkinElmer, Inc., Waltham, Massachusetts, USA

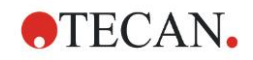

- Chroma-Glo<sup>TM</sup> är ett registrerat varumärke som tillhör Promega Corporation, Madison, WI 53711 USA
- MycoAlert® är ett registrerat varumärke som tillhör Cambrex Corporation, East Rutherford, NJ, USA

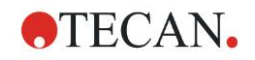

## **Tecan kundsupport**

Kontakta Tecans lokala kundsupportorganisation om du har några frågor eller behöver teknisk support för din Tecan-produkt. Kontaktuppgifter finns på [http://www.tecan.com/.](http://www.tecan.com/)

Innan du kontaktar Tecan för att få produktsupport ber vi dig ha följande information tillgänglig för att vi ska kunna hjälpa dig på bästa möjliga sätt (se typskylten):

- Produktens modellnamn
- Produktens serienummer
- Programvara och programversion (om tillämpligt)
- Beskrivning av problemet och kontaktperson
- Datum och klockslag då problemet inträffade
- Steg som redan vidtagits för att korrigera problemet
- Dina kontaktuppgifter (telefonnummer, e-postadress, faxnummer osv.).

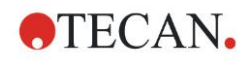

## **Licensavtal för slutanvändare av programvara**

VIKTIGT - LÄS NOGGRANT: Detta Licensavtal ("LICENSAVTAL") är ett bindande avtal mellan Er (fysisk eller juridisk person) och Tecan Österrrike GmbH ("Tecan") för den "proprietary" programvaruprodukten som identifieras ovan, vilken inkluderar programvara ("PROGRAMVARA") och kan inkludera tillhörande media, skriftligt material, "online"- eller elektronisk dokumentation ("DOKUMENTATION"). Denna PROGRAMVARA ställs till Ert förfogande endast under de villkor som framgår av detta LICENSAVTAL. Genom att installera, kopiera eller på annat sätt använda PROGRAMVARAN (vilket som först inträffar), har Ni accepterat att följa villkoren i detta LICENSAVTAL. Om Ni inte accepterar villkoren i detta LICENSAVTAL, har Ni inte rätt att använda PROGRAMVARAN.

#### **PROGRAMVARULICENS**

PROGRAMVARAN och DOKUMENTATIONEN är skyddade av upphovsrättslig lagstiftning och andra immaterialrättsliga lagar och konventioner. PROGRAMVARAN säljs inte, den licensieras.

#### **1. 1. LICENSMEDGIVANDE**

Detta LICENSAVTAL medger en icke-exklusiv och icke-överförbar rätt att använda PROGRAMVARAN i enlighet med instruktionerna och procedurerna i DOKUMENTATIONEN enbart för Ert interna bruk. Ni får installera och använda det antal kopior av PROGRAMVARAN, på de antal datorer och arbetsstationer anslutna till det antal enheter, som specificerats i DOKUMENTATIONEN till detta LICENSAVTAL i enlighet med proceduren för programvaruinstallation som beskrivs i DOKUMENTATIONEN.

Ni har rätt att antingen göra en kopia av PROGRAMVARAN enbart för arkivändamål till stöd för Er användning av PROGRAMVARAN på en enstaka dator, eller överföra PROGRAMVARAN till en enstaka hårddisk förutsatt att Ni behåller originalet enbart för säkerhets- eller arkivändamål. Ni har inte rätt att reproducera eller distribuera PROGRAMVARAN på något annat sätt, inklusive utlåning eller leasing.

PROGRAMVARAN skall endast användas tillsammans med de enheter som specificeras i dokumentationen och får inte användas med några andra enheter.

#### **2. LICENSAVGIFT**

Licensavgiften för rätten att använda PROGRAMVARAN fastställs i DOKUMENTATIONEN.

#### **3. BESKRIVNING AV ANDRA RÄTTIGHETER OCH BEGRÄNSNINGAR**

Ni har inte rätt att utföra Reverse Engineering, dekompilering eller disassemblering av PROGRAMVARAN, med undantag av och endast i den utsträckning att en sådan aktivitet uttryckligen är tillåten enligt lag.

PROGRAMVARAN licensieras som en enstaka produkt. Dess komponenter får inte delas upp för användning på fler än en dator eller arbetsstation.

Tecan kan tillhandahålla supporttjänster relaterade till PROGRAMVARAN ("SUPPORTTJÄNSTER"). Användning av SUPPORTTJÄNSTER styrs av Tecan's policy och program vilka beskrivs i användarhandboken, i "online"-DOKUMENTATIONEN och/eller i annat material som tillhandahålls av Tecan. Alla tilläggsprogram och all programkod som överlämnas till Er som en del av SUPPORTTJÄNSTERNA ska betraktas som en del av PROGRAMVARAN och underkastas villkoren i detta LICENSAVTAL. Beträffande den den tekniska information som Ni överlämnar till Tecan som en del av SUPPORTTJÄNSTER, kan Tecan använda sådan information för sina affärssyften, inklusive produktsupport och utveckling. Tecan kommer inte att utnyttja denna tekniska information på ett sådant sätt att det kan identifiera Er personligen.

Ni har inte rätt att överföra någon av Era rättigheter som faller under detta LICENSAVTAL utan ett föregående skriftligt medgivande från Tecan.

Oaktat varje annan rättighet, kan Tecan upphäva detta LICENSAVTAL om Ni underlåter att efterfölja villkoren i LICENSAVTALET. I sådant fall har Ni inte längre rätt att använda PROGRAMVARAN. Ni är då skyldig att förstöra alla kopior av PROGRAMVARAN, DOKUMENTATIONEN och alla dess komponenter inom fjorton dagar.

#### **4. UPPHOVSRÄTT**

Alla äganderätter och upphovsrätter i och till PROGRAMVARAN (inklusive, men inte begränsat till, de diagram, bilder, fotografier, animationer, videor, ljud, musik, text och "applets" som införlivats i PROGRAMVARAN), DOKUMENTATIONEN och alla kopior av PROGRAMVARAN och DOKUMENTATIONEN ägs av Tecan eller dess underleverantörer och är licensierade till Tecan. PROGRAMVARAN och DOKUMENTATIONEN är skyddade av upphovsrättslig lagstiftning och andra immaterialrättsliga lagar.

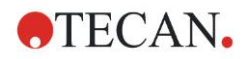

Därför måste Ni behandla PROGRAMVARAN och DOKUMENTATIONEN på samma sätt som varje annat upphovsrättsskyddat material.

#### **5. VILLKOR FÖR ANVÄNDNING**

Användningen av PROGRAMVARAN skall ske under åtlydande av följande villkor:

- PROGRAMVARAN skall enbart användas tillsammans med enheter som specificerats i DOKUMENTATIONEN;
- enbart den senaste versionen av PROGRAMVARAN skall användas;
- PROGRAMVARAN får inte modifieras eller förorsakas att bli modifierad.

Det åligger Er personligen att själv beakta alla myndighetskrav angående användandet av denna PROGRAMVARA.

#### **6. FÖRSIKTIGHETSMÅTT VID ANVÄNDNING**

Innan PROGRAMVARAN blev färdig produkt, undergick PROGRAMVARAN en serie av tester för att mäta tillförlitligheten i de uppnådda resultaten.

Emellertid, med hänsyn taget till det stora antalet möjliga tillämpningar för vilka PROGRAMVARAN kan användas, har det inte varit möjligt att utföra sagda tester i en verklig arbetssituation.

De avtalsslutande parterna är överens om att det i praktiken inte är möjligt att ta fram databehandlingsprogram som är 100 % lämpliga för alla tillämpningar.

Därför rekommenderar vi starkt att Ni verifierar och validerar erhållna resultat innan PROGRAMVARAN används i en verklig arbetssituation varje gång den ska användas i en ny tillämpning.

Skulle det uppstå några tvivel angående resultaten, eller i sådant fall att felaktiga resultat kan påvisas, uppmanas Ni att omedelbart kontakta Tecan.

För en perfekt användning av PROGRAMVARAN påminns Ni om att:

- Ni måste ha erforderliga kunskaper;

- Ni måste, på sedvanligt sätt, använda skrivskydd och i synnerhet säkerhetskopiering, för att skydda datafiler från oförutsedda händelser såsom radering, överskrivning, virusinfektioner osv.

#### **7. BEGRÄNSAD GARANTI**

PROGRAMVARAN står under garanti under en period av 90 dagar efter leveransdatum.

Under denna period kommer Tecan att vidta skäliga ansträngningar för att leverera, så snabbt som möjligt och på det sätt som Tecan finner lämpligt, en uppdaterad version av programmet utan varje betydande defekt som påvisats.

De åtgärder som nämns ovan utgör omfattningen av den garanti som medges Er.

**Påpekande om Java-stöd.** PROGRAMVARAN kan innehålla stöd för program skrivna i Java Java-teknologin är inte feltolerant och har inte utformats, tillverkats eller avsetts för användning eller återförsäljning som en komponent i kontrollutrustning i farliga miljöer som kräver felsäker operation, som t ex styrsystem för kärnenergianläggningar, navigerings- eller kommunikationssystem för flygtrafik, flygledarsystem, direkt livsuppehållande maskiner eller vapensystem, i vilka en brist i Java-teknologin skulle kunna leda till döden, personskada eller svår fysisk eller miljömässig skada. Sun Microsystems, Inc. kräver att denna friskrivningsklausul inkluderas.

#### **8. BEGRÄNSAT ANSVAR**

Tecan skall underkastas ett åtagande att utöva tillbörliga åtgärder.

Sagda åtagande gäller tillhandahållandet av programvaran i enlighet med den funktionalitet som beskrivits i dokumentationen av densamma, däremot ges ingen som helst garanti med hänsyn till de resultat som erhålls eller lämpligheten av PROGRAMVARAN för Ert ändamål.

Ni är ensam ansvarig för användningen av PROGRAMVARAN och för de resultat som erhålls. Ni har ett särskilt ansvar för att verifiera innehållet i resultaten och konsekvenserna därav, eftersom PROGRAMVARAN skall användas uteslutande under Ert överinseende, kontroll och ansvar.

TECAN SKALL INTE HÅLLAS ANSVARIG FÖR NÅGRA INDIREKTA ELLER PÅFÖLJANDE SKADOR ELLER EVENTUELL FÖRLORAD VINST, MINSKNING I INTÄKTER ELLER FÖRLUST AV DATA SOM ÅSAMKATS AV ER, ÄVEN OM TECAN BLIVIT INFORMERAT OM ATT NÄMNDA FÖRLUST ELLER SKADA KUNDE INTRÄFFA.

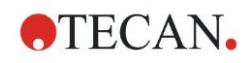

PROGRAMVARAN har undergått ett anti-virus-test. Dock skall inte Tecan hållas ansvarig om ett virus, som var omöjligt att upptäcka med hjälp av det anti-virus-verktyg som användes i den ovan nämnda testen, skulle visa sig vara närvarande.

SKULLE AV NÅGOT SOM HELST SKÄL TECAN HÅLLAS ANSVARIG INFÖR DOMSTOL, SKALL BELOPPET AV EVENTUELLT SKADESTÅND SOM TECAN ÅLÄGGS ATT UTBETALA, MED UNDANTAG FÖR UPPSÅTLIGT FEL ELLER GROV VÅRDSLÖSHET, INTE ÖVERSTIGA DEN SUMMA SOM MOTTAGITS AV TECAN I KRAFT AV DETTA LICENSAVTAL.

#### **9. KONFIDENTIALITET**

Ni bekräftar härmed och accepterar att Ni inte kommer att delge PROGRAMVARAN eller DOKUMENTATIONEN till någon av Era anställda (med undantag av de som är ansvariga för programvaran) eller till någon tredje part utan föregående skriftligt medgivande från Tecan och att denna skyldighet till konfidentialitet överlever villkoren i detta LICENSAVTAL. Ni skall skydda PROGRAMVARAN och DOKUMENTATIONEN med största möjliga aktsamhet.

#### **10. UPPSÄGNING**

Om Ni underlåter att åtlyda någon av förpliktelserna i detta avtal, har Tecan rätten att när som helst säga upp LICENSAVTALET och omedelbart ta PROGRAMVARAN och DOKUMENTATIONEN och alla dess kopior, oavsett var de finns, i beslag utan föregående krav eller meddelande.